# **Calisto™ T1**

User Guide

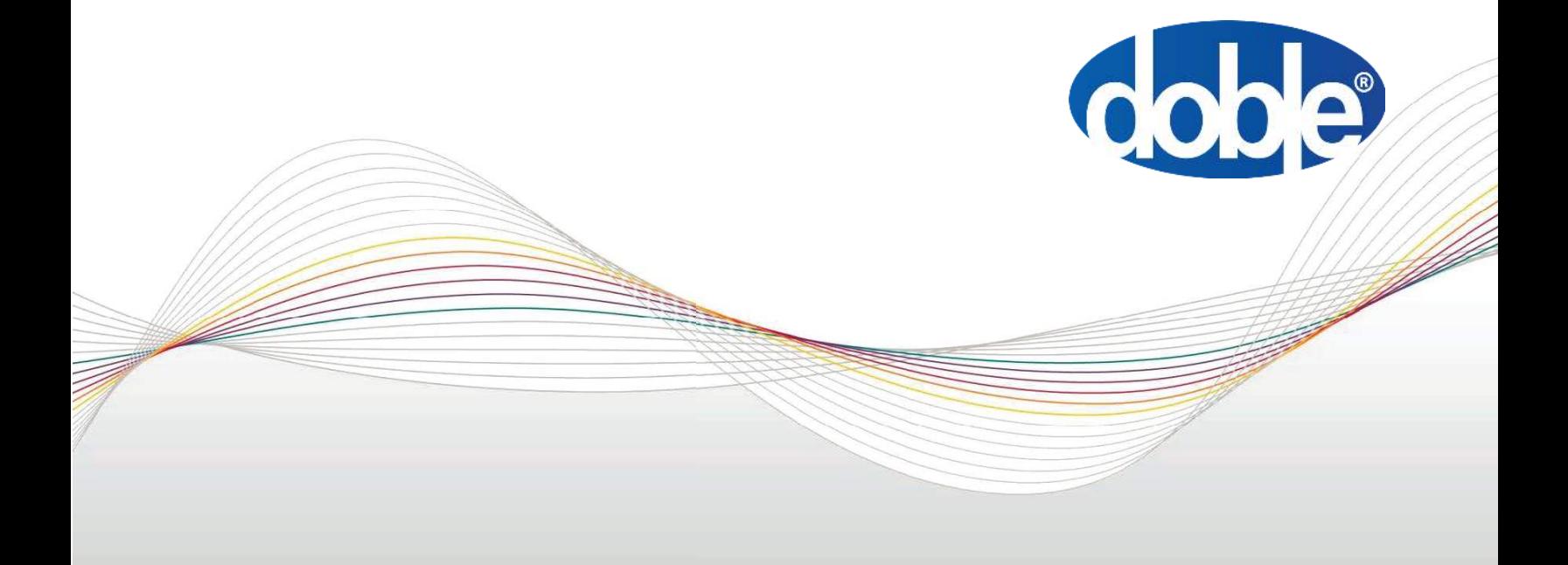

This Manual is solely the property of the Doble Engineering Company (Doble) and is provided for the exclusive use of Doble Clients under contractual agreement for Doble Test equipment and services.

In no event does Doble assume the liability for any technical or editorial errors of commission or omission; nor is Doble liable for direct, indirect, incidental, consequential damages, or lost profits arising out of or the inability to use this Manual.

Government Restricted Rights Legend: Use, Duplication, or Disclosure by the U.S. Government is subject to restrictions as set forth in subparagraphs  $(c)(1)$  and  $(c)(2)$  of the Commercial Computer Software - Restricted Rights Clause at FAR 52.227-19.

This Manual is protected by copyright, all rights reserved. No part of this book shall be reproduced, stored in a retrieval system, or transmitted by any means, electronic, mechanical, photocopying, recording, or otherwise without express written permission from Doble.

Doble and the Doble logo are trademarks of Doble Engineering Company.

Microsoft, Windows and Windows 10 are registered trademarks of Microsoft Corporation in the United States and/or other countries.

©1999-2024 Doble Engineering Company

All Rights Reserved

TP-CT1-UG Rev A 02/2024

## **Contents**

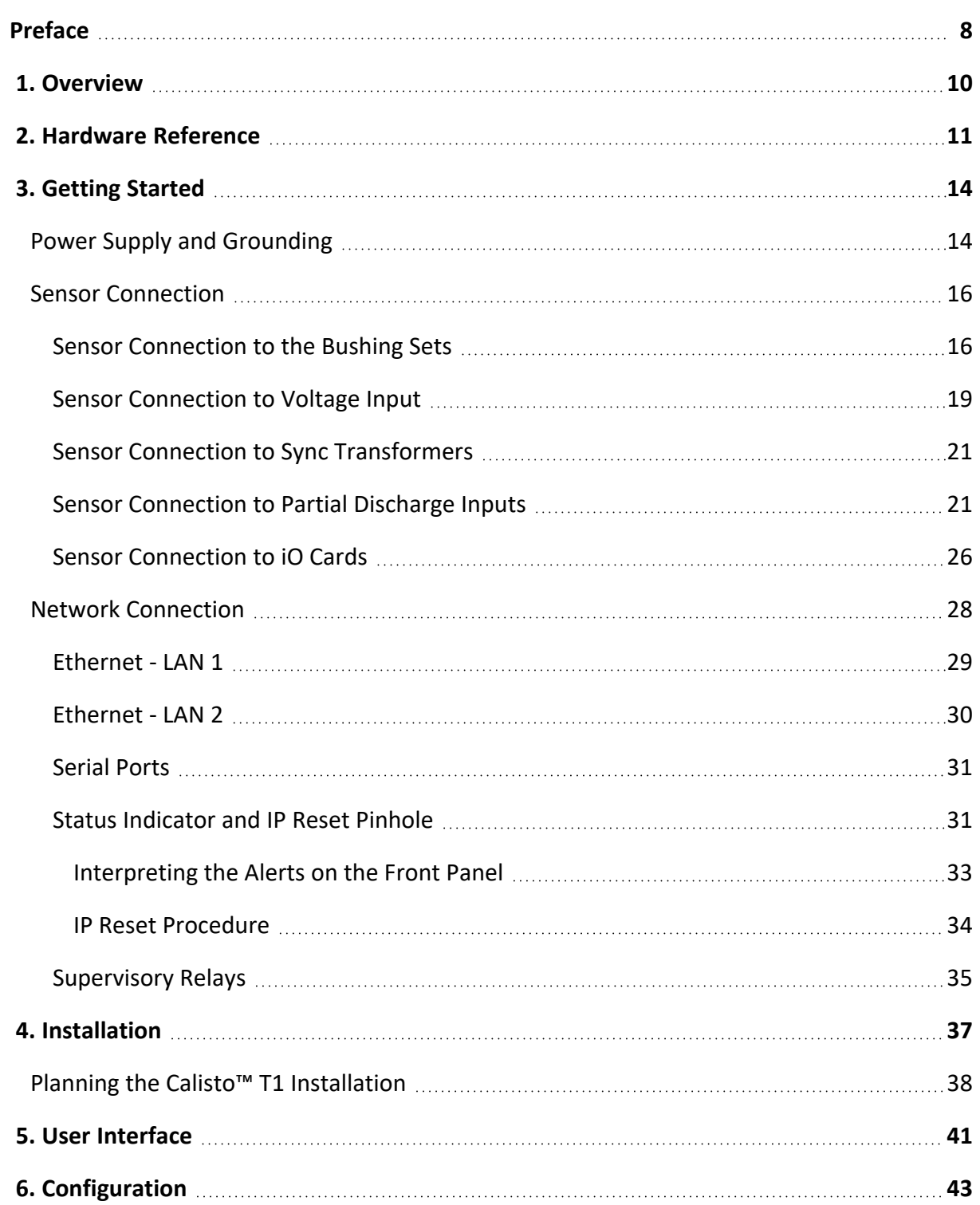

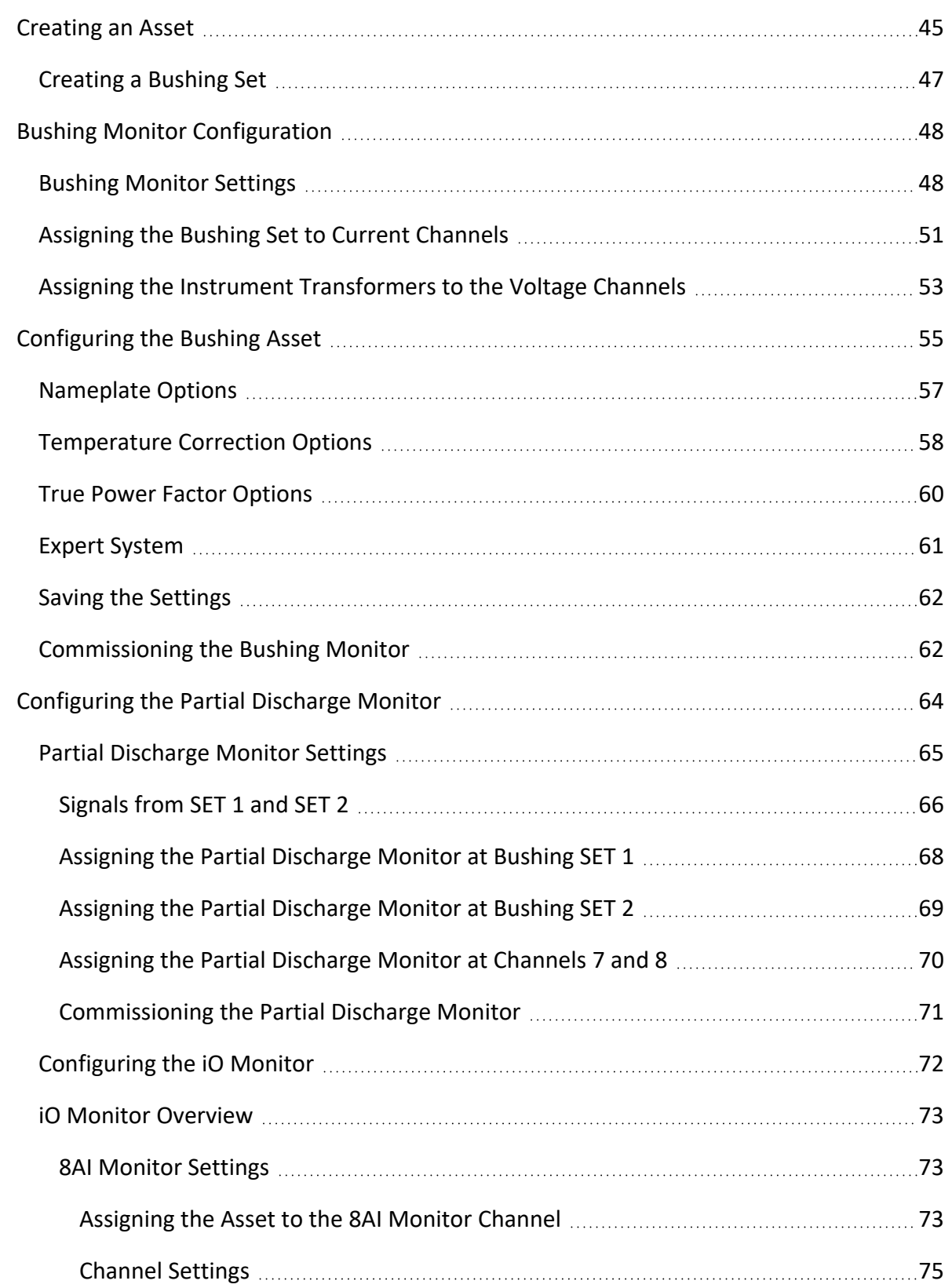

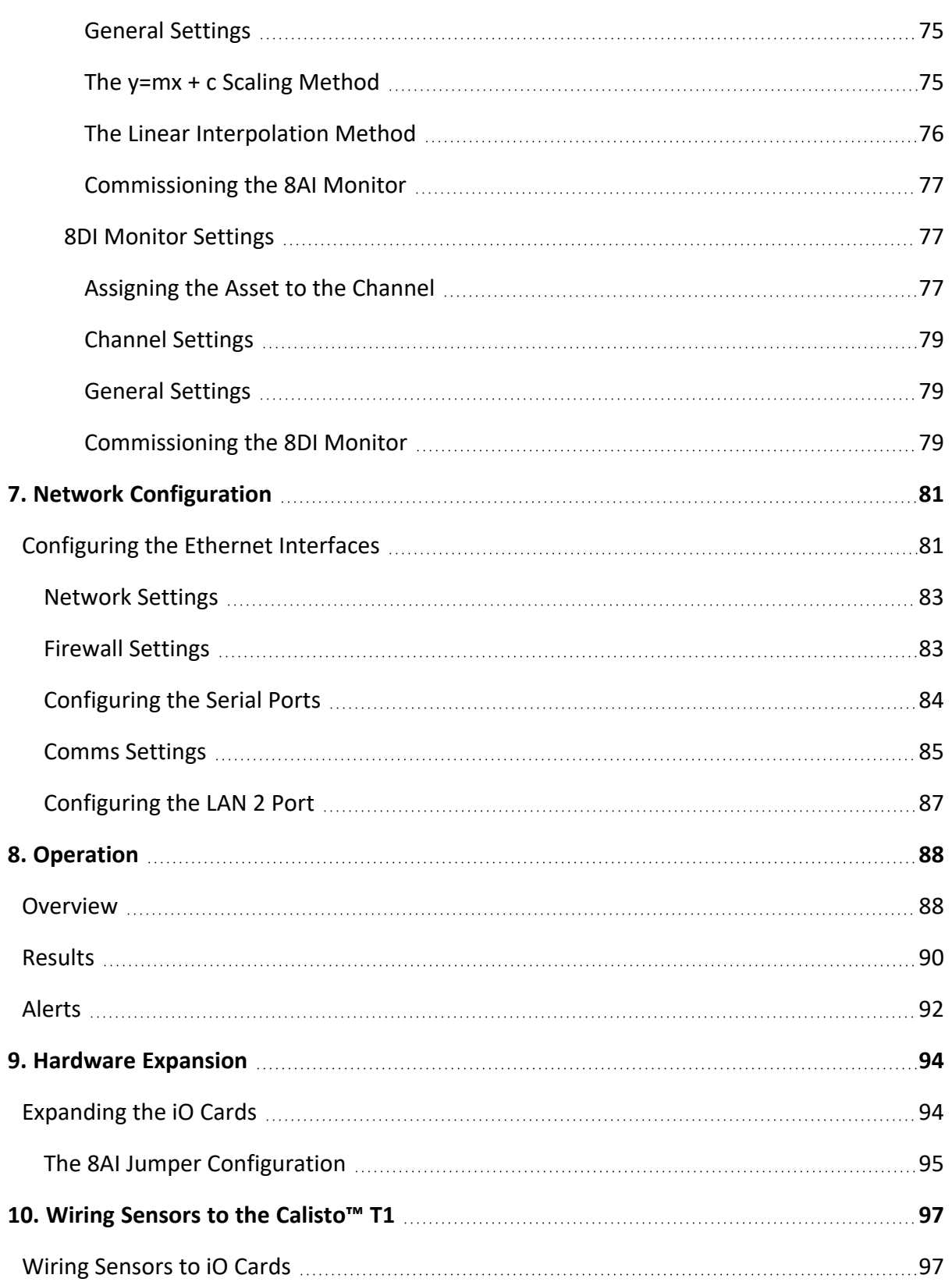

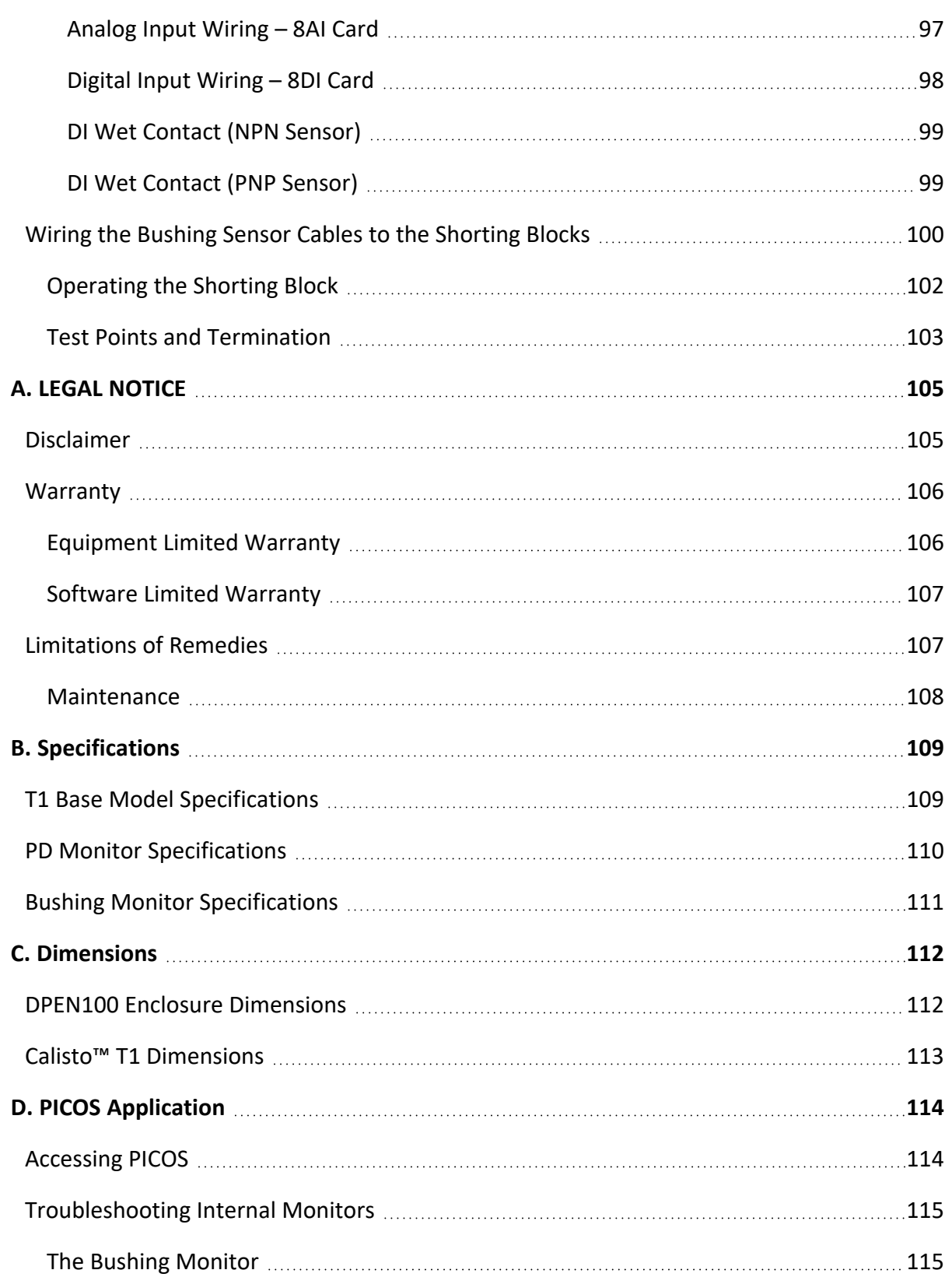

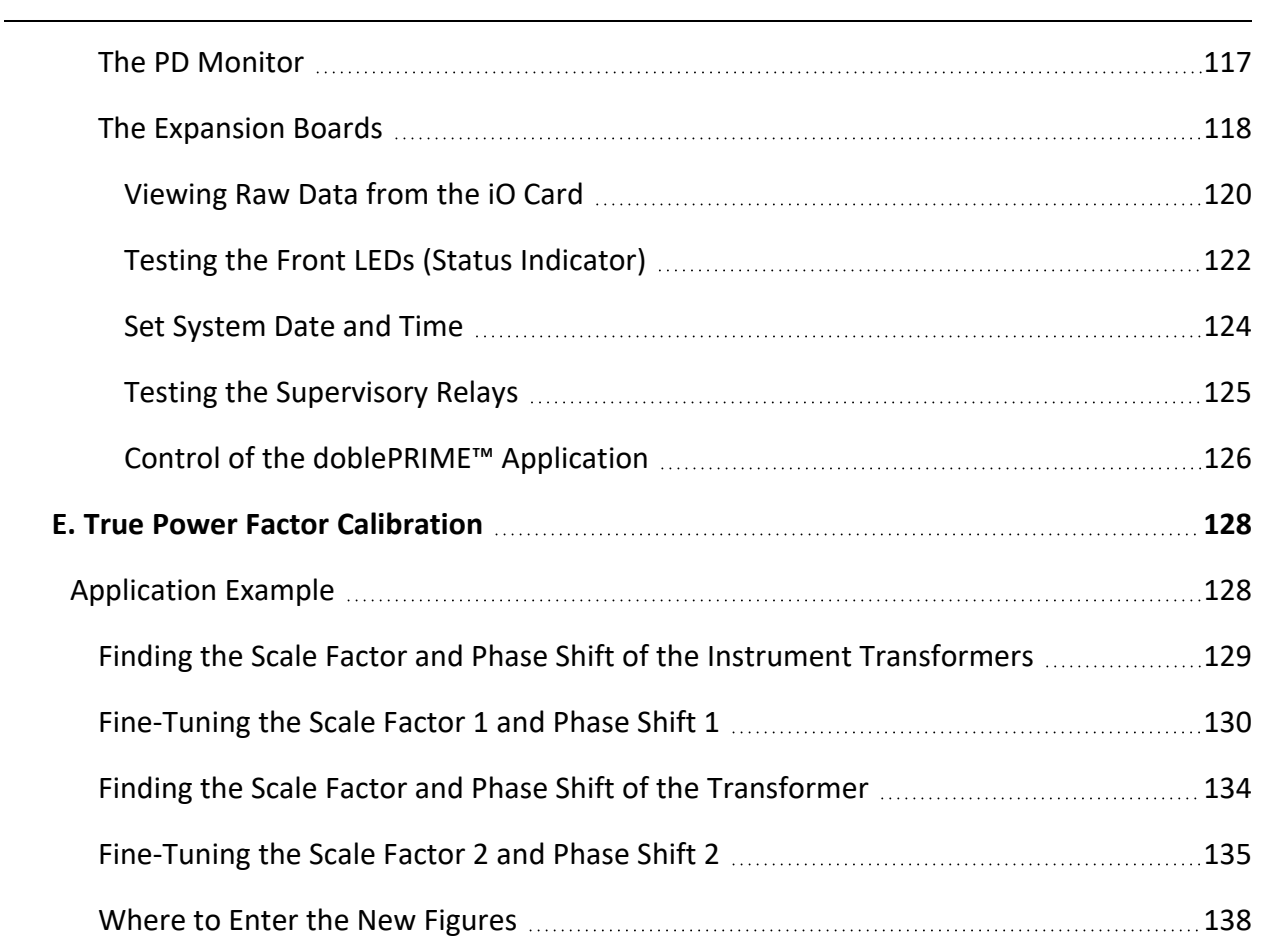

## <span id="page-7-0"></span>**Preface**

The Calisto™ T1 encapsulates the functionality of a bushing monitor, partial discharge monitor and Input/Output modules in a single configurable package in a cost-effective manner. It provides a clear user interface through a built-in server and manages user access, alerts setting, alert management and data visualization — bringing together data from Doble and third-party devices. Standard communication protocols include Modbus and DNP3 with optional IEC 61850, that allows data to be moved between Calisto™ T1 and other applications such as SCADA

This guide is intended for anyone who works with the Calisto™ T1. It is assumed that the reader is familiar with professional standards and safety practices.

This document uses two special typefaces to indicate particular kinds of information:

● **Bold**—Used for software controls and user-entered text, such as buttons, check boxes, or other items that are clicked or selected. Example:

Click **Close**.

Also, any text you must type in is shown in this typeface:

Example: Type in **1500 ms.**

● Monospace—Used for text displayed in the user interface, such as an error message or prompt. Example:

Uploading test results.

#### **Notes, Cautions, and Warnings**

This document uses icons to draw your attention to information of special importance, as follows.

**Note:** Notes provide supplemental information that may apply to only some circumstances.

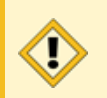

**Caution:** Cautions provide information that prevents damage to hardware or data.

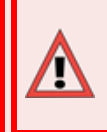

**Warning:** Warnings provide information about anything that can affect operator health.

Calisto™ T1 User Guide

## **Support**

For customer service, contact Doble. Telephone: 888-443-6253 Email: [support@doble.com](mailto:customerservice@doble.com) Web: [www.doble.com](http://www.doble.com/) Doble Engineering Company 123 Felton Street Marlborough, MA 01752 USA

## <span id="page-9-0"></span>**1. Overview**

The Calisto™ T1 can be scaled from a single monitor to a comprehensive transformer monitor covering partial discharge (PD), bushings, operational data that connects to Dissolved Gas Analysis (DGA) and third-party monitors.

- PD Guard Doble PD-Guard™ monitors partial discharge (PD) via the transformer bushings, neutral and inside the main tank; it provides local alarms and will communicate data and notifications across standard interface channels and to networked supervisory systems. Doble PD-Guard analyzes PD and EMI signals in the HF, VHF and lower UHF ranges with built-in diagnostic tools.
- IDD Doble IDD™ bushing monitor detects deterioration in bushings, finding abnormalities in the insulation and issuing actionable alerts. It provides leakage current, phase, capacitance, power factor, and harmonics analysis for up to six bushings individually. If a voltage reference is available, the Doble IDD will perform both Relative and True Power Factor to detect issues in bushings and voltage reference devices.
- iO Doble iO™ is a data recorder that accepts current, voltage, temperature, and relay inputs and integrates and displays data from multiple sensors and sources, including load or operational data, tap position indicators and inputs from other vendor devices.

The Calisto™ T1 can be applied to:

- Transformers (where BTA, HFCT, and drain valve probes are the primary sensors)
- Rotating machines (e.g. generators)
- Cables
- GIS

The Calisto™ T1 may be installed in several schemes:

- Standalone (no host PC required; channel control, expert system, local visual alerts, and alarm relays are included)
- Networked to any doblePRIME condition monitoring module
- Networked to a third-party supervisor (e.g. SCADA system with Modbus, DNP3, TCP, or IEC61850 protocols)

## <span id="page-10-0"></span>**2. Hardware Reference**

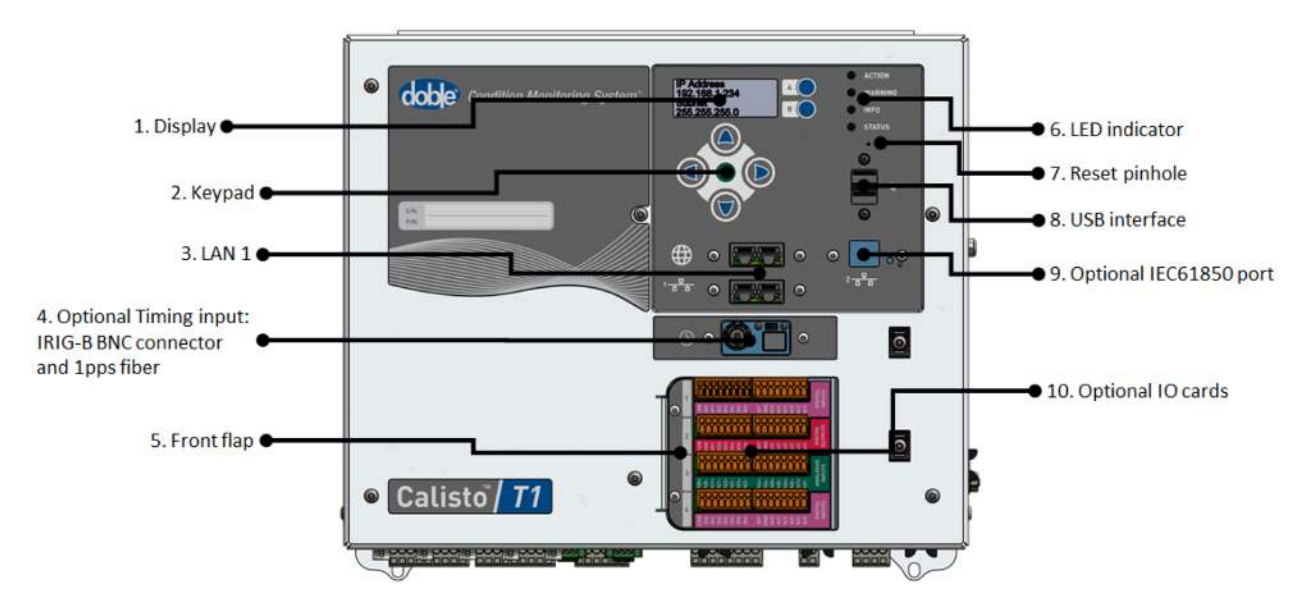

This section describes the components of the Calisto™ T1.

*Figure 1 - Calisto™ T1 Components: Front*

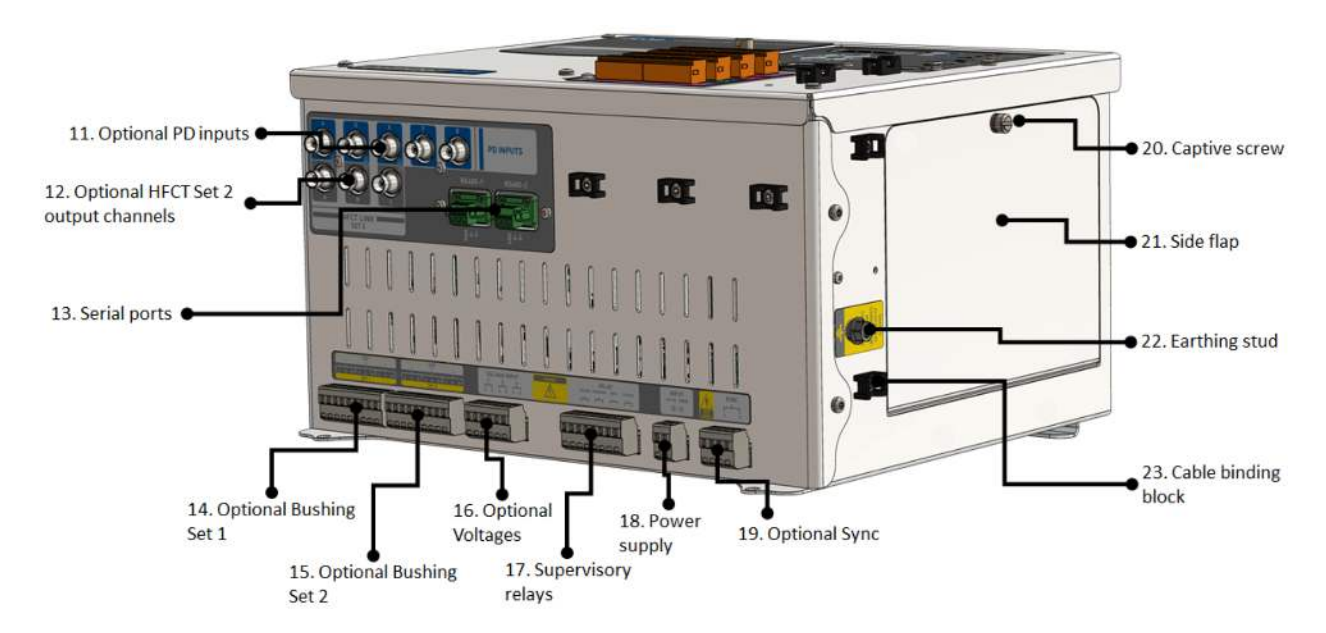

*Figure 2 - Calisto™ T1 Components: Side*

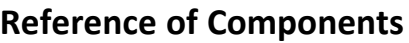

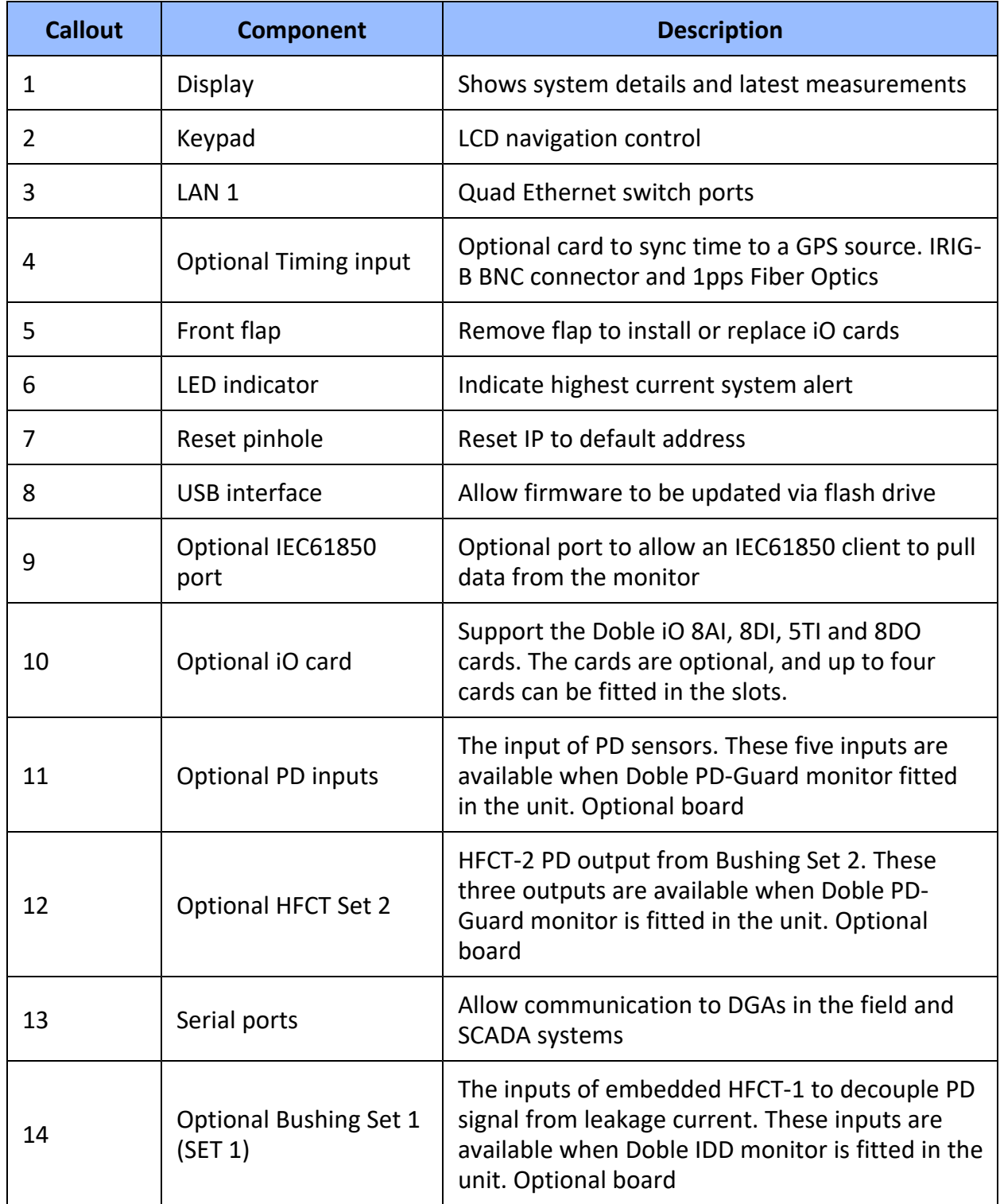

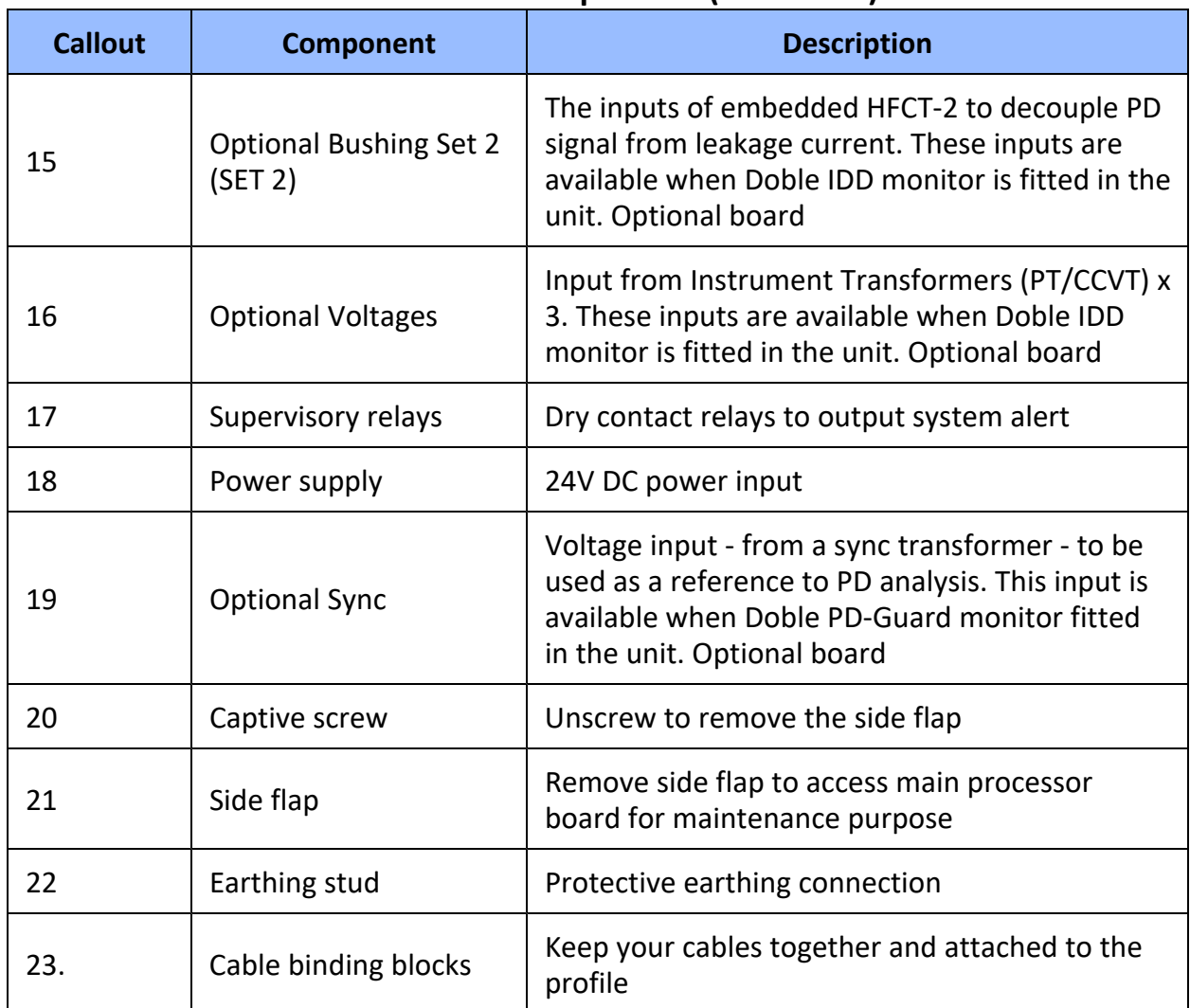

## **Reference of Components (continued)**

## <span id="page-13-0"></span>**3. Getting Started**

This chapter describes the basics of how to wire the power, safety ground, and sensor, connect to a network and interpret alarm indications.

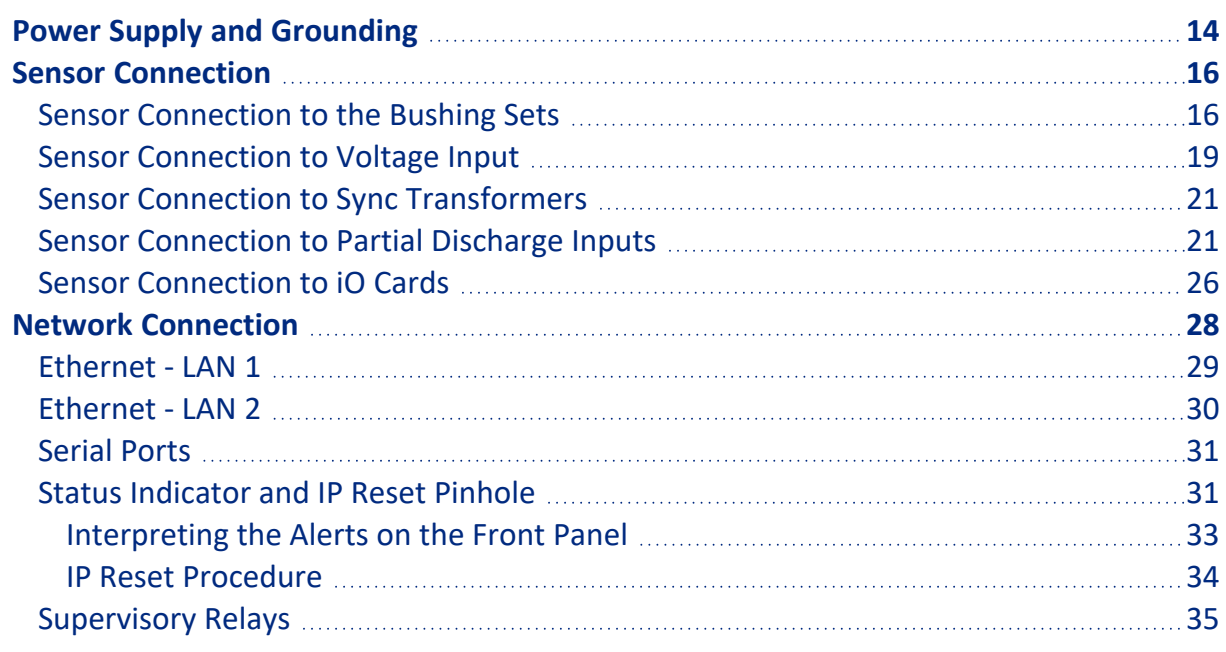

## <span id="page-13-1"></span>**Power Supply and Grounding**

The Calisto™ T1 requires a nominal power supply of 24V DC at 2A. The input voltage range can be between 9V and 36V DC. Doble recommends the Doble universal power adapter (PN 401-0597), allowing the installation of the Calisto™ T1 to any AC or DC mains supply globally.

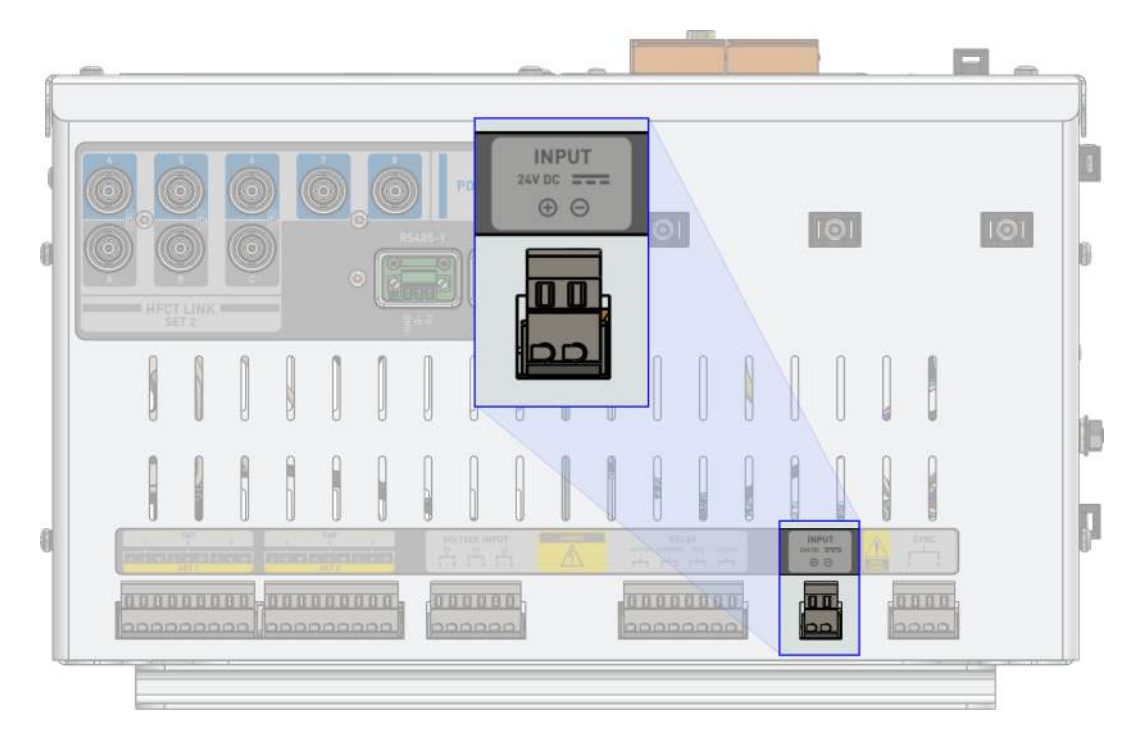

*Figure 3 - Power Supply Input*

**Warning:** Attach the earth cable to the earth stud using the nut provided. Connect the earth wire to the grounding bar in the enclosure.

Ţ

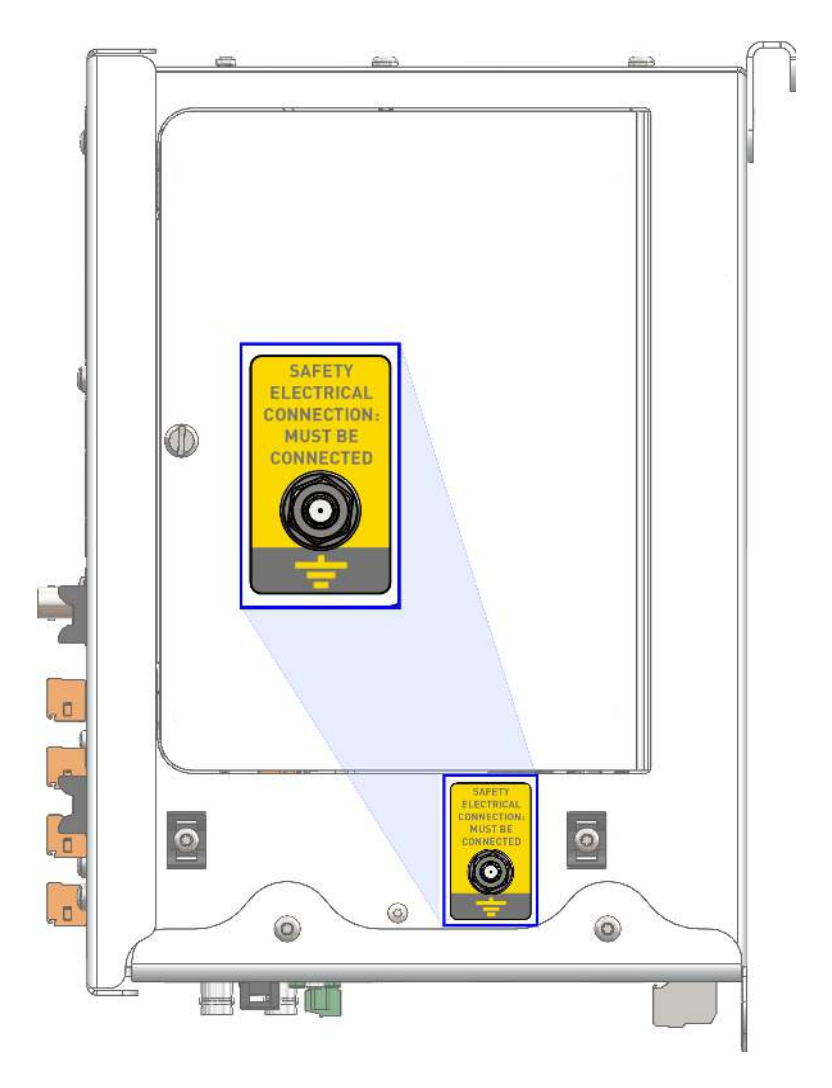

*Figure 4 - Earth Stud*

#### <span id="page-15-0"></span>**Sensor Connection**

Depending on the application, sensors can be connected to the bushing sets, instrument transformer voltage, sync transformer, Partial Discharge, and iO cards inputs. The characteristics of each of these connections are described in the following sections.

#### <span id="page-15-1"></span>Sensor Connection to the Bushing Sets

SET 1 and SET 2 inputs accepts signals from bushing tap adapters (BTA) to monitor leakage current. Each SET can monitor up to three bushings. An internal High Frequency Current Transformer (HFCT) mini card is connected internally to each SET to allow PD signals to be decoupled from the leakage current.

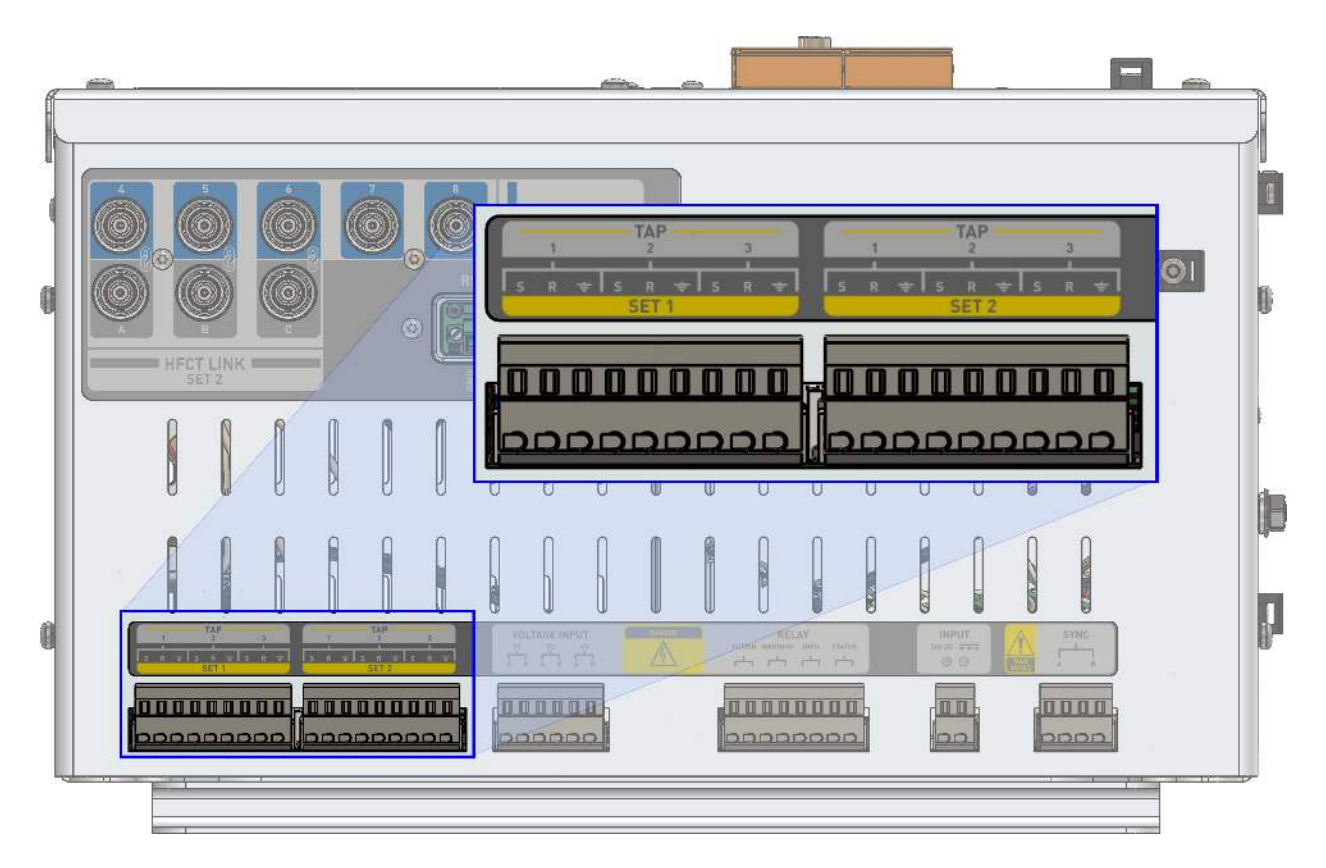

*Figure 5 - Bushing SET 1 and SET 2 Inputs*

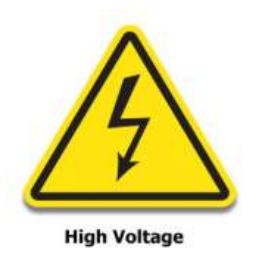

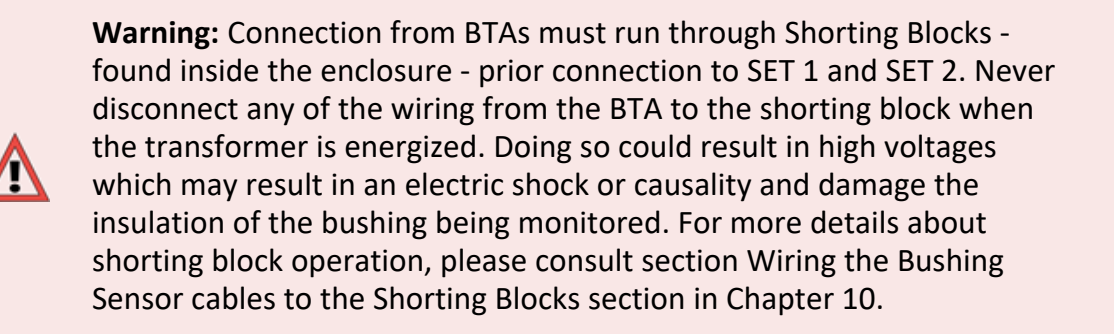

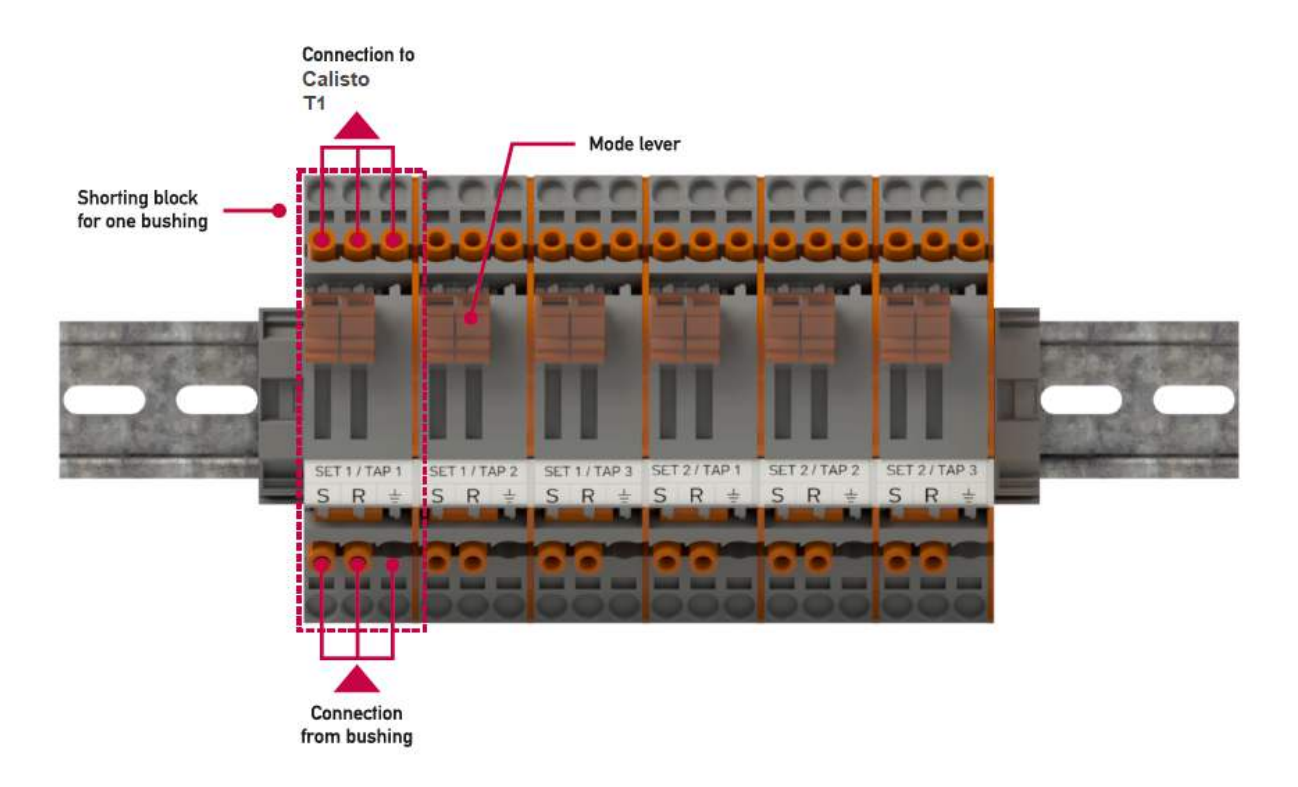

*Figure 6 - Shorting Blocks in Maintenance Position*

Before performing any maintenance on the unit, move the levers of the shorting blocks to MAINTENANCE position to allow the leakage current to return safely to the ground.

## <span id="page-18-0"></span>Sensor Connection to Voltage Input

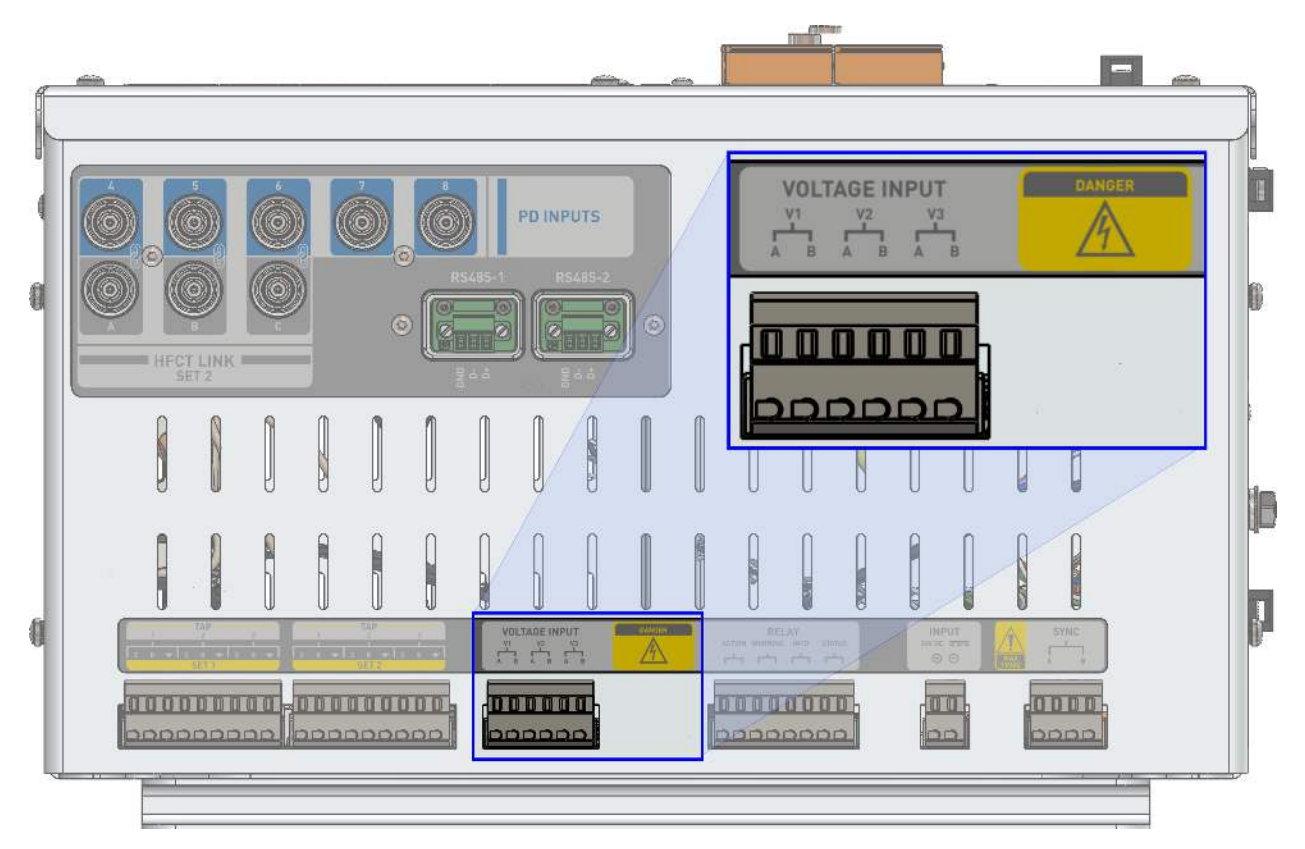

*Figure 7 - Voltage Input*

Voltage inputs accept signals from instrument transformers (PT or CCVT), if available at the station. Instrument transformers are connected across or parallel to the lines which are to be monitored. The voltage is used to measure the loss angle to perform True Power Factor calculation.

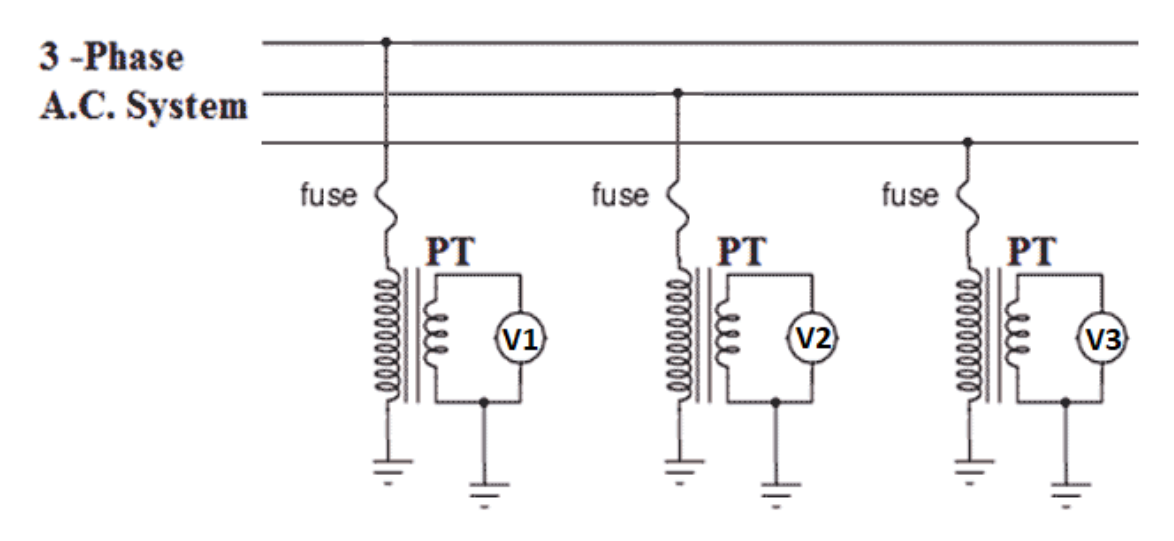

T1 Voltage Inputs V1, V2 and V3

*Figure 8 - Instrument Transformers Monitoring the System Voltage*

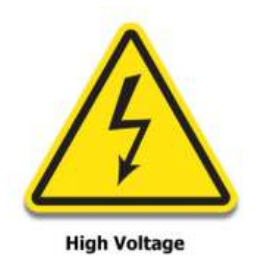

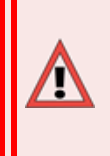

**Warning:** Always open the V1, V2, and V3 fuses on the terminal strip before disconnecting the terminal plug from the Calisto™ T1 to avoid contact with energized voltages.

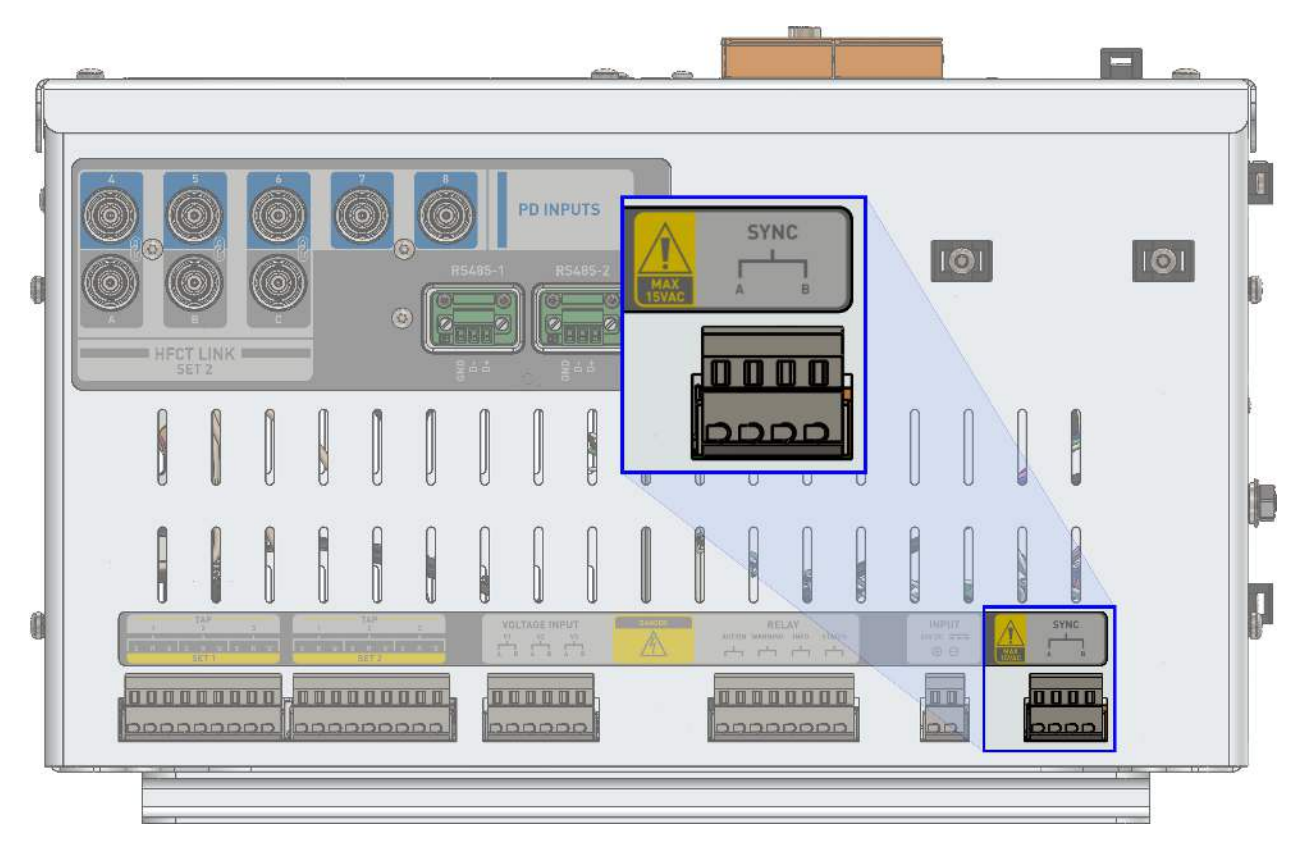

## <span id="page-20-0"></span>Sensor Connection to Sync Transformers

*Figure 9 - Transformer Sync Input*

The Transformer Sync input accepts the signal from a bell transformer, low voltage output transformer, to allow the sine wave to serve as the reference when collecting and analyzing Partial Discharge data.

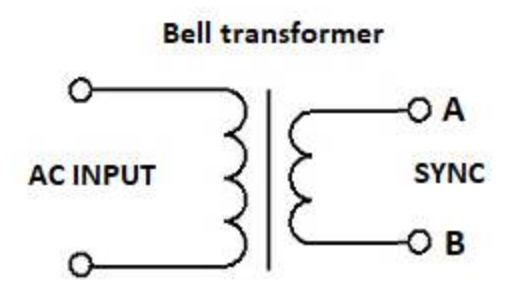

*Figure 10 - Transformer Sync Detail*

#### <span id="page-20-1"></span>Sensor Connection to Partial Discharge Inputs

The PD sensor connections are by means of 50 Ohms cable with BNC termination. There are eight multiplexed channels available to monitor Partial Discharge. Only five out of these

eight channels are available for general use. These are PD inputs 4, 5, 6, 7 and 8 shown in [Figure 11](#page-21-0) and [Figure 12](#page-22-0).

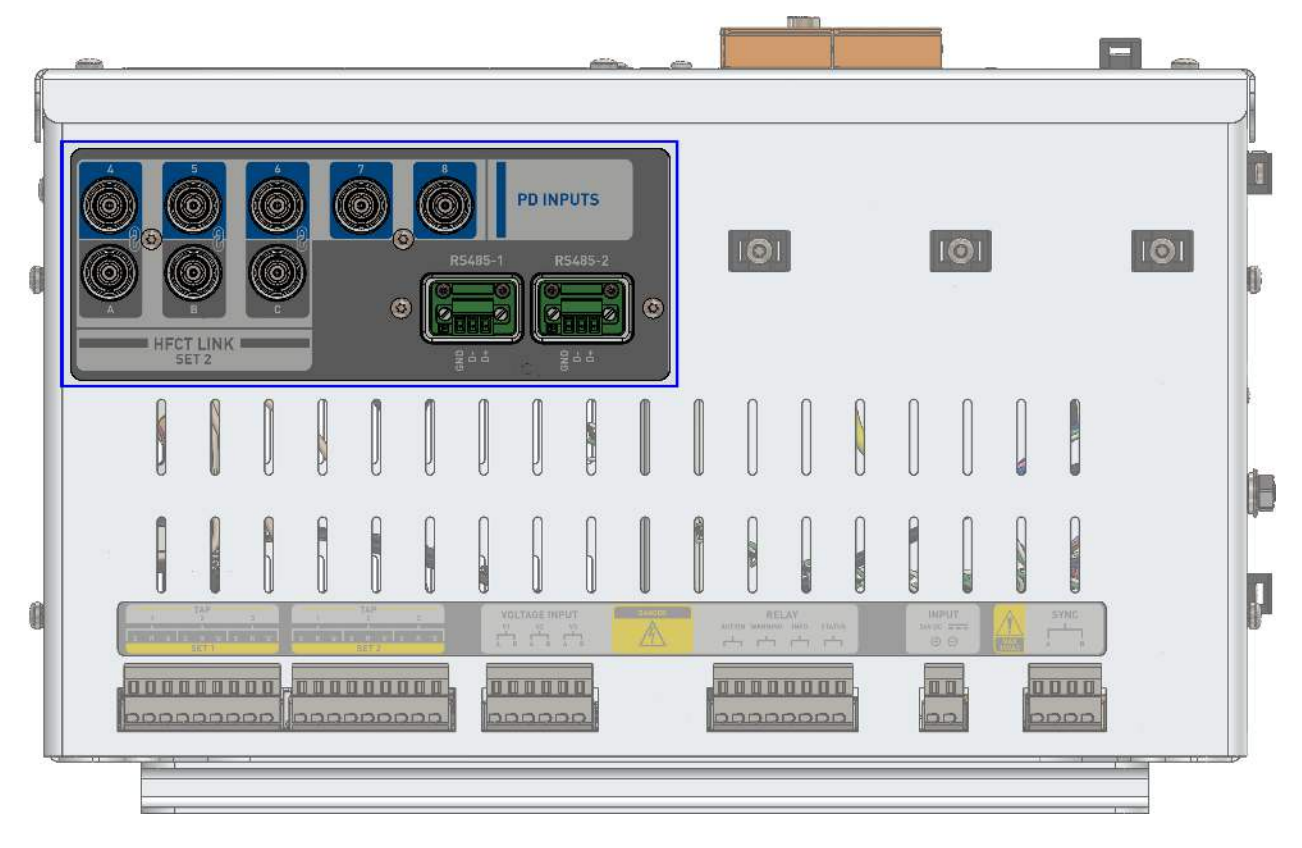

<span id="page-21-0"></span>*Figure 11 - PD Inputs and HFCT SET 2 Outputs*

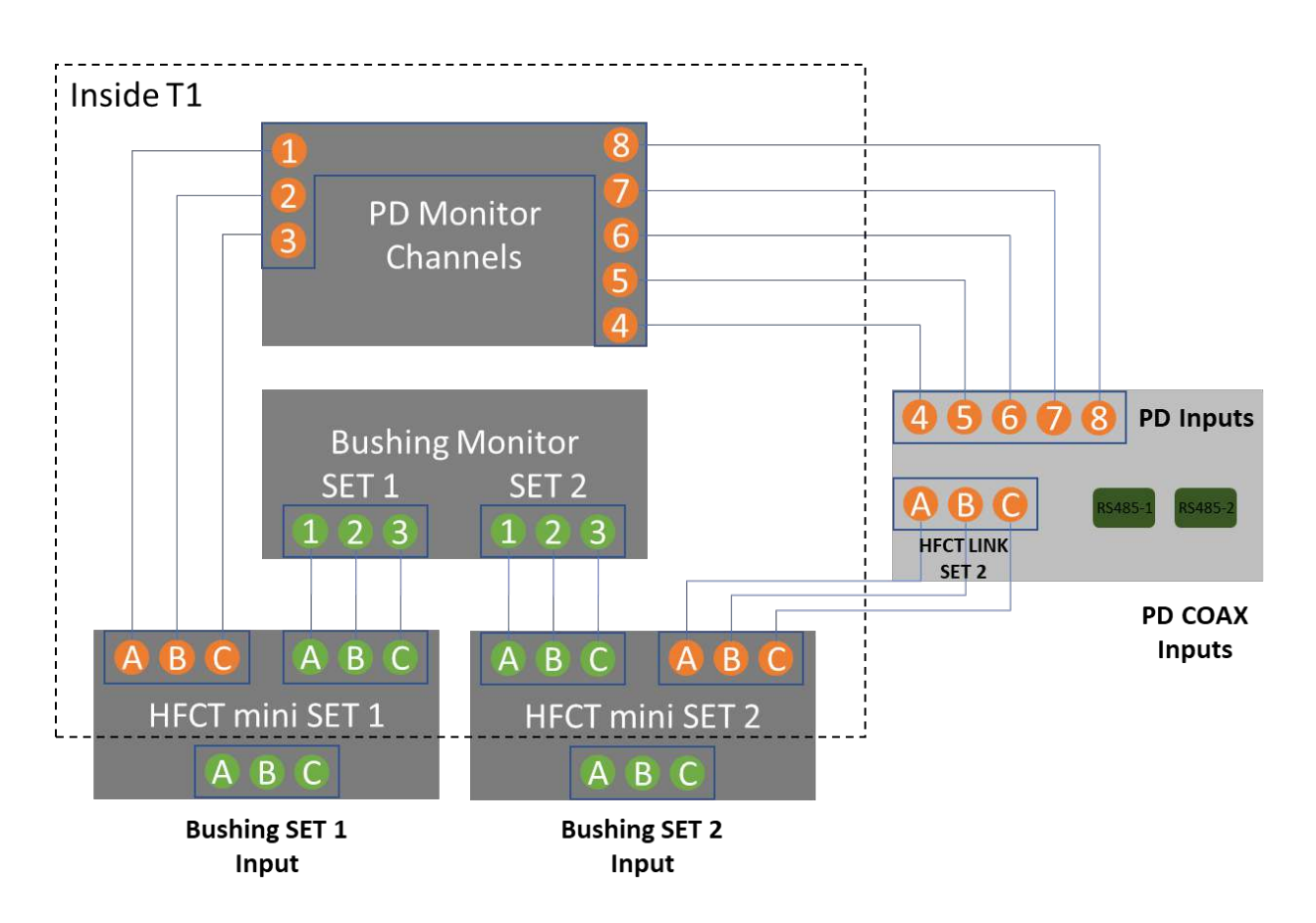

*Figure 12 - PD Channels Internal Connection*

<span id="page-22-0"></span>If you want to monitor PD at SET 2, the correspondent HFCT coax jumper SET2 (channels A, B and C) need to be connected to the correspondent PD inputs (channels 4-5-6). Use a short coax lead to connect:

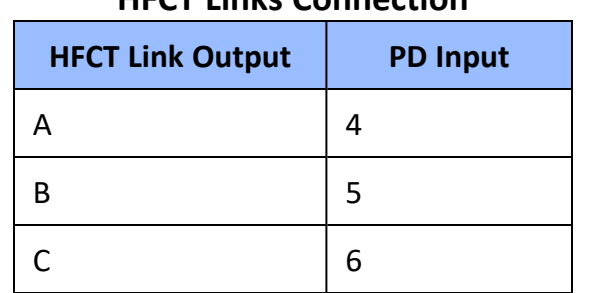

#### **HFCT Links Connection**

When the coax jumpers are present, the PD monitor can measure PD level at channels 4-5-6 ([Figure 14\)](#page-24-0). If the links are not present, channels 4-5-6 can be used to monitor other sensors - i.e., drain valve probe or LDWS-T [\(Figure 13](#page-23-0)).

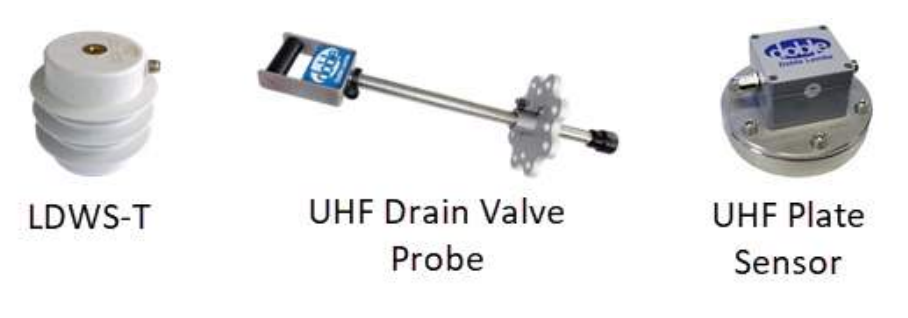

*Figure 13 - PD Accessories*

<span id="page-23-0"></span>Channels 1-2-3 cannot be seen in [Figure 11](#page-21-0) because these first three PD channels are internally connected to the embedded HFCT of SET 1, as illustrated in [Figure 12.](#page-22-0) Channels 1- 2-3 can only be used to monitor the PD from the bushings at SET 1.

<span id="page-24-0"></span>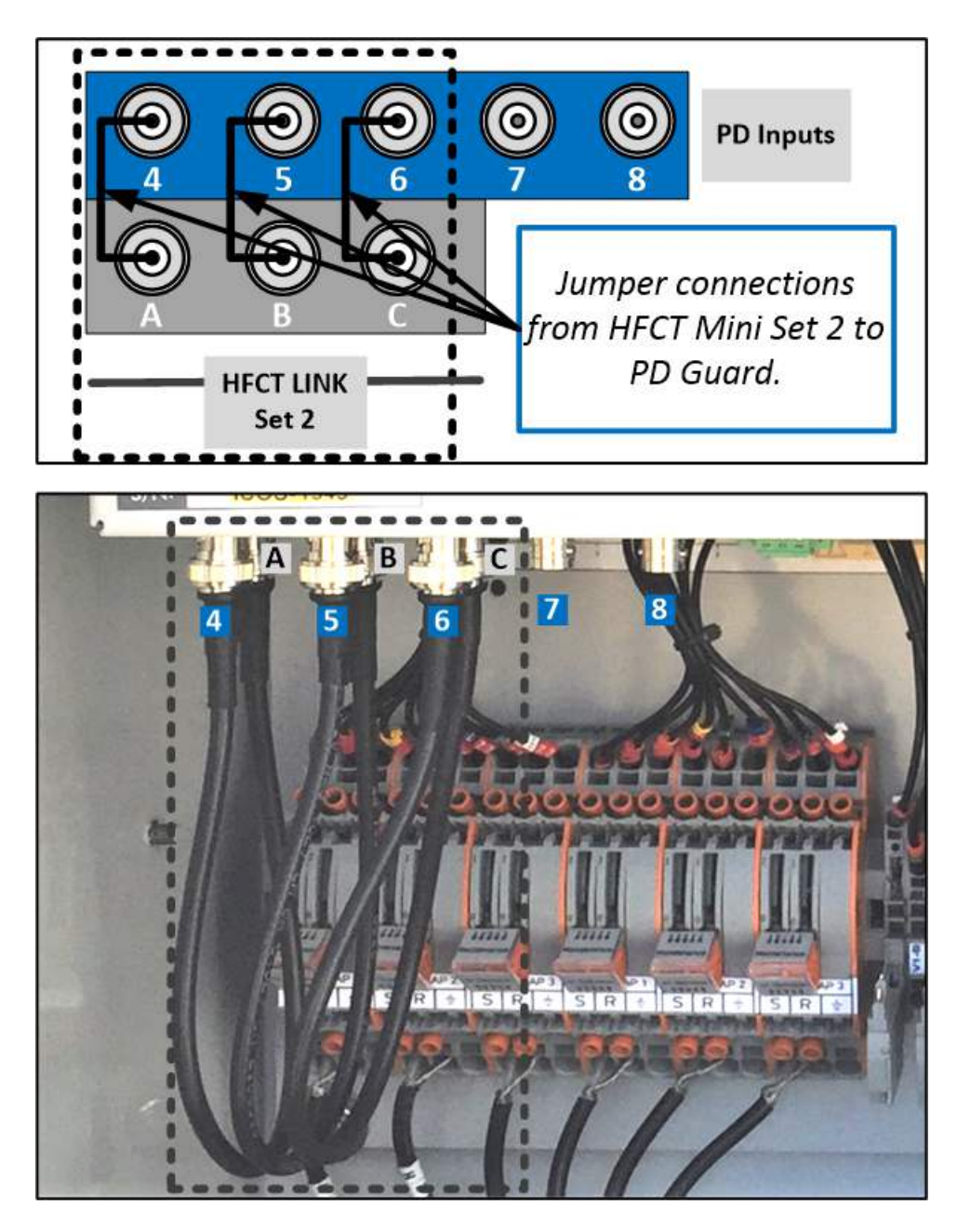

*Figure 14 - Linking the HFCT Set 2 outputs to PD inputs*

### <span id="page-25-0"></span>Sensor Connection to iO Cards

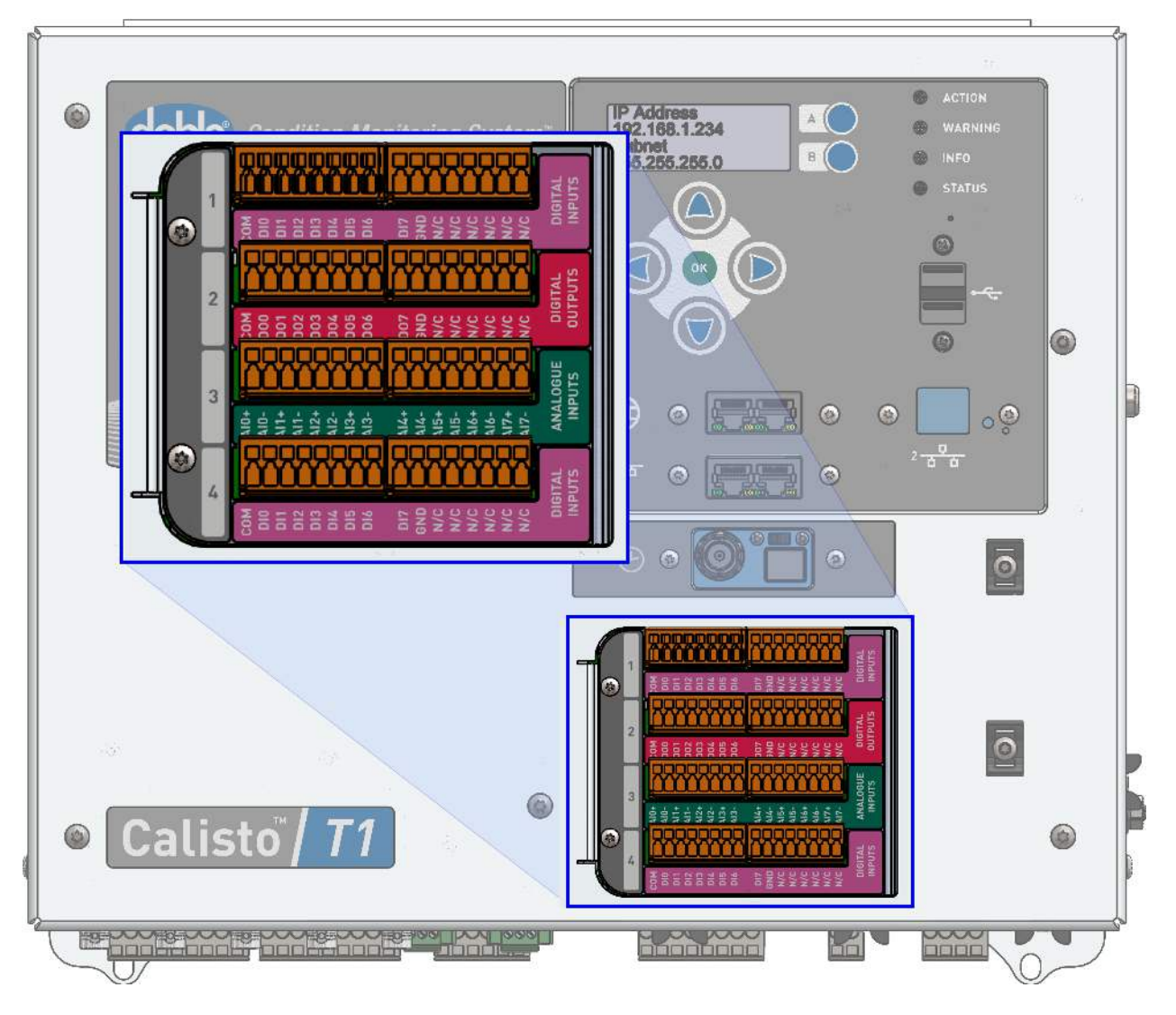

*Figure 15 - iO Cards*

The iO cards accept different types of signals: current, voltage, temperatures, and digital inputs. There are four slots available for expansion, and they can be added, removed, or replaced. Select any configuration suitable for your project. Cards are plug-and-play. As soon as the system starts, it recognizes the cards and creates an appropriate monitor instance in which you can configure the inputs.

**Note:** Any module can be installed in any slot.

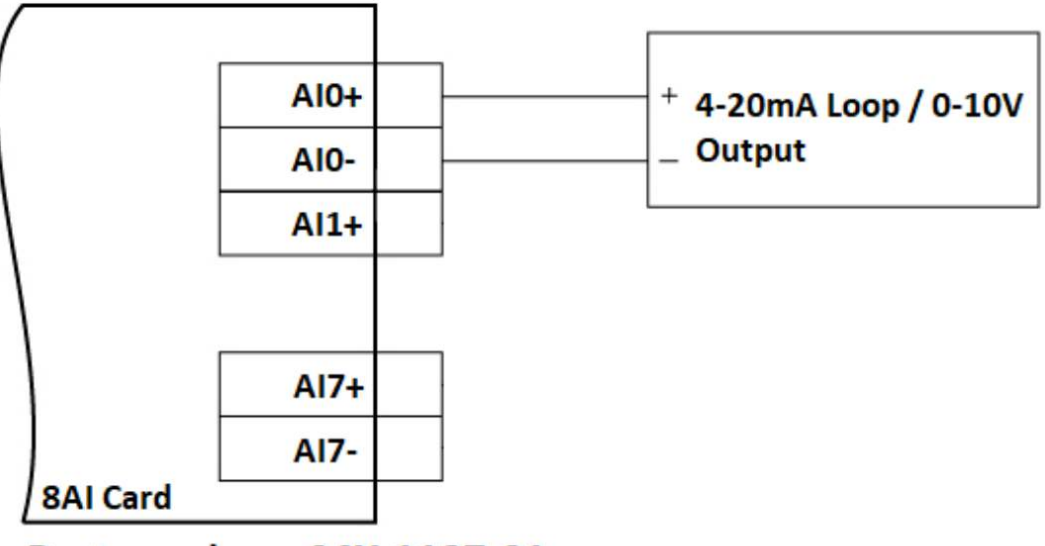

Part number - 04X-1197-01

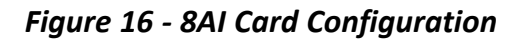

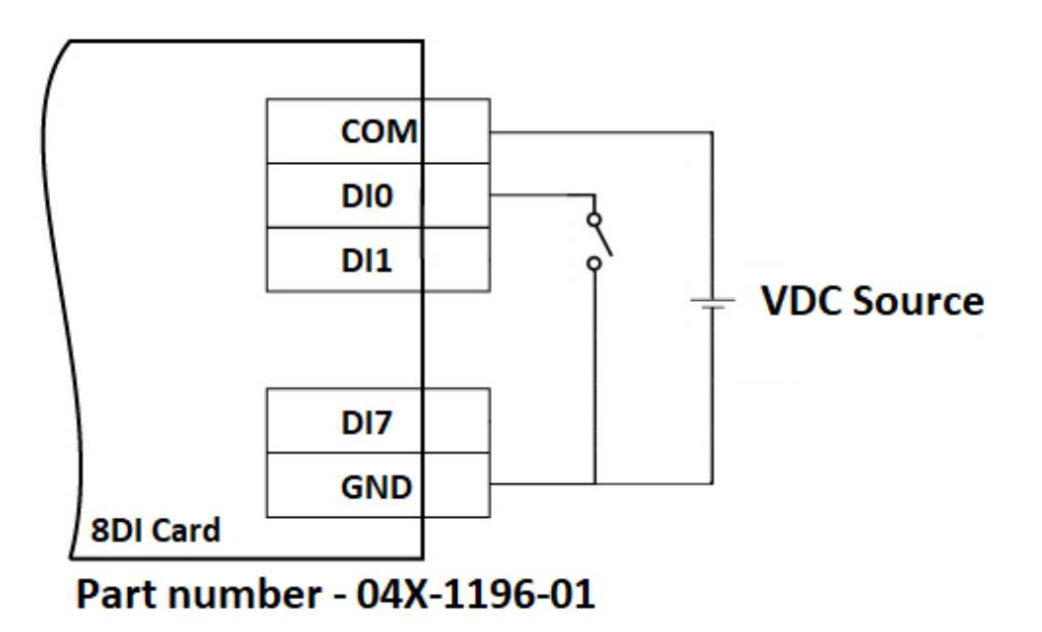

*Figure 17 - 8DI Card Configuration*

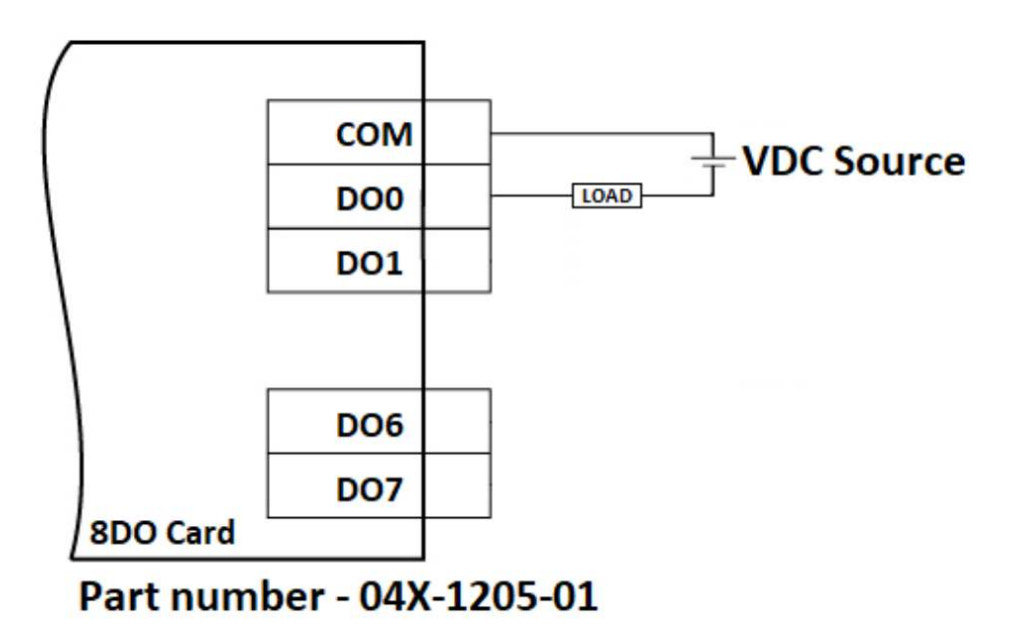

*Figure 18 - 8DO Card Configuration*

## <span id="page-27-0"></span>**Network Connection**

There are four network interfaces: two Ethernet and two serial. These ports allow computers, third party systems, and monitors to connect to the Calisto™ T1.

The LAN 1 and serial ports are managed in the doblePRIME™ application whereas LAN 2 requires third-party software, EasyConnect software, to configure the port and the IEC61850 protocol settings.

### <span id="page-28-0"></span>Ethernet - LAN 1

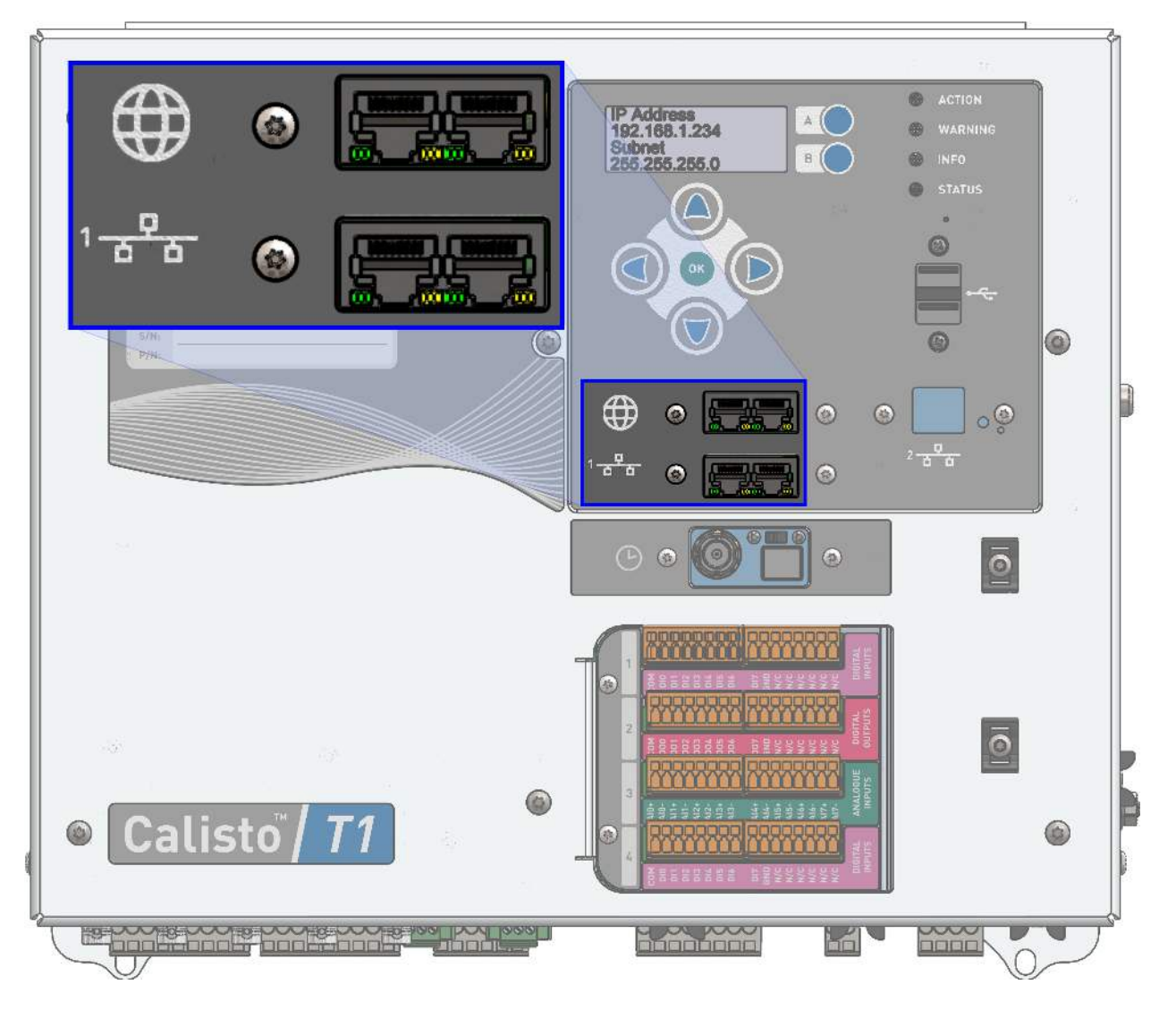

*Figure 19 - Quad Ethernet Switch Ports*

The quad Ethernet switch ports allow receiving and sending data to multiple devices at once or daisy-chaining to extend the network range. These ports provide the following services:

- HTTP/HTTPS access to the doblePRIME™ application
- MODBUS TCP master and slave
- DNP3 LAN master and outstation
- NTP Time synchronization
- Diagnostics
- doblePRIME Sync

### <span id="page-29-0"></span>Ethernet - LAN 2

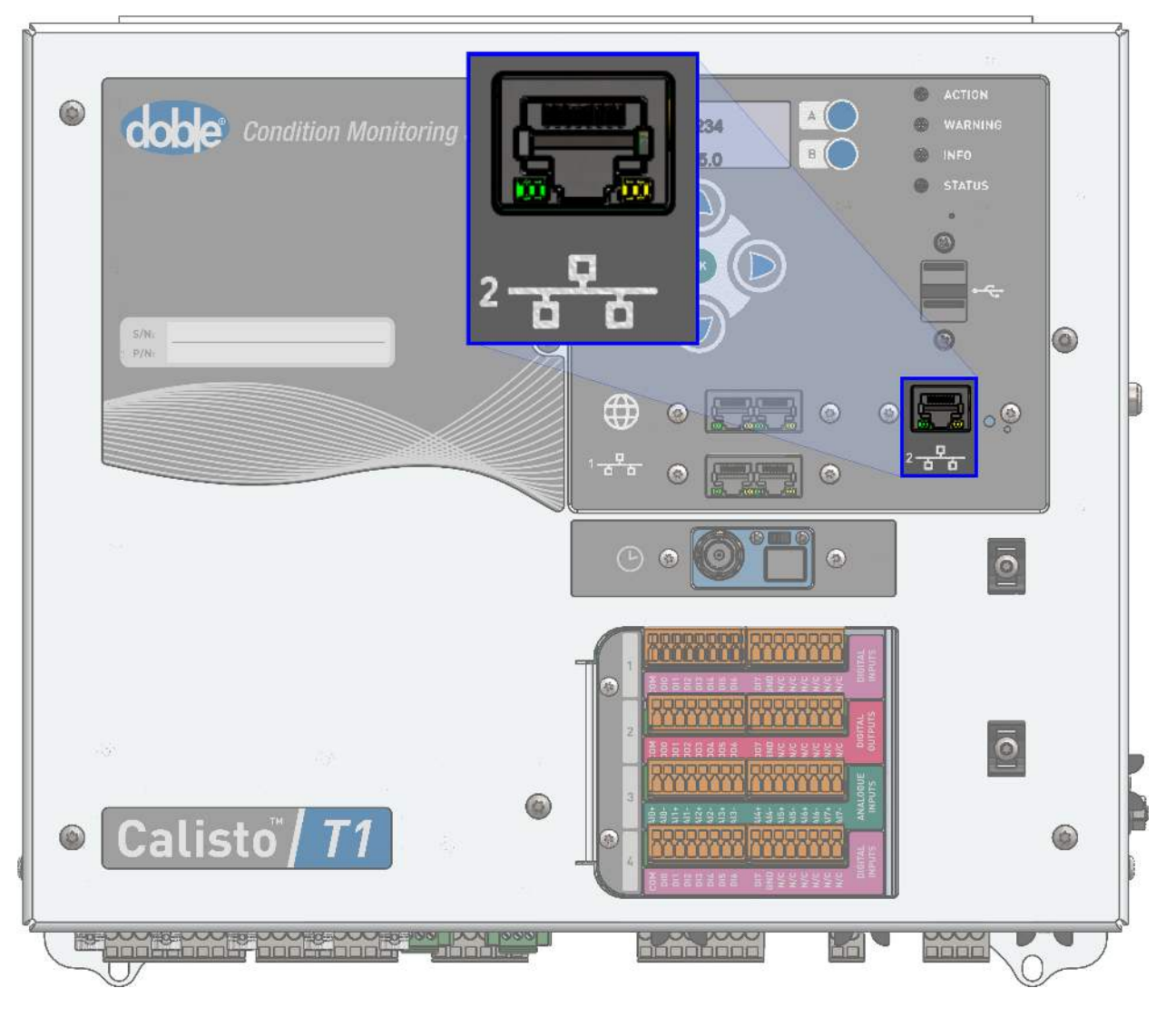

*Figure 20 - IEC61850 Port*

The Ethernet LAN 2 port is exclusively used to support the IEC61850 protocol. It provides connectivity to any compliant IEC61850 device. It does not support connection to the IEC61850 server but will accept connection from a client.

## <span id="page-30-0"></span>Serial Ports

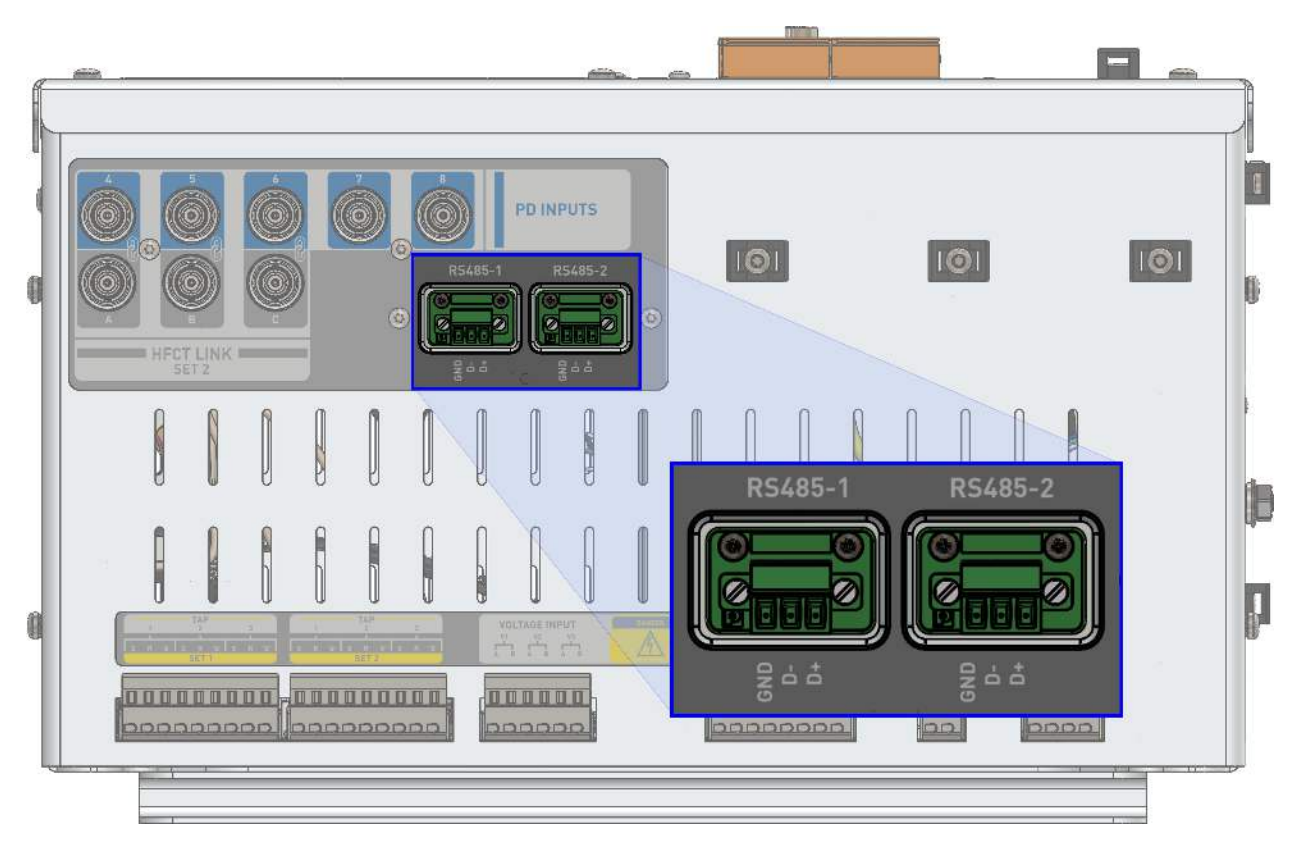

*Figure 21 - Serial Ports*

There are two serial interfaces: each is a 2-wire RS485. Modbus and DNP3 protocols – master and slave modes– are available to allow communication to slave devices (i.e., DGAs or energy meters) or to master instances (i.e., SCADA system or any data aggregator).

#### <span id="page-30-1"></span>Status Indicator and IP Reset Pinhole

The front panel shows the current alert level of the assets being monitored. The reset pinhole is located below the indicator LEDs. The reset pinhole allows you to restore the default IP address of the unit when the IP is forgotten.

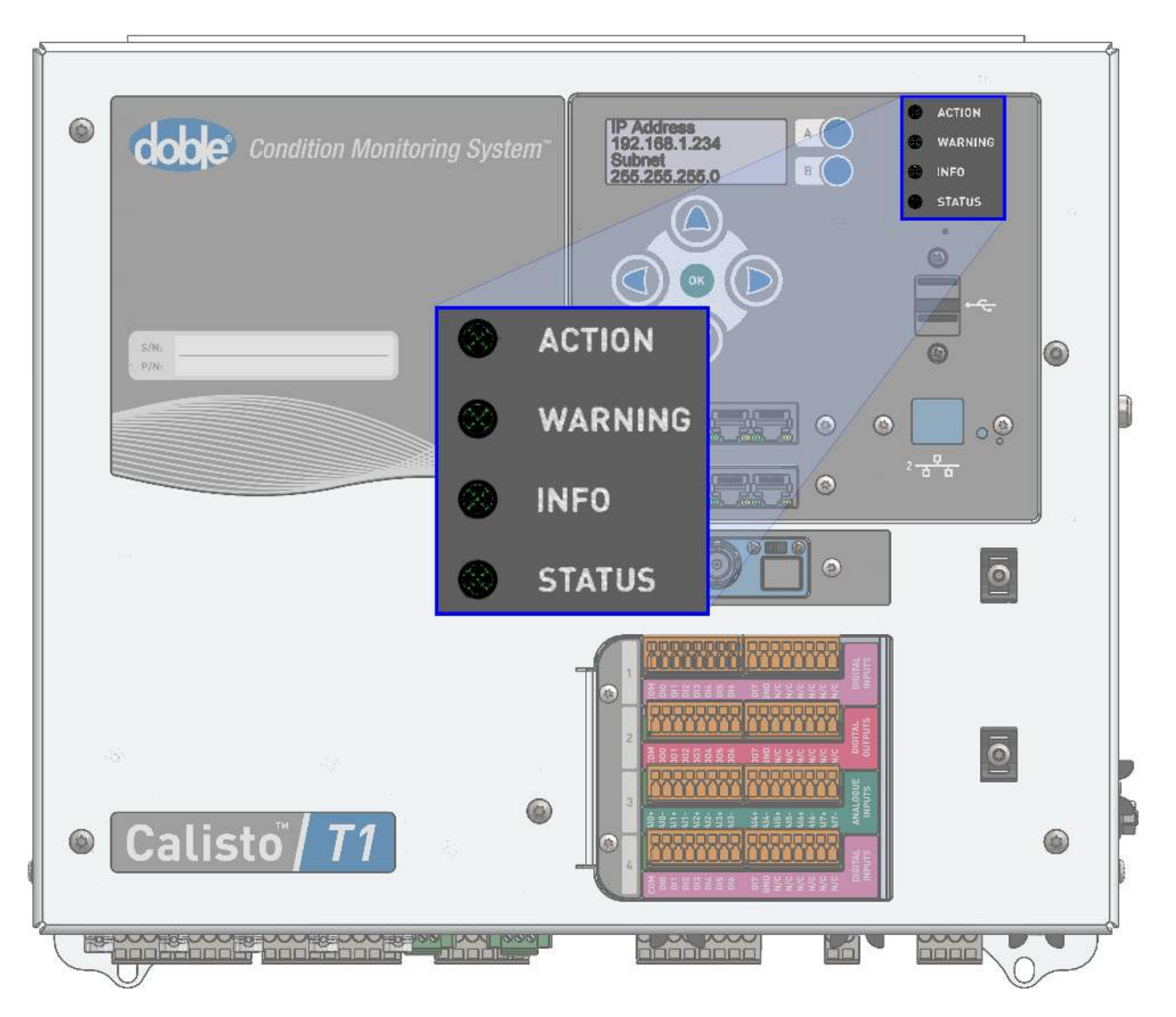

*Figure 22 - Indicator LEDs and Reset Pinhole*

The Calisto™ T1 supports the generation of communication, information, warning, and action alerts. These alerts are visible on the Calisto™ T1 front panel.

#### **Status Descriptions**

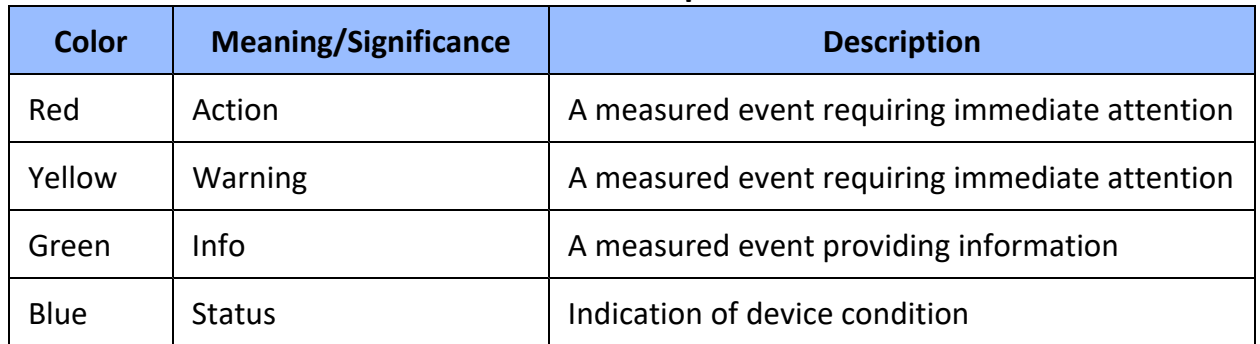

#### <span id="page-32-0"></span>Interpreting the Alerts on the Front Panel

Before the monitors are set up and commissioned, the blue and green indicators are on, indicating no abnormal measurements.

## **Troubleshooting Indicators**

A normal state is indicated by the green and blue indicator LEDs being lit.

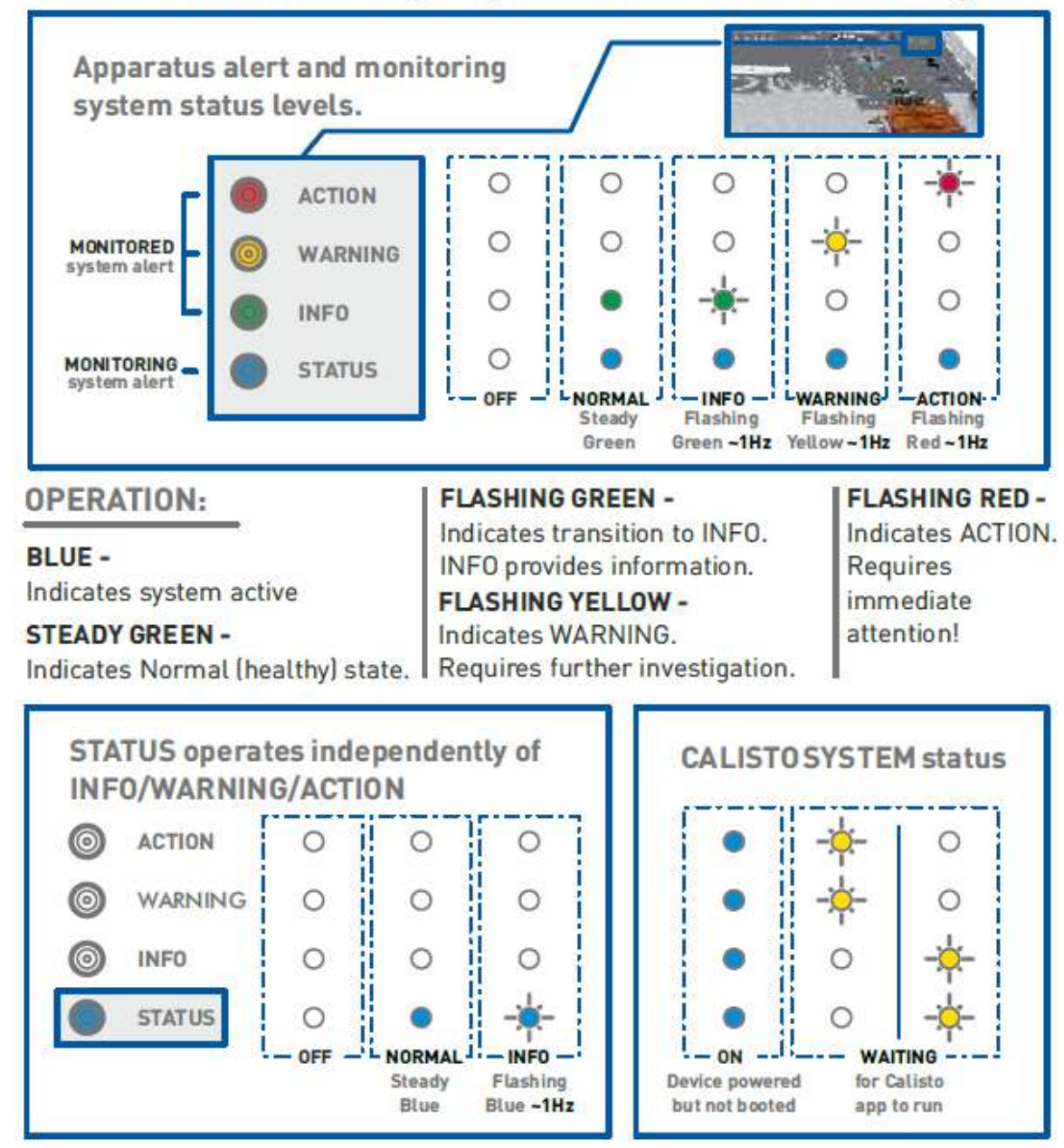

*Figure 23 - Indicator LEDs Behavior*

#### <span id="page-33-0"></span>IP Reset Procedure

Just below the LED lights, you find the pinhole, [Figure 24](#page-33-1), for resetting the unit. This procedure only resets the IP address; the configuration and database are preserved. Perform the following steps to reset the IP address.

1. Insert and hold a paperclip or similar in the pinhole, [Figure 24.](#page-33-1) The LEDs will go out then light up in sequence bottom to top.

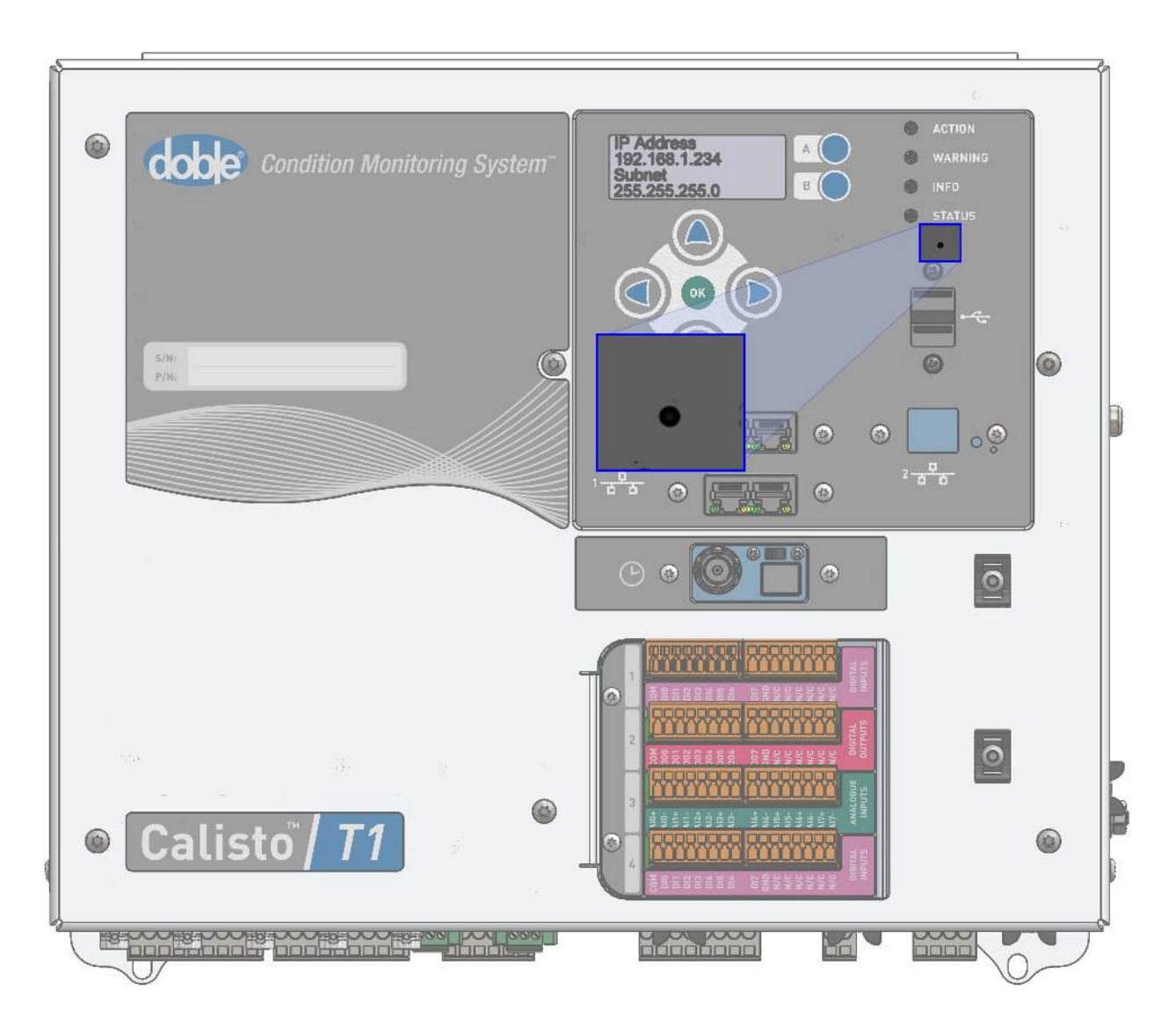

*Figure 24 - Reset Pinhole*

- <span id="page-33-1"></span>2. Remove the paperclip from the pinhole when all the LEDs start flashing at the same time. After the paperclip is removed from the pinhole, the unit will perform a reset
- 3. The IP of LAN 1 will fall back to the default address 192.168.1.234 and will wait for connection.

### <span id="page-34-0"></span>Supervisory Relays

Relay outputs are based on the alert status and are dry contact type. The operation of the relays can be seen in the diagram below:

RELAY: **OPERATION in NORMAL condition:** INFO/WARNING/ACTION - Normally OPEN **STATUS - Normally Closed** 

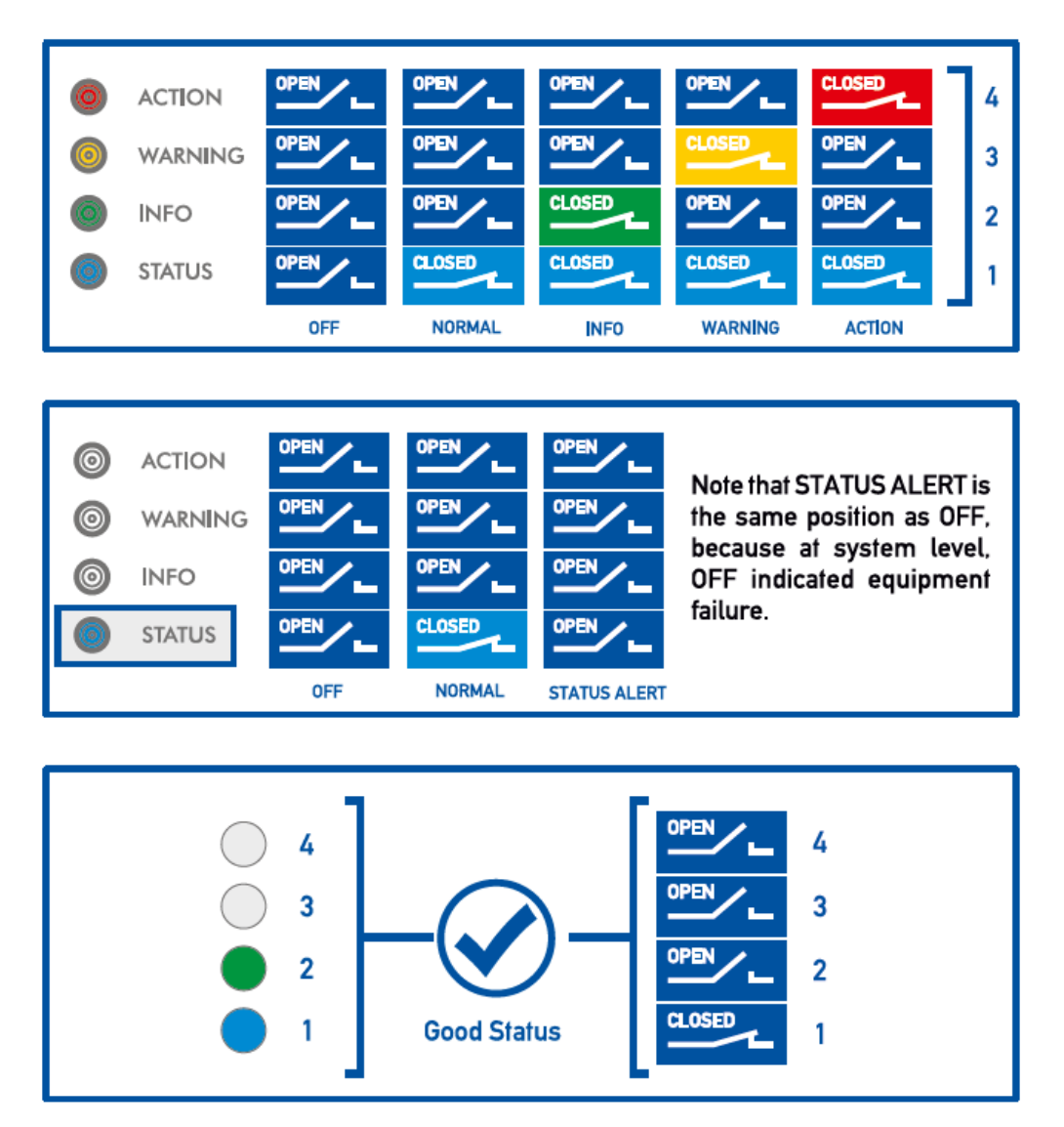

*Figure 25 - Supervisory Relays*

**Note:** Supervisory relays are driven by alerts only.

Ŧ

The contact can be wired to an LED tower or to the control room to monitor the condition of the asset remotely.
# **4. Installation**

The Calisto™ T1, and its basic ancillaries, comes fit into the enclosure DPEN100 (see Appendix [Dimensions \(page 112\)](#page-111-0) for more information), which is Doble's smallest enclosure size available. Even though it might suffice for most installations, Calisto™ T1 can be installed into a bigger enclosure, such as the DPEN200 or DPEN300. Due to the variety of enclosures that could be used for the Calisto™ T1, this guide covers installation in a generic grounded enclosure. If the enclosure is not already installed and grounded, that needs to be completed before continuing.

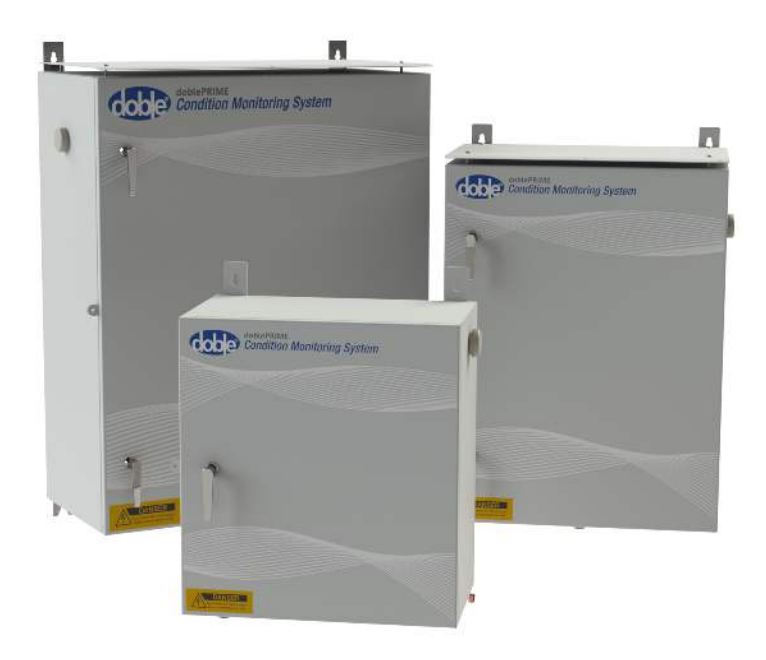

*Figure 26 - DPEN100, DPEN200, and DPEN300 Enclosures*

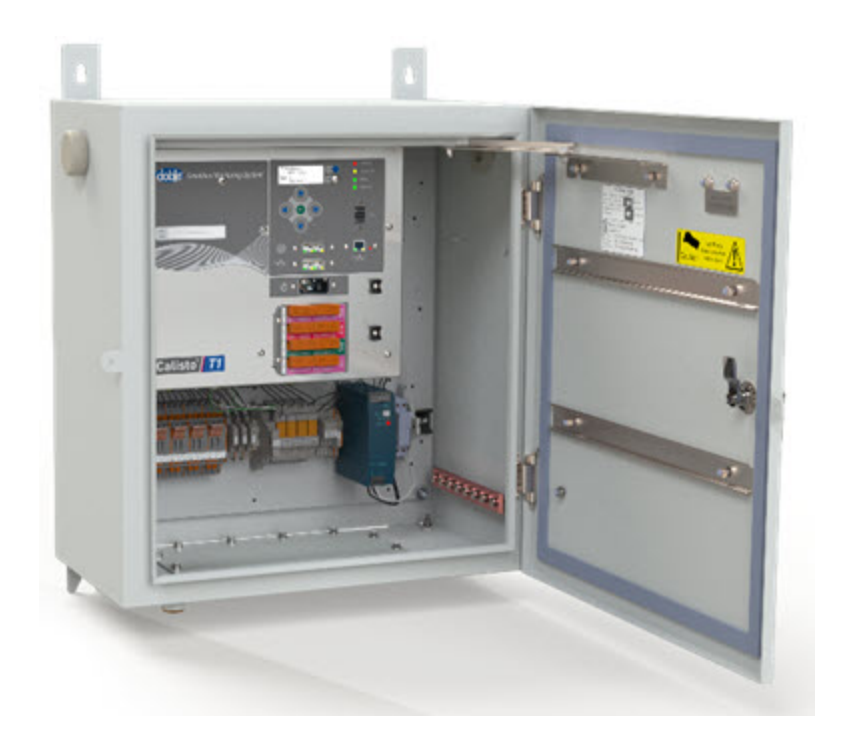

*Figure 27 - T1 DPEN100 Enclosure Installation*

## **Planning the Calisto™ T1 Installation**

The Calisto™ T1 can be used to monitor bushings on either three-phase or single-phase transformers. In both cases, the concept of bushing sets applies. A bushing set consists of the three bushings, one on each phase, on a single side. It can also monitor Partial Discharge in the bushings, inside the transformer, and other variables.

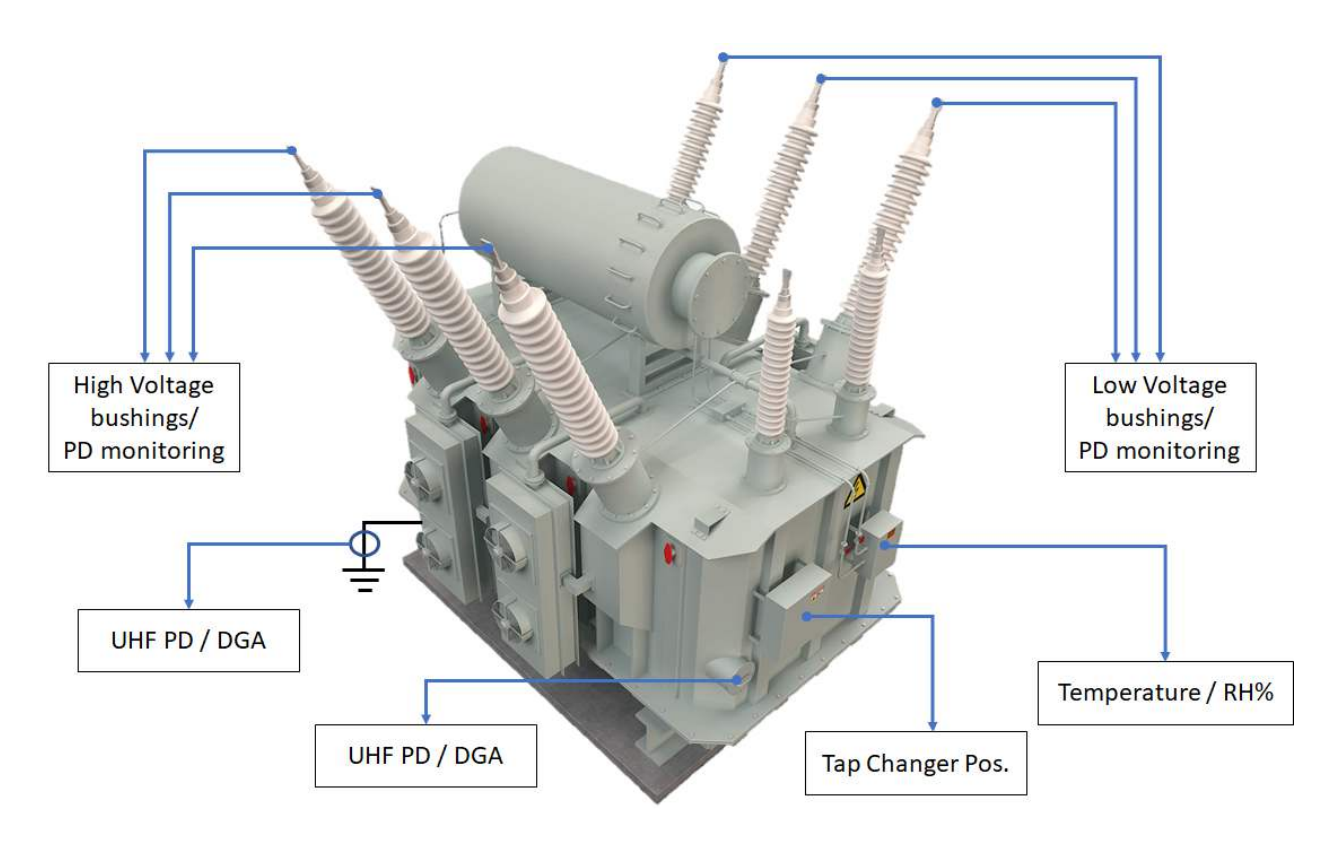

*Figure 28 - Online Monitoring*

Before you begin the installation, locate and review the applicable system wiring diagram and distances.

Do not exceed the maximum distance from the sensor to the associated monitor. As a rule of thumb, the maximum distance is determined by the sensor with the worst maximum distance associated.

#### **Sensor Cable Lengths**

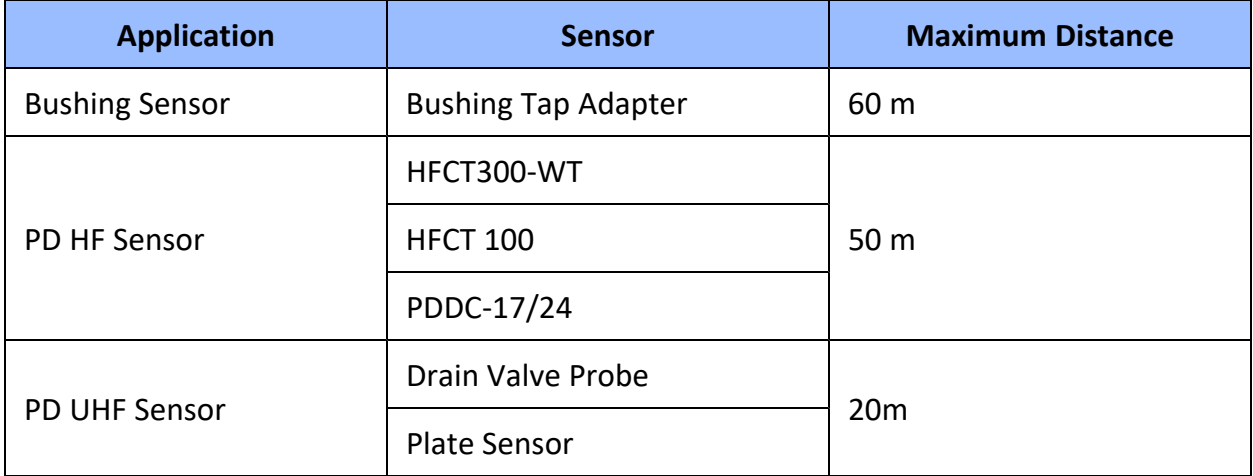

The Calisto™ T1 installation must proceed in a certain order. The first steps can be performed in any order: install the bushing sensors and the Calisto™ T1 enclosure.

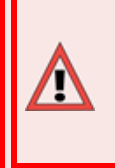

**Warning:** Mount the enclosure and ground it first before proceeding with the installation of the monitor. Refer to Appendix [Dimensions](#page-111-0) [\(page 112\)](#page-111-0) for more details about the enclosure ground lug.

Proceed with the following steps after the enclosure is grounded:

1. Remove the aluminum Gland Plate and drill the holes where required. Secure the Gland Plate back in place and make the connections.

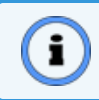

**Note:** Ensure all connections are suitable for the environment.

- 2. Install the conduit and wiring between the sensors and the Calisto™ T1 enclosure.
- 3. Wire the sensors, power, and communications to the Calisto™ T1 enclosure.
- 4. Test the wiring.
- 5. Seal the sensors.

# **5. User Interface**

The doblePRIME™ application has a web browser configuration and visualization utility.

Perform the following steps to access the doblePRIME<sup>™</sup> application.

- 1. Connect your PC to Port LAN 1 on the front panel of the Calisto™ T1 instrument using an Ethernet cable. Assign an appropriate IP address and netmask to your Ethernet interface, e.g., 192.168.1.20 and 255.255.255.0.
- 2. Open a web browser and enter the IP address listed on the unit into the URL bar.

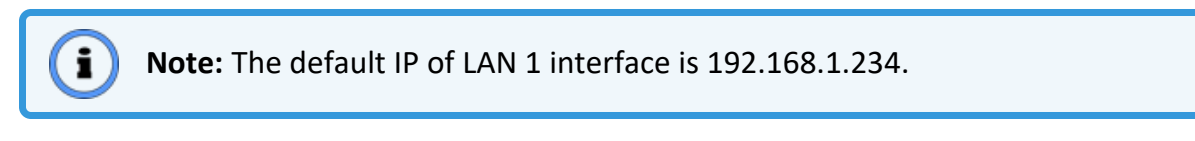

The login screen appears.

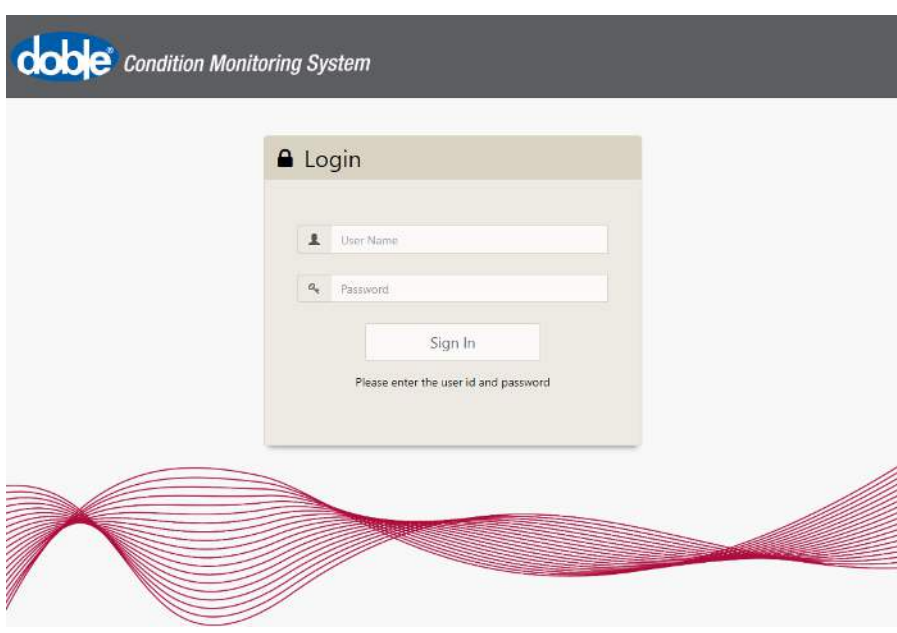

*Figure 29 - doblePRIME™ Application Login Screen*

For more information about setting up the PC network adapter to connect to Calisto™ T1, refer to the Calisto™ T1 QuickStart Guide (PN 72X-0330-01).

3. Enter your username and password in the corresponding fields.

i

**Note:** The default administrator username is **dobleAdmin** and the password is **dobleAdmin1!**. If this is the first time you have logged in, Doble recommends that you change your password. Do not continue with the password provided by Doble.

**Note:** Failing to enter the correct password three times in a row causes the user account to be locked out for an hour. If the account is locked out, you can try to log in using a different account or wait an hour to log in again using the same account. Refer to the doblePRIME User Guide (PN 72A-2812-01) for more details on other available accounts.

The doblePRIME™ application main page is shown after a valid credential is entered. From this interface, you can configure the system and check the health of your assets.

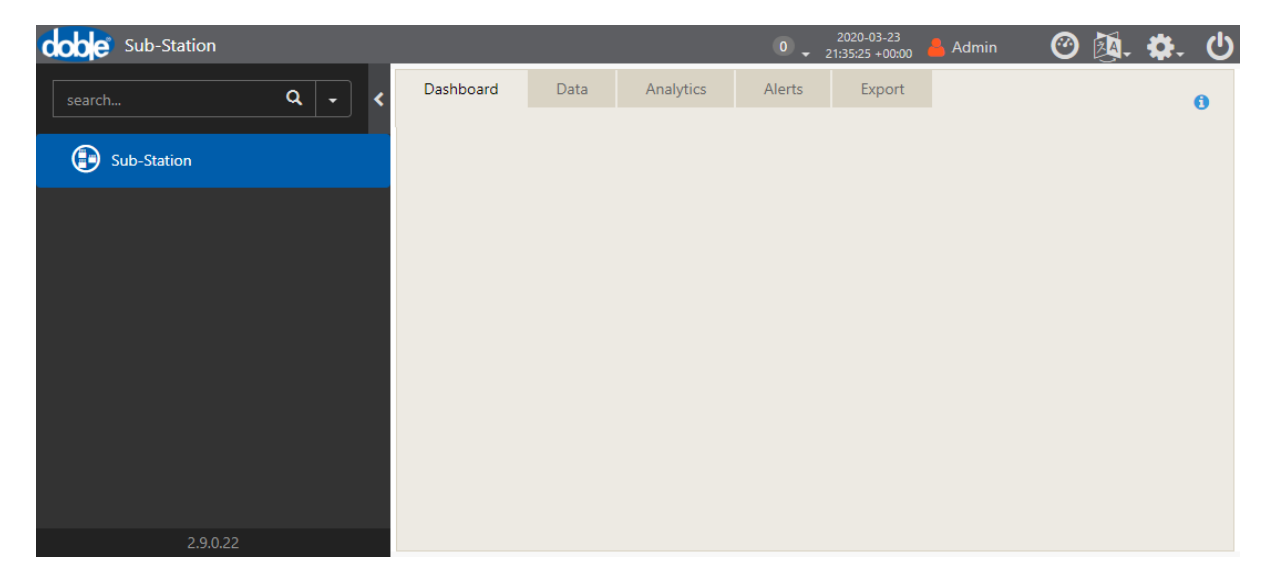

*Figure 30 - doblePRIME™ Application: Main Page*

Refer to the doblePRIME User Guide (PN 72A-2812-01) for more information about the doblePRIME™ application and other tools available in the doblePRIME™ application.

# **6. Configuration**

In the real world, the asset you want to monitor has sensors mounted to it and is wired to the monitor device. The doblePRIME™ application allows us to translate this concept from the real world into entities, channels, and monitor instance in the software.

The asset entity is a representation of the real-world asset. A sensor is called a channel, and the monitor (e.g., bushing monitor, PD monitor) is named Monitor Instance.

To begin the configuration of the system, start by creating the asset in the application. Instantiate the monitor type you want to use, then link its channels to the asset.

This chapter covers how to create an asset, configure the native monitor instances of Calisto™ T1, assign a channel to the asset, then commission the monitor to start logging the data.

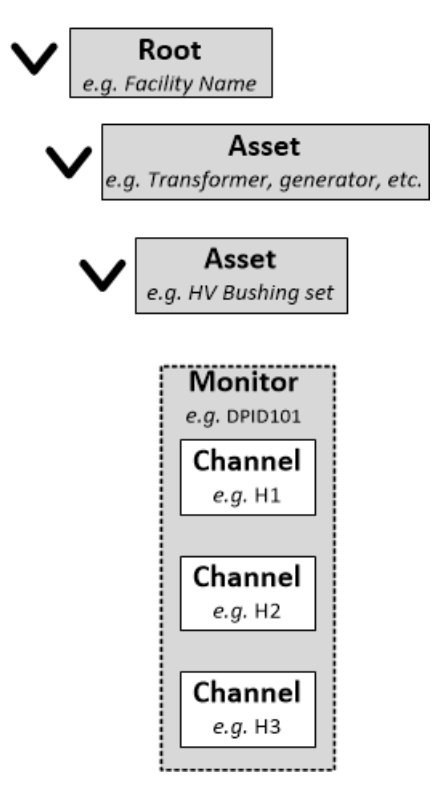

*Figure 31 - Entities in Calisto Web Application*

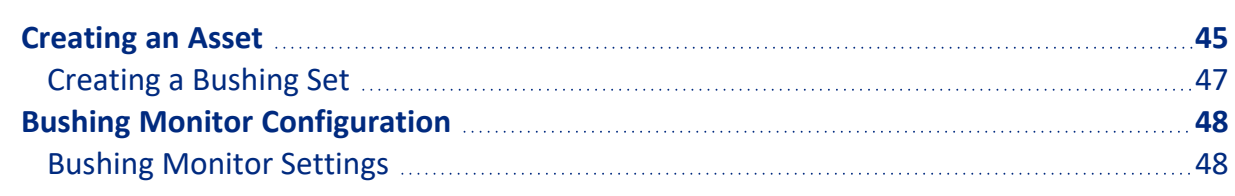

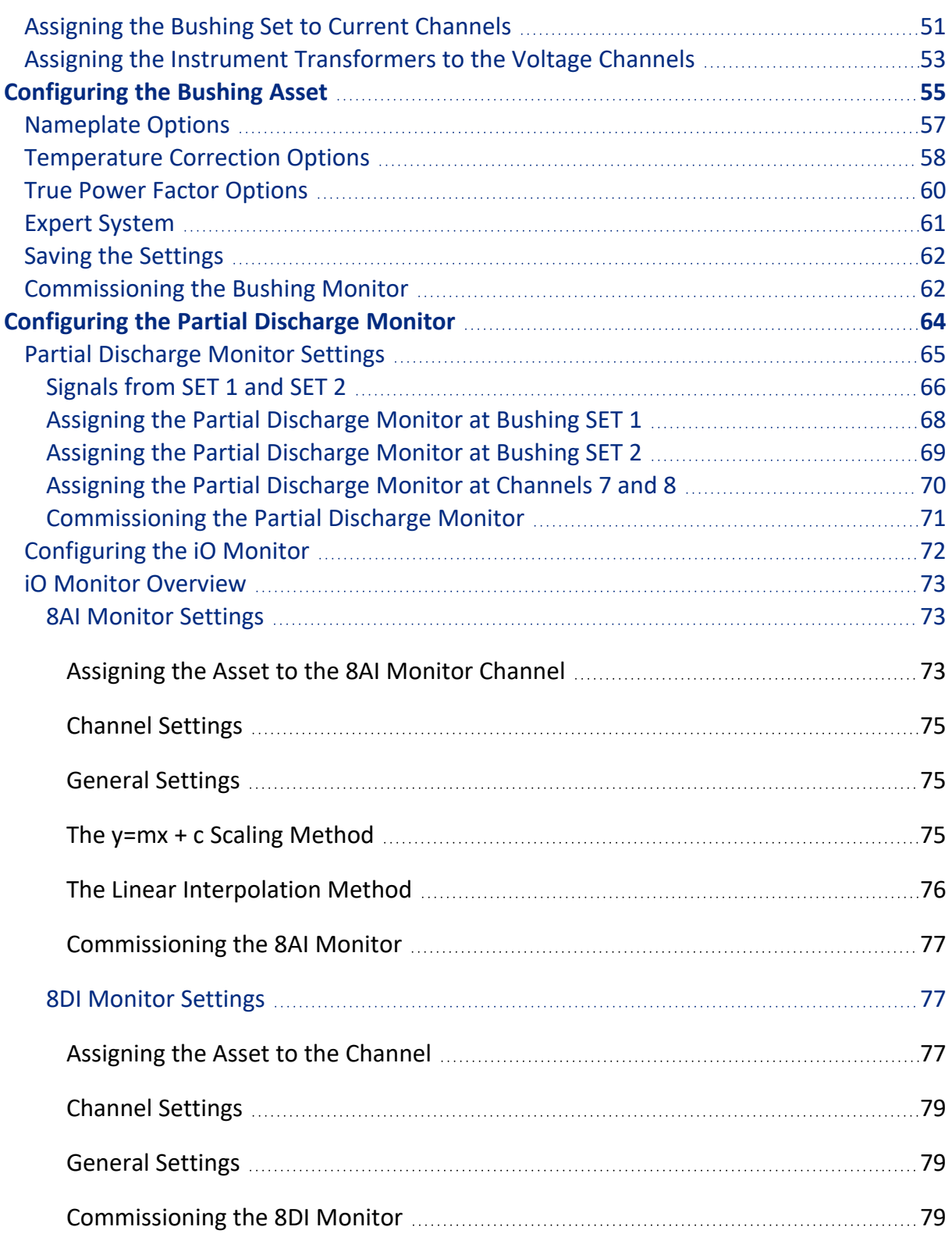

## <span id="page-44-0"></span>**Creating an Asset**

The asset is a graphic representation of the real asset being monitored and is displayed in the asset tree. They represent where the channels, e.g., current sensor or temperature sensors, are connected to when you are setting up the monitor.

Perform the following steps to create a new asset.

- 1. Click the settings icon on the top-right of the title bar.
- 2. Click **Asset Configuration**.

The Asset Configuration tab will open in the feature panel, [Figure 32](#page-44-1)

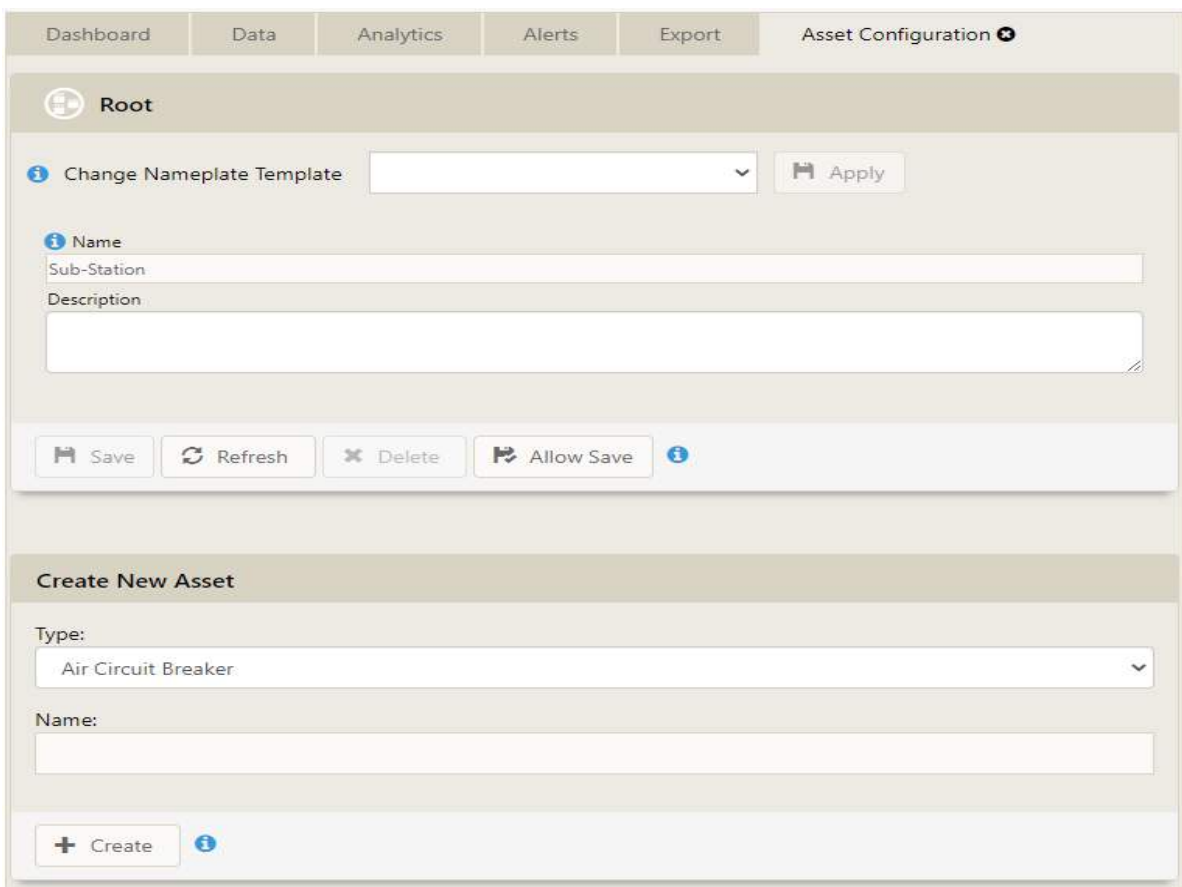

*Figure 32 - Asset Configuration Tab - Create New Asset*

<span id="page-44-1"></span>3. Select the root from the asset tree in the navigation panel. In the Asset Configuration tab, update the root name and description if appropriate.

The Root name may be defined as required, generally used to describe the location of the monitoring system, Substation 1, Powerplant West, Generator Set 3, etc.

4. Click the **Type** drop-down list in the Create New Asset section.

- 5. Click the asset type that you want to create that best represents what you are monitoring. The following lists the available asset:
	- Air Circuit Breaker
	- Auto Transformer with Tertiary
	- Auto Transformer w/o Tertiary
	- Bushing (single)
	- Cable
	- Circuit Breaker
	- Dry Type Transformer
	- Generator
	- LTC
	- Oil Circuit Breaker
	- SF6 Circuit Breaker
	- System
	- Three Winding Transformer
	- Transformer
	- Two Winding Transformer
	- Unknown Asset
	- Vacuum Circuit Breaker
	- Voltage Transformer
	- [AG] Asset Group
	- [CG] Bushing Set
	- [CG] Channel group
- 6. Enter the name of the asset you are creating in the **Name** field.
- 7. Click **Create**.

An asset created confirmation notification will appear at the top-right of the window.

8. Click the newly created asset from the asset tree.

The asset details will open in the navigation panel.

- 9. Enter the following information in the appropriate fields:
	- Description
	- Type
	- Manufacture
	- Serial Number
	- Year Of Manufacture
	- Installation Date

10. Click **Save** after filling in the appropriate information.

## <span id="page-46-0"></span>Creating a Bushing Set

A bushing set is a special asset that represents the bushing TAPs on the transformer. A set is a group of three bushings which could be a representation of the high voltage side, low voltage side or tertiary of the transformer. The bushing set must be attached to the transformer asset to show this relationship where the set belongs to the transformer being monitored.

Perform the following steps to create a bushing set for a transformer.

- 1. Click the settings icon on the top-right of the title bar.
- 2. Click **Asset Configuration**.

The Asset Configuration tab will open in the feature panel.

- 3. Click the transformer asset in the asset tree that you want to attach a bushing set to. When the transformer is selected, it will be highlighted in blue.
- 4. In the Asset Configuration tab, click the **Type** drop-down list in the **Create New Asset** section and select **[CG] Bushing Set**.
- 5. Enter the name of the bushing set you are creating in the **Name** field of the **Create New Asset** section.

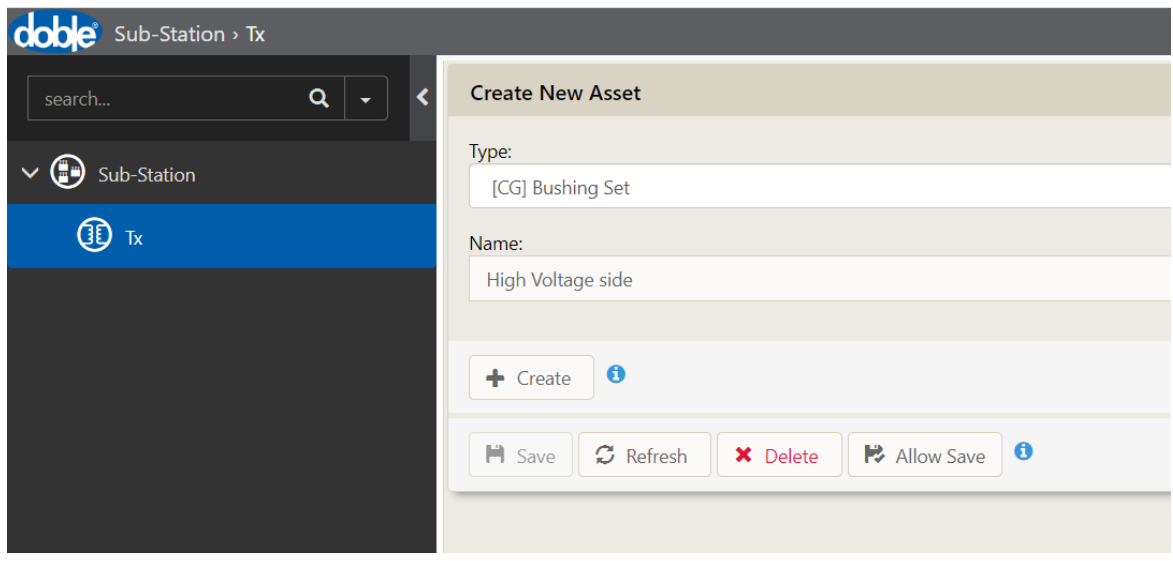

*Figure 33 - Create New Asset: Bushing Set*

#### 6. Click **Create**.

The bushing set will be created and nested under the transformer.

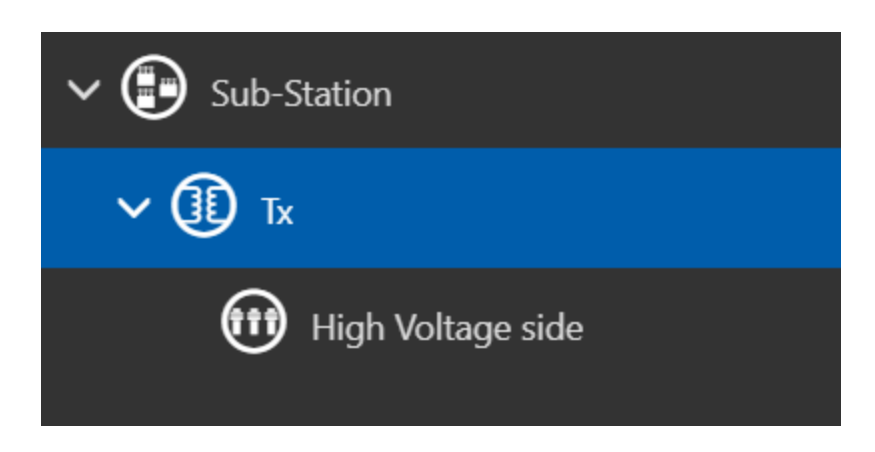

*Figure 34 - Bushing Set in Asset Tree*

## <span id="page-47-0"></span>**Bushing Monitor Configuration**

This section describes how to set up the bushing monitor to measure the leakage current from the bushings, and the output from instrument transformers to derive the bushing capacitance, power factor, and others. The subsection [Assigning the Instrument](#page-52-0) [Transformers to the Voltage Channels \(page 53\)](#page-52-0) apply when TPF is to be used.

#### <span id="page-47-1"></span>Bushing Monitor Settings

The bushing monitor instance is the entity representing the Doble IDD monitor inside Calisto™ T1.

On the bushing monitor page, you can edit the communications settings and assign the asset created to the channels. The channels are entities representing the physical inputs of the unit, coming from the bushings TAP adapters and instrument transformers. When the asset is assigned to the channel, it displays the channel measurements on the doblePRIME™ application.

Perform the following steps to open the bushing monitor settings.

- 1. Click the settings icon on the top-right of the title bar.
- 2. Click **Monitors**.
- 3. Click Channels for the BDM-100 monitor to open its settings.

#### Calisto™ T1 User Guide

| <b>Monitors</b>             |                            |               |                            |                                           |   |                           |  |
|-----------------------------|----------------------------|---------------|----------------------------|-------------------------------------------|---|---------------------------|--|
| Delphi (Mini)               | $\mathbf v$                | + Add Monitor |                            |                                           |   |                           |  |
|                             |                            |               |                            |                                           | Q |                           |  |
| Channels                    | <b>Monitor Name</b><br>New |               | Description                |                                           |   | Delete                    |  |
| $\rightleftarrows$          | <b>BDM-101</b>             |               |                            | Bushing Monitor. [6] Current, [3] Voltage |   | $\pmb{\times}$            |  |
| $=$                         | <b>PDM-100</b>             |               | 8 Partial-Discharge Inputs |                                           |   | $\pmb{\times}$            |  |
| $\rightleftarrows$          | S1: 8AI                    |               | 8 Inputs (4-20mA)          |                                           |   | $\pmb{\times}$            |  |
| $\rightleftarrows$          | S2: 8AI                    |               | 8 Inputs (4-20mA)          |                                           |   | $\mathbf{x}$              |  |
| $\rightleftarrows$          | S3: 8DI                    |               | 8 Inputs (binary)          |                                           |   | $\boldsymbol{\mathsf{x}}$ |  |
| Showing 1 to 5 of 5 entries |                            |               |                            |                                           |   | $\Leftarrow$              |  |
|                             |                            |               |                            |                                           |   |                           |  |
|                             |                            |               |                            |                                           |   |                           |  |

*Figure 35 - Monitors: Open Settings*

The Instance Details section opens; this section contains the monitor settings.

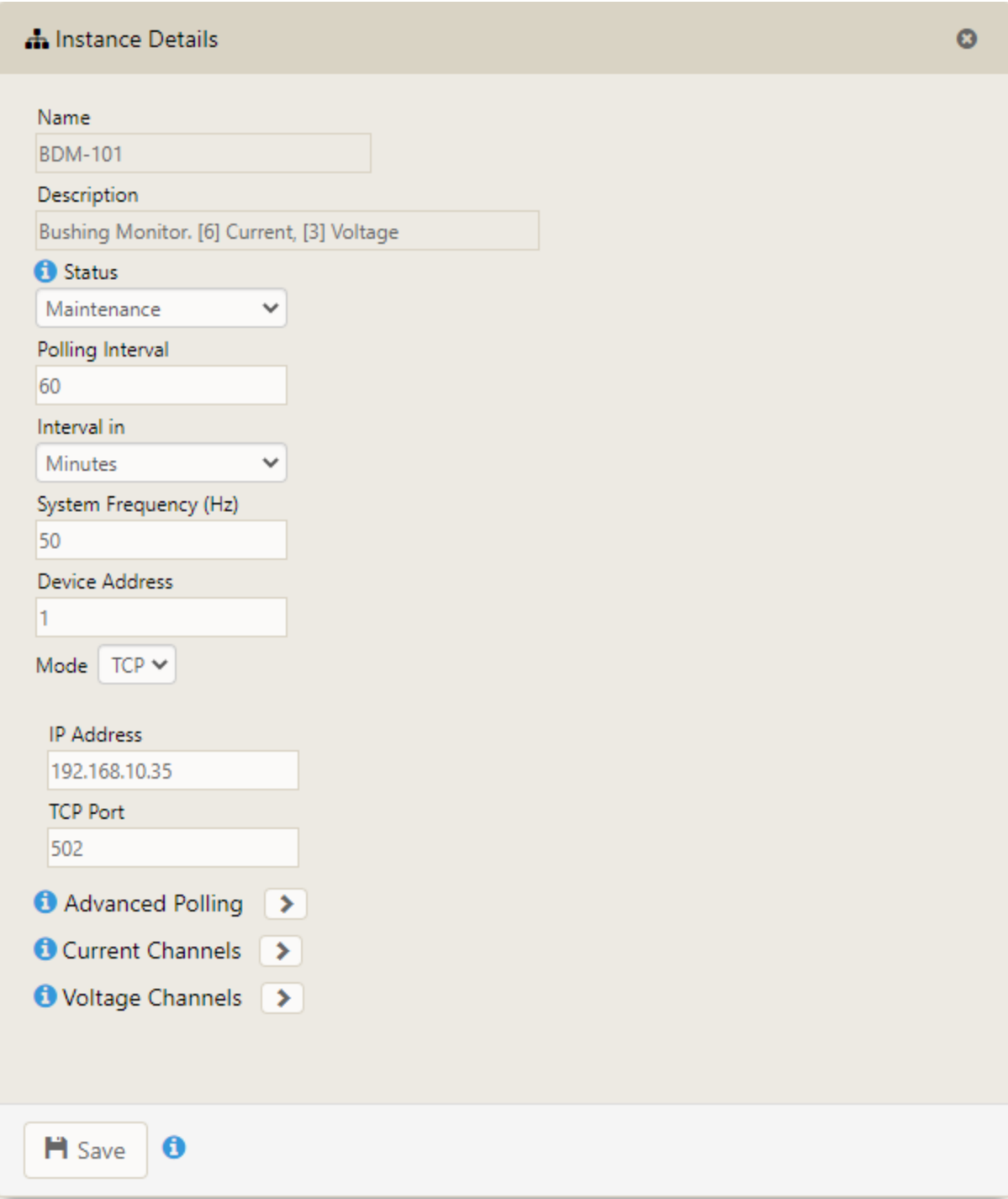

*Figure 36 - Bushing Monitor Communication Settings*

The following table lists the bushing monitor parameters.

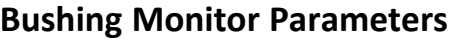

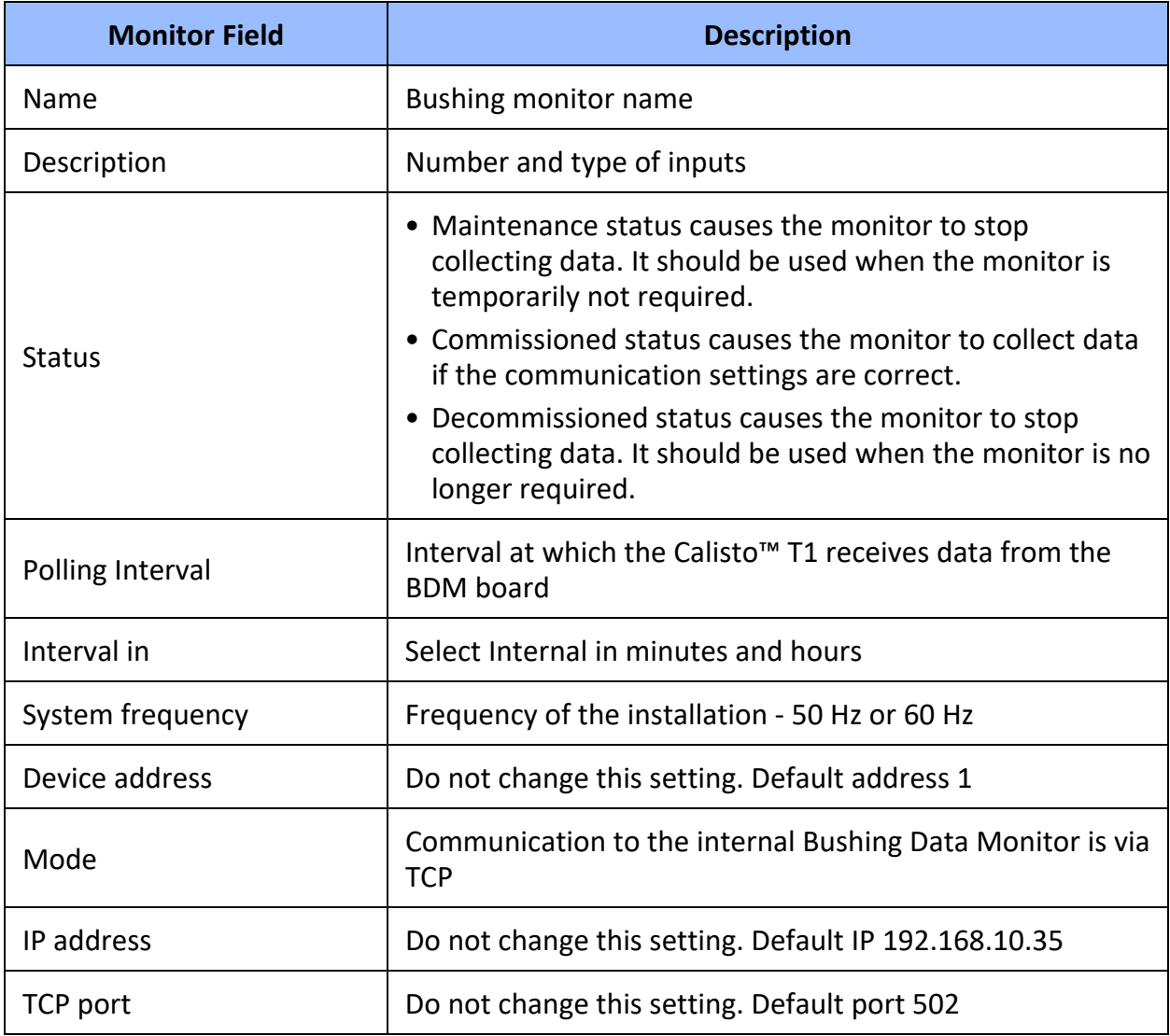

## <span id="page-50-0"></span>Assigning the Bushing Set to Current Channels

There are six current channels used to monitor the leakage currents. Channels 1-2-3, which is bushing SET 1 input (see [Sensor Connection to Partial Discharge Inputs \(page 21\)\)](#page-20-0), can be assigned to one bushing set. Channels 4-5-6, which is bushing SET 2 input, can be assigned to a second bushing set.

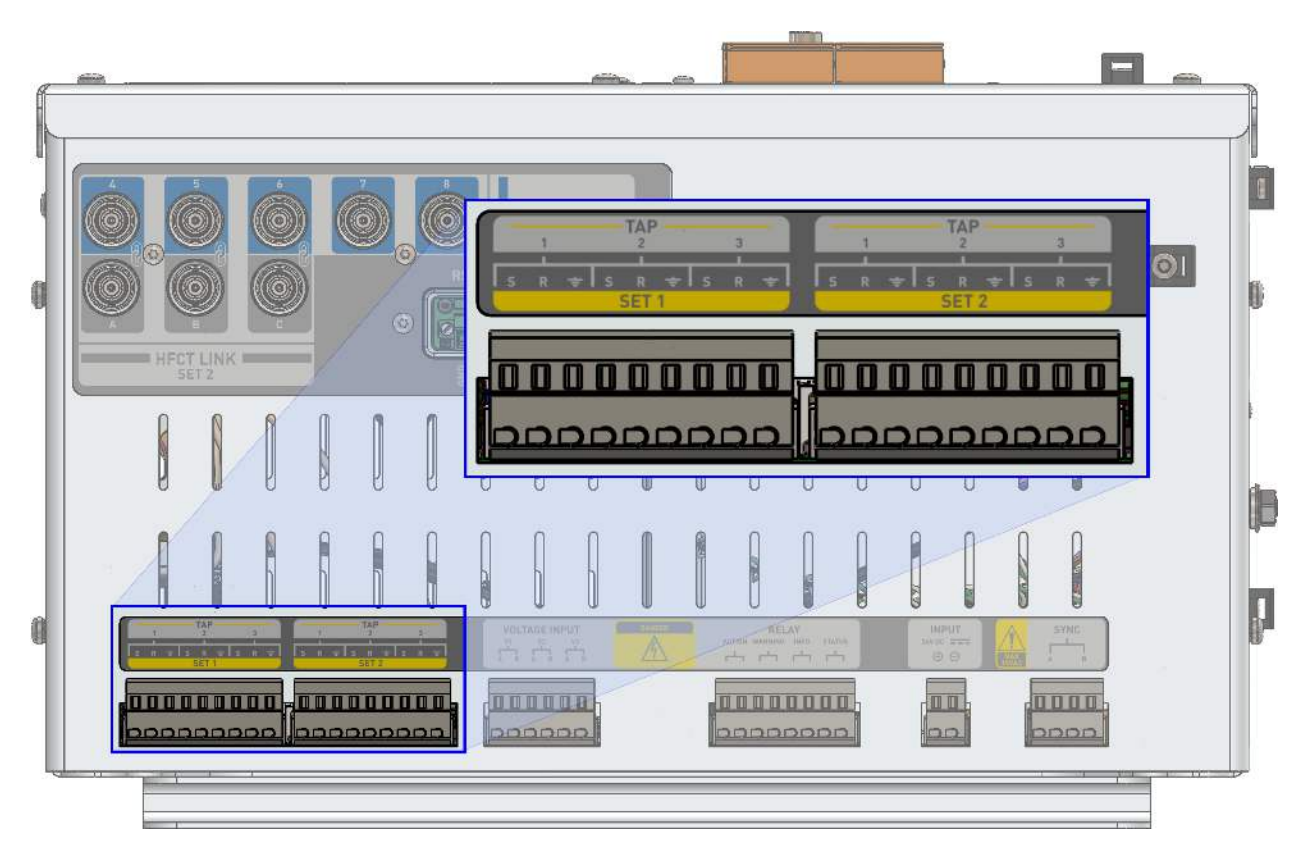

*Figure 37 - Calisto™ T1: Current Channels*

Perform the following steps to assign the bushing set to the current channels.

- 1. Create a bushing set for SET 1, or SET 1 and SET 2, if they have not been created yet.
- 2. Locate the bushing set created, then click on it to select. The bushing set is nested under the transformer asset in the asset tree.
- 3. In the bushing monitor settings, click the **Current Channels** chevron to expand the options
- 4. Click the **Assign** check mark next to the current channels. The name of the bushing set is copied into the **Asset** field, and the check mark will change to green.

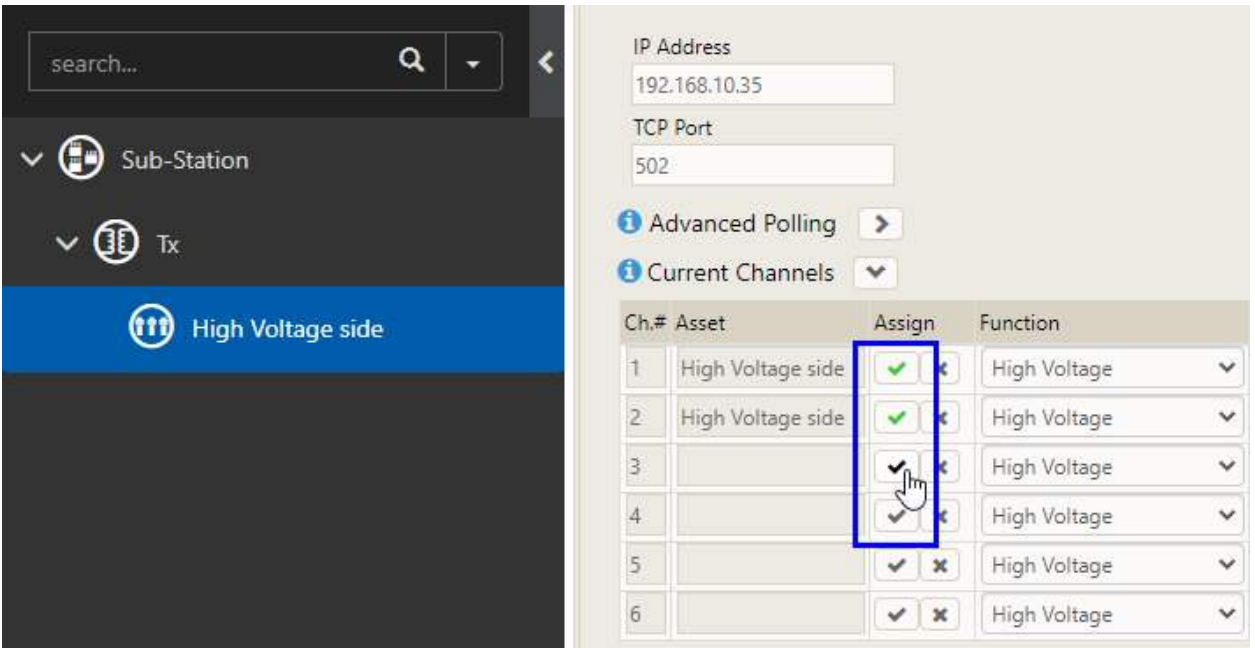

*Figure 38 - Assign Check Mark*

- 5. Select High Voltage, Low Voltage, Tertiary Voltage, or Neutral from the **Function** dropdown. The Neutral selection will only process the leakage current.
- 6. Repeat steps 4 and 5 to assign the remaining channels to the appropriate bushing set.
- 7. Click **Save** in the panel footer.

## <span id="page-52-0"></span>Assigning the Instrument Transformers to the Voltage Channels

There are three channels to monitor the system voltage from instrument transformers. Usually, three voltage transformers can be added to the monitor, one voltage for each phase. Voltage inputs are channels in the Bushing Monitor Instance.

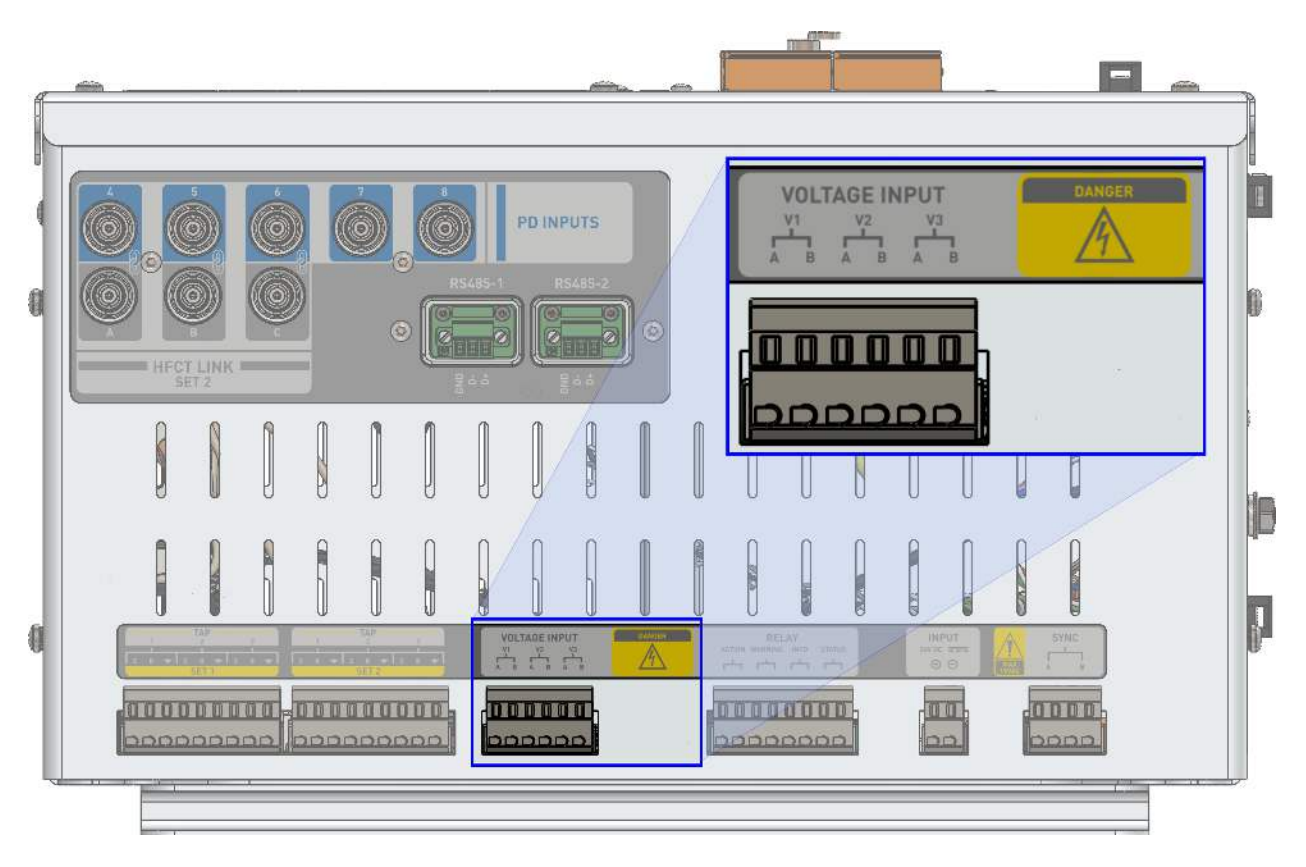

*Figure 39 - Calisto™ T1: Voltage Channels 1-2-3*

Perform the following steps to assign the bushing set to the current channels.

- 1. Create three voltage transformer assets if they have not been created yet.
- 2. Locate the first voltage transformer in the asset tree, then click on it to select.
- 3. In the monitor settings, click the **Voltage Channels** chevron to expand the options.
- 4. Click the **Assign** check mark next to the voltage channels. The name of the voltage transformer is copied into the **Asset** field, and the check mark will change to green.

| Ch.#                             | Asset                       |              | Assign |                | Function     |   | Name              | Description  |
|----------------------------------|-----------------------------|--------------|--------|----------------|--------------|---|-------------------|--------------|
| $\vee$ Sub-Station               | High Voltage side           |              |        | $\vee$ x       | High Voltage | ٠ | 11                |              |
|                                  | High Voltage side           |              |        | $\vee$ x       | High Voltage | × | 12                |              |
| 3                                | High Voltage side           |              |        | $\vee$ x       | High Voltage |   | $  \; \; \rangle$ |              |
| (11) High Voltage side           | Low Voltage side            |              |        | $\vee$ x       | Low Voltage  |   | 4                 |              |
| 5                                | Low Voltage side            |              |        | $\vee$ x       | Low Voltage  |   | 15                |              |
| (11) Low Voltage side<br>6       | Low Voltage side            |              |        | $\vee$ x       | Low Voltage  |   | 16                |              |
| <b>CED</b> Voltage Transformer 1 | <b>O</b> Voltage Channels v |              |        |                |              |   |                   |              |
|                                  | Ch.# Asset                  | Assign       |        | Name           | Description  |   | Phase Shift (°)   | Scale Factor |
| <b>3</b> Voltage Transformer 2   | Voltage Transformer 1       | $\checkmark$ |        | $_{\rm VI}$    |              |   | $\overline{0}$    |              |
| (R) Voltage Transformer 3        | Voltage Transformer 2       | $\checkmark$ |        | V <sub>2</sub> |              |   | $\overline{0}$    |              |
| B                                |                             | v.           |        | V3             |              |   | $\Omega$          |              |

*Figure 40 - Assign Check Mark*

- 5. Each voltage transformer is assigned to an individual channel. Repeat step 4 until all voltage transformer assets are assigned to the appropriate channel.
- 6. Click **Save** in the panel footer.

The **Phase Shift** and **Scale Factor** fields require the instrument transformer's nameplate to fill out the fields. Enter the data from the nameplate in the fields, but later these figures have to be tweaked to calibrate the monitor to produce more accurate capacitance and power factor results. Refer to [True Power Factor Calibration \(page 128\)](#page-127-0) for more information.

Status should only be changed to Commissioned after the bushing nameplate is entered. Please consult [Configuring the Bushing Asset \(page 55\)](#page-54-0) before you begin collecting data from this monitor.

## <span id="page-54-0"></span>**Configuring the Bushing Asset**

After the monitor is created and the asset is assigned to current and voltage channels, the bushings can be configured by entering the capacitance and power factor from their nameplate or latest offline test.

Perform the following steps to open the bushing settings.

- 1. Click the settings icon on the top-right of the title bar.
- 2. Click **Asset Configuration**.
- 3. In the asset tree, drill down the transformer asset until the bushing entities are exposed. These entities, depicted with an orange circle and line, represent the bushings in maintenance mode.
- 4. Click the bushing entity to edit the nameplate and other configurations. The menu to edit the bushing will appear in the **Asset Configuration** tab.

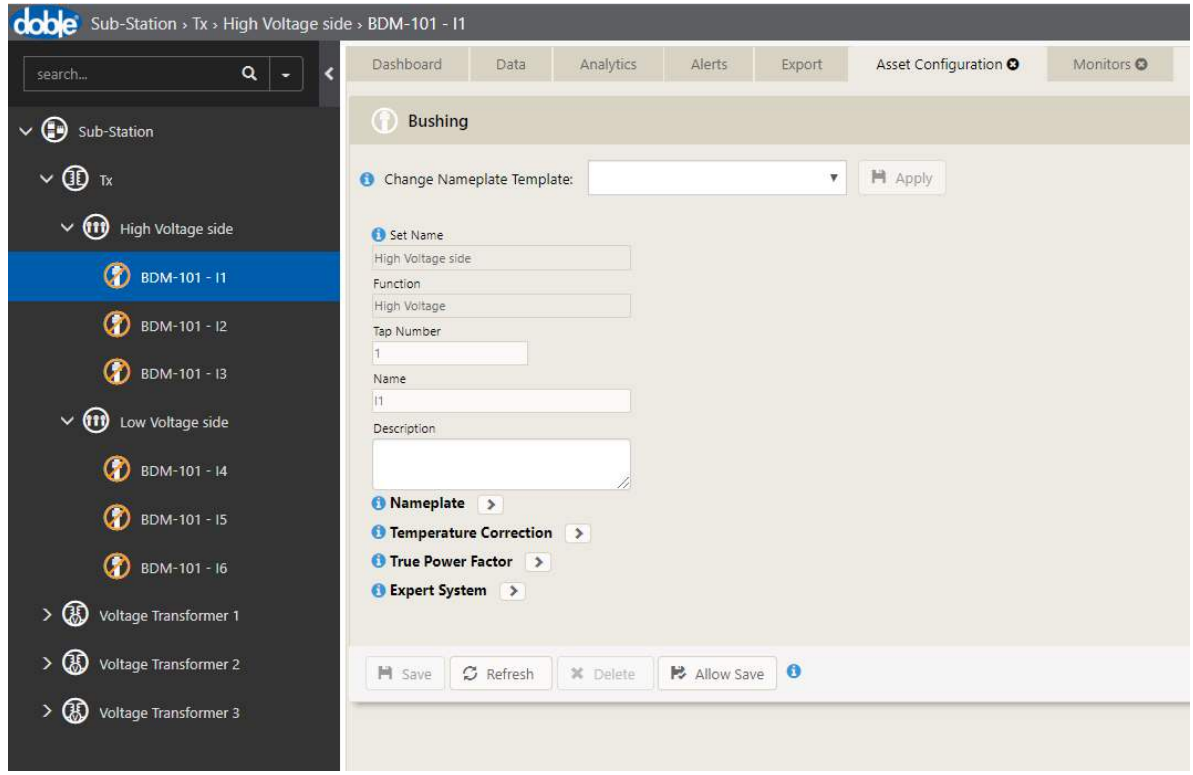

*Figure 41 - Bushing Settings*

The following table lists the bushing options.

## **Bushing Options**

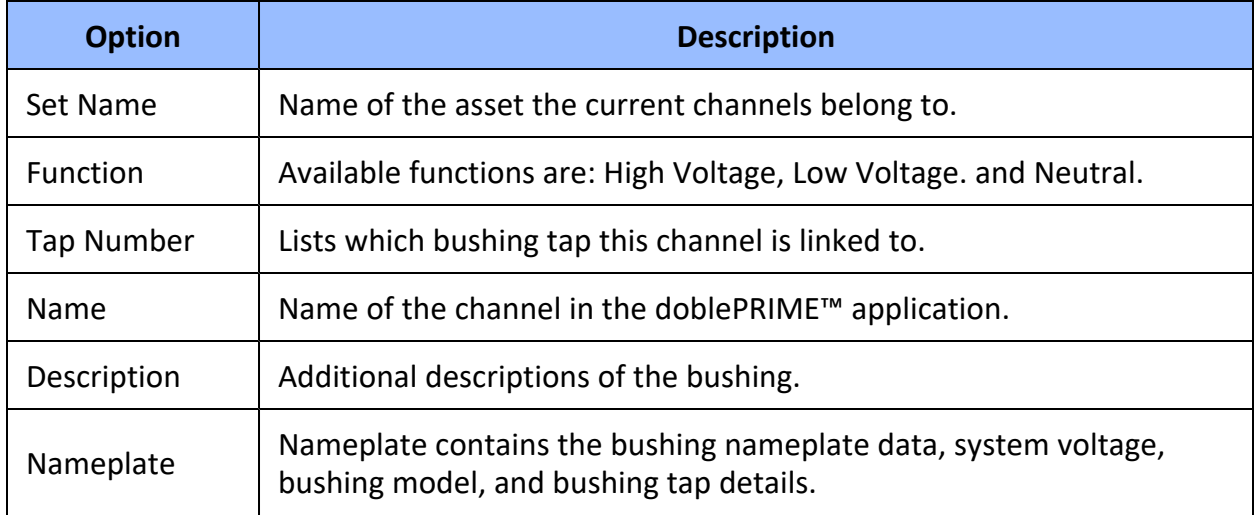

#### **Bushing Options (continued)**

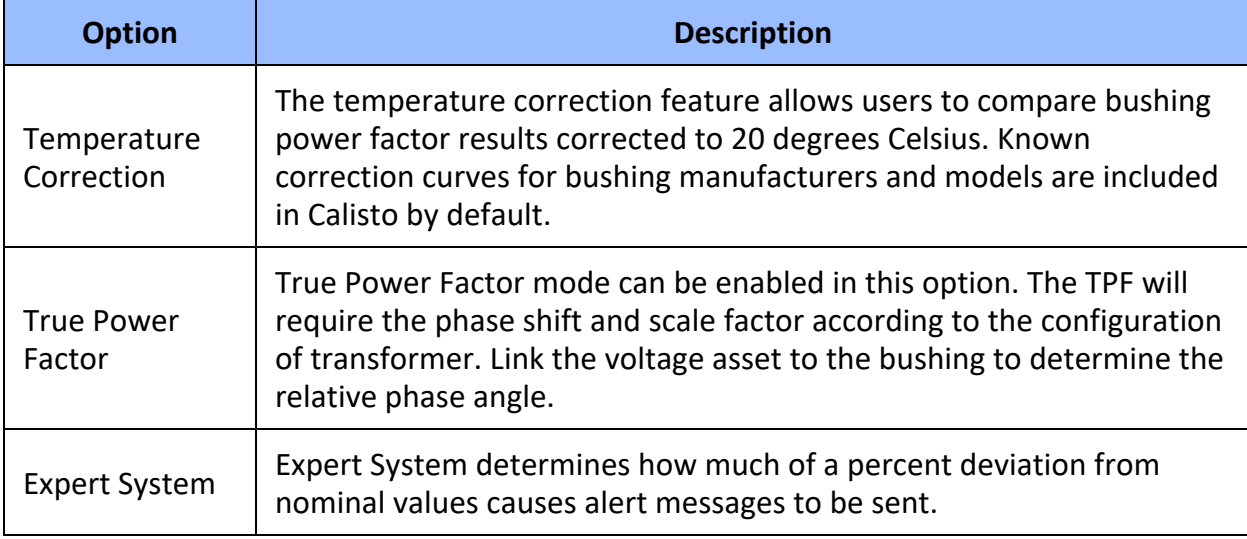

### <span id="page-56-0"></span>Nameplate Options

Enter the following required information of the bushing and system voltage:

- Capacitance pF The capacitance from bushing nameplate or latest offline test
- PF % Enter the Power Factor from bushing nameplate or latest offline test
- System voltage Voltage level which the bushing is connected
- System voltage reference Reference to measure the system voltage. Line to Line or Line to Ground

The following nameplate options are optional:

- Manufacturer
- Model
- Serial Number
- Year of Manufacture
- Installation data
- BTT Model
- BTT Serial Number
- BTA Model
- Installation date

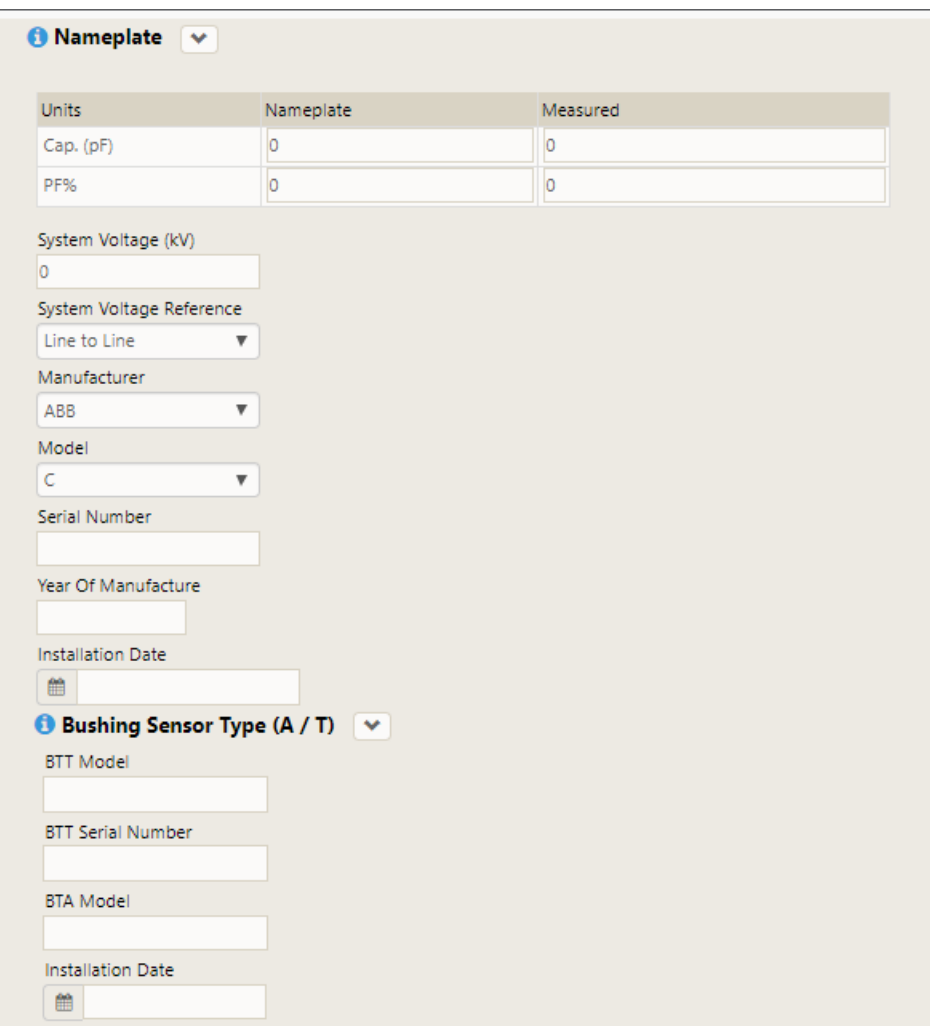

*Figure 42 - Nameplate Options*

#### <span id="page-57-0"></span>Temperature Correction Options

Before enabling the Temperature Correction option, at least one bushing temperature channel must be added to the system. The temperature signal can come from a physical connection to the analog or temperature card (see [iO Monitor Overview \(page 73\)\)](#page-72-0) or from communications. To enable the temperature correction option, select **Point** or **Average** from the Mode drop-down list.

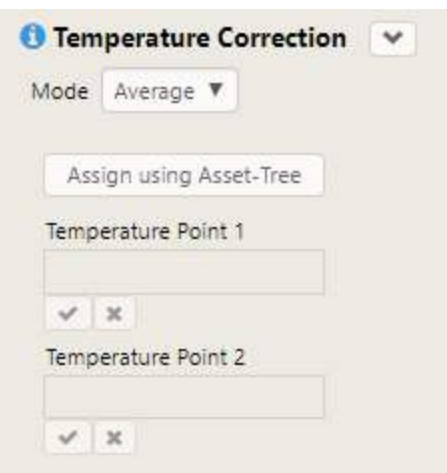

*Figure 43 - Temperature Correction: Modes*

Temperature Correction has two modes: Point and Average. The Point mode requires only one bushing temperature channel to be assigned from the asset tree whereas the Average mode requires two temperature channels.

Perform the following steps to enable and set up temperature correction.

- 1. Click the **Mode** drop-down list and select **Point** or **Average**.
- 2. Click **Assign using Asset-Tree**. The asset tree will show the temperature channels available.
- 3. Click on the appropriate temperature channel in the asset tree; it will be highlighted in blue.
- 4. Click the check mark to assign the channel to **Temperature Point 1**.
- 5. If Average mode was selected, pick a second temperature channel in the asset tree, and assign to **Temperature Point 2**.

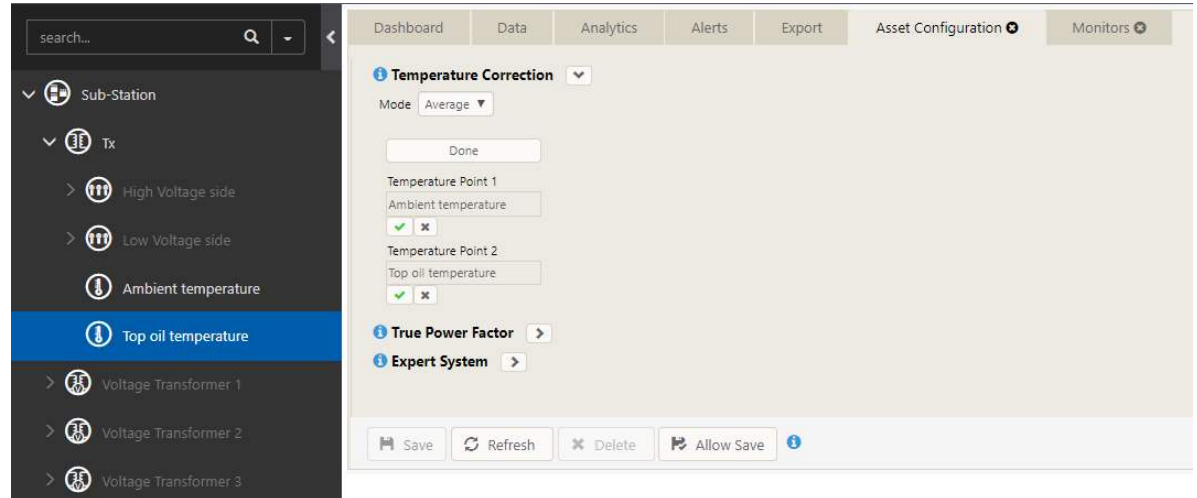

*Figure 44 - Temperature Correction Options*

## <span id="page-59-0"></span>True Power Factor Options

If the voltage transformers are present in the installation, wired up to the Calisto™ T1, and True Power Factor is required, then you will need to enable it from the Enable drop-down. The phase shift and scale factor figures depend on the transformer's nameplate and connection. For more information about phase shift and scale factor configuration, refer to [True Power Factor Calibration \(page 128\)](#page-127-0).

The voltage transformer can be assigned to the bushing as the voltage reference to calculate the relative phase angle.

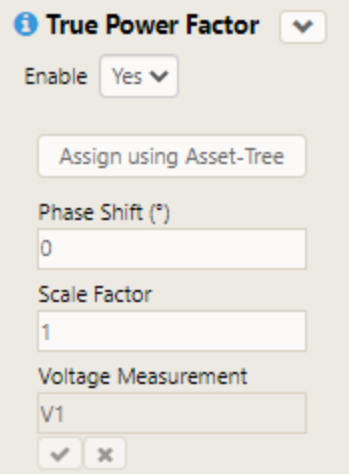

*Figure 45 - True Power Factor Enabled*

Perform the following steps to enable and set up True Power Factor.

1. Click the Enable drop-down menu and select **Yes**.

- 2. Click **Assign using Asset-Tree**. The asset tree will show the voltage channels available.
- 3. Click on the appropriate voltage transformer channel in the asset tree; it will be highlighted in blue. The bushing and voltage transformer must be in the same phase.
- 4. Click the check mark to assign the channel to the **Voltage Measurement**.

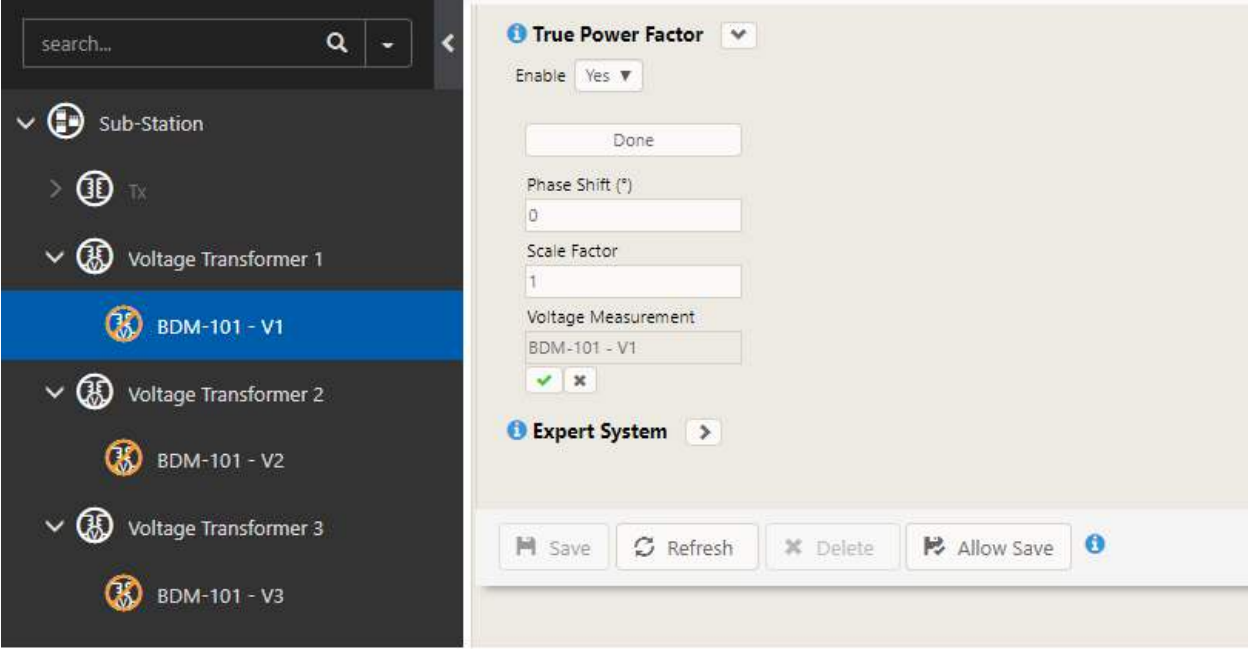

*Figure 46 - Assigning a Voltage Channel*

#### <span id="page-60-0"></span>Expert System

Click **Expert System** to view the expert system parameters. The expert system determines how much of a percent deviation from nominal values causes alert messages to be sent. Those parameters come from Doble's years of expertise and should only be changed by an experienced engineer after assessing the bushing and installation.

| Capacitance           |             |                |               |
|-----------------------|-------------|----------------|---------------|
| Capacitance           | <b>INFO</b> | <b>WARNING</b> | <b>ACTION</b> |
| Daily                 | 10          | 12.5           | 15            |
| Weekly                | 7.5         | 10             | 12.5          |
| Monthly               | 5           | 7.5            | 10            |
| <b>O</b> Power Factor |             |                |               |
| Power Factor          | <b>INFO</b> | <b>WARNING</b> | <b>ACTION</b> |
| Daily                 |             | R              | A             |
| Weekly                | 1.5         | 2.5            | 3.5           |
|                       |             |                | В             |

*Figure 47 - Expert System*

### <span id="page-61-0"></span>Saving the Settings

In the footer panel, click **Allow Save** to enable the **Save** option. Click **Save** to confirm the changes.

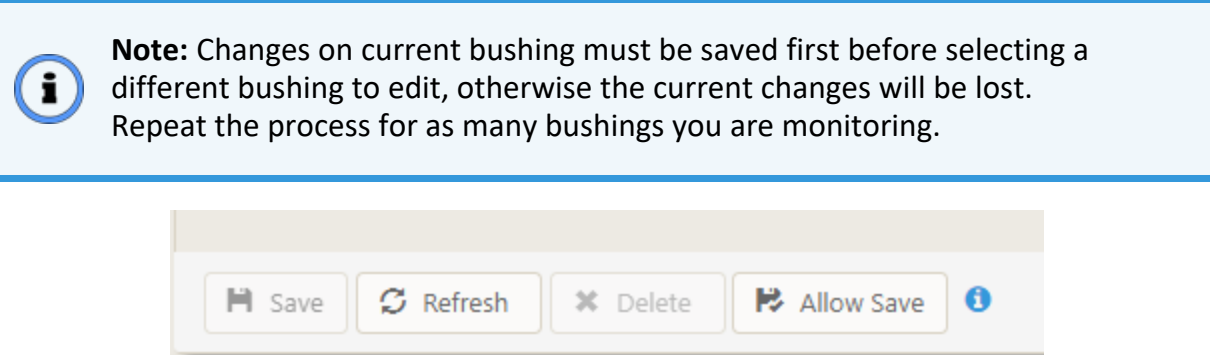

*Figure 48 - Allow Save*

To view a summary of the bushing configuration, open the **Asset Configuration** tab then select the bushing set in the asset tree. The Bushing Configuration Summary will open in the Asset Configuration tab.

| $\alpha$<br>search<br>٠          | Dashboard<br>Data                    | Analytics<br>Alerts<br>Export | Asset Configuration O |                     |
|----------------------------------|--------------------------------------|-------------------------------|-----------------------|---------------------|
| $\vee$ $\odot$<br>Sub-Station    | <b>Bushing Configuration Summary</b> |                               |                       |                     |
|                                  | $\ddot{\mathbf{0}}$                  |                               |                       |                     |
| $\vee$ ① $\nu$                   |                                      | $\mathbf{H}$                  | 12                    | 13                  |
|                                  | lap Number                           |                               | $\overline{z}$        | 3                   |
| (11) High Voltage side           | Function                             | High Voltage                  | High Voltage          | High Voltage        |
|                                  | Nameplate Cap. (pF)                  | 500                           | 500                   | 500                 |
| (11) Low Voltage side            | Measured Cap. (pF)                   | 500                           | 500                   | 500                 |
|                                  | Nameplate PF%                        | 0.3                           | 0.3                   | 0.3                 |
| <sup>1</sup> Ambient temperature | Measured PF%                         | 0.3                           | 0.3                   | 0.3                 |
|                                  | System Voltage (kV)                  | 191                           | 191                   | 191                 |
|                                  | System Voltage Reference             | Line to Ground                | Line to Ground        | Line to Ground      |
| 10 Top oil temperature           | Nominal Current (mA)                 | 30.002                        | 30.002                | 30.002              |
|                                  | <b>Manufacturer</b>                  | ABB                           | ABB                   | ABB                 |
| <b>B</b> Voltage Transformer 1   | Model                                |                               |                       | C                   |
|                                  | Serial Number                        |                               |                       |                     |
| ඹ<br>Voltage Transformer 2       | Year Of Manufacture                  |                               |                       |                     |
|                                  | <b>Installation Date</b>             |                               |                       |                     |
|                                  | RPF Analytics Start                  | 2020-03-03 12:03:00           | 2020-03-03 12:03:00   | 2020-03-03 12:03:00 |
| ඹ<br>Voltage Transformer 3       | <b>TPF Analytics Start</b>           | 2020-03-03 12:03:00           | 2020-03-03 12:03:00   | 2020-03-03 12:03:00 |

*Figure 49 - Bushing Configuration Summary*

#### <span id="page-61-1"></span>Commissioning the Bushing Monitor

A commissioned monitor can read the measurements from sensors and save the results into the database. Review the settings of your monitor before setting to Commissioned mode. Data logged by the monitor cannot be deleted or altered in the database.

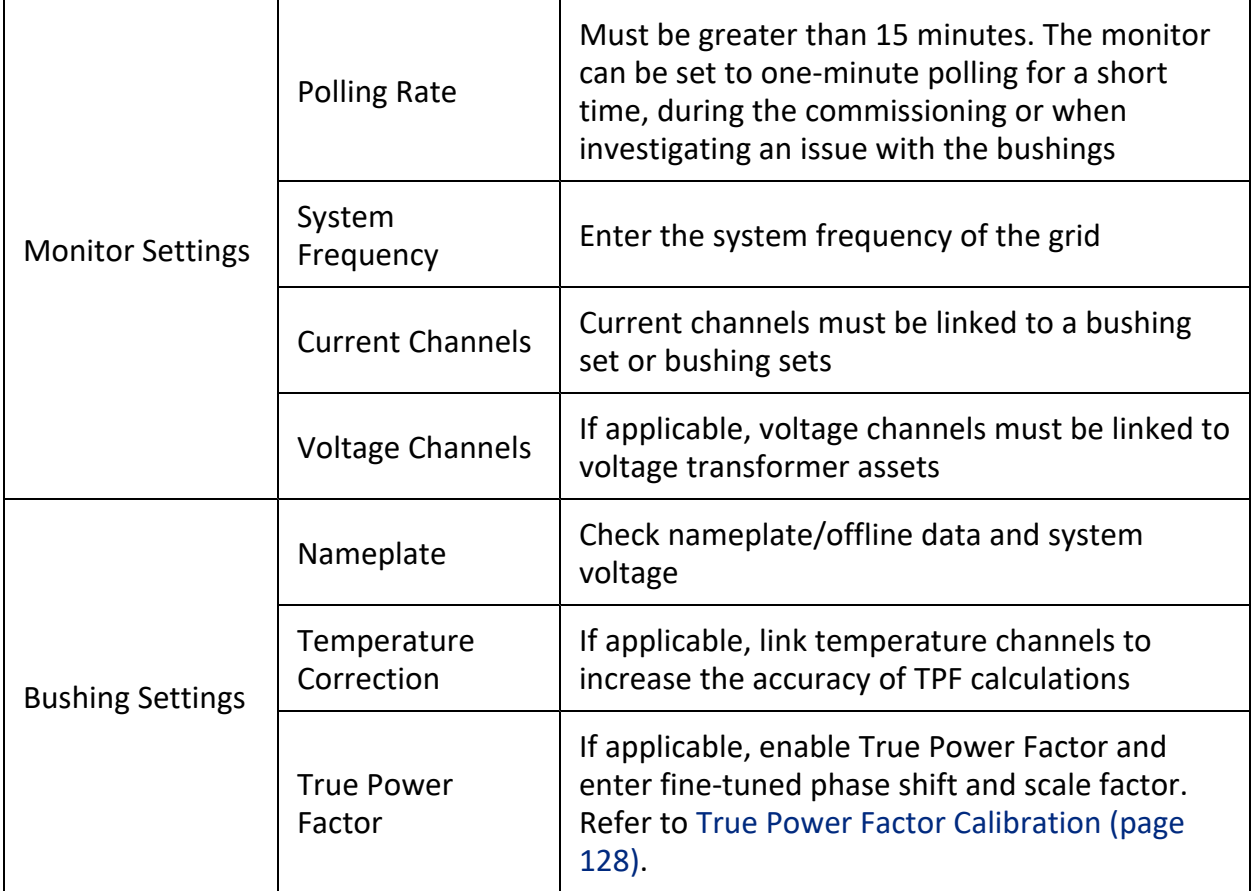

#### **Checklist Before Commissioning the Bushing Monitor**

After you have confirmed the settings are correct, go to the bushing monitor settings and change the Status from **Maintenance** to **Commissioned**.

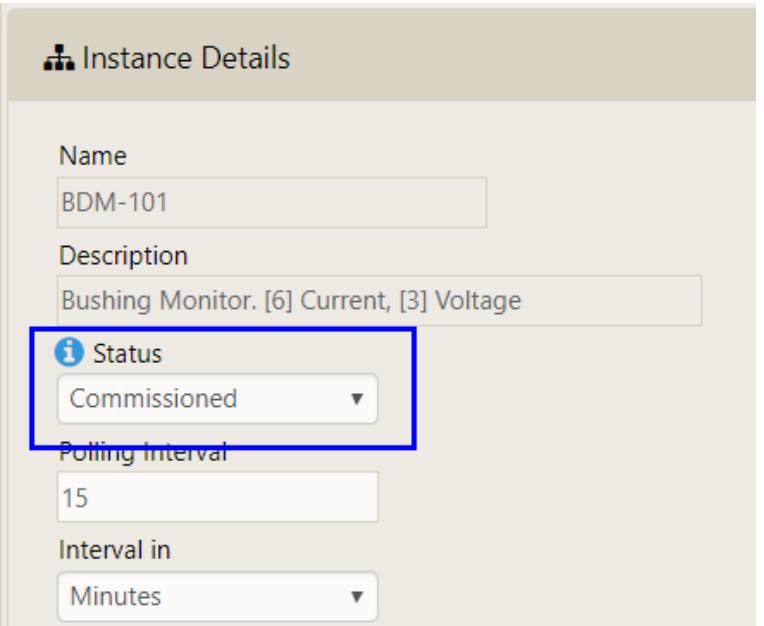

*Figure 50 - Bushing Monitor Status*

To save the changes click **Save** in the panel footer of the bushing monitor. Allow the doblePRIME™ application to acknowledge the changes (this is an automatic process and can take up to 3 minutes). After this process, you will start seeing data in the Dashboard tab. Refresh the web browser page according to the polling rate and latest measured timestamp to see new data in the Dashboard tab.

| $\alpha$<br>H<br>search.             | Dashboard                     | Analytics:<br>Alerts<br>Data  | Export |                     |                     | $\ddot{\bullet}$  |
|--------------------------------------|-------------------------------|-------------------------------|--------|---------------------|---------------------|-------------------|
| $\vee$ Sub Station                   | $\vee$ ( ) Tx                 |                               |        |                     |                     | $(0)$ $(1)$ $(0)$ |
| $\rightarrow$ (0 ix                  |                               | Bushing Set High Voltage side |        |                     |                     | 图 Ltd / 三         |
| > 8 Voltage transformer 1            |                               | $\{1\}$                       |        | 12                  | 13                  |                   |
| > © Voltage Transformer 2            | Daily<br>Capacitance<br>(TPE) | 248.71                        |        | 248.39              | 246.83              | pF                |
| > <sup>O</sup> Voltage Transformer 3 | Daily True<br>Power Factor    | 0.3049                        |        | 0.29626             | 0.28348             | %                 |
|                                      | Leakage<br>Current            | 31.754                        |        | 31.701              | 31.732              | mA                |
|                                      |                               | 2020-04-20 15:03:00           |        | 2020-04-20 15:03:00 | 2020-04-20 15:03:00 |                   |
|                                      |                               |                               |        |                     |                     |                   |

*Figure 51 - Dashboard Tab - Bushing Data*

## <span id="page-63-0"></span>**Configuring the Partial Discharge Monitor**

In this section, the procedure to monitor PD at Bushing Set 1 and Bushing Set 2 is described. A generic configuration of the remaining channels to monitor PD inside the transformer using a Drain Valve probe and the Plate Sensor is also shown.

## <span id="page-64-0"></span>Partial Discharge Monitor Settings

On the partial discharge monitor page, you can edit the communications settings and assign the asset created to the channels. The channels are entities representing the eight multiplexed inputs, which could be connected to a HFCT sensor, UHF Drain Valve Probe, UHF Plate sensor, and many others. The channels assigned to the asset are "owned" by the asset so data can be presented in the doblePRIME™ application.

The partial discharge monitor instance is the entity representing the Doble PD-Guard monitor inside the Calisto™ T1.

Perform the following steps to open the partial discharge monitor settings.

- 1. Click the settings icon on the top-right of the title bar.
- 2. Click **Monitors**.

The Monitors tab will open in the feature panel.

3. Click Channels for the PDM-100 monitor to open its settings.

| Dashboard                   | Data      | Analytics                 | Alerts        | Export                     | Monitors <sup>O</sup>                     |          |                           |    |  |
|-----------------------------|-----------|---------------------------|---------------|----------------------------|-------------------------------------------|----------|---------------------------|----|--|
| <b>Monitors</b>             |           |                           |               |                            |                                           |          |                           |    |  |
| Delphi (Mini)               |           | $\overline{\mathbf{v}}$ . | + Add Monitor |                            |                                           |          |                           |    |  |
|                             |           |                           |               |                            |                                           | $\alpha$ |                           |    |  |
| Channels                    |           | New Monitor Name          |               | Description                |                                           |          | Delete                    |    |  |
| $\rightleftarrows$          |           | <b>BDM-101</b>            |               |                            | Bushing Monitor. [6] Current, [3] Voltage |          | $\pmb{\times}$            |    |  |
| $\rightleftarrows$          |           | <b>PDM-100</b>            |               | 8 Partial-Discharge Inputs |                                           |          | $\pmb{\times}$            |    |  |
| $\rightleftarrows$          |           | S1: 8AI                   |               | 8 Inputs (4-20mA)          |                                           |          | $\pmb{\times}$            |    |  |
| $\rightleftarrows$          |           | S2: 8AI                   |               | 8 Inputs (4-20mA)          |                                           |          | $\boldsymbol{\mathsf{x}}$ |    |  |
| $\rightleftarrows$          |           | S3: 8DI                   |               | 8 Inputs (binary)          |                                           |          | $\pmb{\times}$            |    |  |
| Showing 1 to 5 of 5 entries |           |                           |               |                            |                                           |          | $\Leftarrow$              | خە |  |
| $\mathcal{Z}$ Refresh       | $\bullet$ |                           |               |                            |                                           |          |                           |    |  |

*Figure 52 - Monitors: Open Settings*

The Instance Details section opens; this section contains the monitor settings.

#### Calisto™ T1 User Guide

| Name                                                                                                    |              |                              |                 |             |                          |                    |                              |               |
|----------------------------------------------------------------------------------------------------|--------------|------------------------------|-----------------|-------------|--------------------------|--------------------|------------------------------|---------------|
| PDM-100                                                                                                    |              |                              |                 |             |                          |                    |                              |               |
| Description                                                                                                    |              |                              |                 |             |                          |                    |                              |               |
| 8 Partial-Discharge Inputs                                                                                                    |              |                              |                 |             |                          |                    |                              |               |
| Mative Alerts                                                                                                    |              |                              |                 |             |                          |                    |                              |               |
| ON                                                                                                    | $\checkmark$ |                              |                 |             |                          |                    |                              |               |
| Status                                                                                                    |              |                              |                 |             |                          |                    |                              |               |
| Maintenance                                                                                                    | $\checkmark$ |                              |                 |             |                          |                    |                              |               |
| Polling Interval                                                                                                    |              |                              |                 |             |                          |                    |                              |               |
| 60                                                                                                    |              |                              |                 |             |                          |                    |                              |               |
| Interval in                                                                                                    |              |                              |                 |             |                          |                    |                              |               |
| Minutes                                                                                                    | $\checkmark$ |                              |                 |             |                          |                    |                              |               |
|                                                                                                    |              |                              |                 |             |                          |                    |                              |               |
| Device Address                                                                                                    |              |                              |                 |             |                          |                    |                              |               |
| IP Address<br>192.168.200.200                                                                                                    |              |                              |                 |             |                          |                    |                              |               |
| TCP Port<br>502                                                                                                    |              |                              |                 |             |                          |                    |                              |               |
|                                                                                                    | Assign       |                              | Name            | Description | Reference Level          | Sensor             | Model                        | Serial Number |
|                                                                                                    |              | $\vee$ x                     | PD1             |             | Auto.                    | v Unknown          | $\checkmark$                 |               |
|                                                                                                    | $\checkmark$ | $\pmb{\times}$               | PD <sub>2</sub> |             | Auto<br>$\checkmark$     | Unknown            | $\checkmark$                 |               |
|                                                                                                    | $\checkmark$ | $\boldsymbol{\varkappa}$     | PD3             |             | Auto<br>$\checkmark$     | Unknown            | $\checkmark$                 |               |
|                                                                                                    | $\checkmark$ | $\times$                     | PD4             |             | Auto.<br>$\checkmark$    | Unknown            | $\checkmark$                 |               |
| $\overline{1}$<br>Mode $TCP \vee$<br>Advanced Polling ><br>O PD Channels v<br>Ch.# Asset<br>$\mathbb{1}$<br>$\overline{2}$<br>3<br>$\frac{1}{4}$ |              |                              |                 |             | $\checkmark$             |                    | $\checkmark$                 |               |
|                                                                                                    | $\checkmark$ | $\pmb{\times}$               | PD5             |             | Auto.                    | Unknown            |                              |               |
| 5<br>6                                                                                                    | $\checkmark$ | $\boldsymbol{\times}$        | PD6             |             | v<br>Auto.               | Unknown            | $\checkmark$                 |               |
| $\overline{\mathcal{I}}$<br>$\mathbb S$                                                                                                    | $\checkmark$ | $\pmb{\times}$<br>$\times x$ | PD7<br>PD8      |             | Auto.<br>v<br>Auto.<br>v | Unknown<br>Unknown | $\checkmark$<br>$\checkmark$ |               |

*Figure 53 - Partial Discharge Monitor Settings*

#### <span id="page-65-0"></span>Signals from SET 1 and SET 2

The signals from SET 1 (current channels 1-2-3) are connected internally to the HFCT inside the unit. The purpose of the HFCT is to decouple the PD signals from SET 1 so it can be monitored by PD channels 1-2-3. The output of HFCT SET 1 is internally connected to PD channels 1-2-3. Therefore, the first three PD channels must be used with HFCT SET 1, and no other sensor can be connected to any of these channels.

Similarly, the signals from SET 2 (current channels 4-5-6) are internally connected to the second HFCT inside the unit. The outputs from HFCT SET 2 are available from HFCT LINK A-B-C BNC connectors, just below the PD input BNC connector. Should the PD signals from SET 2 have to be monitored, then use three coax leads to link output A to PD input 4, output B to PD input 5, and output C to input 6. If SET 2 current channels are not used, or there is no interest to monitor the PD signal at this set, then PD inputs 4-5-6 can be used with any other sensor.

The inputs 7 and 8 can be used to any sensor available as they are not linked to any internal instrument.

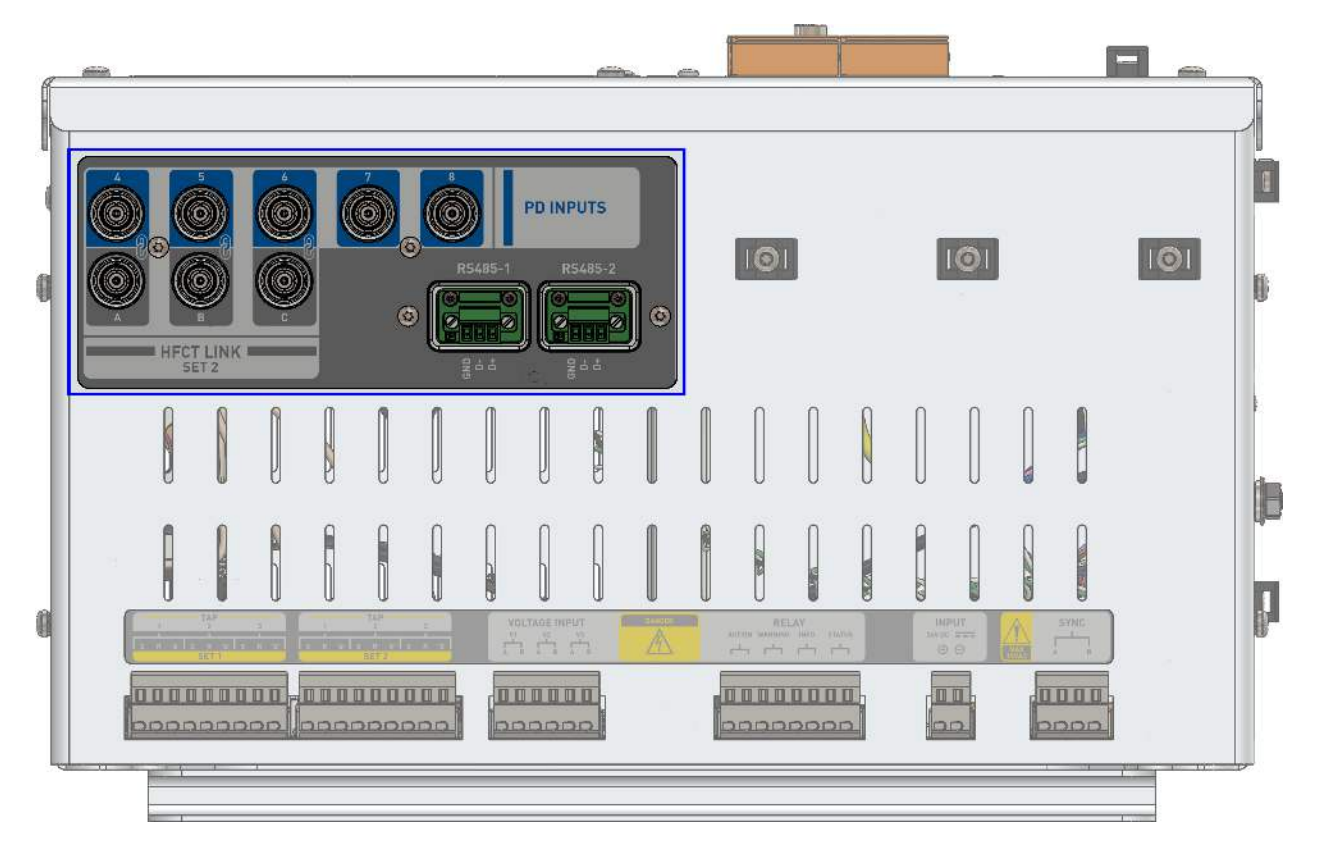

*Figure 54 - Calisto™ T1: PD Inputs and HFCT Link - SET 2 Output*

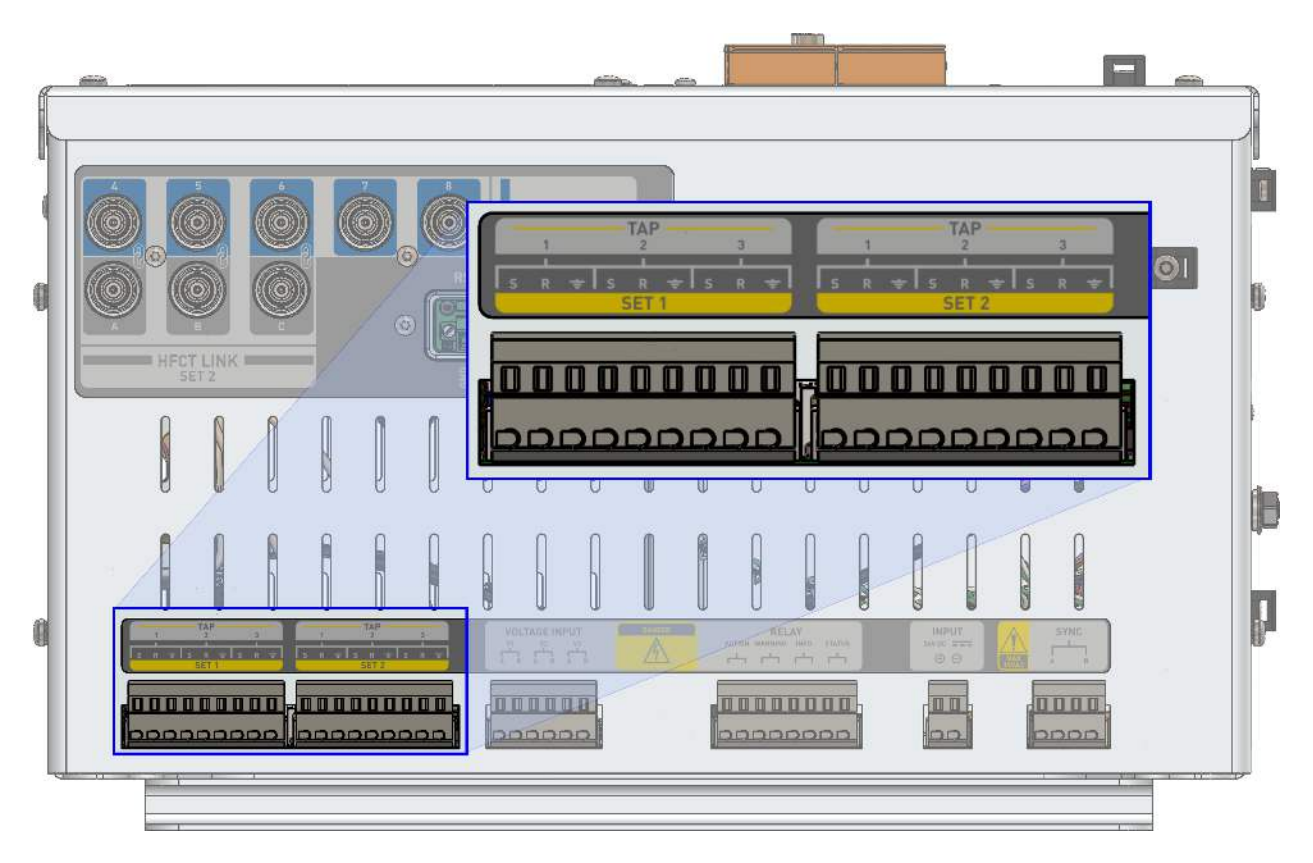

*Figure 55 - Calisto™ T1: SET 1 and SET 2 Inputs*

#### <span id="page-67-0"></span>Assigning the Partial Discharge Monitor at Bushing SET 1

Perform the following steps to monitor PD at bushing SET 1.

- 1. Locate and select the created bushing set linked to SET 1 in the asset tree.
- 2. Click the **Assign** check mark next to channels 1, 2, and 3. The name of the bushing set is copied into the Asset field and the check mark will change to green.
- 3. Enter an appropriate name for the channels being monitored in the **Name** field.
- 4. Select the appropriate reference level from the **Reference Level** drop-down.
- 5. Select the HFCT sensor from the **Sensor** drop-down.
- 6. Click **Save** in the panel footer.

| $\alpha$<br>search<br>$\overline{\phantom{a}}$<br>$\vee$ $\bigcirc$ Sub-Station<br>$\times$ (b) is | 192.168.200.200<br><b>TCP Port</b><br>502<br>Advanced Polling > |                       |                                               |                    |                 |                    |                           |               |
|----------------------------------------------------------------------------------------------------|-----------------------------------------------------------------|-----------------------|-----------------------------------------------|--------------------|-----------------|--------------------|---------------------------|---------------|
|                                                                                                    | O PD Channels v<br>Ch.# Asset                                   | Assign Name           |                                               | <b>Description</b> | Reference Level | Sensor             | Model                     | Serial Number |
| > (11) High Voltage side                                                                           | 1 High Voltage side                                             |                       | $\blacktriangleright$ <b>x</b> HV Bushing R   |                    | Auto            | <b>v</b> HFCT Mini | $\pmb{\mathrm{v}}$ .      |               |
| (iii) Low Voltage side                                                                             | 2 High Voltage side                                             |                       | W   X   HV Bushing Y                          |                    | Auto            | <b>v</b> HFCT Mini | $\mathbf{v}$              |               |
|                                                                                                    | 3 High Voltage side                                             |                       | $\mathscr{W}$ <b>x</b> $\vdash$ HV Bushing B. |                    | Auto            | <b>T</b> HFCT Mini | $\pmb{\mathrm{v}}$        |               |
| (1) Ambient temperature                                                                            | 第二                                                              | $\vee$ <b>x</b> PD4   |                                               |                    | Auto            | v Unknown          | $\mathbf{v}$              |               |
|                                                                                                    | 5                                                               | $\vee$ <b>x</b> PDS   |                                               |                    | Auto            | v Unknown          | $\mathbf{v}$ .            |               |
| Top oil temperature                                                                                | 6 <sup>1</sup>                                                  | $\vee$ <b>x</b> PD6   |                                               |                    | Auto:           | v Unknown          | $\boldsymbol{\mathrm{v}}$ |               |
| <b>8</b> Voltage Transformer 1                                                                     | $\overline{\tau}$                                               | $\times$ $\times$ PD7 |                                               |                    | Auto            | v Unknown          | $\boldsymbol{\mathrm{v}}$ |               |
|                                                                                                    | 8                                                               | $\sqrt{\times}$ PD8   |                                               |                    | Auto            | v Unknown          | $\mathbf{v}$              |               |
| <b>8</b> Voltage Transformer 2                                                                     |                                                                 |                       |                                               |                    |                 |                    |                           |               |
|                                                                                                    |                                                                 |                       |                                               |                    |                 |                    |                           |               |
| Woltage Transformer 3                                                                              | H Save 0                                                        |                       |                                               |                    |                 |                    |                           |               |

*Figure 56 - PD Channels Options*

#### <span id="page-68-0"></span>Assigning the Partial Discharge Monitor at Bushing SET 2

Perform the following steps to monitor PD at bushing SET 2.

- 1. In the doblePRIME™ application, locate and select the created bushing set linked to SET 2 in the asset tree.
- 2. Click the **Assign** check mark next to channels 4, 5, and 6. The name of the bushing set is copied into the Asset field, and the check mark will change to green.
- 3. In the doblePRIME™ application, locate the created bushing set linked to SET 2 in the asset tree. Drill down the transformer asset and click on the bushing set of interest.
- 4. Select the **Assign** check mark next to channels 4, 5, and 6. The name of the bushing set will be copied into the Asset field and the check mark will change to green.
- 5. Enter an appropriate name for the channels being monitored in the **Name** field.
- 6. Select the appropriate reference level from the **Reference Level** drop-down.
- 7. Select the HFCT mini sensor from the **Sensor** drop-down.
- 8. Click **Save** in the panel footer.

| $\sim$ (i) $_{\rm{Tx}}$        | <b>O</b> Advanced Polling ><br>O PD Channels v |                       |                                                                   |             |                 |                    |                           |       |               |
|--------------------------------|------------------------------------------------|-----------------------|-------------------------------------------------------------------|-------------|-----------------|--------------------|---------------------------|-------|---------------|
| > (11) High Voltage side       | Ch.# Asset                                     | Assign Name           |                                                                   | Description | Reference Level | Sensor             |                           | Model | Serial Number |
|                                | 1 High Voltage side                            |                       | $\blacktriangleright$ <b>x</b> $\blacktriangleright$ HV Bushing R |             | Auto            | * HFCT Mini        | $\boldsymbol{\mathrm{v}}$ |       |               |
| > (it) Low Voltage side        | 2 High Voltage side                            |                       | ↓ × HV Bushing Y                                                  |             | Auto            | · HFCT Mini        | $\pmb{\mathrm{v}}$        |       |               |
|                                | 3 High Voltage side                            |                       | W   X   HV Bushing B                                              |             | Auto            | <b>v</b> HFCT Mini | $\boldsymbol{\mathrm{v}}$ |       |               |
| (1) Ambient temperature        | 4 Low Voltage side                             |                       | $\vee$ $\mathbf{x}$ LV Bushing R                                  |             | Auto            | F HFCT Mini        | $\tau$                    |       |               |
| (b) Top oil temperature        | Low Voltage side                               |                       | ✔ <b>×</b> LV Bushing Y                                           |             | Auto            | * HFCT Mini        | $\boldsymbol{\mathrm{v}}$ |       |               |
|                                | 6 Low Voltage side                             |                       | $\vee$ $\mathbf{x}$ LV Bushing B                                  |             | Auto            | T HFCT Mini        | $\boldsymbol{\tau}$       |       |               |
| Woltage Transformer 1          | 7 <sup>1</sup>                                 | $\vee$ <b>x</b> PD7   |                                                                   |             | Auto            | V Unknown          | $\mathbf v$               |       |               |
| <b>B</b> Voltage Transformer 2 | 8                                              | $\vee$ <b>x</b> $PDS$ |                                                                   |             | Auto            | v Unknown          | $\boldsymbol{\mathrm{v}}$ |       |               |

*Figure 57 - PD Channels SET 1 and SET 2 Configuration - Example*

**Note:** Use the coax leads to link the HFCT outputs A-B-C to the PD inputs 4-5-6.

When there is no need to monitor bushing SET 2, you can use channels 4-5-6 to monitor PD signals from different sensors. Plug the sensor at PD input 4, 5, or 6 then select the asset from the asset tree which best represents the location of the sensor. Select the reference level and appropriate sensor preset.

#### <span id="page-69-0"></span>Assigning the Partial Discharge Monitor at Channels 7 and 8

These channels are for general use and can be used with any type of PD sensor with a preset available.

Perform the following steps to monitor channels 7 or 8.

- 1. Plug the sensors in at PD input 7 or 8.
- 2. Select the asset from the asset tree which best represents the location of the sensor.
- 3. Select the appropriate reference level from the **Reference Level** drop-down list.
- 4. Select the appropriate sensor from the **Sensor** drop-down.

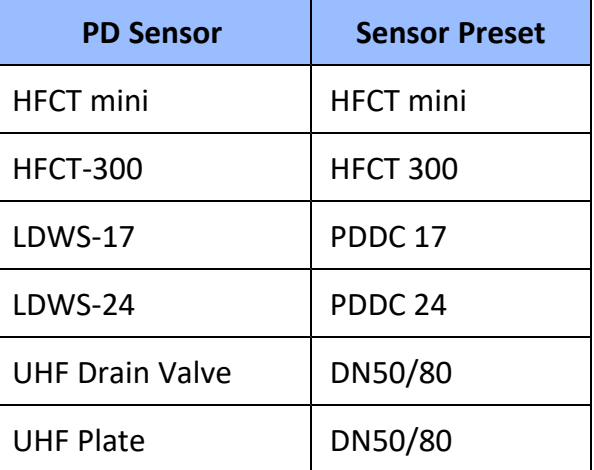

5. Click **Save** in the panel footer.

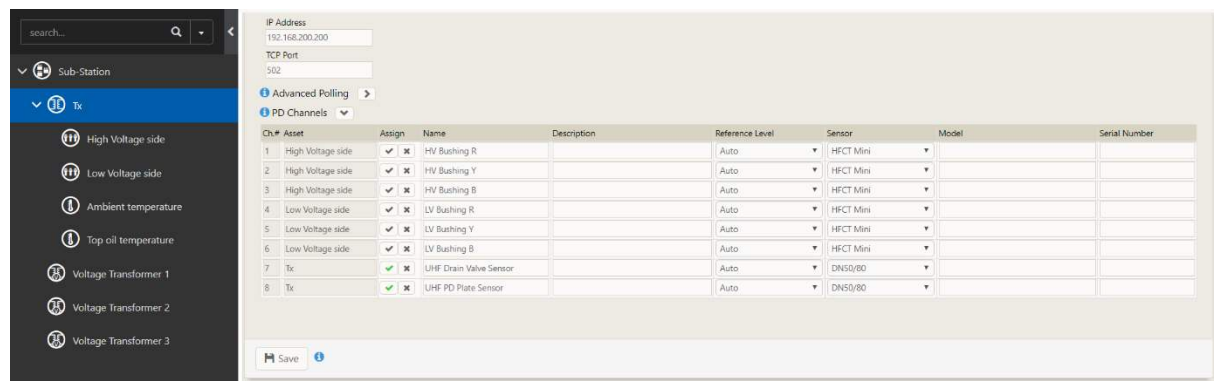

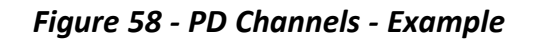

#### <span id="page-70-0"></span>Commissioning the Partial Discharge Monitor

A commissioned monitor can read the measurements from sensors and save the results into the database. Review the settings of your monitor before setting up to commissioned mode. Data logged by the monitor cannot be deleted or altered in the database.

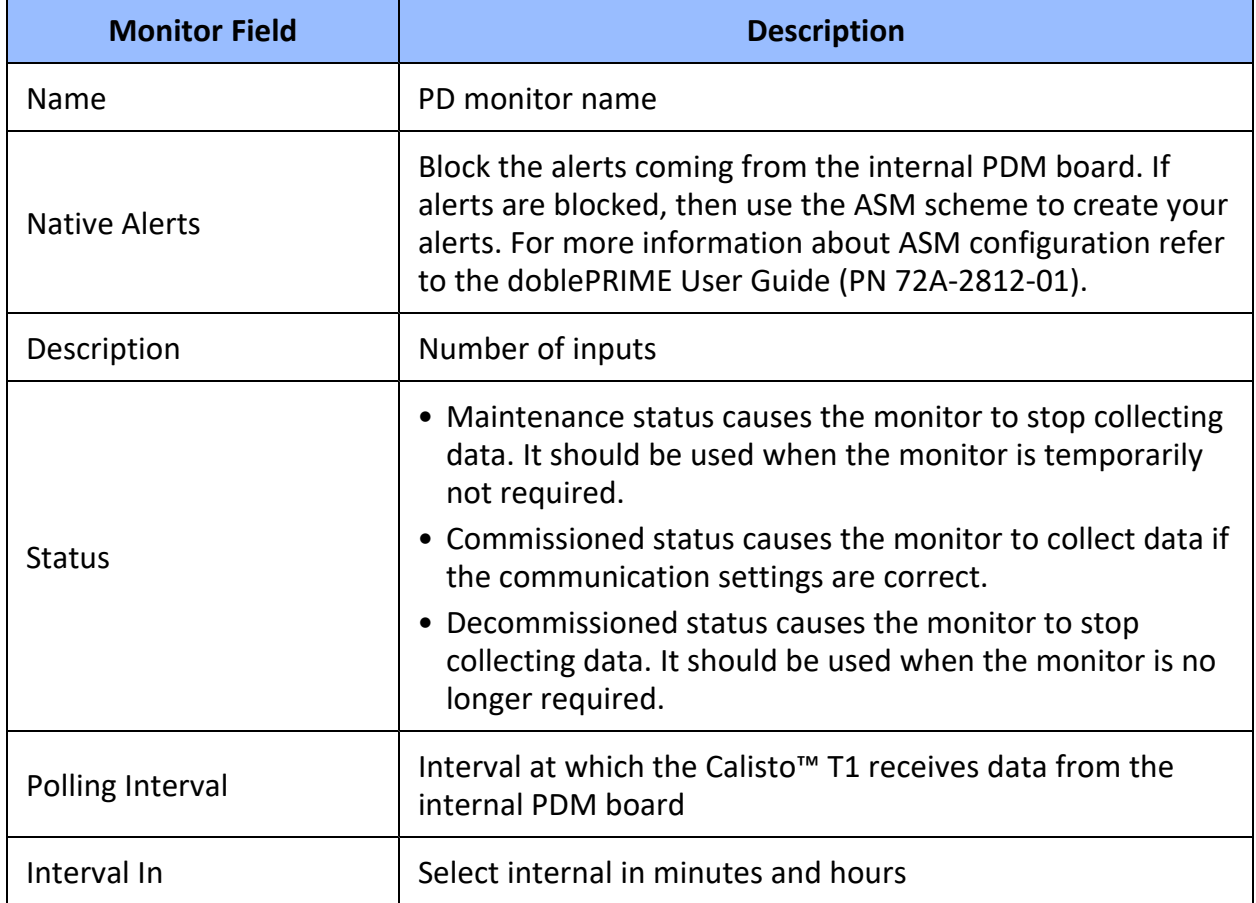

#### **Partial Discharge Monitor Settings**

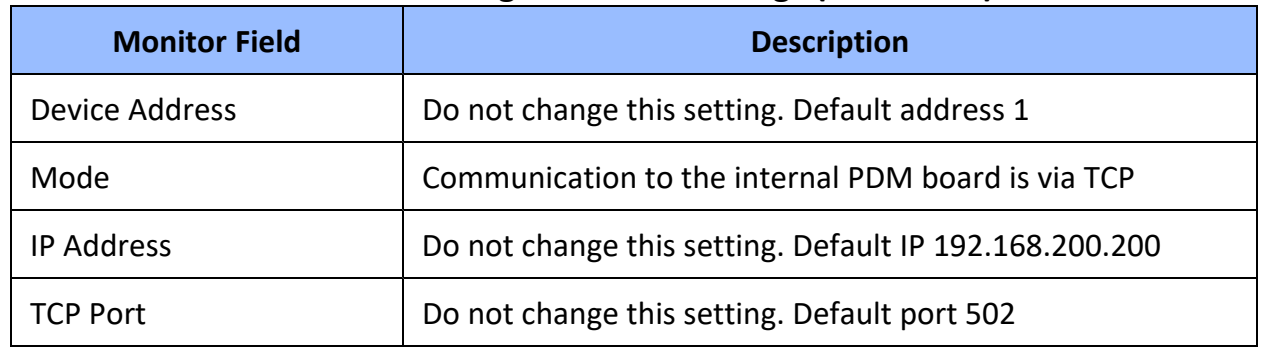

#### **Partial Discharge Monitor Settings (continued)**

After you have confirmed the settings are correct, go to the partial discharge monitor and change the Status from **Maintenance** to **Commissioned**.

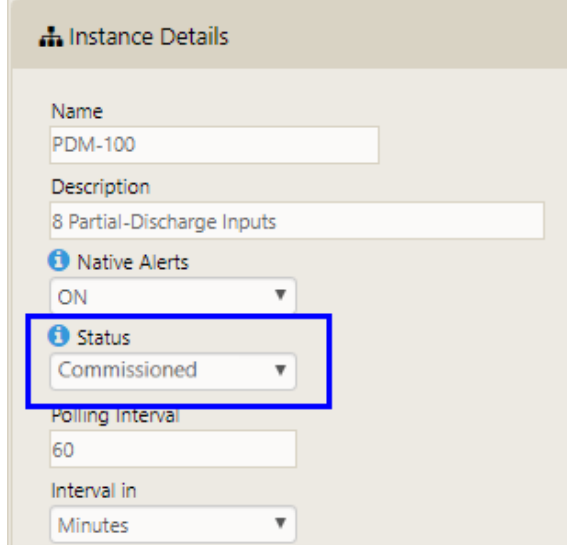

*Figure 59 - PD Monitor Status*

To save the changes, click **Save** in the panel footer of the PD monitor. Allow the doblePRIME™ application to acknowledge the changes, this is an automatic process and can take up to 3 minutes. After this process you will start seeing data in the Dashboard tab. Refresh the web browser tab according to the polling rate and latest measured time stamp to see new data in the Dashboard tab.

## <span id="page-71-0"></span>Configuring the iO Monitor

This section describes how to configure the iO monitor to log analog and digital data. Feeding extra information into the monitor adds some context regarding the operation of the asset and help to investigate issues that may arise.
# iO Monitor Overview

The iO monitor instances, 8Ai and 8DI, are the entities representing the Doble iO monitor inside the Calisto™ T1.

There are two different iO monitors instances available to use:

- 8AI 8 Analog Input channels. For more information see [8AI Monitor Settings \(page](#page-72-0) [73\)](#page-72-0)
- 8DI 8 Digital Input Channels. For more information see [8DI Monitor Settings \(page](#page-76-0) [77\)](#page-76-0)

There are four slots, on the front panel of the Calisto™ T1 where the iO cards can be inserted. When a card is inserted in the slot, the Calisto web application will detect and create the monitor instance for the card. The name of the card instance carries the position at which it was inserted, e.g., S1 is the first slot, S2 is the second slot and so on.

**Note:** For more information about iO card upgrade and replacement see [Hardware Expansion \(page 94\).](#page-93-0)

### <span id="page-72-0"></span>8AI Monitor Settings

On the 8AI monitor page you can edit the communications settings and assign the asset created to the channels. The channels are entities representing the physical inputs of the card, connected to various types of transducers (e.g., temperature, current, voltage). The channels assigned to the asset are "owned" by the asset so data can be presented on the doblePRIME™ application.

### Assigning the Asset to the 8AI Monitor Channel

There are eight channels available to use. Any asset created can be assigned to the channels.

Perform the following steps to assign an asset to the channel.

- 1. Click the settings icon on the top-right of the title bar.
- 2. Click **Monitors**.
- 3. Click **Channels** for the appropriate 8AI monitor to open its settings.

| Dashboard                   | Data | Analytics          | Alerts        | Export                     | Monitors <b>O</b>                         |   |                           |   |               |
|-----------------------------|------|--------------------|---------------|----------------------------|-------------------------------------------|---|---------------------------|---|---------------|
| <b>Monitors</b>             |      |                    |               |                            |                                           |   |                           |   |               |
| Delphi (Mini)               |      | $\pmb{\mathbb{v}}$ | + Add Monitor |                            |                                           |   |                           |   |               |
|                             |      |                    |               |                            |                                           | Q |                           |   |               |
| Channels                    |      | New Monitor Name   |               | Description                |                                           |   | Delete                    |   |               |
| ⇄                           |      | <b>BDM-101</b>     |               |                            | Bushing Monitor. [6] Current, [3] Voltage |   | $\boldsymbol{\varkappa}$  |   |               |
| $\rightleftharpoons$        |      | <b>PDM-100</b>     |               | 8 Partial-Discharge Inputs |                                           |   | $\boldsymbol{\mathsf{x}}$ |   |               |
|                             |      | <b>S1: 8AI</b>     |               | 8 Inputs (4-20mA)          |                                           |   | $\mathbf x$               |   |               |
| $\rightleftarrows$          |      | S2: 8AI            |               | 8 Inputs (4-20mA)          |                                           |   | $\boldsymbol{\varkappa}$  |   |               |
| $\rightleftarrows$          |      | S3: 8DI            |               | 8 Inputs (binary)          |                                           |   | $\boldsymbol{\mathsf{x}}$ |   |               |
| Showing 1 to 5 of 5 entries |      |                    |               |                            |                                           |   | $\Leftarrow$              | 1 | $\rightarrow$ |
|                             |      |                    |               |                            |                                           |   |                           |   |               |
| $\bullet$                   |      |                    |               |                            |                                           |   |                           |   |               |
| $\sigma$ Refresh            |      |                    |               |                            |                                           |   |                           |   |               |

*Figure 60 - Open Monitor Settings*

4. Select an asset in the asset tree; the selected asset will be highlighted in blue. In the **Monitor Instance Details** section, click the **Assign** check mark next to channels that you want to associate to the asset.

| $\overline{Q}$<br>search<br>$\overline{\mathbf{v}}$<br>Sub-Station | Minutes<br><b>O</b> Advanced Polling ><br>Protocol Modbus ▼ | $\boldsymbol{\mathrm{v}}$       |                     |
|--------------------------------------------------------------------|-------------------------------------------------------------|---------------------------------|---------------------|
| መ                                                                  |                                                             | <b>O</b> Modbus Data Channels v |                     |
| Tx                                                                 | Assign                                                      | Asset                           | Name                |
| ®<br>Voltage Transformer 1                                         | $\vee$ x                                                    | Tx                              | Ambient temperature |
|                                                                    | $\vee$ x                                                    | Tx                              | Top oil temperature |
| ®<br>Voltage Transformer 2                                         | $\times$ x                                                  |                                 | AI2                 |
|                                                                    | $\vee$ X                                                    |                                 | A13                 |
| 0<br>Voltage Transformer 3                                         | $\times x$                                                  |                                 | A14                 |
| 6<br>Generator                                                     | $\vee$ x                                                    |                                 | A15                 |
|                                                                    | $\vee$ x                                                    |                                 | AI6                 |
|                                                                    | $\times x$                                                  |                                 | AI7                 |

*Figure 61 - 8AI Options*

The name of the asset will be copied into the Asset field and the tick box will change color to green.

5. Enter a suitable name for the channel so you can easily identify it in the asset tree.

### Channel Settings

Readings from the 8AI card come in a raw format. Scaling is required to convert raw data to an appropriate engineering value and measurement unit. The scaling and unit of measurement can be applied to each channel.

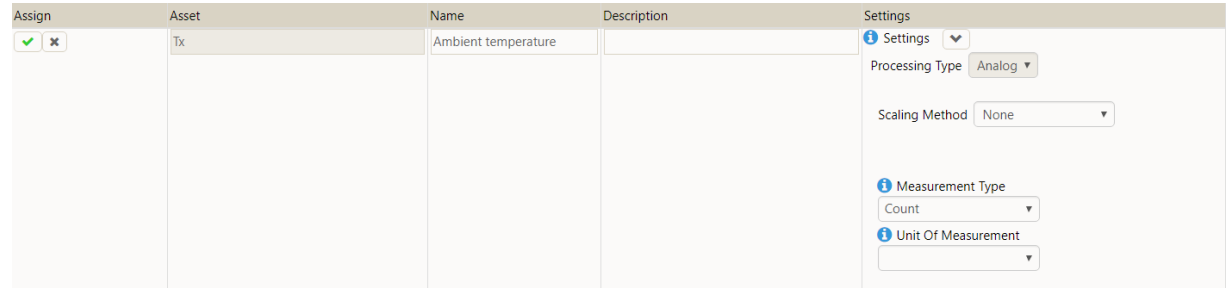

*Figure 62 - Analog Channel Settings*

### General Settings

# **Setting Description** Processing Type Analog Type channel Scaling Method None: Raw values range • 4000 to 20000 when in Current mode • 0 to 10000 when in Voltage mode y=mx+c: Convert raw data to the engineering units by using the slope-intercept formula. Linear interpolation: Convert raw data to the engineering units by using the point-slope formula. Measurement Type  $\left\vert \begin{array}{c} \end{array} \right\vert$  Select the Measurement Type for the presentation of results, e.g., temperature, concentration. Unit of Measurement UoM options are filtered according to Measurement Type

### **Analog Channel Settings**

### The y=mx + c Scaling Method

When y=mx + c is selected, you can enter the coefficients of the slope-intercept formula.

selection

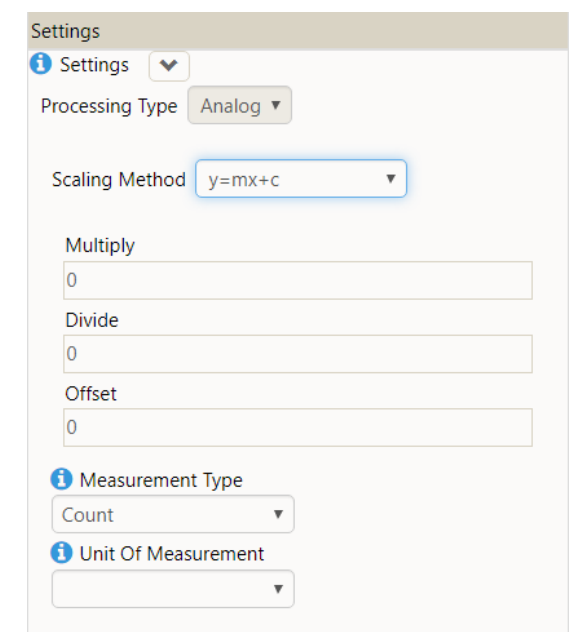

*Figure 63 - Scaling Method: Slope-Intercept Parameters*

The slope method requires you to enter the Multiply, Divider, and Offset constants. See example below:

m=Multiply/Divide and c=Offset

| <b>Transducer</b><br>Input | <b>Transducer</b><br>output | <b>8AI card</b><br>raw<br>output | Slope-<br>intercept<br>form | <b>Multiply</b> | <b>Divide</b> | <b>Offset</b> |
|----------------------------|-----------------------------|----------------------------------|-----------------------------|-----------------|---------------|---------------|
| 0 to 1600 A                | 4 to 20 mA                  | 4000 to<br>20000<br>counts       | $y = 0.1x -$<br>400         | 1               | 10            | $-400$        |

**8AI Scaling Example, Slope-Intercept Formula**

### The Linear Interpolation Method

When linear interpolation is selected, you only need to enter the transducer input scale. See example below:

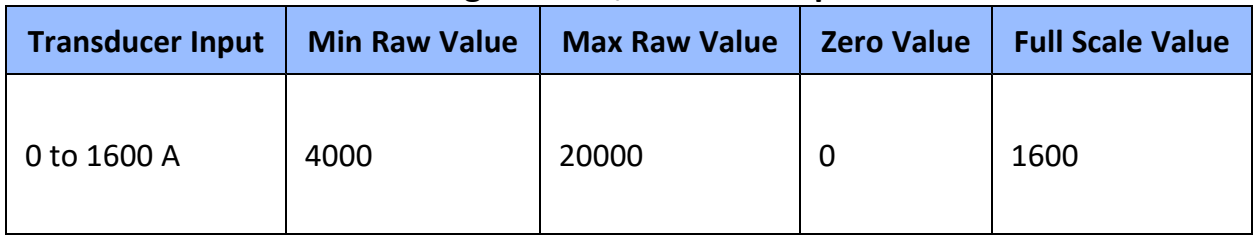

### **8AI Scaling Method, Linear Interpolation**

### Commissioning the 8AI Monitor

A commissioned monitor can read the measurements from sensors and save the results into the database. Review the settings of your monitor before setting up to commissioned mode. Data logged by the monitor cannot be deleted or altered in the database.

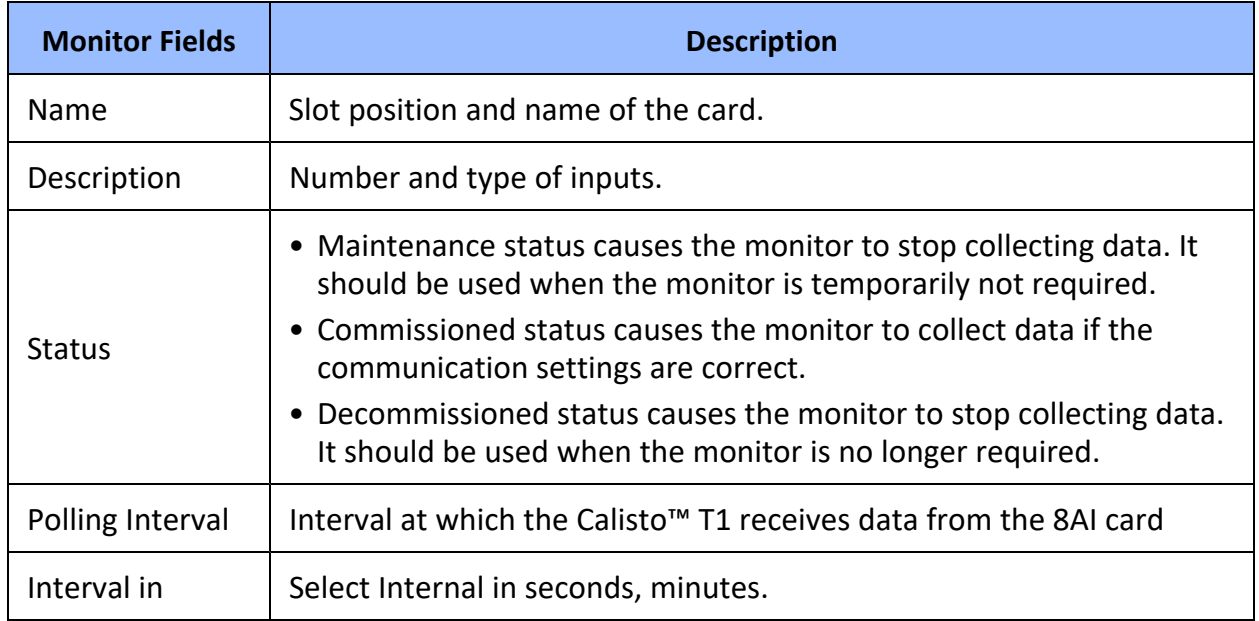

### **8AI Monitor Settings**

To save the change click **Save** in the panel footer. Allow the doblePRIME™ application to acknowledge the changes (this is an automatic process and can take up to 3 minutes). After this process you will start seeing data in the Dashboard tab. Refresh the web browser page according to the polling rate and latest measured timestamp to see new data in the Dashboard tab.

### <span id="page-76-0"></span>8DI Monitor Settings

On the 8DI monitor page you can edit the communications settings and assign the asset created to the channels. The channels are entities representing the physical inputs of the card, connected to switches (e.g., circuit breaker state, alarms). When the asset is assigned to the channel, it owns and displays the channel measurements in the doblePRIME™ application.

### Assigning the Asset to the Channel

There are eight channels available to use. Any asset created can be assigned to the channels.

Perform the following steps to assign an asset to the channel.

- 1. Click the settings icon on the top-right of the title bar.
- 2. Click **Monitors**.

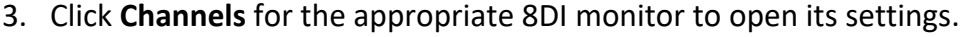

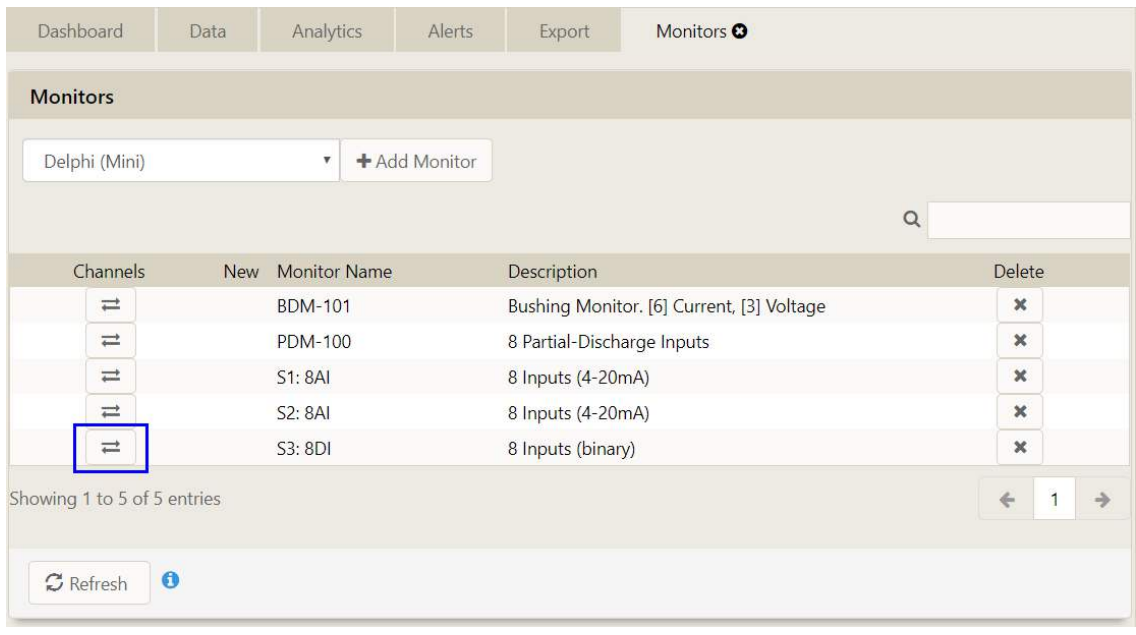

### *Figure 64 - Open Monitor Settings*

4. Select an asset in the asset tree; the selected asset will be highlighted in blue. In the **Monitor Instance Details** section, click the **Assign** check mark next to channels that you want to associate to the asset.

| Q<br>search<br>$\blacktriangledown$ | Minutes<br><b>O</b> Advanced Polling ><br>Protocol Modbus | $\boldsymbol{\mathrm{v}}$       |                     |
|-------------------------------------|-----------------------------------------------------------|---------------------------------|---------------------|
| Sub-Station                         |                                                           |                                 |                     |
| Œ<br>Tx                             |                                                           | <b>O</b> Modbus Data Channels v |                     |
|                                     | Assign                                                    | Asset                           | Name                |
| ®<br>Voltage Transformer 1          | $\vee$ x                                                  | Tx                              | Ambient temperature |
|                                     | $\vee$ x                                                  | Tx                              | Top oil temperature |
| ⊛<br>Voltage Transformer 2          | $\times$ $\times$                                         |                                 | AI2                 |
|                                     | $\vee$ X                                                  |                                 | A13                 |
| ⊛<br>Voltage Transformer 3          | $\times x$                                                |                                 | $A$ <sup>14</sup>   |
| 69                                  | $\vee$ x                                                  |                                 | AI5                 |
| Generator                           | $\vee$ x                                                  |                                 | AI6                 |
|                                     | $\vee$ x                                                  |                                 | AI7                 |

*Figure 65 - 8DI Options*

The name of the asset is copied into the Asset field, and the tick box will change color to green.

5. Enter a suitable name for the channel so you can easily identify it in the asset tree.

## Channel Settings

Readings from the 8DI card comes in a raw format. Scaling is required to convert raw data to its corresponding meaningful engineering value and measurement unit. The scaling and unit can be applied to each channel.

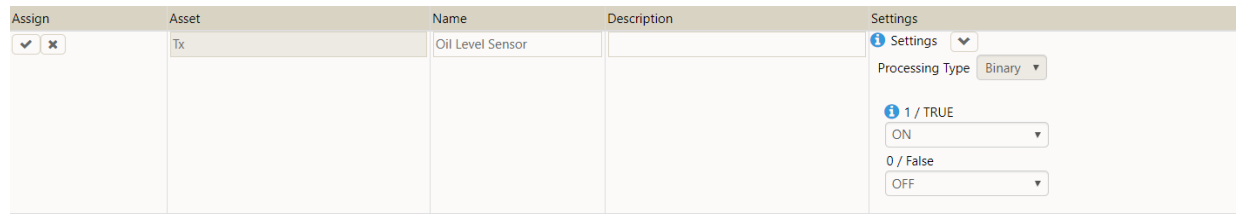

### *Figure 66 - Digital Channel Settings*

### General Settings

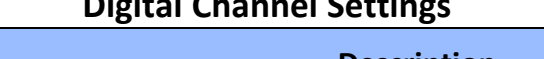

**Digital Channel Settings**

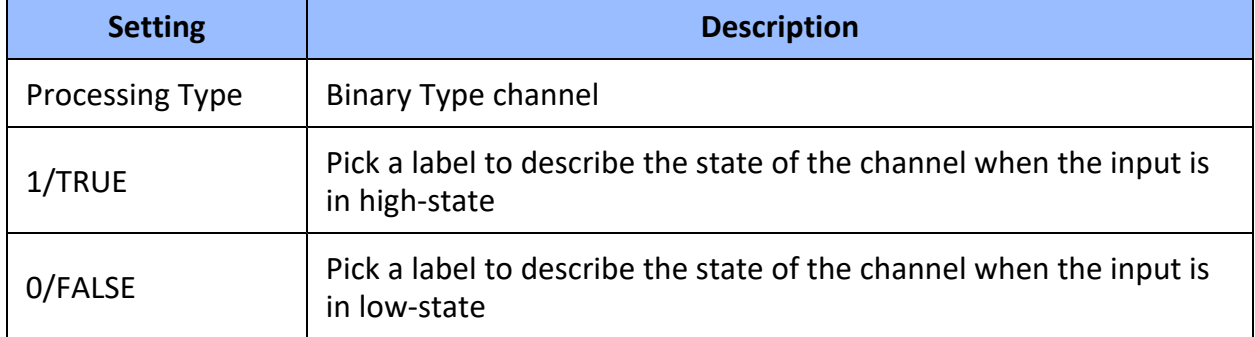

### Commissioning the 8DI Monitor

### **8DI Monitor Settings**

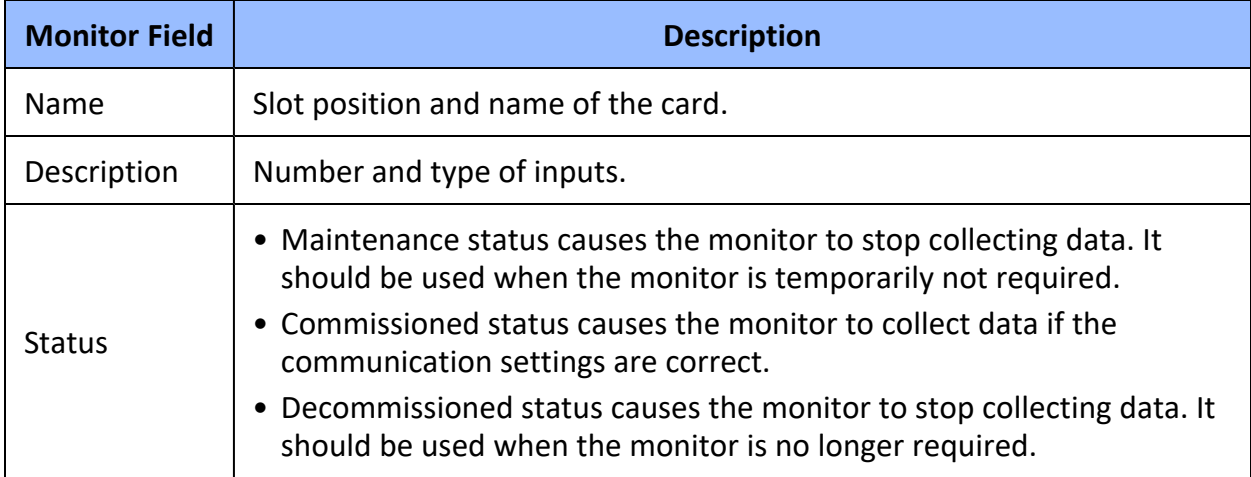

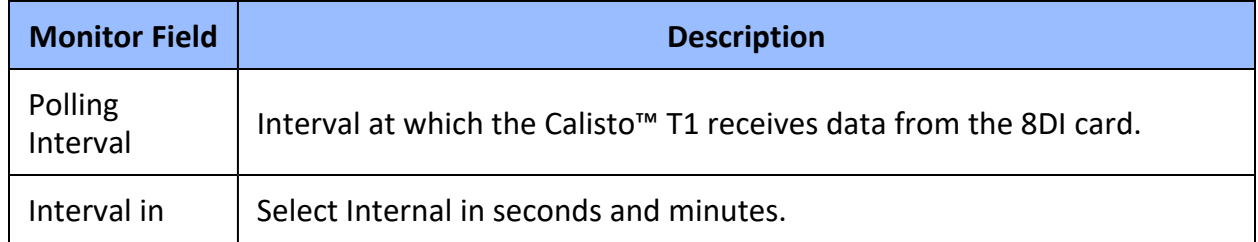

### **8DI Monitor Settings (continued)**

To save the change click **Save** in the panel footer. Allow the doblePRIME™ application to acknowledge the changes (this is an automatic process and can take up to 3 minutes). After this process you will start seeing data in the Dashboard tab. Refresh the web browser page according to the polling rate and latest measured timestamp to see new data in the Dashboard tab.

# **7. Network Configuration**

This section describes how to configure the network settings using the doblePRIME™ application.

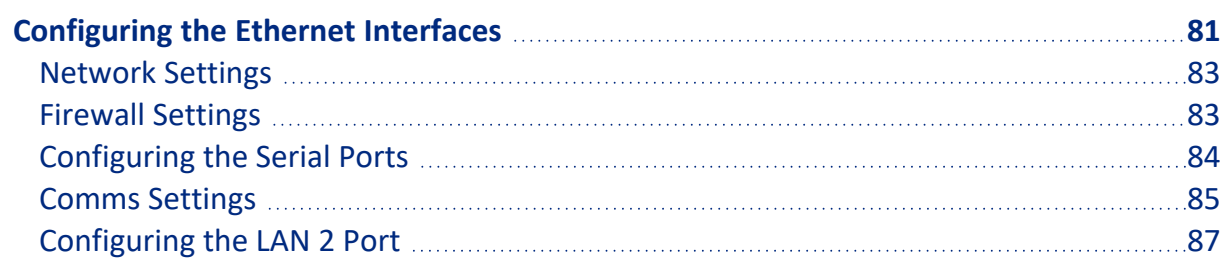

# <span id="page-80-0"></span>**Configuring the Ethernet Interfaces**

Ethernet interfaces allows the Calisto™ T1 to communicate with monitors and supervisory systems. Additional features may also be configured, e.g., security and time reference.

Perform the following steps to edit the Ethernet interfaces.

- 1. Click the settings icon on the top-right of the title bar.
- 2. Click **System Configuration**.
- 3. In the System Configuration tab, click **Ethernet Interface**. There are three network interfaces available.

| <b>Dashboard</b>          | Data             | Analytics | Alerts    | Export      | System Configuration O |
|---------------------------|------------------|-----------|-----------|-------------|------------------------|
| General                   |                  |           |           |             |                        |
| Serial Interface          |                  |           |           |             |                        |
|                           |                  |           |           |             |                        |
| <b>Ethernet Interface</b> |                  |           |           |             |                        |
| <b>Details</b>            | Name             |           |           | Description |                        |
| 昌                         | etho             |           | Network 1 |             |                        |
| 三                         | eth <sub>1</sub> |           | Network 2 |             |                        |

*Figure 67 - System Configuration: Ethernet Interface*

**Caution:** The interfaces eth0 and eth2 – Network 1 and Network 3 – are dedicated ports to communicate with the Bushing Data Monitor and Partial Discharge Monitor, respectively, found inside Calisto™ T1. Changing the IP address of those interfaces will disrupt the communication between the mainboard and these monitors. Do not change the IP address of these interfaces unless you understand the consequences of it. Default IP addresses are: **eth0 – 192.168.10.19** and **eth2 – 192.169.200.1**.

The interface eth1, LAN 1 on the front panel, is the only interface that you have to edit when the IP of the unit must be changed.

4. Click **eth1** details to show the settings and firewall settings.

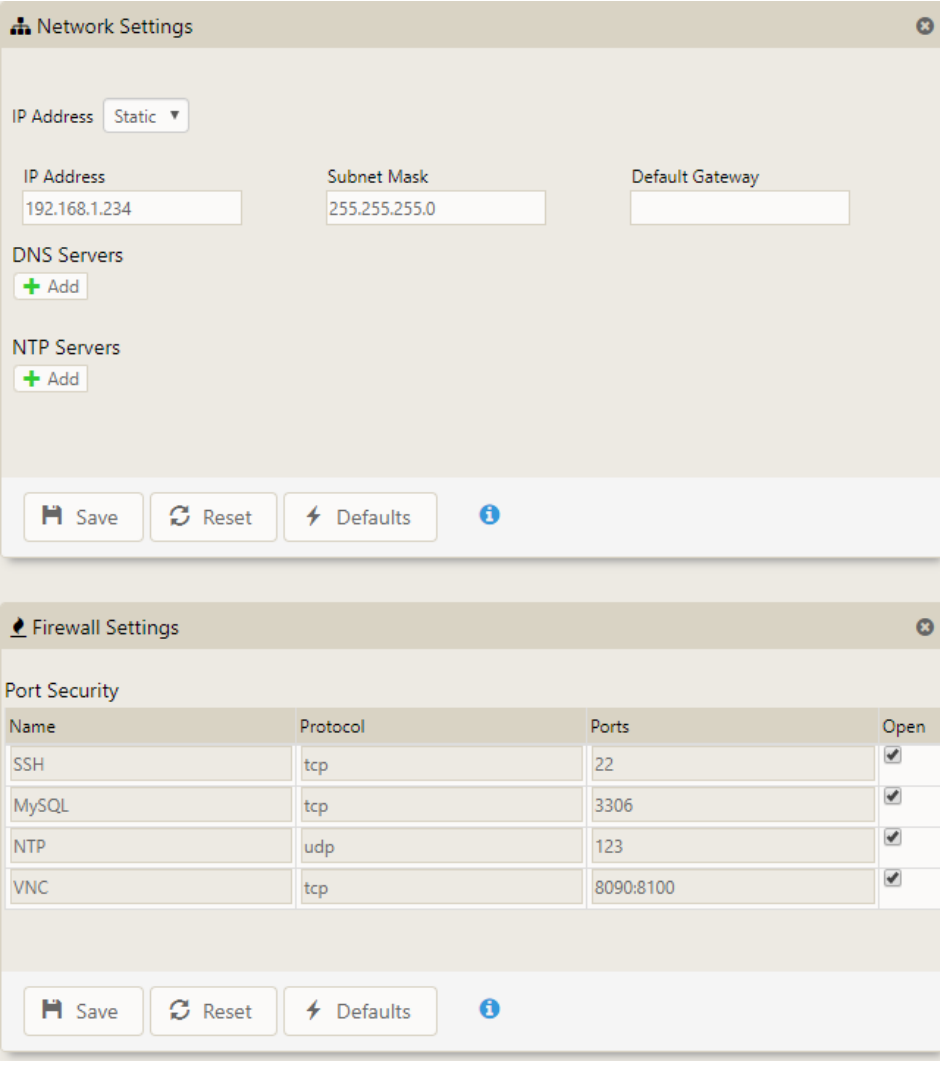

*Figure 68 - LAN 1 (eth1) Network and Firewall Settings*

# <span id="page-82-0"></span>Network Settings

The network settings are described in the following table.

### **Network Settings**

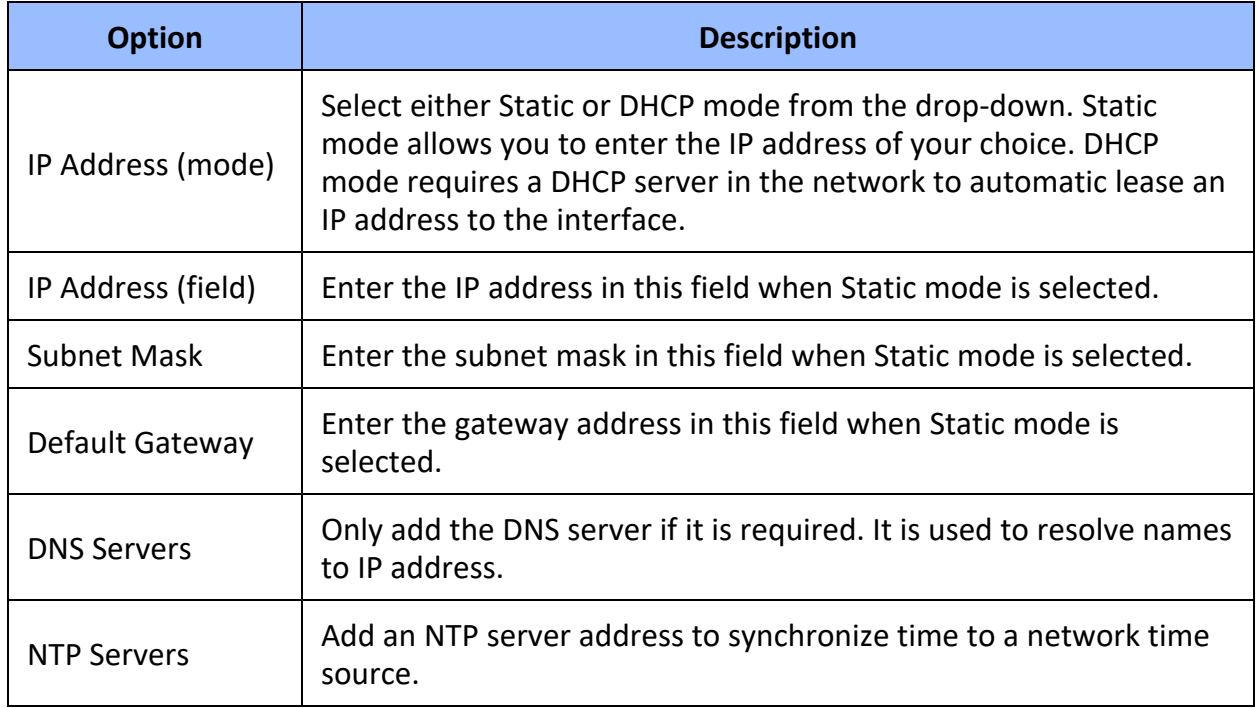

Click **Save** in the Network Settings section to save your changes.

## <span id="page-82-1"></span>Firewall Settings

The firewall settings are described in the following table.

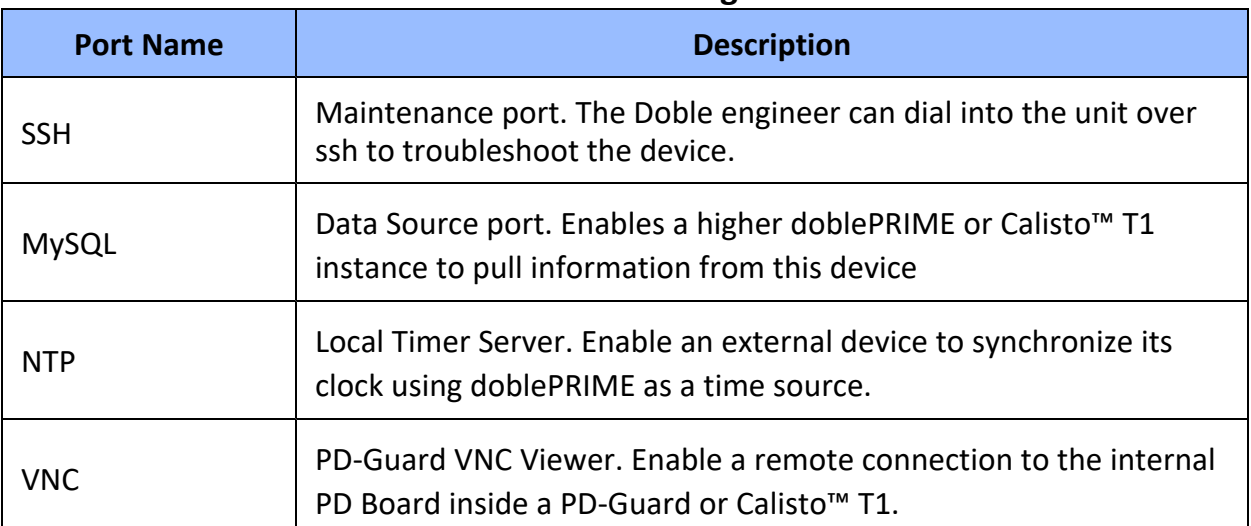

### **Firewall Settings**

Click the tick box of the appropriate server to allow clients to connect to the service.

<span id="page-83-0"></span>Click **Save** in the Firewall Settings section to save your changes.

# Configuring the Serial Ports

Serial interfaces allow Calisto<sup>™</sup> T1 to communicate with monitors or supervisory systems using the RS485 interfaces.

Perform the following steps to view and edit the serial ports.

- 1. Click the settings icon at the top-right of the title bar.
- 2. Click **System Configuration**.
- 3. In the System Configuration tab, click **Serial Interface**.

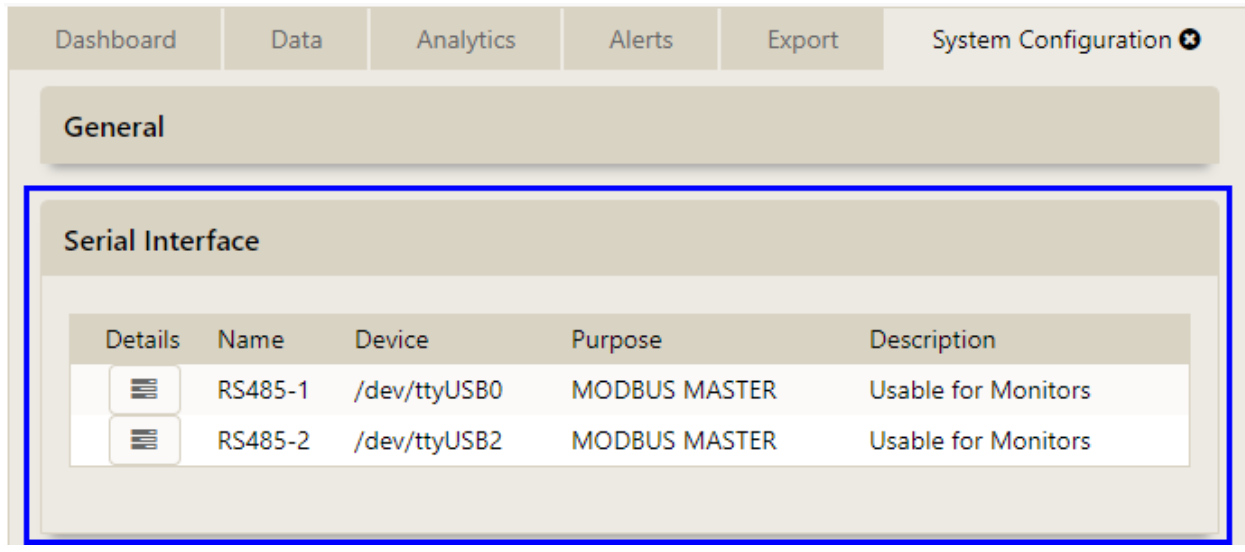

*Figure 69 - System Configuration: Serial Interfaces*

4. Click **Details** for the appropriate port you need to edit.

#### Calisto™ T1 User Guide

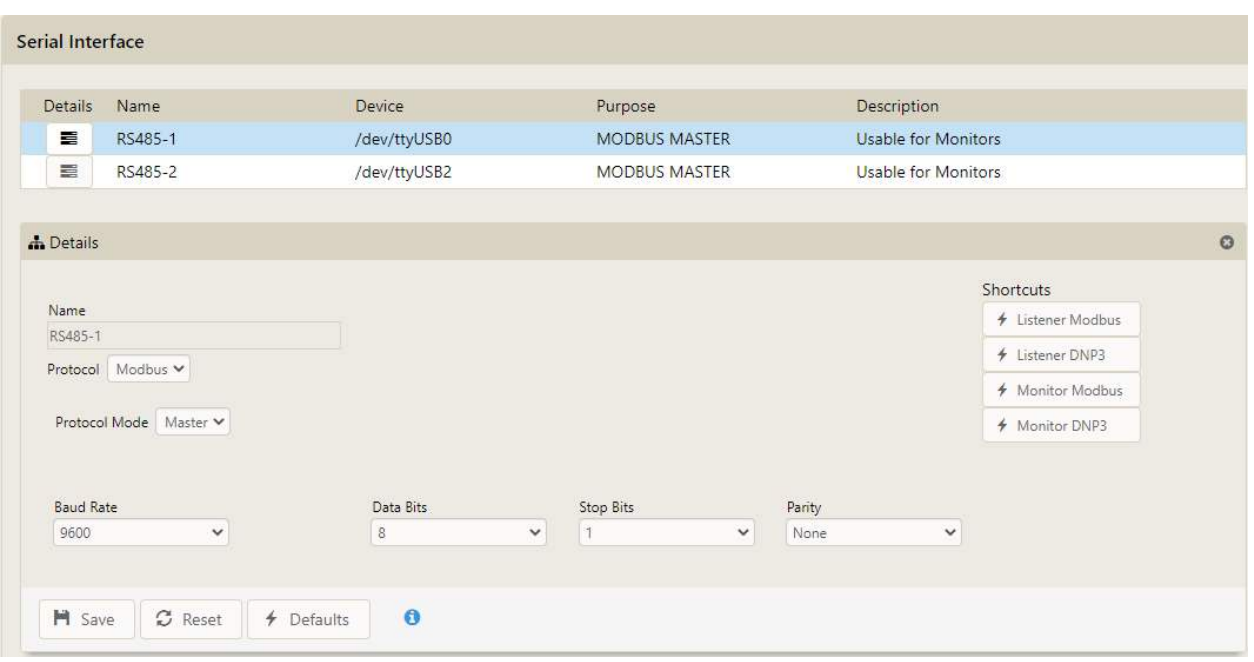

*Figure 70 - Serial Interface Configuration Options*

- 5. Select the communication protocol that will be bounded to this port.
- 6. Select the appropriate Protocol Mode from the drop-down list. **Master** mode enables the device to pull data from external monitors, e.g., DGA, and remote I/Os. **Slave** mode allows higher instances, e.g., SCADA systems, to pull data from this device.

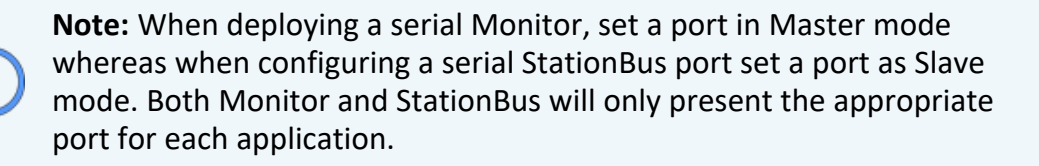

- 7. Select the serial communication parameters, Baud Rate, Data Bits, Stop Bits, and Parity. When in Slave mode, you can select an address for the Modbus or DNP3 protocol. The DNP3 master address can be configured at Comms Settings.
- 8. Alternatively, use the Shortcuts to quickly set up the protocol and protocol mode. Listener sets up the serial port in Slave mode. Monitor sets up the port in Master mode.
- 9. Make the appropriate configuration changes and click **Save**.

## <span id="page-84-0"></span>Comms Settings

Comms settings contains the Modbus and DNP3 protocol address settings. Edit the Modbus and DNP3 addresses as required.

Perform the following steps to edit the Modbus and DNP3 addresses.

- 1. Click the settings icon on the top-right of the title bar.
- 2. Click **System Configuration**.
- 3. In the System Configuration tab, click **Comms Settings**.

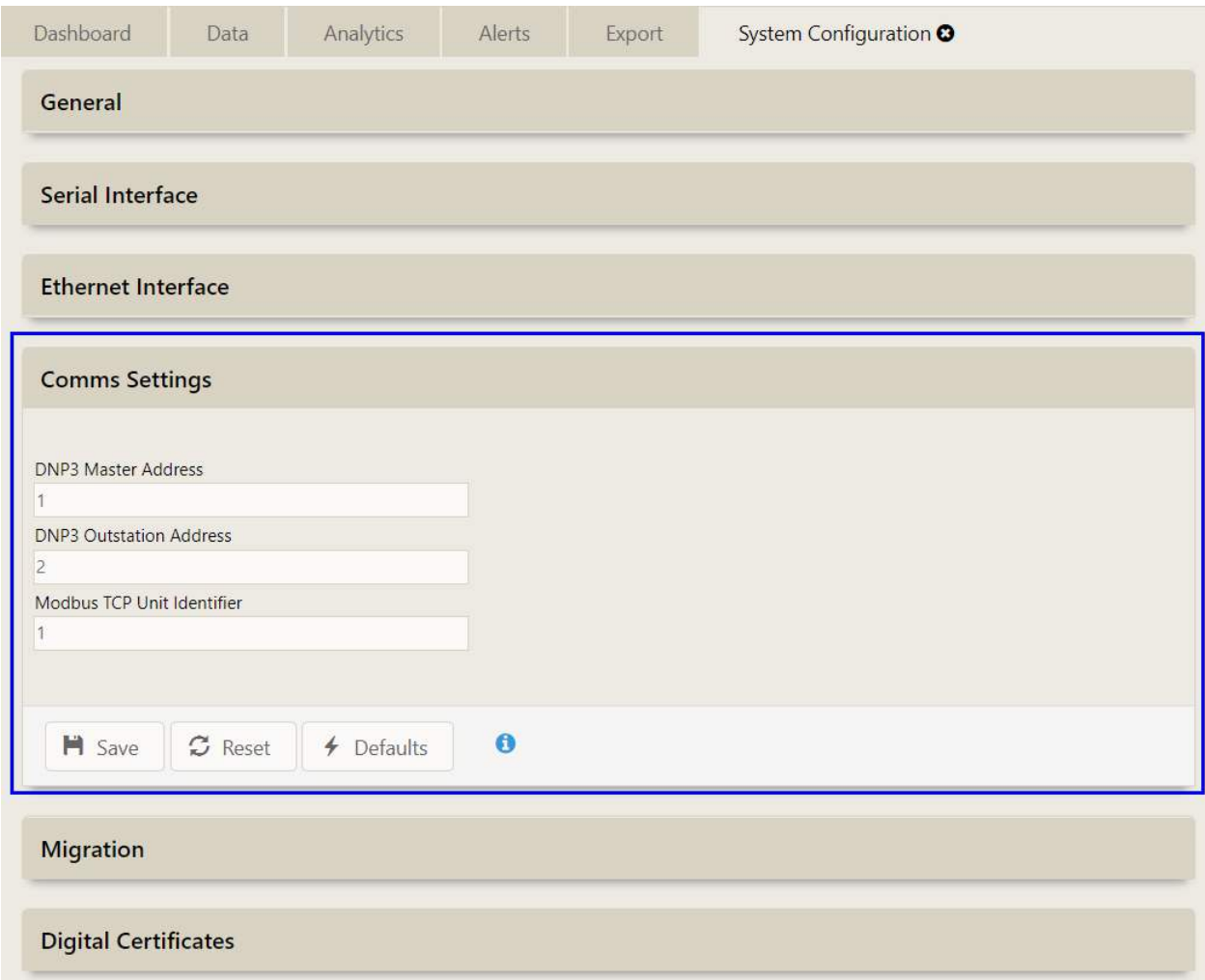

#### *Figure 71 - System Configuration: Comms Settings*

- 4. Edit the following addressing options as required:
	- DNP3 Master Address A global address valid or both serial and TCP connections.
	- DNP3 Outstation Address An address valid for TCP connection only. On serial connection, the outstation address can be set in the serial interface.
	- Modbus TCP Unit Identifier The slave address for TCP connections. On serial connection, the slave address can be set in the serial interface.
- 5. Click **Reset** to reset the changes to the previous saved settings.
- 6. Click **Default** to reset the changes back to factory settings.
- 7. Click **Save** after making any changes.

Refer to [Configuring the Serial Ports \(page 84\)](#page-83-0) for more information on setting up the DNP3 outstation address and Modbus slave address.

# <span id="page-86-0"></span>Configuring the LAN 2 Port

The IEC61850 protocol is available by adding an optional card – Kalkitech 221 module. This card runs the IEC61850 server which allows a client to request the tags and receive goose messages. Doble provides the icd file containing the description of the capabilities of the device. For more information, consult the doblePRIME 2.9 User Guide.

# **8. Operation**

This section gives an overview of the monitors found inside Calisto™ T1, explain how the data is collected from monitors and saved into a database for further analysis. The data collection scheme is required the monitors to be configured and in Commissioned state, please see [Configuration \(page 43\)](#page-42-0) for more details.

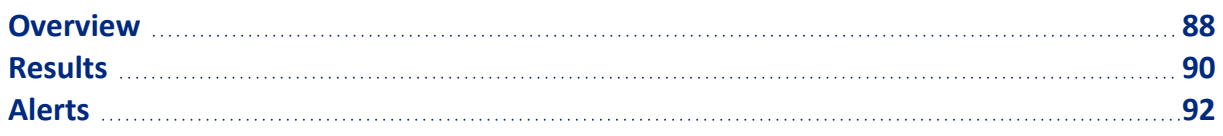

# <span id="page-87-0"></span>**Overview**

Calisto™ T1 is a complex system which comprises different monitors inside of its enclosure.

- Calisto Interface Gateway CIG
- Bushing Data Monitor BDM
- Partial Discharge Monitor PDM
- iO monitors 8AI / 8DI

# Calisto T1

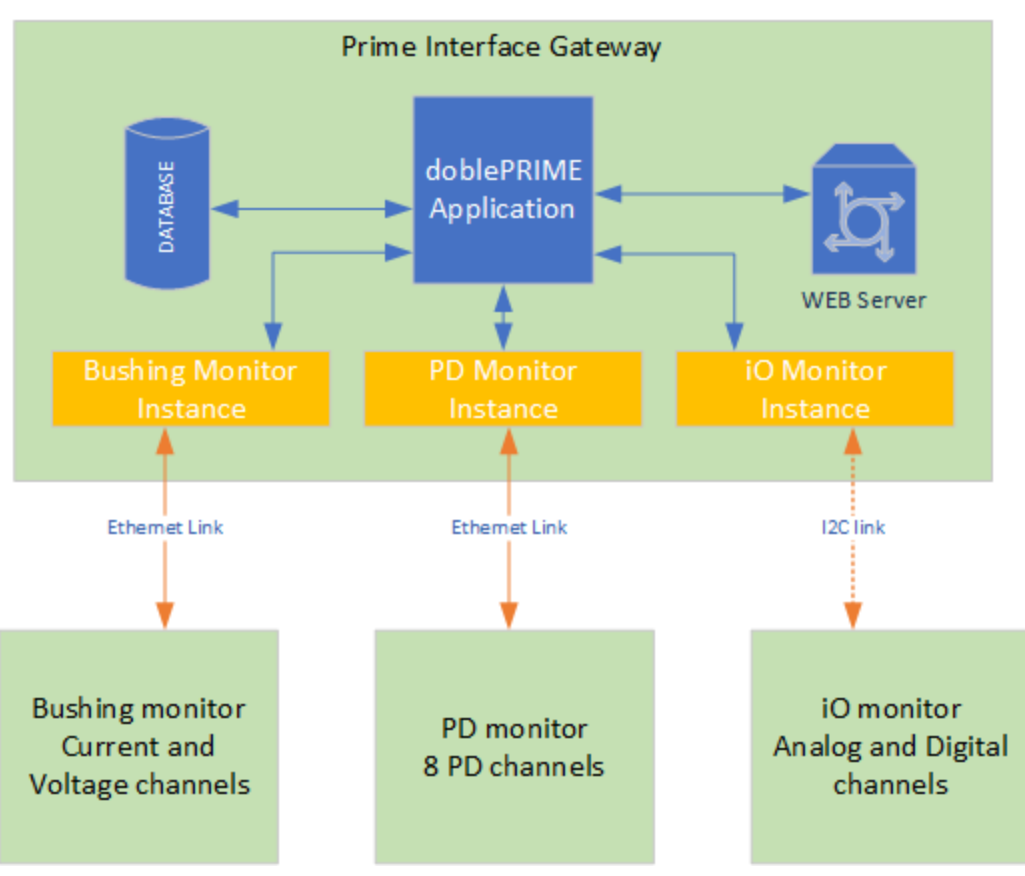

*Figure 72 - Calisto™ T1: Internal Communication Architecture*

The Prime Interface Gateway is the main board which is responsible for running services such as the doblePRIME™ application, web interface, database management, communication to internal and external monitors and many others. The process of saving the measurements from the monitors is based on the polling method. The doblePRIME™ application polls the monitors according to the polling rate entered at each monitor instance. When the monitor responds to the polling, the measurements are saved into the database, and the user is able to assess the data.

The Bushing Data Monitor is a current and voltage acquisition instrument which measures the leakage current, voltage, and relative phase angles to derive the capacitance, power factor, and harmonics of the bushing. The process of acquisition and derivation of the data is time-consuming and requires the BDM's CPU to process thousands of points. During this time, where the CPU is busy performing the calculations, it will not listen to any request from the doblePRIME™ application. Once the data is processed, the results are saved into a buffer and available over MODBUS registers, waiting for the doblePRIME™ application to pull the data. The next time the process starts over, the processed data will overwrite the previous data saved into the buffer.

The Partial Discharge Monitor is a multiplexed instrument that scans its channels in sequence one after the other. It typically takes about 8 minutes to scan all eight channels in VHF mode, and 40 minutes in EMI mode. The results from each channel are made available over Modbus as soon as scanning of that channel has been completed.

The iO monitors are responsible for the acquisition of analog and digital signals. It is a reasonably simple process compared to the bushing and Partial Discharge monitors data scanning. The results of the acquisition are available over Modbus, in raw format, waiting for the doblePRIME™ application to pull the data.

# <span id="page-89-0"></span>**Results**

The doblePRIME™ application pulls the data from the monitors, saves it to the database and presents the data to the user via the doblePRIME™ application and is available in the Dashboard tab. The Dashboard tab displays the overall health of every asset being monitored in a selected location, such as a substation, and the number of open alerts. There are also other tools to show charts, trending, and data tables.

The bushing monitor results can provide more than only capacitance and power factor. Other derived data supplied by the monitor:

- Loss Angle
- System Voltage
- Phase Angle Normalized to Zero
- Total Harmonic Distortion of the leakage current
- Current and Voltage Phasor

The bushing monitor can derive two different types of power factor results: Relative Power Factor (RPF) and True Power Factor (TPF).

The RPF method does not need a voltage reference to calculate power factor. It is calculated comparing the phase angle of the three leakage currents to each other. By default, the system always calculates RPF.

The TPF method measures the leakage current and a reference voltage input from instrument transformers on the station bus. The phase angle of each bushing leakage current is compared to the bus voltage on that particular bushing. By default, TPF is not enabled. Verify if the voltage input requirement is met before enabling TPF.

#### Calisto™ T1 User Guide

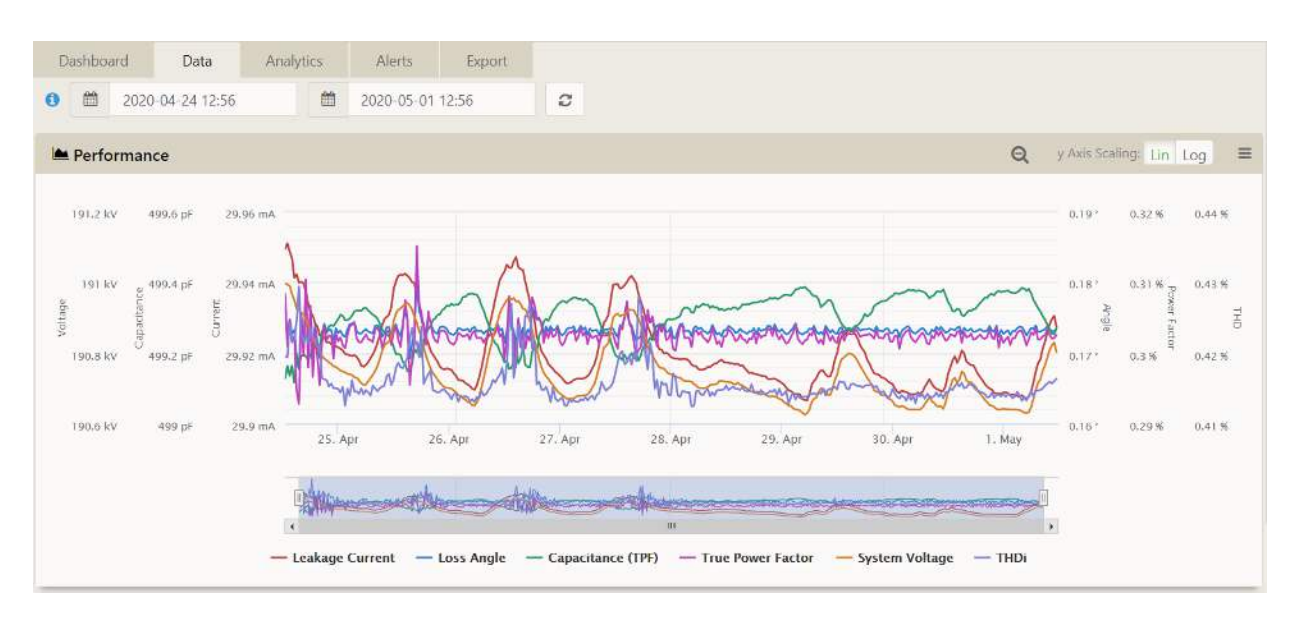

*Figure 73 - Bushing Monitor Measurements*

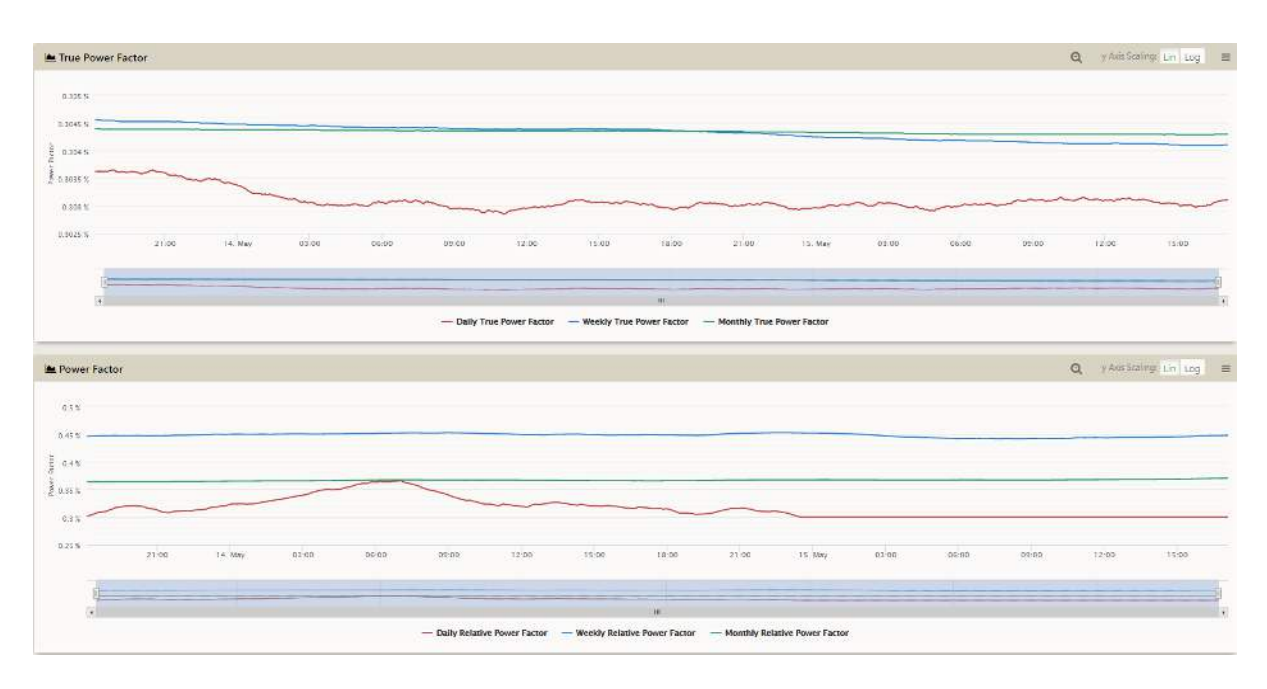

*Figure 74 - TPF and RPF Trending in the Same Period*

The Partial Discharge presents the results based on a metric created by Doble to determine the presence and quantify the energy of a PD signal. This metric allows a straightforward interpretation of the spectral scan to novice users. The results of a spectral scan are presented in statistical form as derived statistics for the band: "IPwr" and "PAPR":

- IPwr is a statistical analysis which indicates the energy content of the band
- PAPR is the Peak-to-Average-Power ratio which indicates the presence of PD

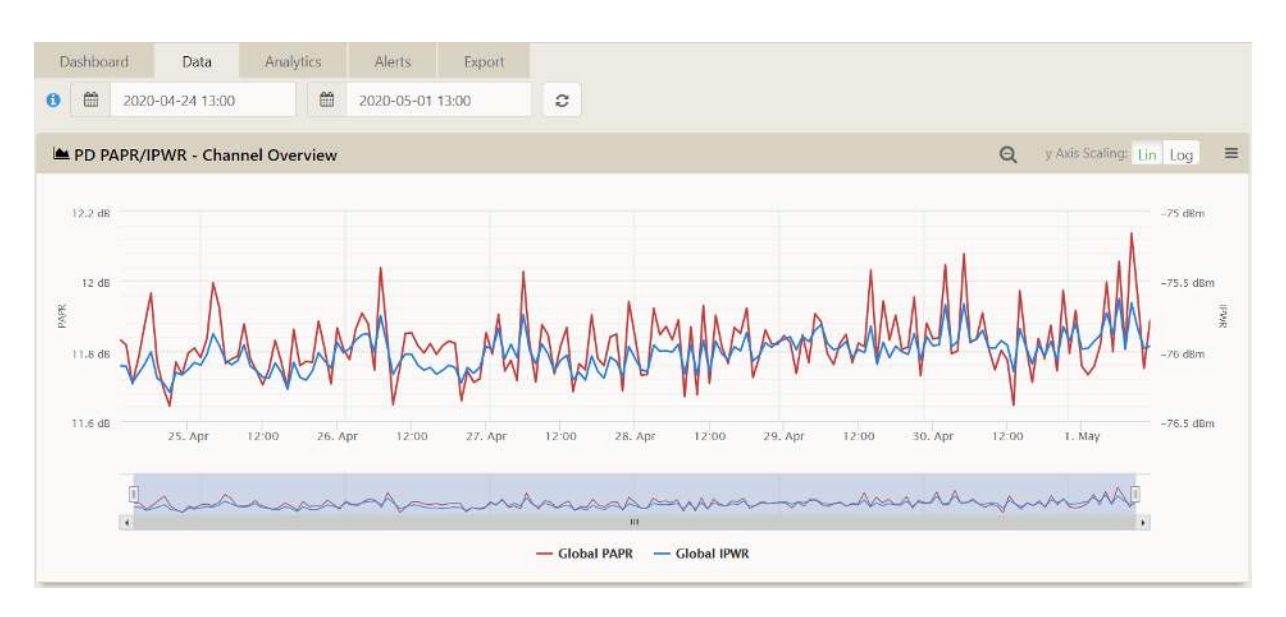

*Figure 75 - PD Monitor Measurements*

Data coming from the iO monitors does not give you the real picture of what you want to measure unless it is applied to a scale factor and unit of measurement. For instance, the analog data comes in raw format from the analog card, where 4000 counts represent 4mA and 20000 counts equal to 20mA. The transducer of your choice provides those limits and figures in their datasheet so you can apply the scale factor to the monitor instance.

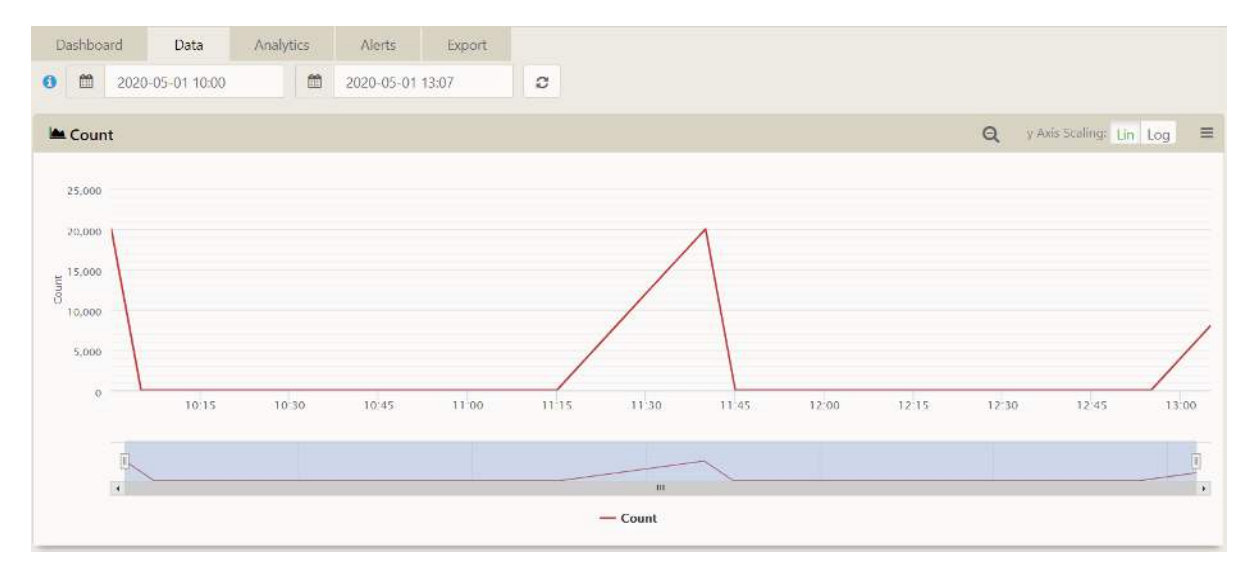

*Figure 76 - 8AI Monitor Measurements*

# <span id="page-91-0"></span>**Alerts**

An "Alert Status" is generated according to the value of a channel on a direct comparison with the thresholds (user-configurable levels) which yield three indications: information, warning, and action. The overall alert status is computed from the individual channel alerts on the basis of "highest alert wins"; this is presented on the front panel LEDs and supervisory relays along with a system indication. The system indication operates independently of Info/Warning/Action. The alerts can be viewed in detail and acknowledged in the doblePRIME™ application, where they are displayed per asset or channels. The Alerts tab shows the current and acknowledged alerts.

| Dashboard      |           | Data          | Analytics              | <b>Alerts</b> | Export                                                                                                    | Asset Configuration <sup>O</sup> |          |              |     |
|----------------|-----------|---------------|------------------------|---------------|----------------------------------------------------------------------------------------------------|----------------------------------|----------|--------------|-----|
| Ë<br>$\bullet$ |           |               | m                      |               |                                                                                                    | Show UNACK                       | Show ACK | Show All     | c   |
|                |           |               |                        |               |                                                                                                    |                                  |          | $\alpha$     |     |
| Level          | Asset     | Channel       | Time                   | Alert         |                                                                                                    | Ack                              | Message  | Time<br>Sent | Ack |
|                | TX        | <b>THVT</b>   | 2020-05-01<br>14:11:00 | current).     | The bushing set is offline (low leakage                                                                          |                                  |          | Not Sent     | ACK |
|                | <b>TX</b> | <b>IHV111</b> | 2020-05-01<br>14:14:00 | values.       | The measured bushing current is not<br>in the same range as the expected<br>current estimated from the nameplate |                                  |          | Not Sent     | ACK |
|                | TX        | HVI12         | 2020-05-01<br>14:14:00 | values.       | The measured bushing current is not<br>in the same range as the expected<br>current estimated from the nameplate |                                  |          | Not Sent     | ACK |
|                | ТX        | $HVI$ 13      | 2020-05-01<br>14:14:00 | values.       | The measured bushing current is not<br>in the same range as the expected<br>current estimated from the nameplate |                                  |          | Not Sent     | ACK |

*Figure 77 - Alerts Tab*

The doblePRIME™ application has a particular alert engine to raise bushing alerts. It uses the embedded Expert System to provide notifications and alarms based on the comparison between offline and calculated on-line data. Another alert detection mechanism, the Alert State Machine, can be enabled to increase confidence in alert outputs.

By default, the PD Alerts are generated in the Partial Discharge Module and sent to the doblePRIME™ application when the monitor is polled. The alerts will then be raised by the doblePRIME™ application and presented to the user. Since there is no means to edit the threshold of the "native alerts" in the PD monitor, the Partial Discharge Monitor Instance allows you to disable these alerts coming from the monitor so you can create your alerts using the ASM tool.

In the iO Monitor, alerts must be created using the ASM tool. Select the channel and create the appropriate alert.

For more information about viewing the results on Calisto web application and handling alerts and ASM configuration, refer to the doblePRIME User Guide (PN 72A-2812-01).

# <span id="page-93-0"></span>**9. Hardware Expansion**

This section describes how to expand the iO cards.

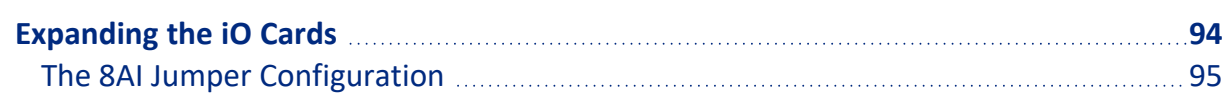

# <span id="page-93-1"></span>**Expanding the iO Cards**

Any type of card can be replaced or added to any slot in case expansion is required. Up to four cards can be fitted on the expansion board.

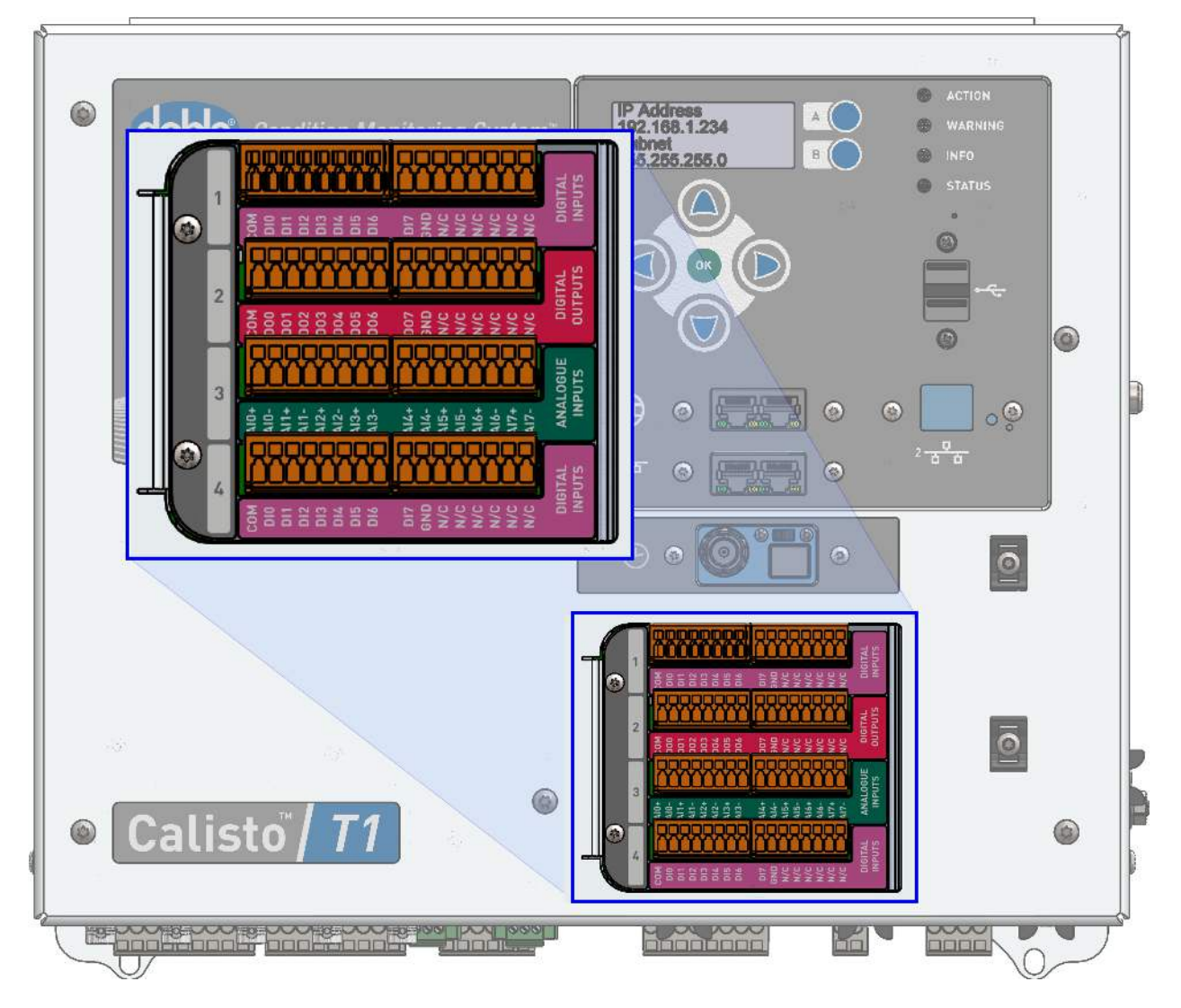

*Figure 78 - iO Cards and Flap*

Perform the following steps to access the expansion board.

- 1. Power off the Calisto™ T1.
- 2. Remove the connection blocks from the iO cards
- 3. Remove the two screws to the left of the iO cards and remove the flap

The card may now be removed or inserted into the empty slot.

# <span id="page-94-0"></span>The 8AI Jumper Configuration

There are two modes which the 8AI can operate:

- Current: 4-20mA
- Voltage: 0-10V

The operation mode is jumper selectable. There is one set of two jumpers for each input, sixteen jumpers total.

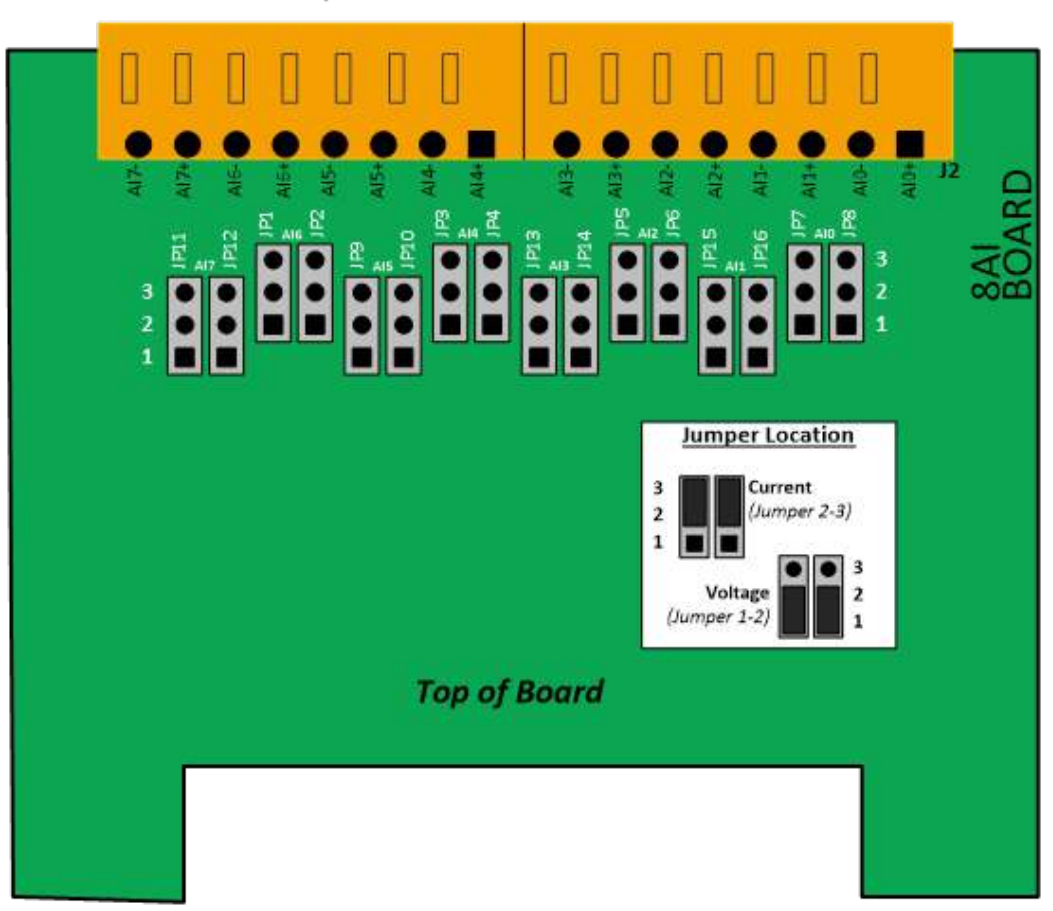

Input Connectors with the blocks removed

*Figure 79 - 8AI Card Jumper Configuration*

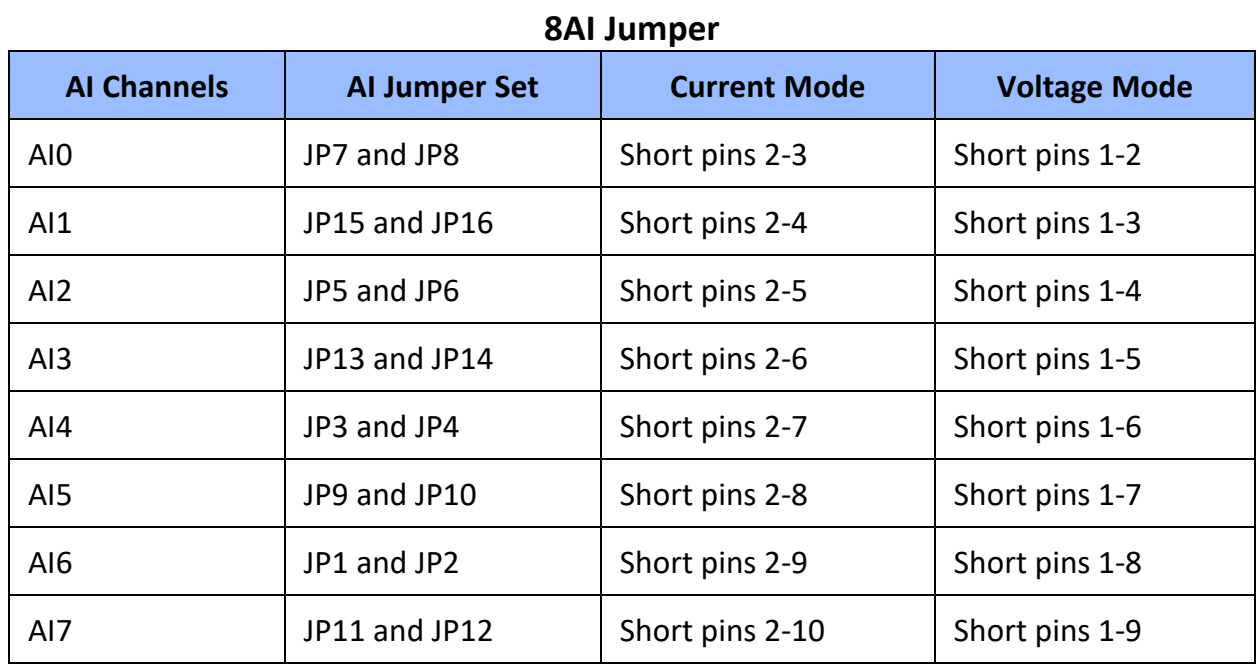

### After the cards are fitted into place and the T1 powers up, the cards are detected by the system, and the corresponding monitor instance will be available in the list.

# **10. Wiring Sensors to the Calisto™ T1**

This section describes how to wires sensors to the Calisto™ T1.

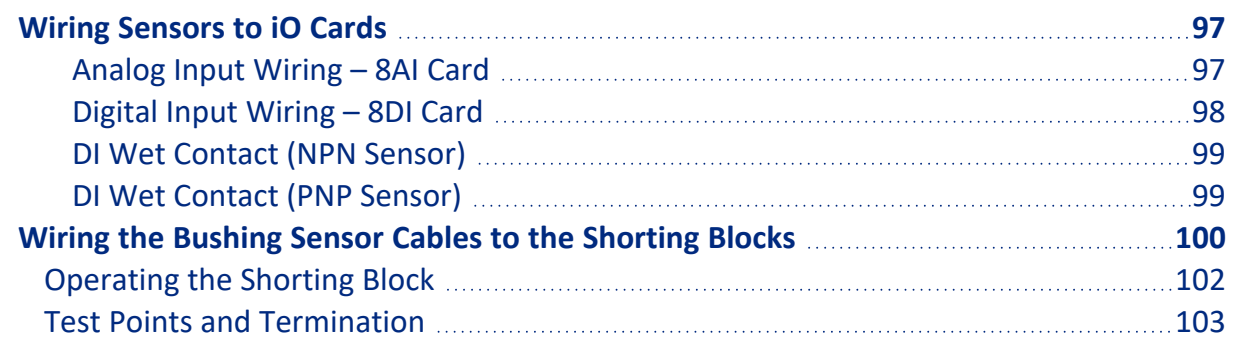

# <span id="page-96-0"></span>**Wiring Sensors to iO Cards**

The following wiring guide explains how to wire the two different types of iO channels.

These terminal block plugs have a screwless cage clamp termination for quick and easy connection. A locking latch ensures a secure connection to the mating header.

### <span id="page-96-1"></span>Analog Input Wiring – 8AI Card

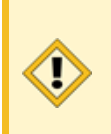

**Caution:** Do not wire a 0 to 10V sensor when the jumper position is in current mode. Please see the jumper configuration in [Hardware](#page-93-0) [Expansion \(page 94\).](#page-93-0)

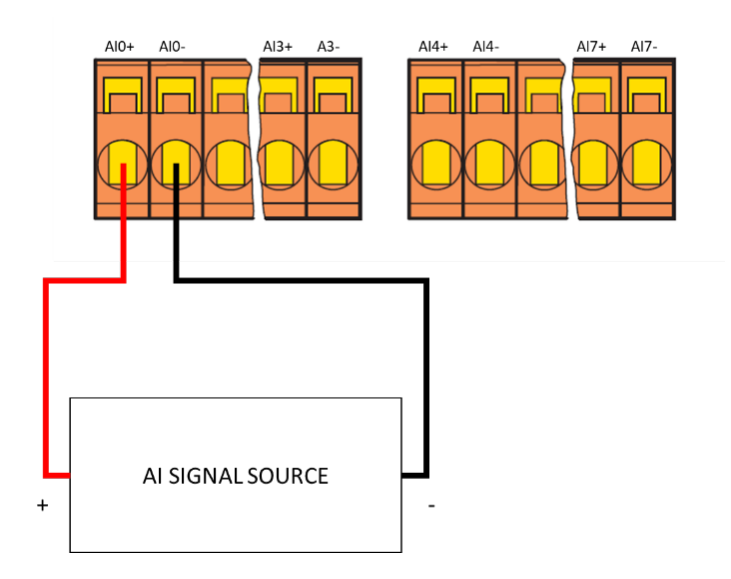

*Figure 80 - Wiring a 4-20mA/0-10V Sensor to the 8AI Input*

### <span id="page-97-0"></span>Digital Input Wiring – 8DI Card

DI Dry Contact

ī

Operation mode:

- On: Short to GND
- Off: Open circuit

**Note:** A DC power source can be used to raise the threshold level to indicate the channel is in low-state, e.g., the channel is OFF or 0 state in the doblePRIME™ application. Max DC Power Source: 30 VDC.

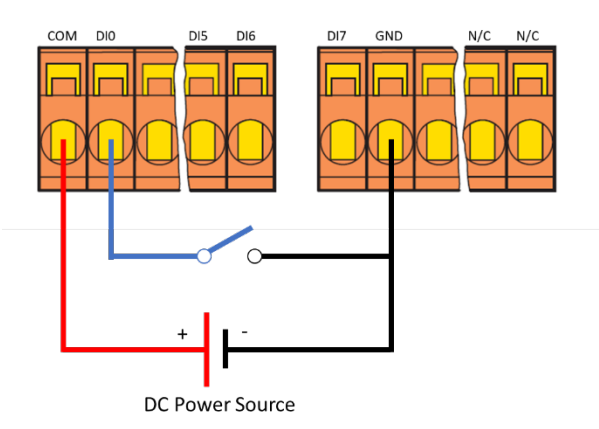

*Figure 81 - Wiring a Digital Input, Dry Contact Sensor*

### <span id="page-98-0"></span>DI Wet Contact (NPN Sensor)

Operation mode:

- On: 10 to 30 VDC
- Off: 0 to 3 VDC

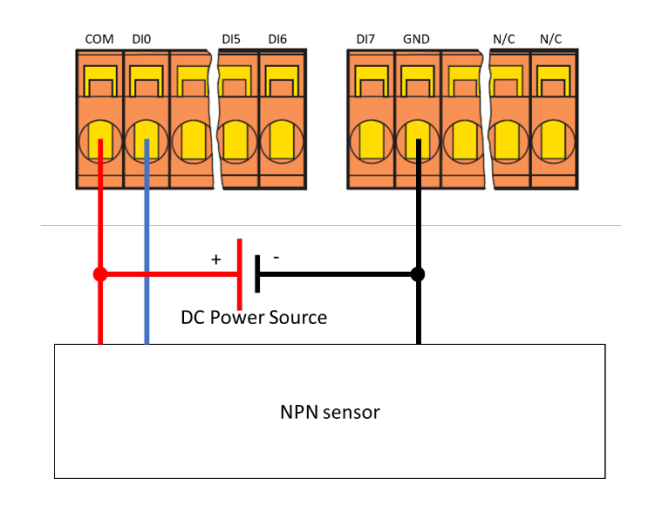

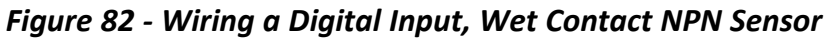

### <span id="page-98-1"></span>DI Wet Contact (PNP Sensor)

Operation mode:

- On: 10 to 30 VDC
- Off: 0 to 3 VDC

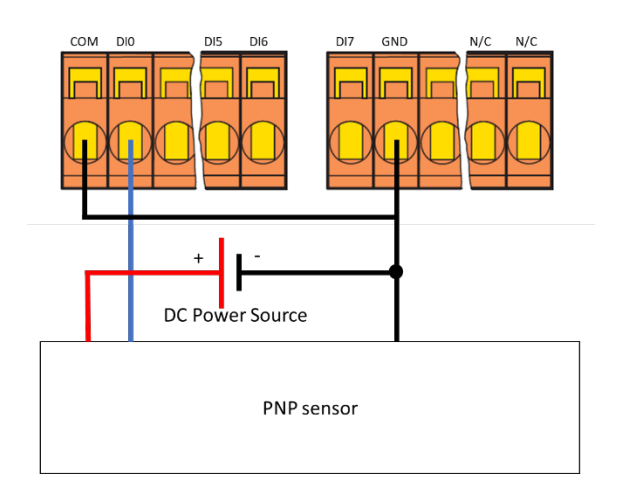

*Figure 83 - Wiring a Digital Input, Wet Contact PNP Sensor*

# <span id="page-99-0"></span>**Wiring the Bushing Sensor Cables to the Shorting Blocks**

Each shorting block is comprised of individual segments that can connect or disconnect one circuit. Each sensor has a three-wire connection; a "wire group" consisting of three shorting block segments is required for each bushing sensor. A set of sensors consists of three sensors; a group of six shorting block segments is required for each set of two sensors. The segments are mounted on a Type O 35 mm DIN rail that is attached to the mounting plate of the enclosure. Shorting blocks must be installed between the bushing sensors and the Calisto™ T1 HFCT inputs SET 1 and SET 2.

# Wiring to the shorting block

Help with wiring the bushing sensor to the shorting block.

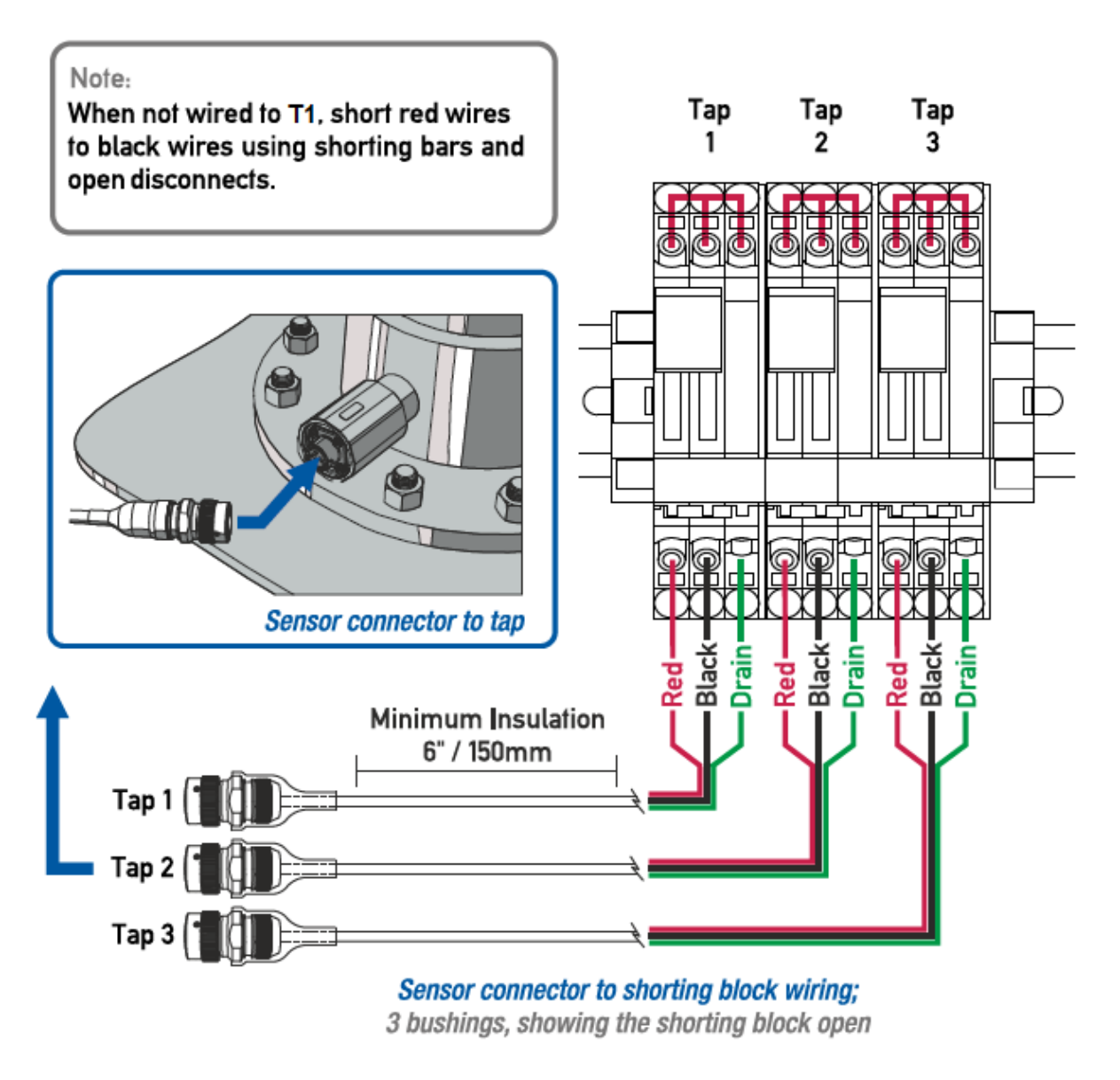

*Figure 84 - Wiring the Bushing Sensor to Shorting Blocks*

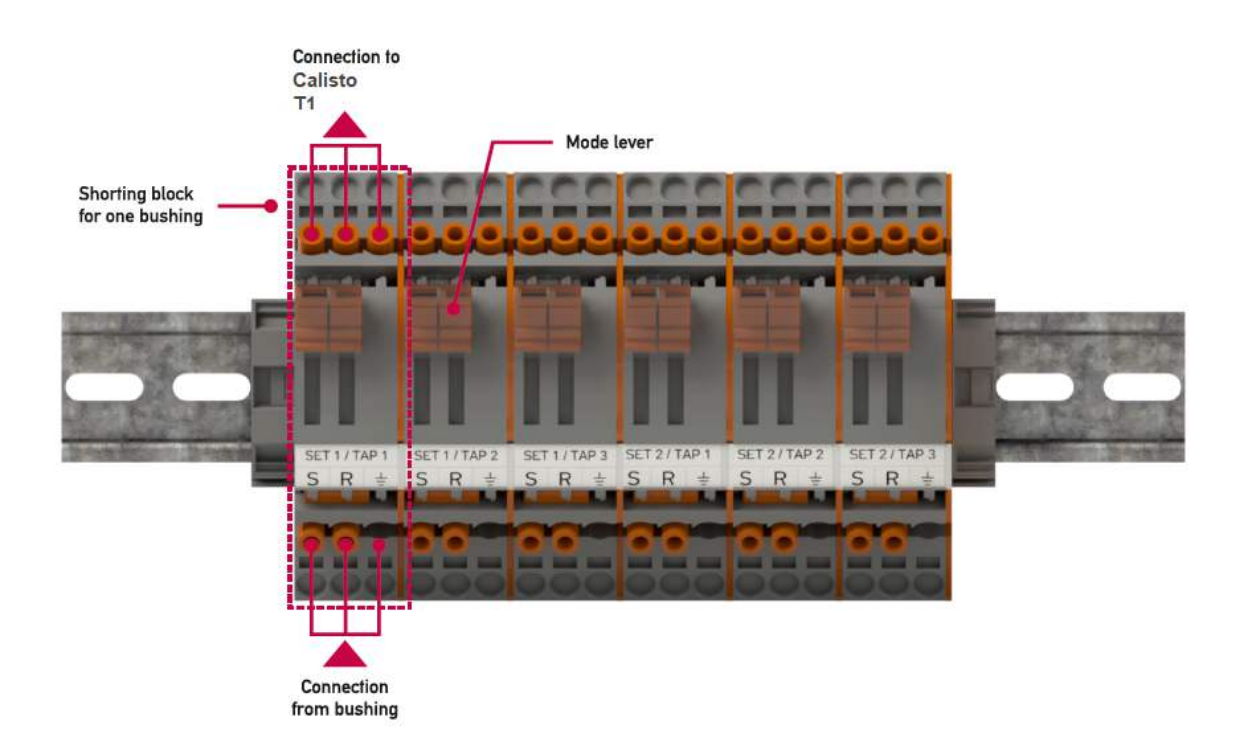

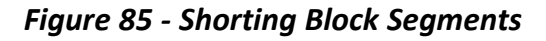

# <span id="page-101-0"></span>Operating the Shorting Block

Each bushing sensor connects to a shorting block with three wires: signal, return, and shield. Each wire is connected to a segment.

Each segment of a shorting block can be opened or closed. Segments are opened or closed using the mode lever by moving the lever up to "In Service" position (I) and down to "in Maintenance" position (0). During the installation, be sure the mode lever is "in Maintenance" position (0) prior wiring the sensor.

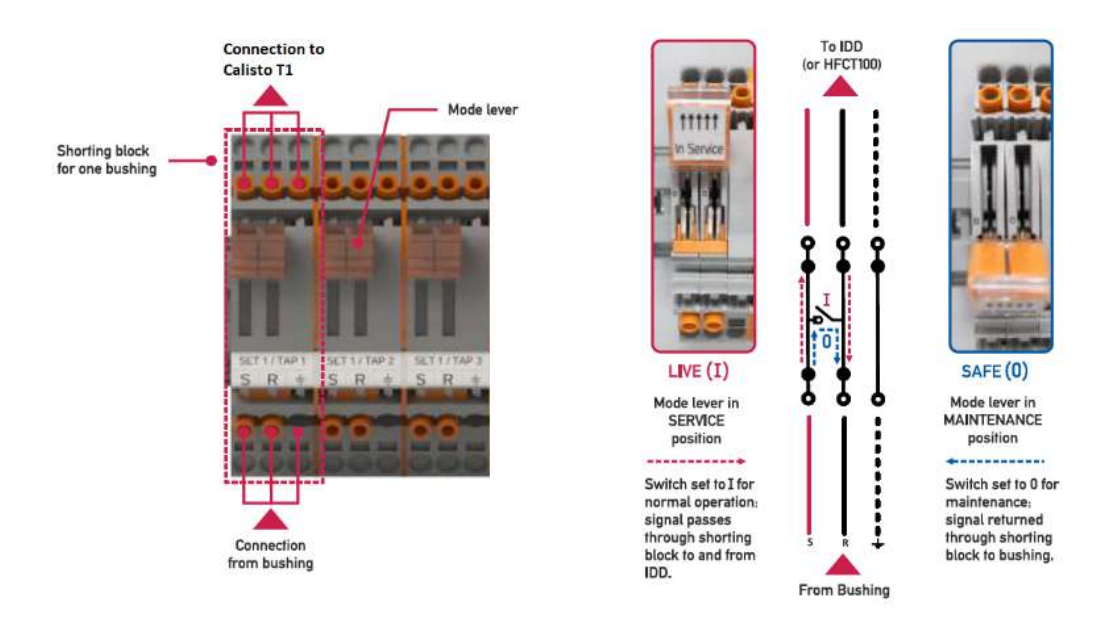

*Figure 86 - Wiring and Operating the Shorting Blocks*

**Warning:** Always wire the Bushing Sensor cable to the bottom of the Shorting Block and Calisto Bushing Set inputs to the top of the Shorting Block for correct operation.

## <span id="page-102-0"></span>Test Points and Termination

To open the cage clamp terminal, insert a flat blade operation tool 5.5 x 0.8 mm into the cage clamp release and push it until reaching the end. Insert the wire into the cage clamp terminal, keep the wire in position, then remove the tool from the cage clamp release to secure the cage clamp terminal.

A test point is available to verify the signal going through the Shorting Block. Do not insert the test probe into the cage clamp terminal when the wire is present.

#### **Test Points and Terminations**

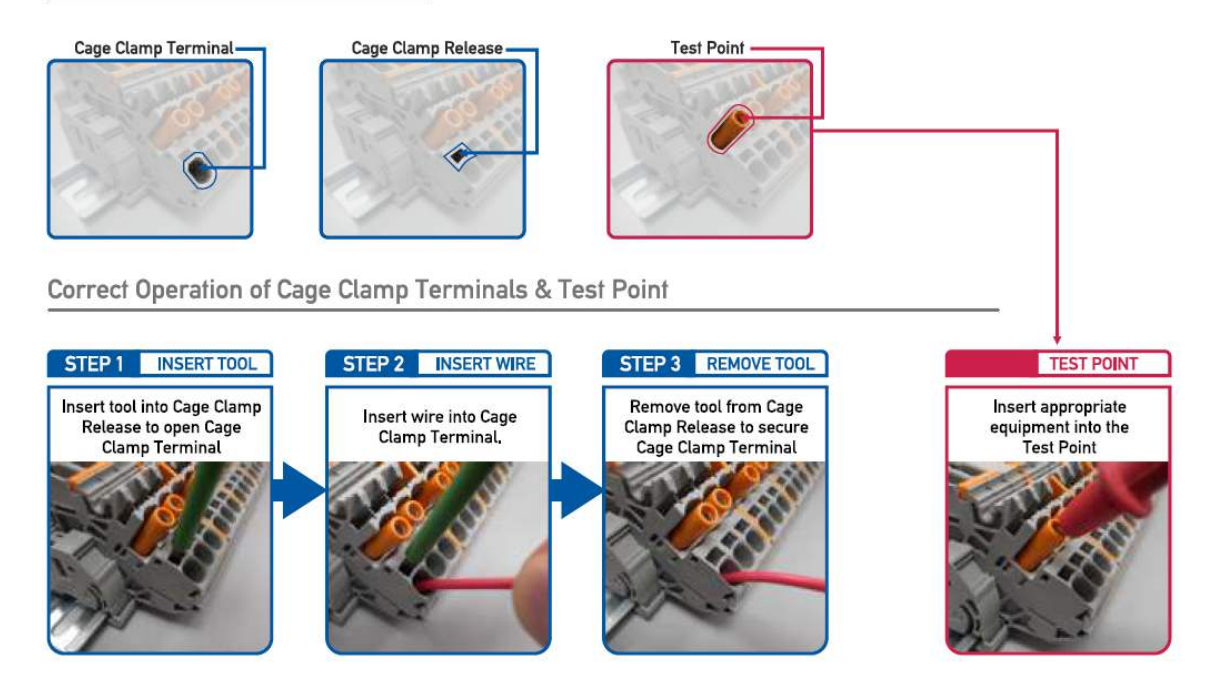

*Figure 87 - Wiring to the Shorting Block and Test Point Location*

# **A. LEGAL NOTICE**

# **Disclaimer**

This material is provided for informational purposes. DOBLE MAKES NO WARRANTY OF ANY KIND WITH REGARD TO THIS MATERIAL, INCLUDING, BUT NOT LIMITED TO, THE IMPLIED WARRANTIES OF MERCHANTABILITY AND FITNESS FOR A PARTICULAR PURPOSE. Doble shall not be liable for errors, omissions, or inconsistencies that may be contained herein or for incidental or consequential damages, including, but not limited to, damage or loss of use of equipment, plant or power system, cost of capital, loss of power, additional expenses in the use of existing power facilities, or claims against the purchaser or user by its customers in connection with the furnishing, performance, or use of this material. Information in this document is subject to change without notice and does not represent a commitment on the part of Doble. The information in this material is not all-inclusive and cannot cover all unique situations.

The meaning of **WARNING** messages used in this material:

A procedure, practice, or condition that could cause bodily injury or death.

Before operation, ensure you have reviewed all the risks associated with the equipment listed in this material and other product materials.

#### **WARNING**

If the equipment is used in a manner not specified by the manufacturer, including, without limitation, in connection with abnormal operating conditions, the protection provided by the equipment may be impaired.

### **WARNING**

Do not open the equipment cabinet during rain, snowstorms, or other inclement weather.

### **WARNING**

User must have the capability to continuously monitor for alerts. If this requirement is not met, delayed reaction to alerts may result in otherwise avoidable asset failure that may result in bodily injury or death.

User is responsible for developing and following an appropriate plan for de-energization in the event of potentially unsafe operating conditions. Potentially unsafe operating conditions include, but are not limited to, the results of vandalism, flooding, severe snow and/or ice storms, by which water or contaminants enter into the asset.

### **WARNING**

There may be cases where the monitored asset(s) suddenly fails (between measurements at the normal measurement interval). The user should be aware that online monitoring equipment is not always capable of detecting such rapid (often catastrophic) failures. Asset monitoring is designed to detect incipient, slow-developing faults, but may also be able to

detect more rapidly-developing faults, depending on the specific monitoring device that has been deployed. Other protective devices should be

used in conjunction with monitoring equipment to provide more complete protection for the transformer.

### **WARNING**

If the transformer bushings are replaced, then bushing adaptor circuit integrity checks shall be implemented and the bushing nominal parameters updated before the transformer is returned to service. Refer to the instruction manual. If the bushing is replaced by a mechanically and/or electrically different bushing a new bushing adaptor may be required.

### **WARNING**

If the transformer bushings are subjected to routine maintenance, then the bushing adapter circuit integrity checks should be implemented before the transformer is returned to service. Refer to the IDD, T1 manual.

### **Liability and guarantee**

Doble is not liable for damages that occur due to improper use. Proper use also includes the knowledge of, and compliance with, this material. User changes to the equipment that have not been expressly approved by Doble will result in the loss of guarantee. We reserve the right to modify or improve the designs or specifications of our products at any time without notice.

### **ALERT SETTINGS**

The product is supplied with default settings for alert values. As every installation and operating environment is different due to design, manufacturing tolerances, operating regime, etc., there are no settings that can be applied to every asset. It is the user's responsibility to set appropriate alert values. Alert values must also be routinely reviewed and revised, as appropriate, by user depending on bushing behavior.

Alert value settings for online bushing monitoring should not be based on traditional offline results, including, for example those recommended by the IEEE C57.19.100

# **Warranty**

## Equipment Limited Warranty

Doble Engineering Company (DOBLE) warrants the products that it manufactures to be free from defects in material and workmanship for a period of one year from the date shipped from the factory.

During the one year warranty period, DOBLE will repair or replace, at its option, any defective products or components thereof at no additional charge, provided that the product or component is returned, shipping prepaid, to DOBLE. The Purchaser is responsible for insuring any product or component so returned and assumes the risk of loss during shipment. All replaced products and components become the property of DOBLE.

THIS LIMITED WARRANTY DOES NOT EXTEND TO ANY PRODUCTS WHICH HAVE BEEN DAMAGED AS A RESULT OF ACCIDENT, MISUSE, ABUSE, OR AS A RESULT OF MODIFICATION BY ANYONE OTHER THAN DOBLE OR AN AUTHORIZED DOBLE REPRESENTATIVE. EXCEPT AS EXPRESSLY SET FORTH ABOVE, NO OTHER WARRANTIES, EXPRESSED OR IMPLIED, ARE MADE WITH RESPECT TO THE PRODUCT INCLUDING, BUT NOT LIMITED TO, ANY IMPLIED WARRANTIES OF MERCHANTABILITY AND FITNESS FOR A PARTICULAR PURPOSE. DOBLE EXPRESSLY DISCLAIMS ALL WARRANTIES NOT STATED HEREIN. IN THE EVENT THE PRODUCT IS NOT FREE FROM DEFECTS AS WARRANTED ABOVE, THE PURCHASER'S SOLE REMEDY SHALL BE REPAIR OR REPLACEMENT AS PROVIDED ABOVE. UNDER NO CIRCUMSTANCES WILL DOBLE BE LIABLE TO THE PURCHASER OR ANY USER FOR ANY DAMAGES, INCLUDING WITHOUT LIMITATION, PERSONAL INJURY OR PROPERTY DAMAGE CAUSE BY THE PRODUCT, ANY INCIDENTAL OR CONSEQUENTIAL DAMAGES, EXPENSES, LOST PROFITS, LOST SAVINGS, OR OTHER DAMAGES ARISING OUT OF THE USE OF OR INABILITY TO USE THIS PRODUCT.

## Software Limited Warranty

THIS SOFTWARE PRODUCT IS PROVIDED "AS IS" WITHOUT WARRANTY OF ANY KIND, EITHER EXPRESSED OR IMPLIED, INCLUDING, BUT NOT LIMITED TO, THE IMPLIED WARRANTIES OF MERCHANTABILITY AND FITNESS FOR A PARTICULAR PURPOSE. THE ENTIRE RISK AS TO THE QUALITY AND PERFORMANCE OF THIS SOFTWARE PRODUCT IS WITH PURCHASER SHOULD THE PRODUCT PROVE DEFECTIVE. PURCHASER (AND NOT DOBLE OR AN AUTHORIZED DEALER) ASSUMES THE ENTIRE COST OF ALL NECESSARY SERVICING, REPAIR, OR CORRECTION.

Some states do not allow the exclusion of implied warranties, so the above exclusion may not apply. This warranty gives the purchaser specific legal rights and the purchaser may also have other rights which vary from state to state.

DOBLE warrants the disks on which the software product is furnished to be free from defects in materials and workmanship under normal use for a period of one hundred and twenty (120) days from the date of shipment from DOBLE.

# **Limitations of Remedies**

DOBLE's entire liability and Purchaser's exclusive remedy shall be:

The replacement of any disks not meeting DOBLE's "limited warranty" which are returned to DOBLE.

If DOBLE is unable to deliver replacement disks which are free from defects in materials and workmanship, Purchaser may terminate this agreement. By returning the software product and all copies thereof in any form and affirming compliance with this requirement in writing, DOBLE will refund the purchase price.

IN NO EVENT WILL DOBLE BE LIABLE TO PURCHASER FOR ANY DAMAGES, INCLUDING ANY LOST PROFITS, LOST SAVINGS OR OTHER INCIDENTAL OR CONSEQUENTIAL DAMAGES ARISING OUT OF THE USE OR INABILITY TO USE SUCH SOFTWARE PRODUCT, EVEN IF DOBLE OR AN AUTHORIZED DEALER HAS BEEN ADVISED OF THE POSSIBILITY OF SUCH DAMAGES, OR FOR ANY CLAIM BY ANY OTHER PARTY.

Some states do not allow the limitation or exclusion of liability for incidental or consequential damages, so the above limitation or exclusion may not apply.

### **Maintenance**

For equipment maintenance, contact: Doble Engineering Company 123 Felton Street Marlborough, MA 01752 (USA) Telephone: 617-926-4900 FAX: 617-926-0528 Email: support@doble.com Web: www.doble.com
# **B. Specifications**

# **T1 Base Model Specifications**

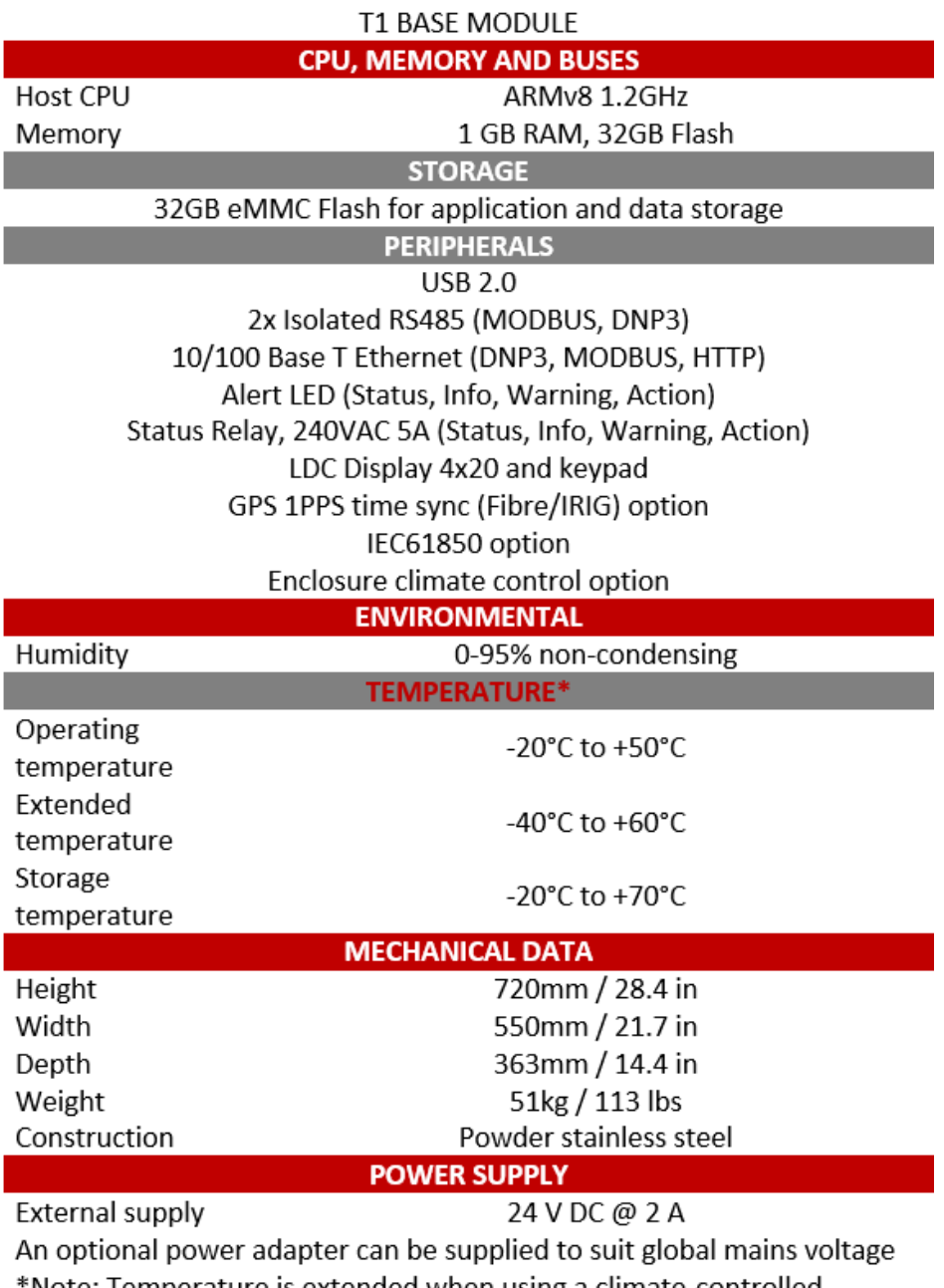

'Note: Temperature is extended when using a climate-controlled enclosure

# **PD Monitor Specifications**

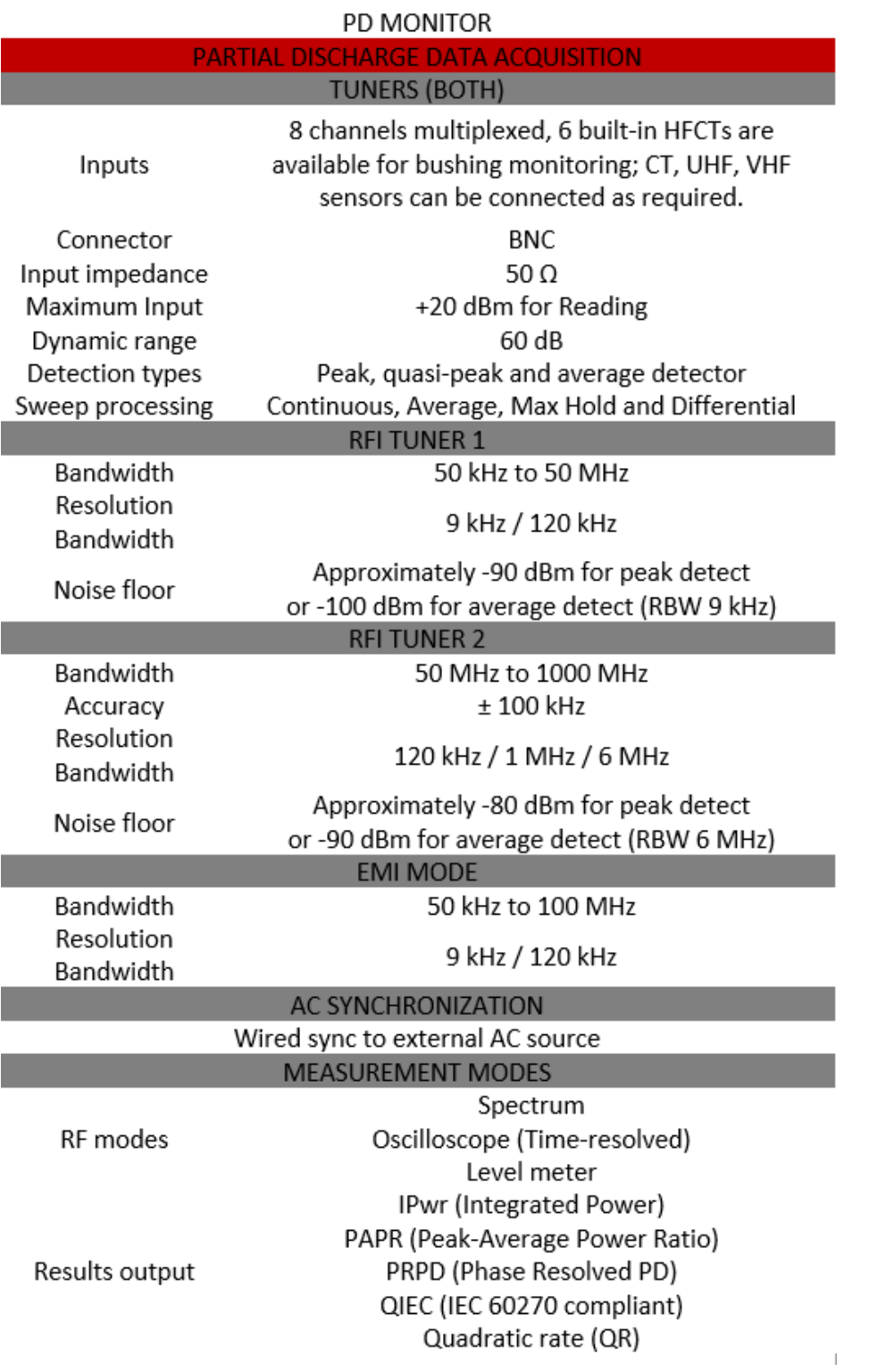

# **Bushing Monitor Specifications**

#### **BUSHING MONITOR**

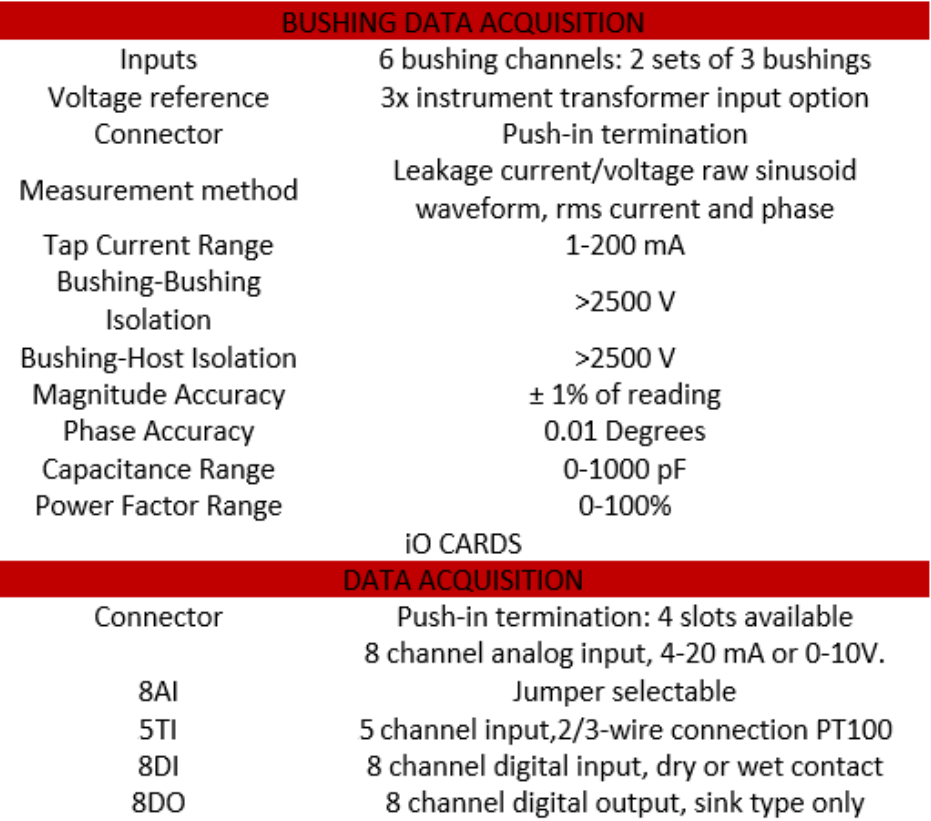

# **C. Dimensions**

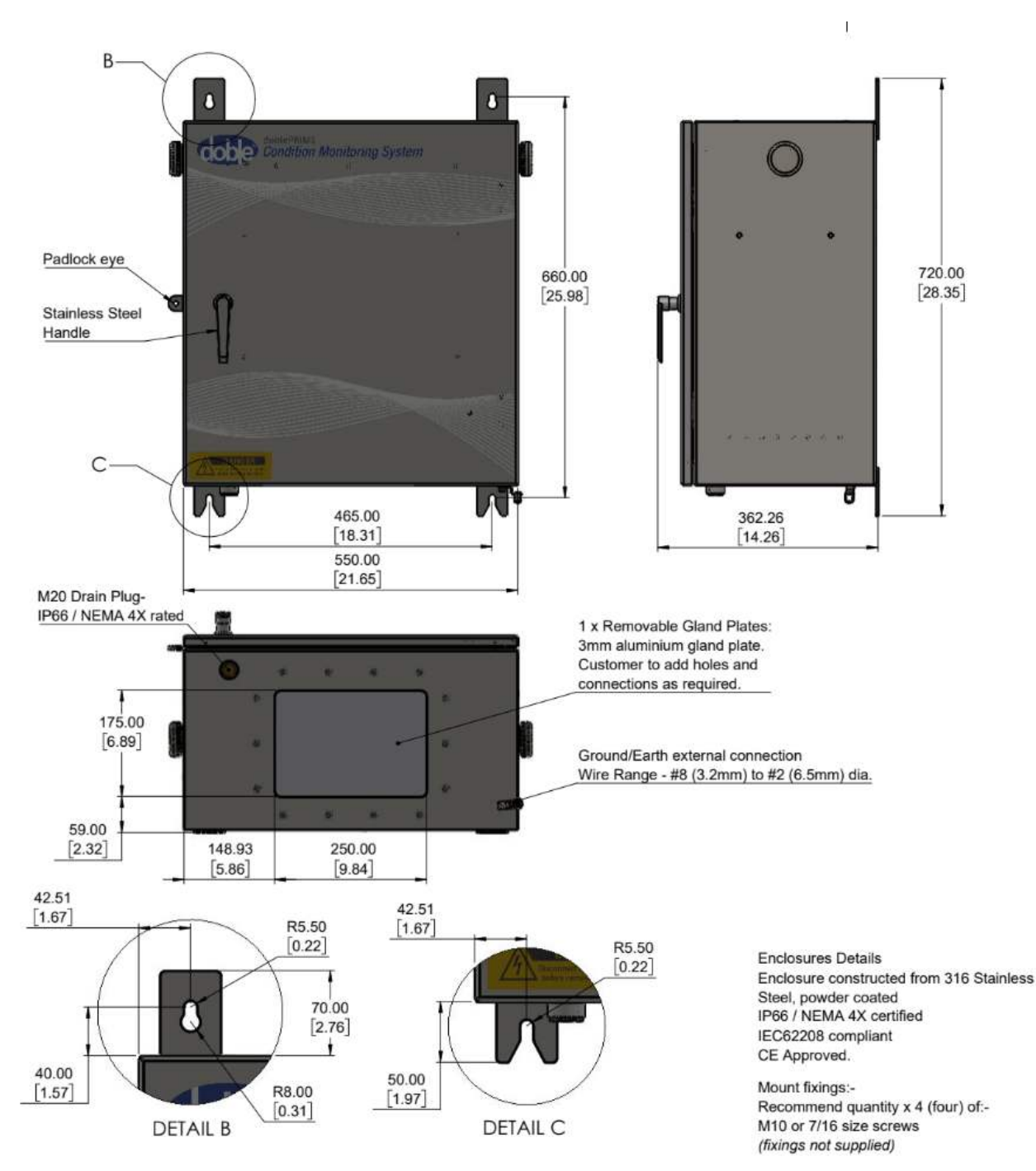

## **DPEN100 Enclosure Dimensions**

# **Calisto™ T1 Dimensions**

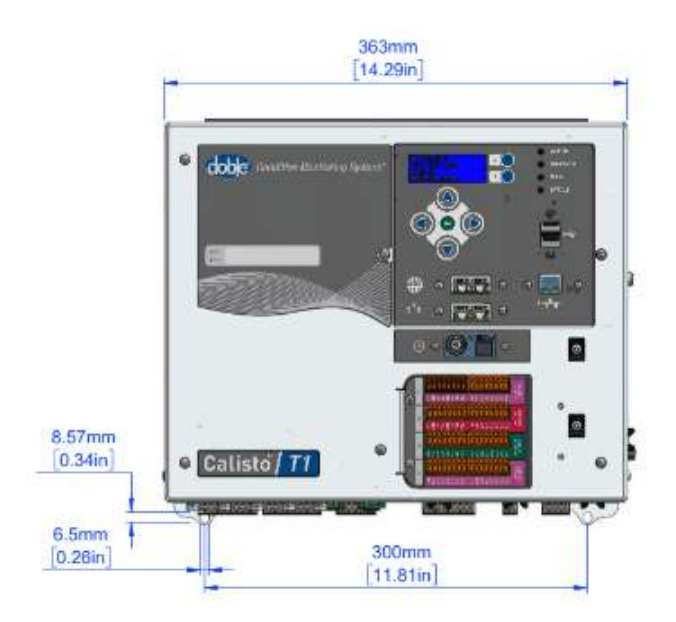

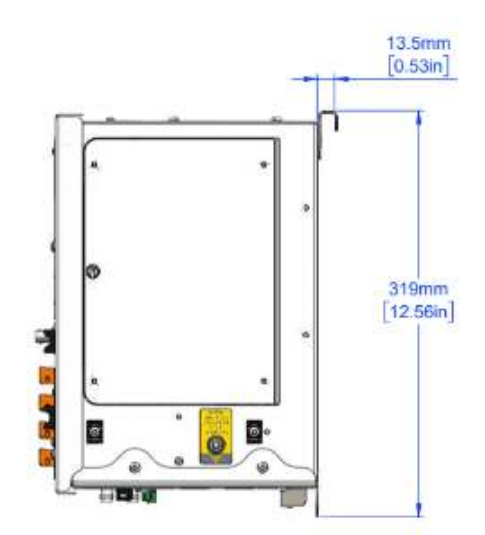

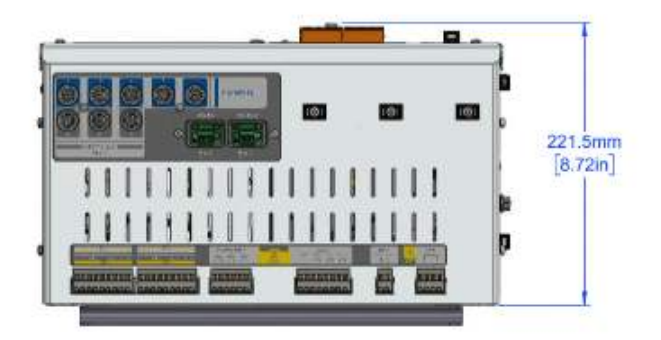

# <span id="page-113-0"></span>**D. PICOS Application**

Along with the doblePRIME™ application, there is another application available in the system to help to troubleshoot internal monitors and quickly verify raw measurements. The PICOS application is a set of scripts that helps you to access the condition of the monitor itself and assists in the commissioning of the system. PICOS is not integrated into the Calisto web application; therefore, no data is exchanged between the two applications. The main application of PICOS is to:

- Troubleshoot internal or external monitors
- Test the front LED (Status Indicator) and supervisory relays
- Test the iO cards
- Set the date and time of the system
- Control doblePRIME™ application
- Purge the database
- Reboot the system

## **Accessing PICOS**

To access PICOS open a web browser, type the IP address of LAN1 interface, and add "/picos" to the URL.

Example: If the unit has the default IP address – 192.168.1.234 – then type "192.168.1.234/picos" in the URL bar. A credential is required to access PICOS.

- Default user: doblePicos
- Password: doblePicos1!

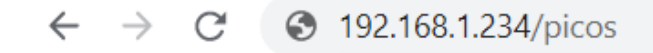

# **PICOS**

Go to old version

### **SERIAL/TCP TEST**

**TOOLS** +Bushing Data Module (BDM) +PDM/PD-Guard +dP IDD internal boards +T1 Expansion Boards +MOXA E1200 Series +Other Instruments

#### PRIME SYSTEM TOOLS

**Task Control and log** Memory and process list Set clock

#### *Figure 88 - PICOS Menu*

## **Troubleshooting Internal Monitors**

In the menu, there is a specific option for the internal monitors:

- Bushing Data Module (BDM)
- PDM/PD-Guard
- T1 Expansion Boards

## The Bushing Monitor

1. Click **Bushing Data Module (BDM)** option to expand the menu.

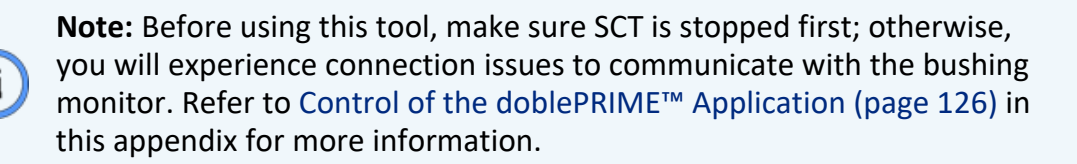

2. Change the IP address in the field. This address, in the Calisto™ T1, is 192.168.10.35.

# **PICOS**

Go to old version

SERIAL/TCP TEST **TOOLS** -Bushing Data Module

(BDM)

192.168.10.35

- Settings
- True power factor test - requires bushing card 1, SVM card 2
- Phasor measurement
- Firmware upgrade (TCP only)
- Factory settings (and reboot button)
- Show calibration coefficients
- Check Chronos firmware version

*Figure 89 - PICOS Bushing Monitor Options*

### **Bushing Monitor Settings**

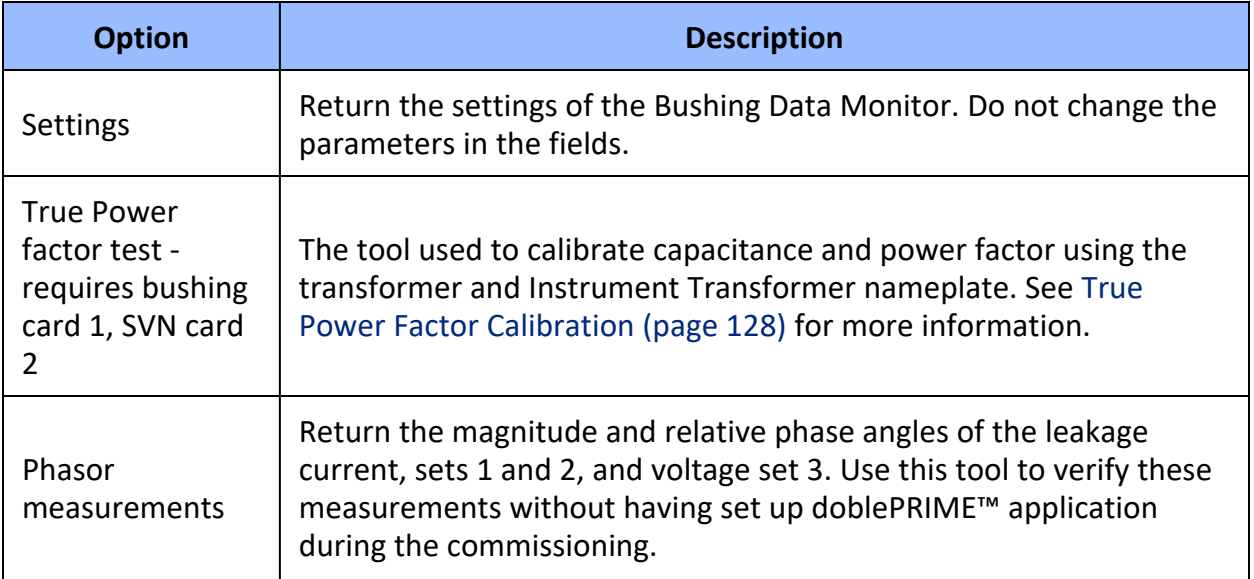

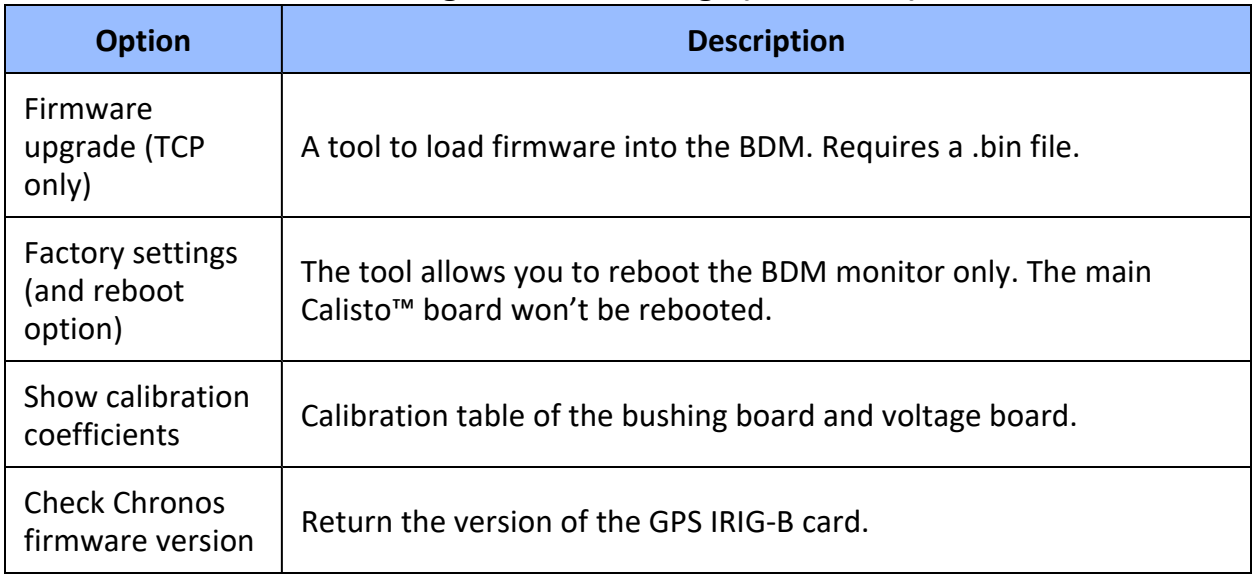

### **Bushing Monitor Settings (continued)**

## The PD Monitor

Click **PDM/PD-Guard** to expand the menu.

# **PICOS**

Go to old version

#### **SERIAL/TCP TEST TOOLS**

+Bushing Data Module (BDM) -PDM/PD-Guard

192.168.200.200

- Remote access interface (TCP only, ports 8090-8100)
- Remote access interface (TCP only, websocket proxy)
- Firmware upgrade (TCP only)
- Status page
- Server config

*Figure 90 - PICOS PD Monitor Options*

#### **PD Monitor Settings**

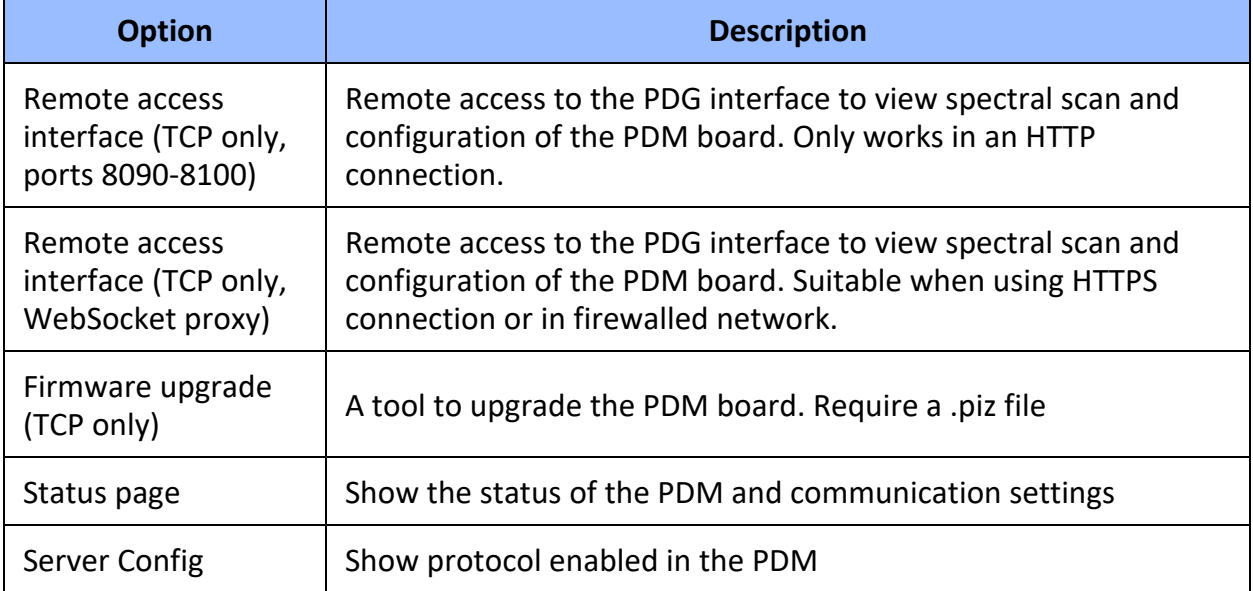

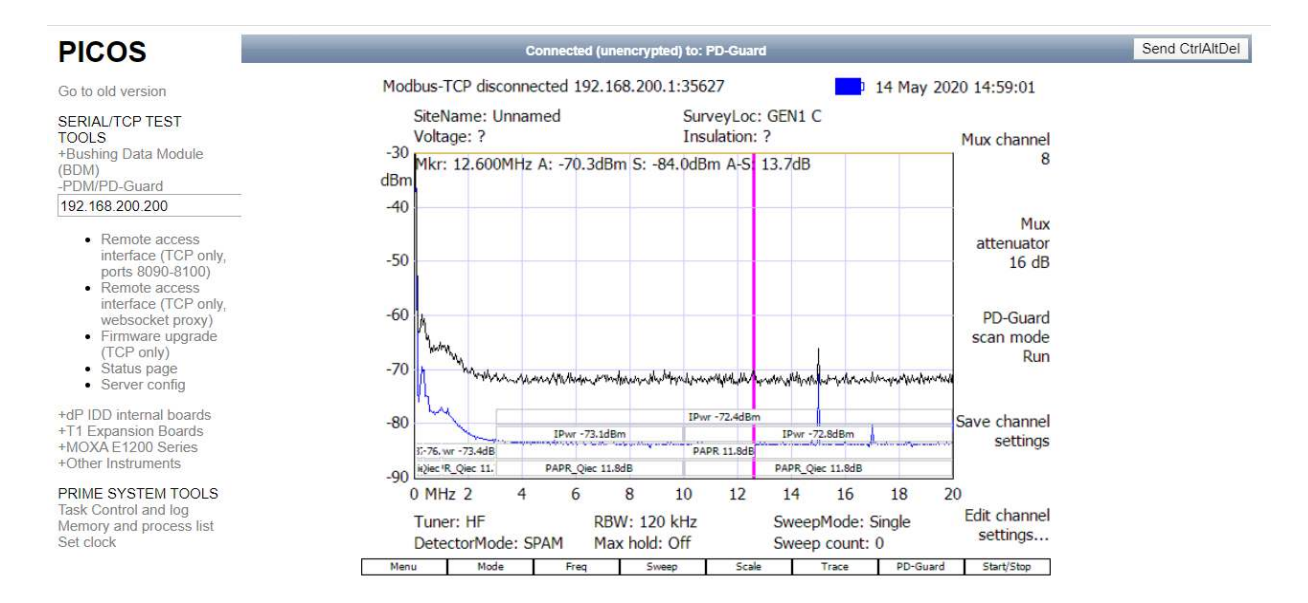

*Figure 91 - Remote Accessing the PD Monitor*

## The Expansion Boards

Click **T1 Expansion Boards** to expand the menu.

i

**Note:** Before using this tool, make sure SCT is stopped first; otherwise, you will experience connection issues to communicate with the boards. Refer to [Control of the doblePRIME™ Application \(page 126\)](#page-125-0) in this appendix for more information.

# **PICOS**

Go to old version

**SERIAL/TCP TEST TOOLS** +Bushing Data Module (BDM) +PDM/PD-Guard +dP IDD internal boards -T1 Expansion Boards 127.0.0.1

#### Internal  $0 \blacktriangleright$

- Manifest
- Selftest flags
- RGB LED
- $\cdot$  8DO
- $-8DI$
- $-8AI$

*Figure 92 - Expansion Boards Options*

### **Expansion Boards Settings**

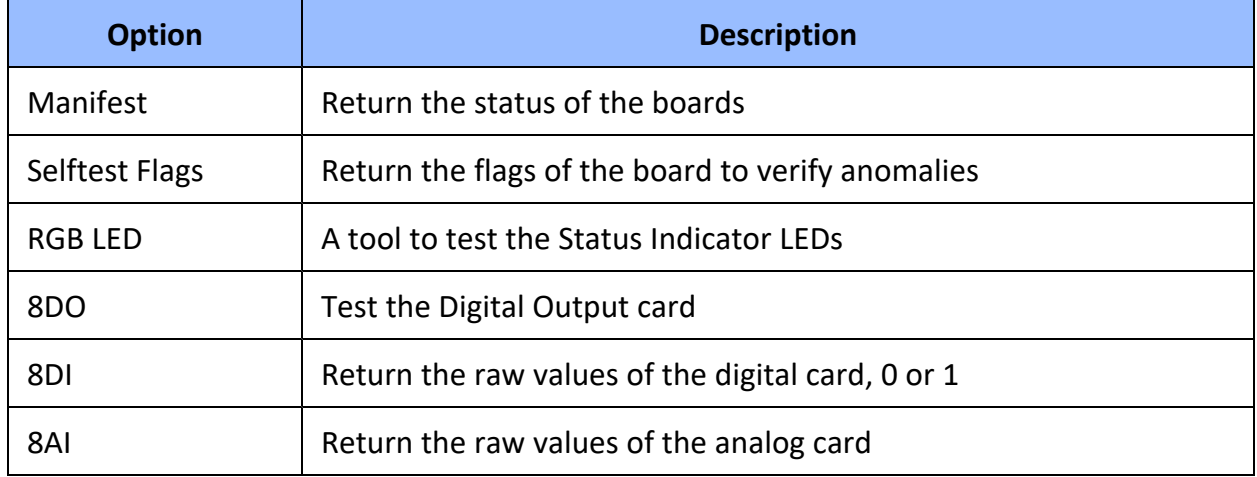

### Viewing Raw Data from the iO Card

There are four slots which you can fit in the iO cards, numbered from 1 to 4. Those numbers on the left-hand side of the board are the indication of the slot position.

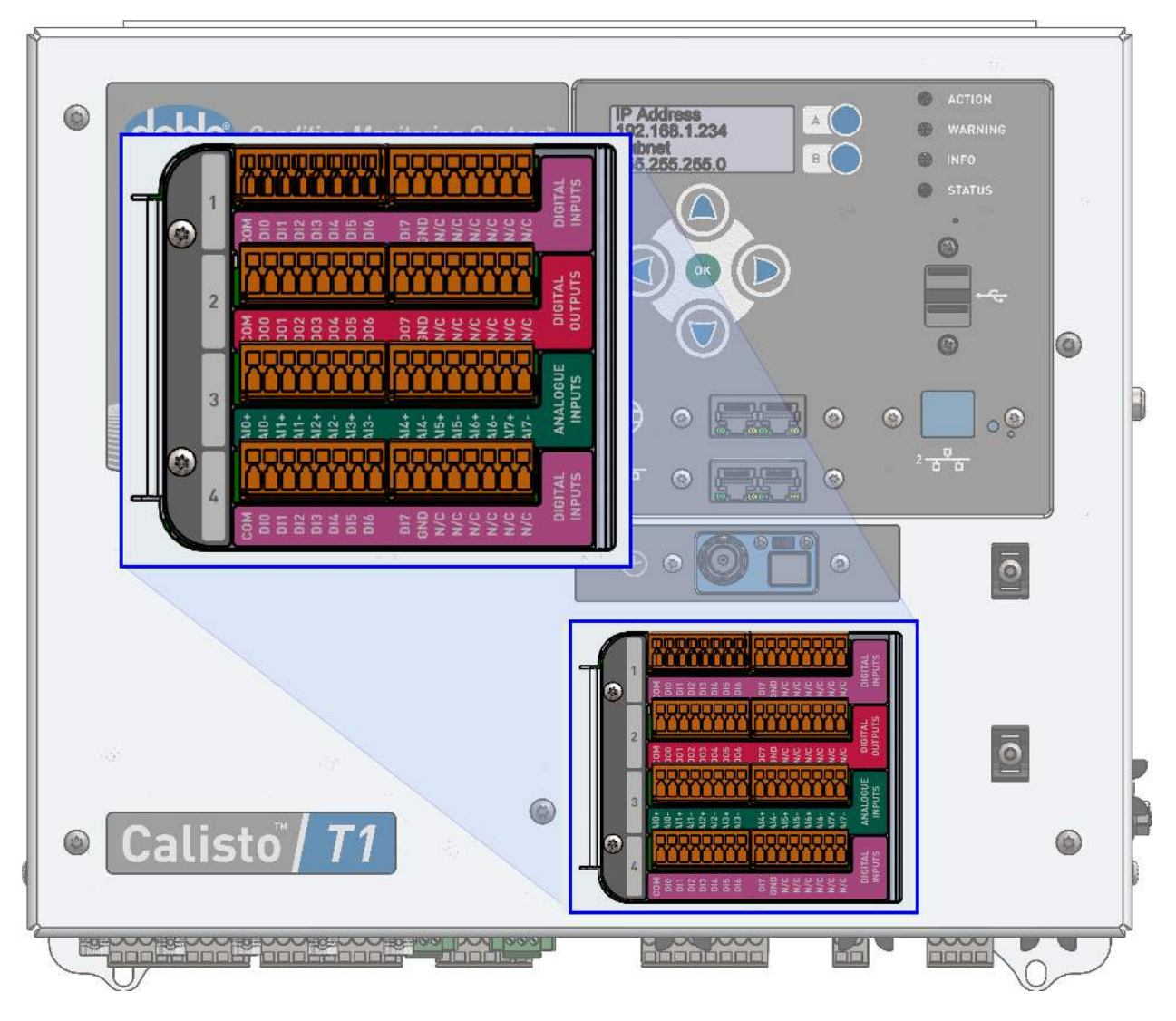

*Figure 93 - Example of iO Cards Fitted*

<span id="page-119-0"></span>To view the raw value of a specific board, select the board position from the drop-down list under the field 127.0.0.1, and click **8DO/8DI/8AI**.

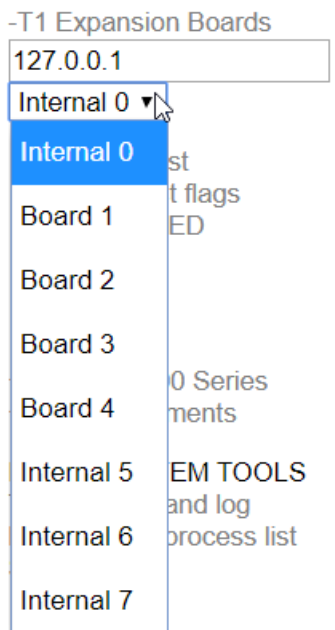

*Figure 94 - Board Selection*

For example, see the board configuration in [Figure 93](#page-119-0). If you want to view the raw measurement from digital input slot 2, select **8DI** under the **Board 2** drop-down list.

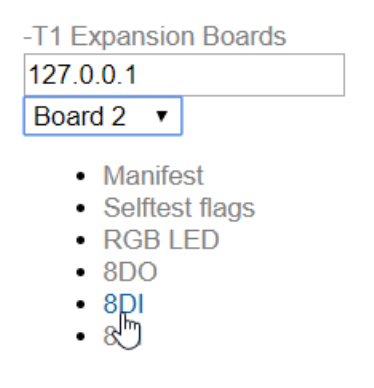

*Figure 95 - Board Function Selection*

The readings of the card are present on the focus panel.

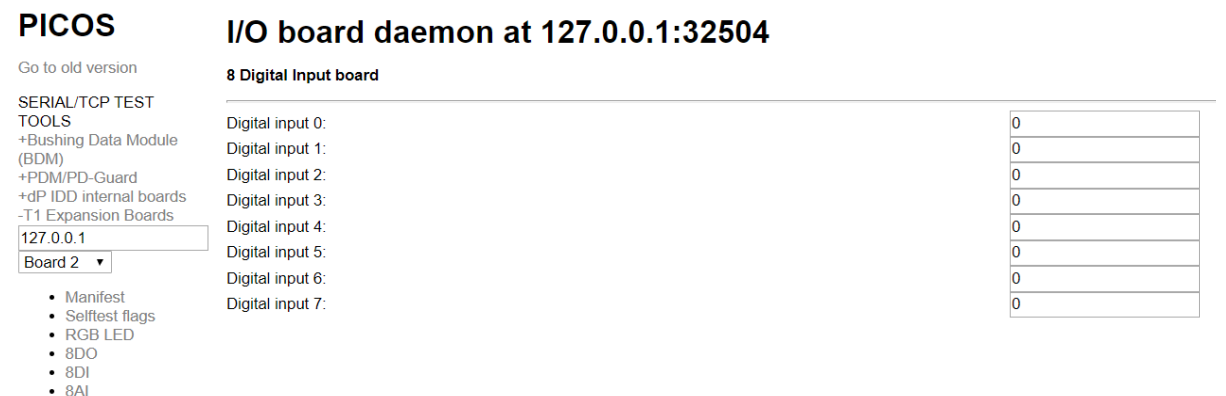

#### *Figure 96 - Raw digital input example*

### Testing the Front LEDs (Status Indicator)

This tool allows to verify the current status of each LED and force a different status. Select **RGB LED** under the **Internal 0** drop-down list

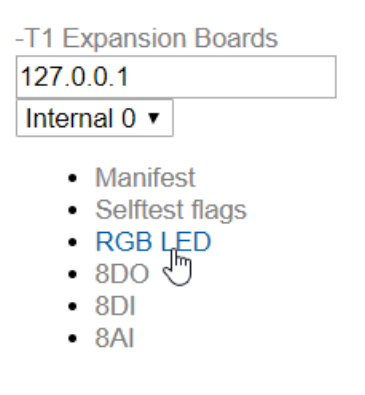

*Figure 97 - Testing the front LEDs*

<span id="page-121-0"></span>LED control shows the current status of the LEDs. Look at the front LEDs on Calisto™ T1 to confirm the status in the software matches the LEDs indication.

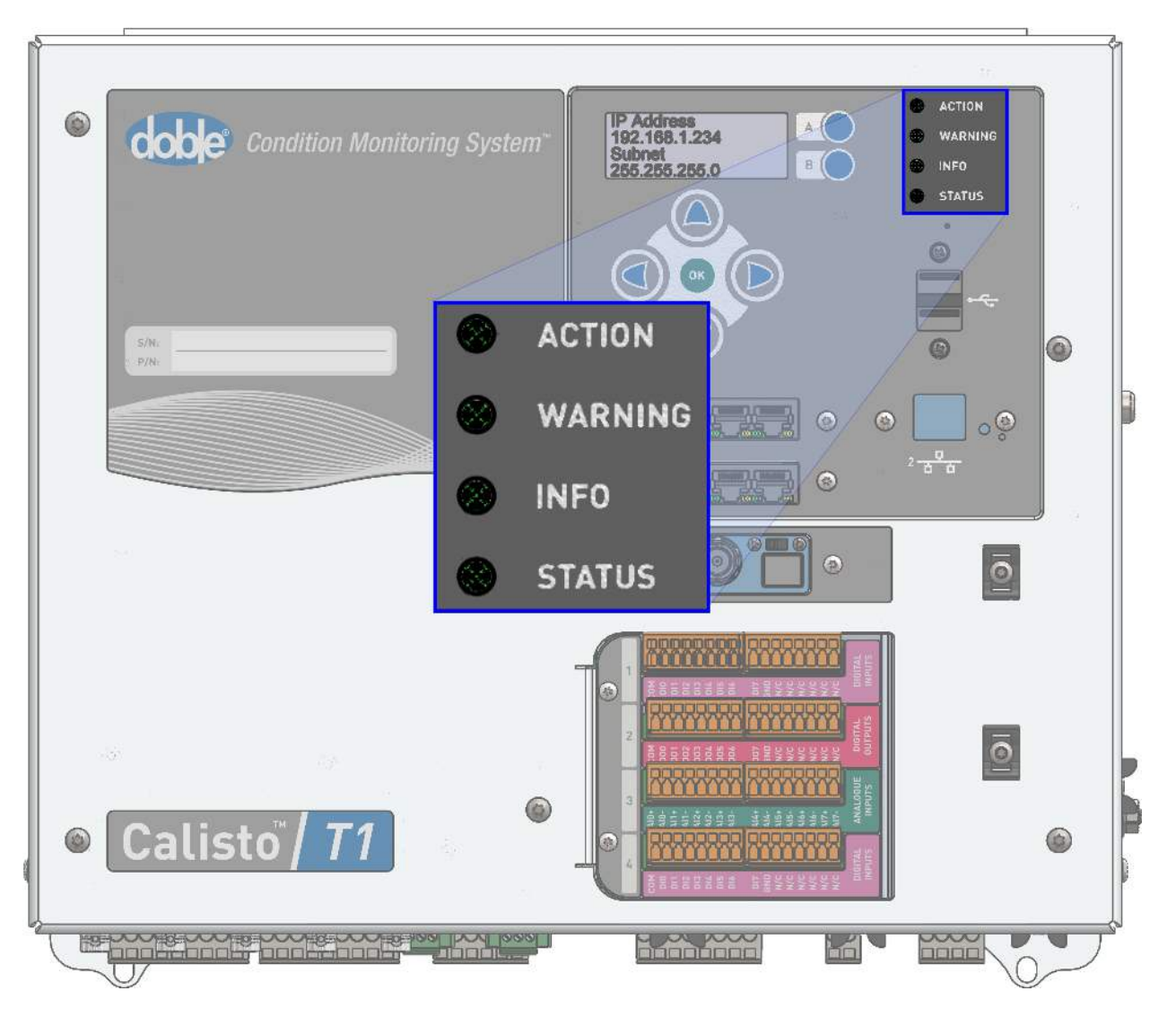

*Figure 98 - Front LEDs on T1 and the Reset Pinhole*

To change the LED status, click on the drop-down box on the right-hand side of the corresponding LED that you want to test, and toggle the status. Click **Write** to submit the changes.

| <b>PICOS</b>                                                                                                    | I/O board daemon at 127,0,0,1:32502                                                                   |                                                                                         |
|----------------------------------------------------------------------------------------------------|----------------------------------------------------------------------------------------------------|-----------------------------------------------------------------------------------------|
| Go to old version                                                                                                    | <b>LED</b> control                                                                                    |                                                                                         |
| <b>SERIAL/TCP TEST</b><br><b>TOOLS</b><br>+Bushing Data Module<br>(BDM)<br>+PDM/PD-Guard<br>+dP IDD internal boards<br>-T1 Expansion Boards<br>127.0.0.1<br>Internal $0 \triangleright$ | Status LED:<br>Info LED:<br>Warning LED:<br><b>Action LED:</b><br>Write<br><b>Reset button status</b> | On $\mathbf{\overline{v}}$<br>On $\overline{v}$<br>Off $\mathbf{v}$<br>Off $\mathbf{v}$ |
| • Manifest<br>• Selftest flags<br>$\cdot$ RGB LED<br>$\cdot$ 8DO<br>$-8DI$<br>• 8AI                                                                                                    | Reset button:<br>Reset button defeat:<br>Write<br>Lamp test mode                                      | Not pressed v<br>Button runs reset script ▼                                             |
| +MOXA E1200 Series<br>+Other Instruments<br>PRIME SYSTEM TOOLS<br><b>Task Control and log</b><br>Memory and process list<br>Set clock                                                   | Lamp test mode:<br>Write                                                                              | Normal<br>▼                                                                             |
|                                                                                                    |                                                                                                    |                                                                                         |

*Figure 99 - Software status and testing of the front LEDs*

### Set System Date and Time

i

Use this tool to set the time and date of the system. This clock is used by the Calisto™ T1 to timestamp the measurements and as a time reference to sync the clock of the BDM and PDM.

**Note:** The correct way to set up time in the system is to use UTC as reference. Find the timezone in doblePRIME™ application to set up the timezone to show your current local time.

The current clock is presented on top of the focal panel. To set a new time and date in the fields and click **Set Clock** under PRIME SYSTEM TOOLS to submit the changes.

| <b>PICOS</b>                                                                                     | <b>Clock</b>                 |      |
|--------------------------------------------------------------------------------------------------|------------------------------|------|
| Go to old version                                                                                | Thu May 14 11:20:12 UTC 2020 |      |
| <b>SERIAL/TCP TEST</b>                                                                           |                              |      |
| <b>TOOLS</b><br>+Bushing Data Module                                                             | Year:                        | 2020 |
| (BDM)<br>+PDM/PD-Guard                                                                           | Month:                       | 05   |
| +dP IDD internal boards                                                                          | Day:                         | 14   |
| +T1 Expansion Boards                                                                             | Hour:                        | 11   |
| +MOXA E1200 Series<br>+Other Instruments                                                         | Minute:                      | 18   |
|                                                                                                  | Second:                      | 23   |
| <b>PRIME SYSTEM TOOLS</b><br><b>Task Control and log</b><br>Memory and process list<br>Set clock | Set clock                    |      |

*Figure 100 - Setting the time and date of mainboard - Prime Interface Gateway*

**Caution:** After the new date and time are set, power cycle the unit so the internal BDM board can synchronize the clock with the main Calisto™ board. If the time between the two boards differs, the doblePRIME™ application will fail to save new data in the database.

### Testing the Supervisory Relays

This tool allows you to verify the current status of each relay and force a different status. Although this option also shows the LEDs status (see [Testing the front LEDs \(page 122\)](#page-121-0) in this appendix), this method of assessing the front Status Indicator does not apply to the Calisto™ T1, but to other Doble products, i.e., doblePRIME IDD and doblePRIME PDG.

> **Note:** Before using this tool, make sure SCT is stopped first; otherwise, you will experience connection issues to communicate with the board. Refer to [Control of the doblePRIME™ Application \(page 126\)](#page-125-0) in this appendix for more information.

Click **dP IDD internal boards** to expand the menu then click **dP IDD LED/relay IO**.

### **PICOS**

#### I/O board daemon at 127.0.0.1:32502

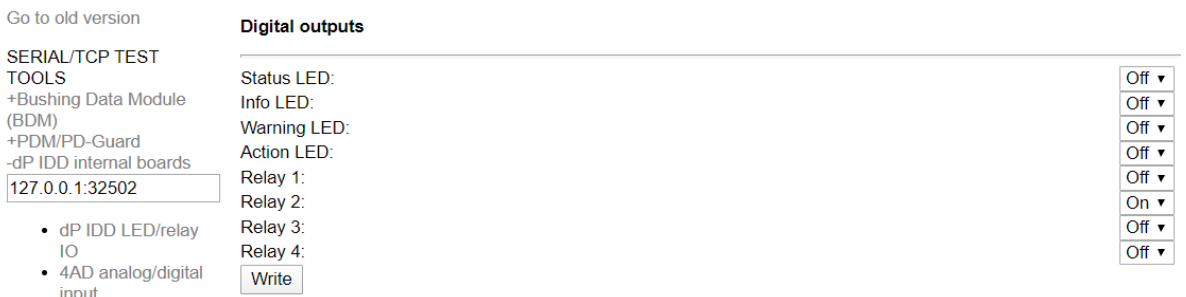

#### *Figure 101 - Testing the relays*

The Digital outputs show the current status of the relays. Verify the relays underneath the Calisto™ T1, or at the relays on the DIN rail inside the enclosure, to confirm the status in the software matches the relay status. Use a continuity tester to verify if the relays are open and closed.

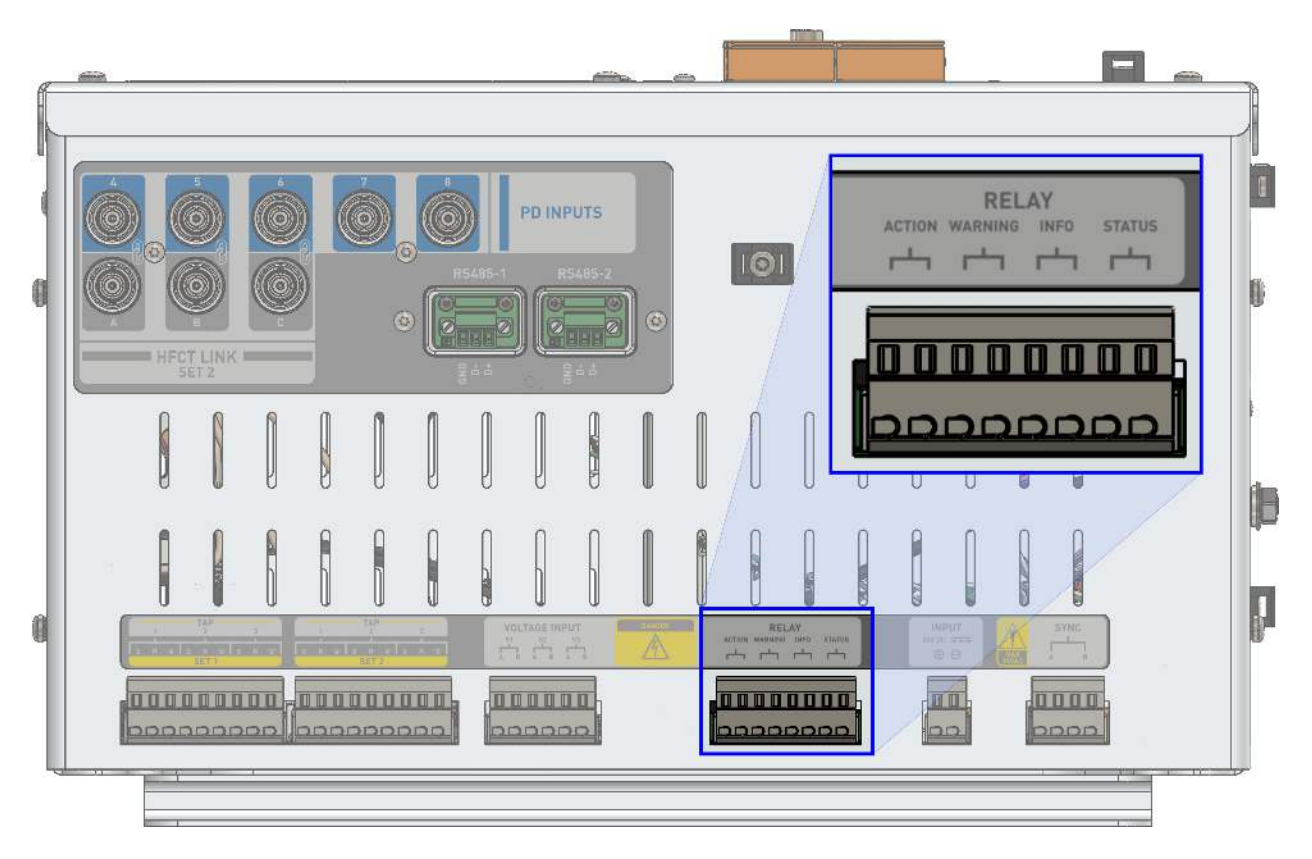

*Figure 102 - Calisto™ T1 Relay Input*

To change the relay status, click on the drop-down box on the right-hand side of the corresponding relay that you want to test, and toggle the status. Click **Write** to submit the changes.

### <span id="page-125-0"></span>Control of the doblePRIME™ Application

By using this PICOS tool, you have the means to:

- Execution of doblePRIME™ application
- Reinitialize database
- Reboot

## **PICOS**

Go to old version

**SERIAL/TCP TEST TOOLS** +Bushing Data Module (BDM) +PDM/PD-Guard +dP IDD internal boards +T1 Expansion Boards +MOXA E1200 Series +Other Instruments

#### PRIME SYSTEM TOOLS **Task Control and log**

Memory and process list Set clock

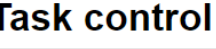

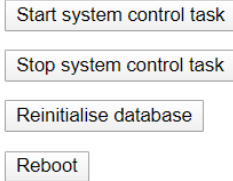

Log

[2020-05-14 13:40:36.184] I SENSOR GenericMonitor 'S3: 8DI' >>> Next poll @ Thu May 14 13:40:37 2020 [2020-05-14 13:40:37.184] I SENSOR GenericMonitor 'S3: 8DI' >>> Next poll @ Thu May 14 13:40:38 2020 [2020-05-14 13:40:38.184] I SENSOR GenericMonitor 'S3: 8DI' >>> Next poll @ Thu May 14 13:40:39 2020 [2020-05-14 13:40:39.184] I SENSOR GenericMonitor 'S3: 8DI' >>> Next poll @ Thu May 14 13:40:40 2020 [2020-05-14 13:40:40.098] I SENSOR Next BDM 'BDM-101' poll @ Thu May 14 13:41:30 2020 [2020-05-14 13:40:40.202] I SENSOR GenericMonitor 'S3: 8DI' >>> Next poll @ Thu May 14 13:40:41 2020 [2020-05-14 13:40:41.206] I SENSOR GenericMonitor 'S3: 8DI' >>> Next poll @ Thu May 14 13:40:42 2020 [2020-05-14 13:40:42.109] I SENSOR GenericMonitor 'S3: 8DI' >>> Next poll @ Thu May 14 13:40:43 2020 [2020-05-14 13:40:43.158] I SENSOR GenericMonitor 'S3: 8DI' >>> Next poll @ Thu May 14 13:40:44 2020 [2020-05-14 13:40:44.111] I SENSOR GenericMonitor 'S3: 8DI' >>> Next poll @ Thu May 14 13:40:45 2020

### *Figure 103 - Control doblePRIME™ application from Task Control*

### **Task Control Options**

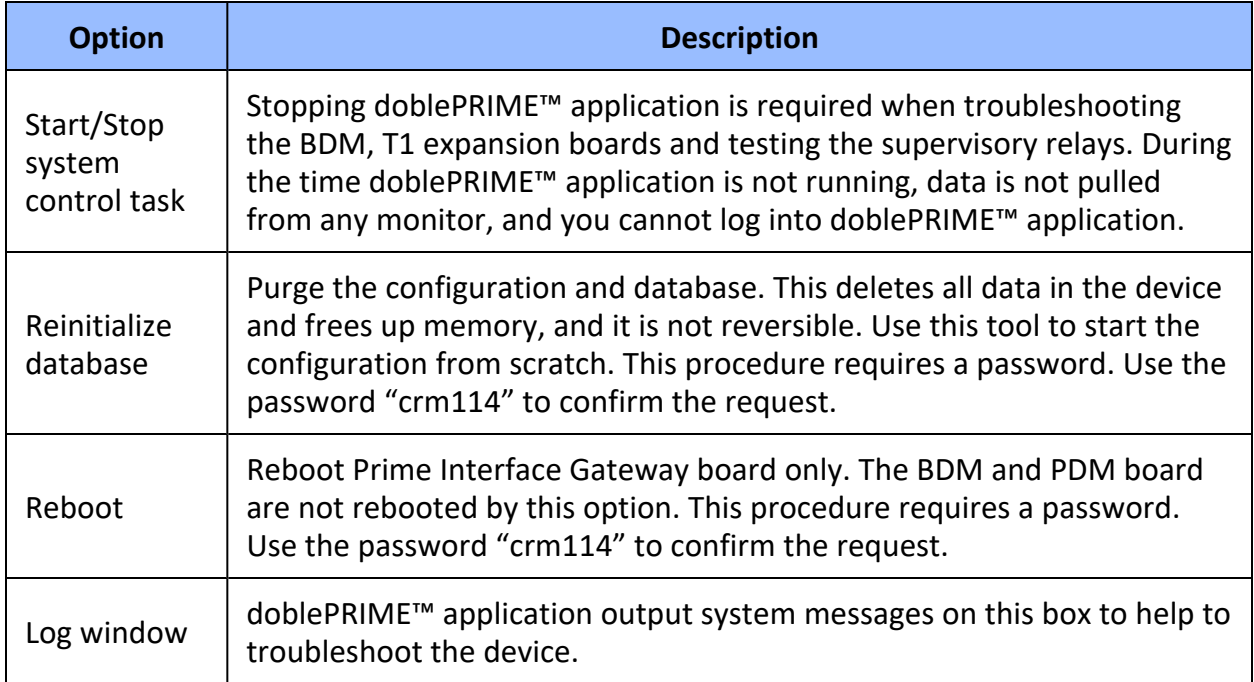

# <span id="page-127-0"></span>**E. True Power Factor Calibration**

The True Power Factor method (TPF) is used by the Calisto™ T1 to determine the power factor of the bushings along with Relative Power Factor method. When TPF is enabled, the Calisto™ T1 monitors the bushing C1 leakage current and the reference voltage input from a potential device on the station bus. Using this method, the relative phase angle of each bushing C1 leakage current is compared to the bus voltage on that particular bushing. This method is also known as Tan Delta.

This section describes how to set up the monitor to find more accurate nameplate figures of the instrument transformer and transformer to calibrate the monitor when deriving TPF and capacitance. This method can be applied to bushings on the high voltage side, low voltage side and the tertiary side.

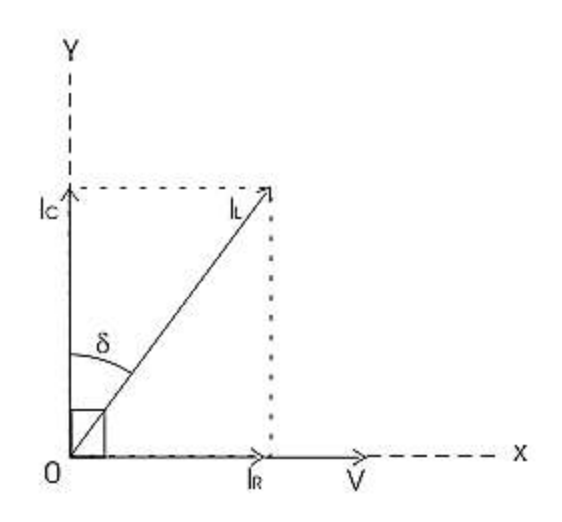

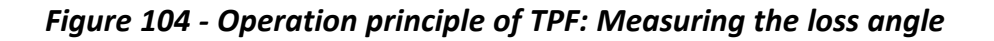

## **Application Example**

A hypothetical substation was created along with a couple of assets to demonstrate how to calibrate the monitor. In this substation, you will monitor the bushings at both sides to derive TPF. A set of instrument transformers are located at the high voltage side to measure the bus voltage. The element connections and bus voltages are described in the picture below.

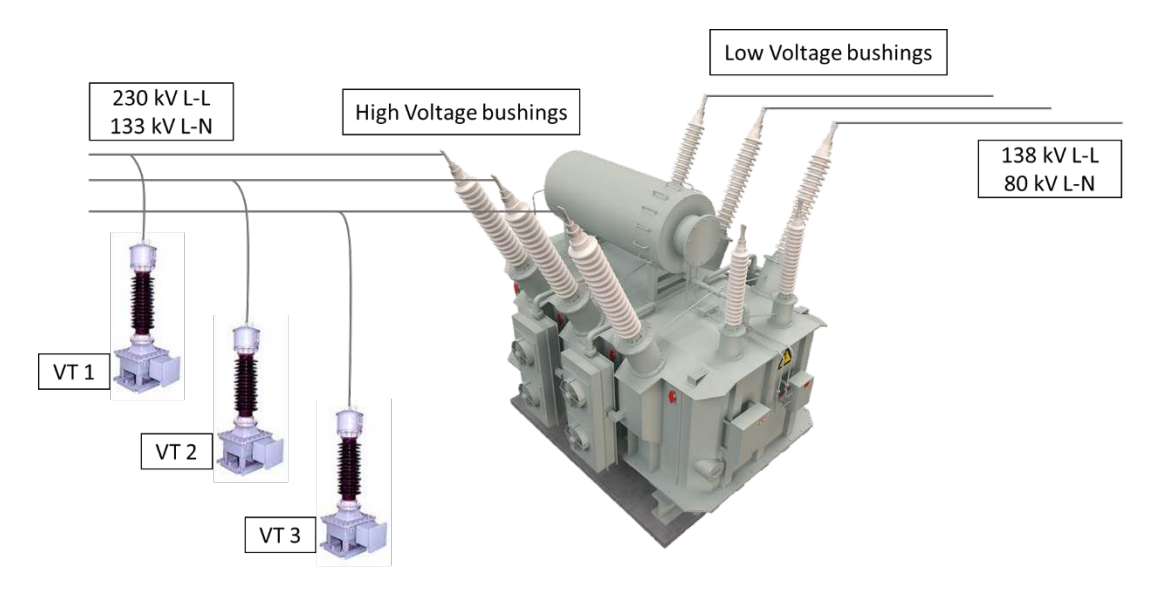

*Figure 105 - Elements connected in the substation*

The Calisto™ T1 is monitoring the high voltage bushings at SET 1 and the low voltage bushings at SET 2. The instrument transformers are connected to the voltage input.

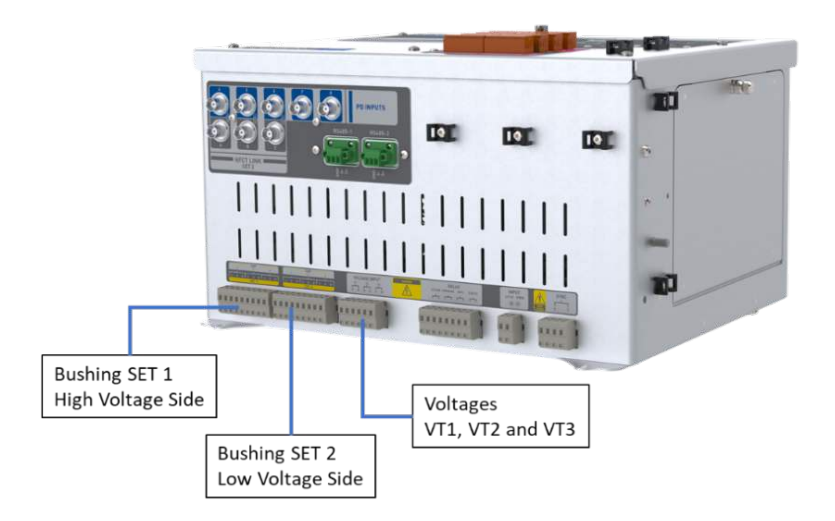

*Figure 106 - Connection to the Calisto™ T1*

## Finding the Scale Factor and Phase Shift of the Instrument Transformers

Start by finding the ratio and phase angle error of the instrument transformers. The instrument transformers are directly associated with the high voltage bushings as they are on the same side; therefore, the system voltage on the high voltage bushings is known. Now that the leakage current and voltage are measured on the bushing, the Calisto™ T1 can calculate TPF.

Requirements for this step:

- $\bullet$  Bushing nameplate or measured offline test of the high voltage bushings  $$ capacitance and power factor
- Measured bushing leakage current at high voltage side
- Measured bus voltage on the high voltage bushing
- Instrument Transformer ratio and phase angle error

High Voltage Bushings nameplate:

- Capacitance = 250 pF
- Power Factor = 0.3 %

Instrument transformers nameplate:

- Voltage ratio = 133 kV L-N/110 V = 1209
- $\bullet$  Phase angle error =  $0^{\circ}$

For the sake of this example, we will assume the three bushings have identical capacitance and power factor. The same applies to the instrument transformer.

The PICOS application uses a different nomenclature for the voltage ratio, phase angle error and other measures.

PICOS Nomenclature is as follows:

- Voltage scale factor 1 The ratio of the Instrument Transformer
- Phase shift 1 Phase angle error of the Instrument Transformer
- Voltage scale factor 2 The ratio of the transformer
- Phase shift 2 Phase shift introduced by the connections in the transformer. Check the vector group
- Voltage Instrument Transformer secondary output
- Scaled voltage 1 Bus voltage on the bushings connected at SET 1 input
- Scaled voltage 2 Bus voltage on the bushings connected at SET 2 input
- Current -Leakage current of the chosen SET

According to the PICOS nomenclature and the Instrument Transformer nameplate details, we have the following Instrument Transformer ratio and phase angle error:

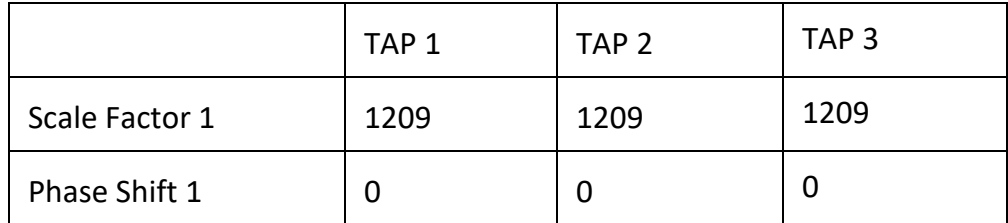

## Fine-Tuning the Scale Factor 1 and Phase Shift 1

The scale factor 1 and phase shift 1 from the nameplate is used as the starting point to finetune these figures to get a more accurate capacitance and power factor results. In particular, the more precise the phase shift, the better the result. A slightly imprecise phase shift can spoil the power factor measurement. The goal of the fine-tuning process is to get the same capacitance and power factor we find in the nameplate or from the offline test. The fine-tuned scale factor and phase shift calibrate the system to start monitoring the capacitance and power factor of the bushings.

Open the PICOS page (see Appendix [PICOS Application \(page 114\)\)](#page-113-0), and navigate to True Power Factor page, [Figure 107.](#page-130-0) Click **Bushing Data Module** to expand the options then enter the IP address of the BDM into the field– 192.168.10.35. Click **True Power Factor test – requires bushing card 1, SVM card 2** to proceed.

> **Note:** Before using this tool, make sure the Bushing monitor has the correct frequency set, and the status was changed to commissioned. It's crucial to have doblePRIME™ application talking to the BDM prior PICOS TPF diagnostics as it programs the BDM to read the signal in the correct frequency range. Next, go to the Task Control page and stop SCT so PICOS will not experience connection issues to communicate with the BDM while doblePRIME™ application is trying to do the same. Check the Appendix [PICOS Application \(page 114\)](#page-113-0), subsection Control of Calisto, for more information.

#### **PICOS**

i

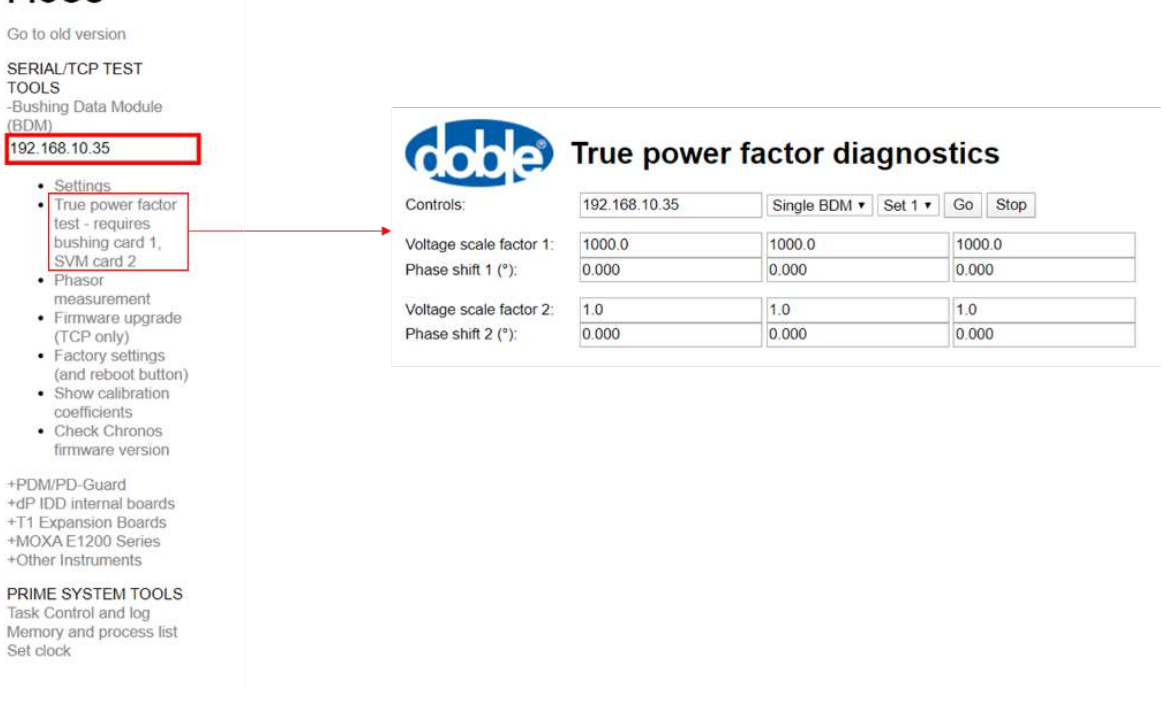

#### *Figure 107 - PICOS TPF menu: change IP Address*

<span id="page-130-0"></span>Enter in the **Voltage scale factor 1** fields the VT ratio 1209, and in **Phase shift 1** fields enter the phase angle error 0 degrees. Click **Go** to start the acquisition. The TPF test reads the

leakage current from SET 1, and the voltages then output the measurements and derived data.

After the data comes through, check the basic measurements the system is reading from the BDM: frequency, voltage and current. Voltage is the reading from the secondary of the VT and current is the leakage current from SET 1.

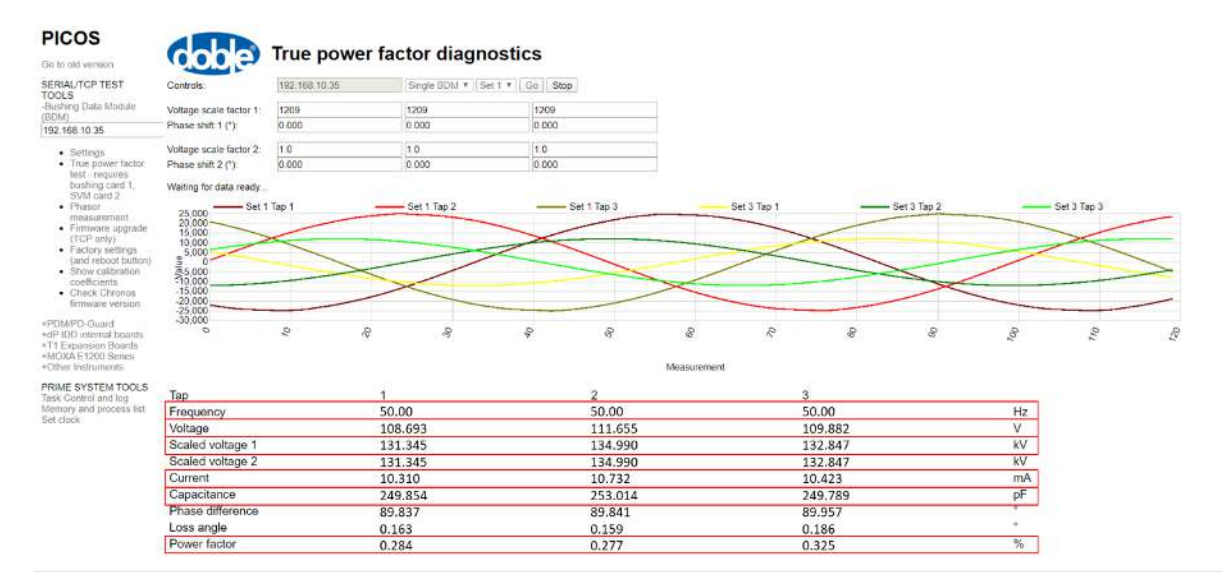

*Figure 108 - Checking measurements on the table*

Compare the measures with the reference. The measured values must be close to the reference. If the result is satisfactory, then you can proceed with the analysis.

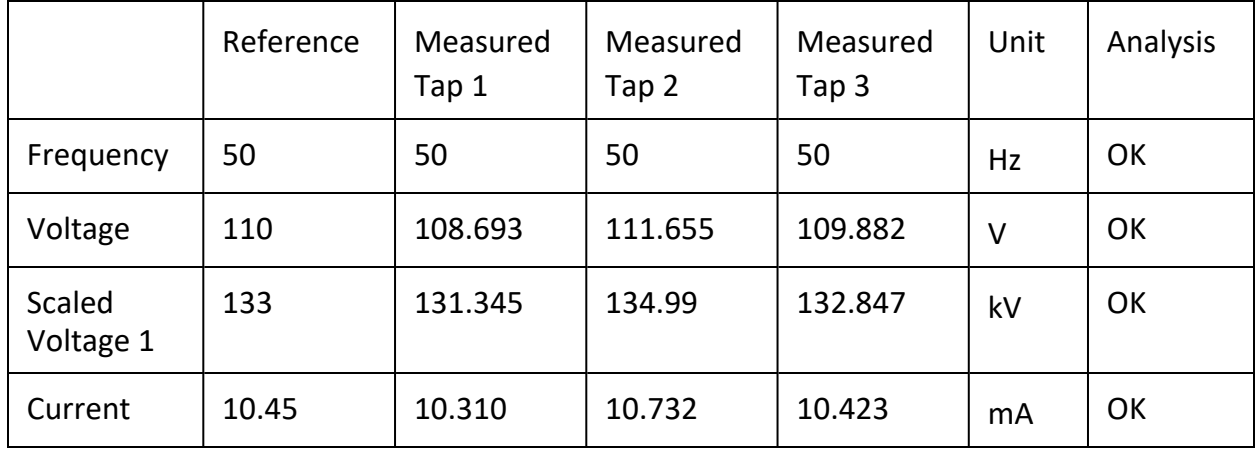

Now compare other data, the capacitance and power factor. The measured capacitance and power factor are not always even close to the target. Run an analysis to identify what needs to be improved.

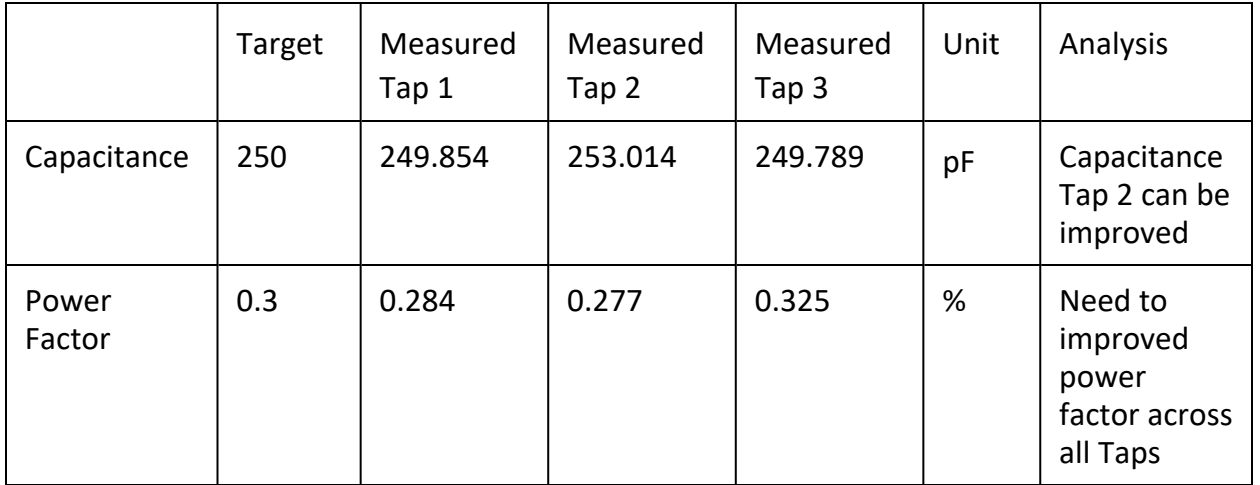

Take action to improve the figures by fine-tuning the scale factor 1 and phase shift 1. Slightly changing the scale factor 1, it causes its capacitance to change slightly. The same happens to the power factor. If you slightly change the phase shift, it causes its power factor to slightly change. Try to move the measured capacitance and power factor as close to the target as possible.

|                  |                                | Measurement                     |                                |    |                    |
|------------------|--------------------------------|---------------------------------|--------------------------------|----|--------------------|
| Tap              |                                | $\mathbf{2}$                    | $\overline{3}$                 |    |                    |
| Frequency        | 50.00                          | 50.00                           | 50.00                          | Hz |                    |
| Voltage          | 108.693                        | 111,655                         | 109,882                        | V  |                    |
| Scaled voltage 1 | 131.345                        | 134.990                         | 132.847                        | kV | Target-Bushing     |
| Scaled voltage 2 | 131.345                        | 134.990                         | 132.847                        | kV | nameplate/measured |
| Current          | 10.310                         | 10.732                          | 10.423                         | mA |                    |
| Capacitance      | 249.854                        | 253.014                         | 249.789                        | pF | 250 pF             |
| Phase difference | 89.837                         | 89.841                          | 89.957                         |    |                    |
| Loss angle       | 0.163                          | 0.159                           | 0.186                          |    |                    |
| Power factor     | 0.284                          | 0.277                           | 0.325                          | %  | 0.3%               |
|                  | Derived cap = target           | Derived cap > target            | Derived cap = target           |    |                    |
|                  | Action: None                   | Action: Increase scale factor 1 | Action: None                   |    |                    |
|                  | Derived power factor < target  | Derived power factor < target   | Derived power factor > target  |    |                    |
|                  | Action: Increase phase shift 1 | Action: Increase phase shift 1  | Action: Decrease phase shift 1 |    |                    |

*Figure 109 - Plan of action to improve the results*

After following the plan advised, and tweaking the system, the new Scale Factor 1 and Phase Shift 1 figure is found. And as a result, the capacitance and power factor are much closer to the target.

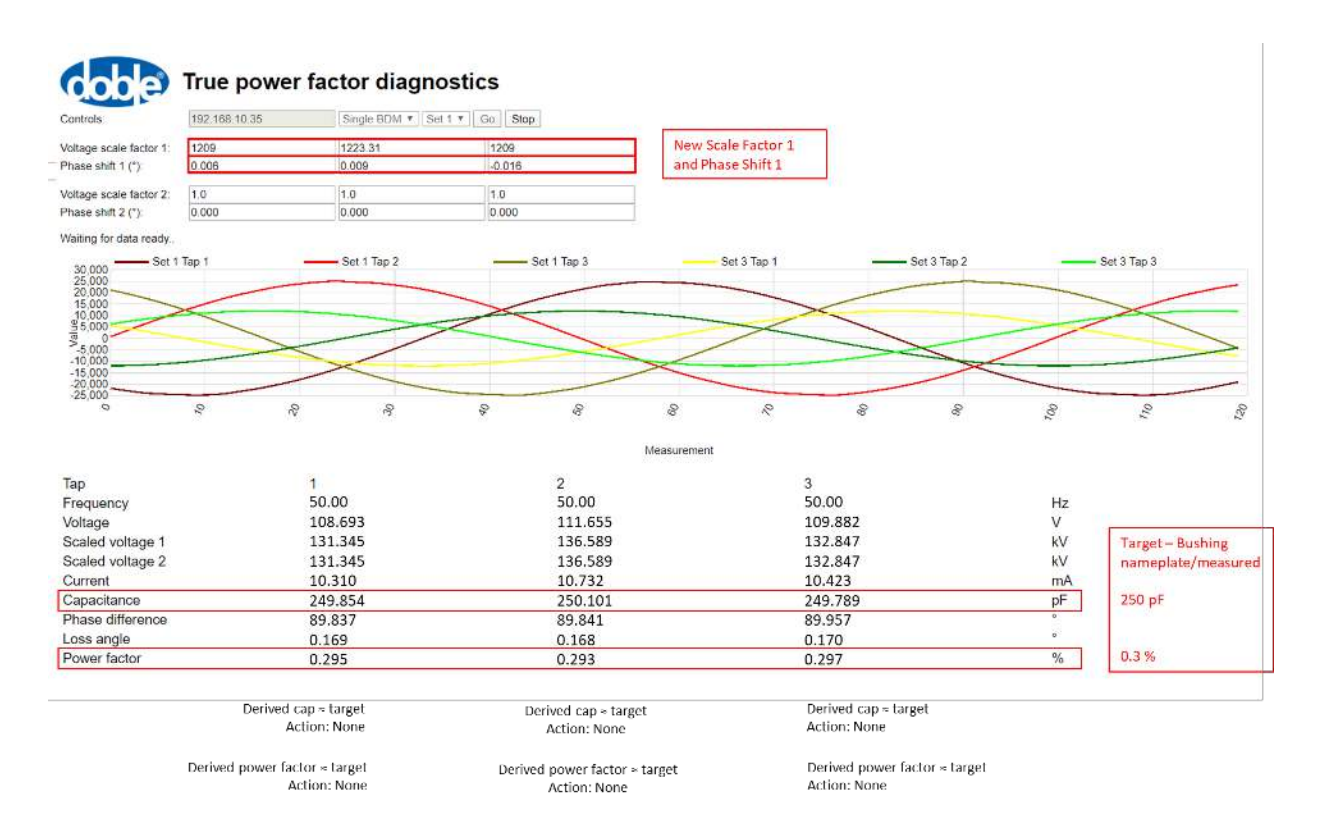

*Figure 110 - New Scale Factor 1 and Phase Shift 1 after fine-tuning the system*

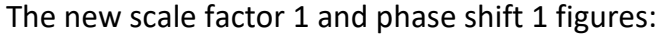

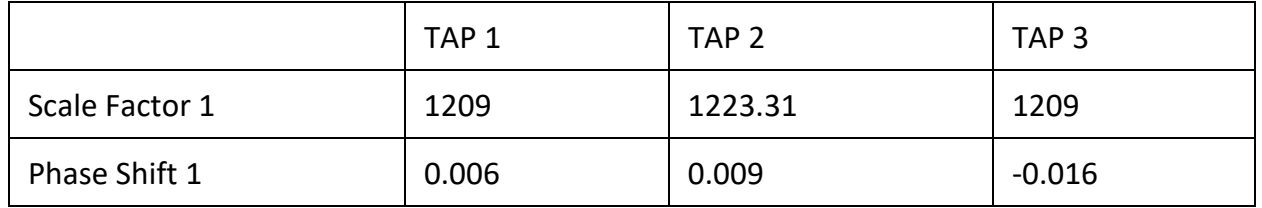

Later, these new values must be entered in the bushing monitor instance, at voltage channels settings.

## Finding the Scale Factor and Phase Shift of the Transformer

Now that the scale factor 1 and phase shift 1 of the instrument transformer was fine-tuned, we can work across the other end of the transformer to work out the power factor and capacitance of the low voltage bushings.

Requirements for this step:

- Bushing nameplate or measured offline test of the low voltage bushings capacitance and power factor
- Measured bushing leakage current at low voltage side
- Measured bus voltage on the low voltage bushing

● Transformer ratio and phase angle error

Low Voltage Side Bushings nameplate indication:

- Capacitance =  $210$  pF
- Power Factor = 0.25 %

Transformers nameplate indication:

- $\bullet$  Voltage ratio = 138 kV L-N / 230 kV L-N = 0.6
- Vector group =  $Dyn11 = 30^\circ$

Even though the instrument transformers are at the high voltage side, T1 can indirectly measure the bus voltage on the low voltage side if you take into consideration the ratio of the transformer.

Low Voltage side = (measured VT secondary voltage) x (ratio of the VT) x (ratio of the transformer)

Or using PICOS nomenclature

Scaled Voltage 2 = Voltage x (Scale Factor 1) x (Scale Factor 2)

Using this artifice, you can find the magnitude of low voltage phasors. However, these phasors are in phase with the high voltage phasors. Thus, to create the low voltage phasors, you have to introduce a phase shift, so the low voltage phasor leads or lags the high voltage phasors by as much as the vector group dictates.

Transformer ratio and phase shift according to the vector group:

According to PICOS nomenclature and the transformer nameplate details, we have:

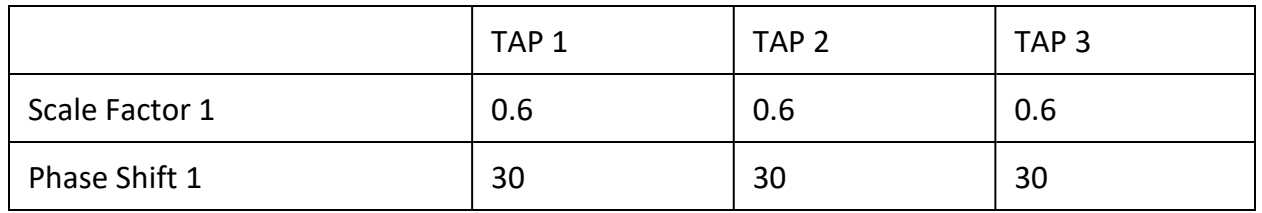

## Fine-Tuning the Scale Factor 2 and Phase Shift 2

The vector group, in this case, is the Dyn11 which means the low voltage side leads the high voltage side by 30 degrees; therefore, the phase shift 2 starting point is 30 degrees. You already have the fine-tuned scale factor 1 and phase shift 1 found on the previous step, and it must not be changed. Use the scale factor 1 and phase shift 1 found in the last step.

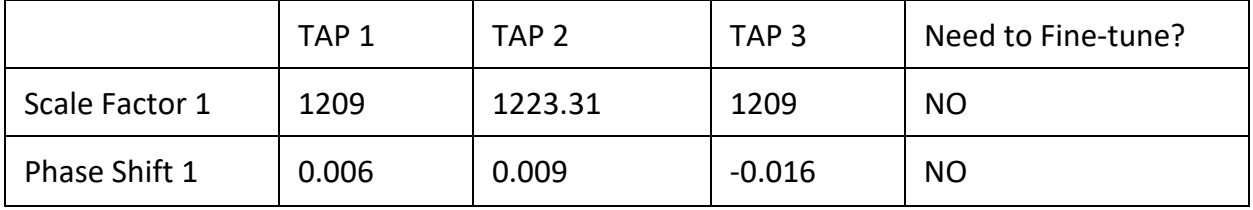

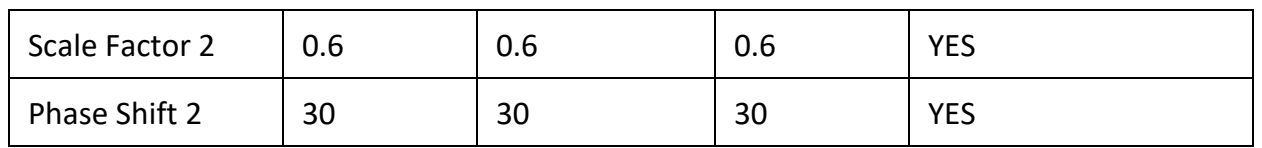

Open PICOS True Power Factor Diagnostics page which you used to fine-tune the high voltage side and select the SET to where the low voltage bushings are wired. In this example, the low voltage bushings are wired to **SET 2**, see [Figure 111](#page-135-0).

The scale factor 1 and phase shift 1 fields already have the fine-tuned figures. Enter in the scale factor 2 fields the transformer ratio 0.6, and in the phase shift 2 fields enter the phase displacement of 30 degrees. Click **Go** to start the acquisition. The TPF test reads the leakage current from SET 2, and the voltages then output the measurements and derived data.

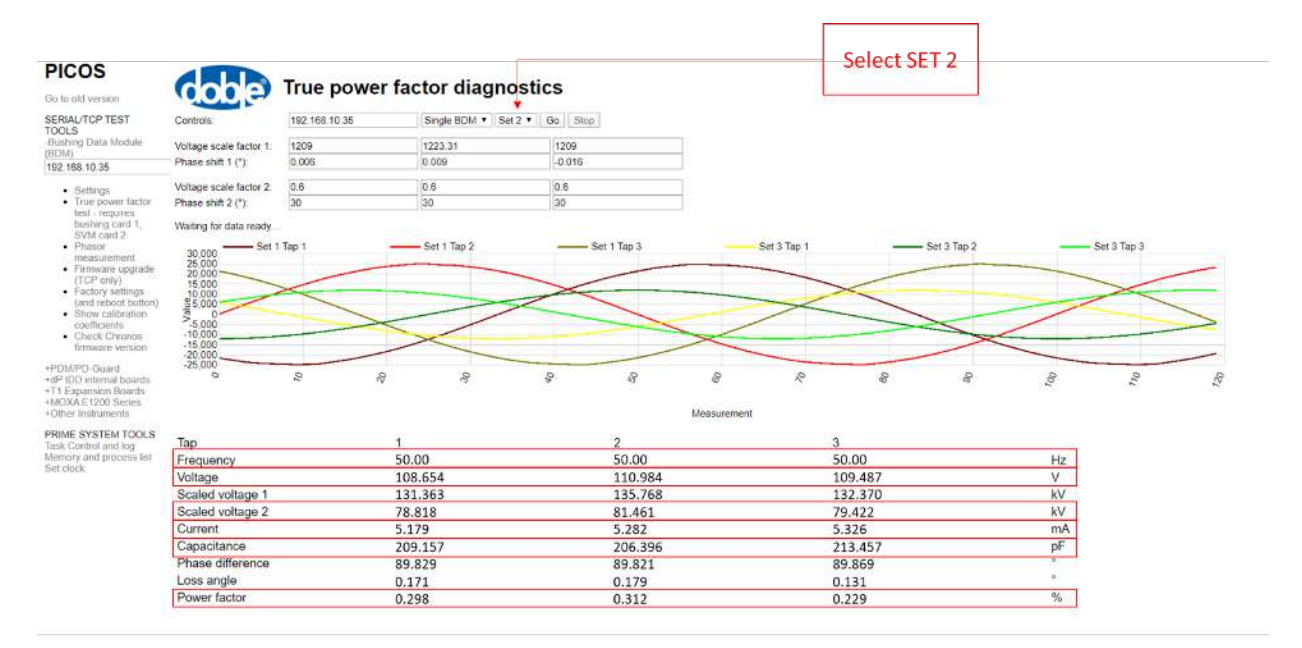

### *Figure 111 - Checking measurements on the table*

<span id="page-135-0"></span>Compare the measures with the reference. The measured values must be close to the reference. If the result is satisfactory, then you can proceed with the analysis.

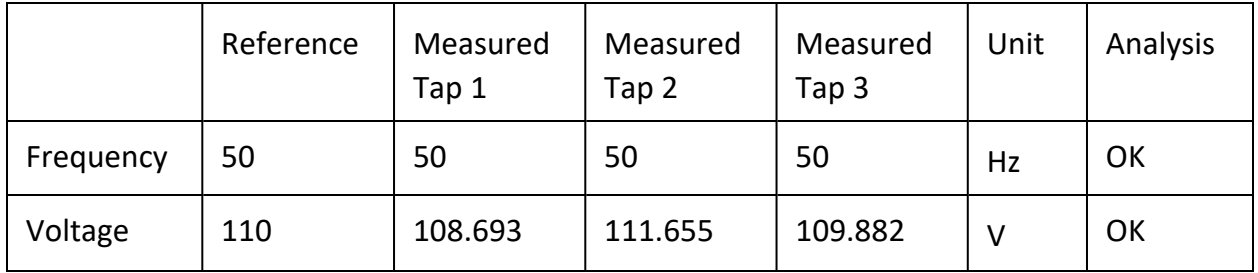

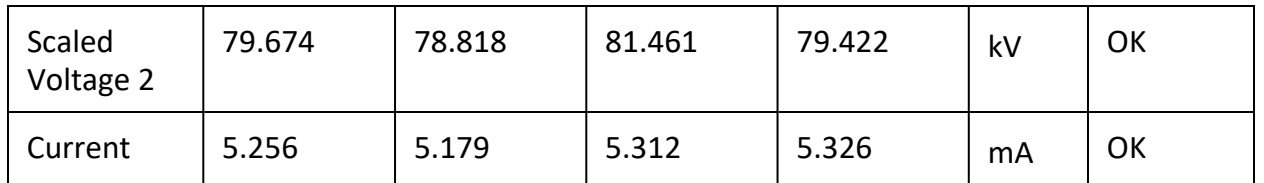

Now we must compare other data, the capacitance and power factor. The measured capacitance and power factor are not always even close to the target. Run an analysis to identify what needs to be improved.

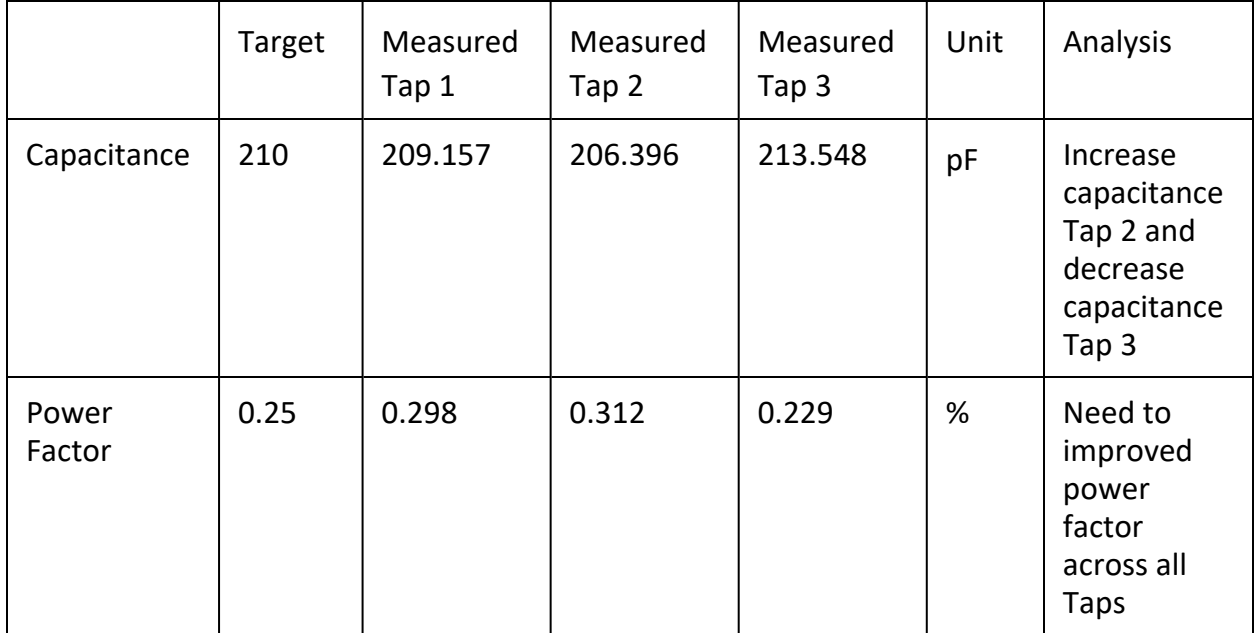

To improve the capacitance and power factor, you have to tweak the scale factor 2 and phase shift 2, but don't change the new scale factor 1 and phase shift 1 figures. Repeat the process you did to fine-tune the high voltage side. Slightly change the scale factor 2 and phase shift 2 to move the measured capacitance and power factor as close to the target as possible.

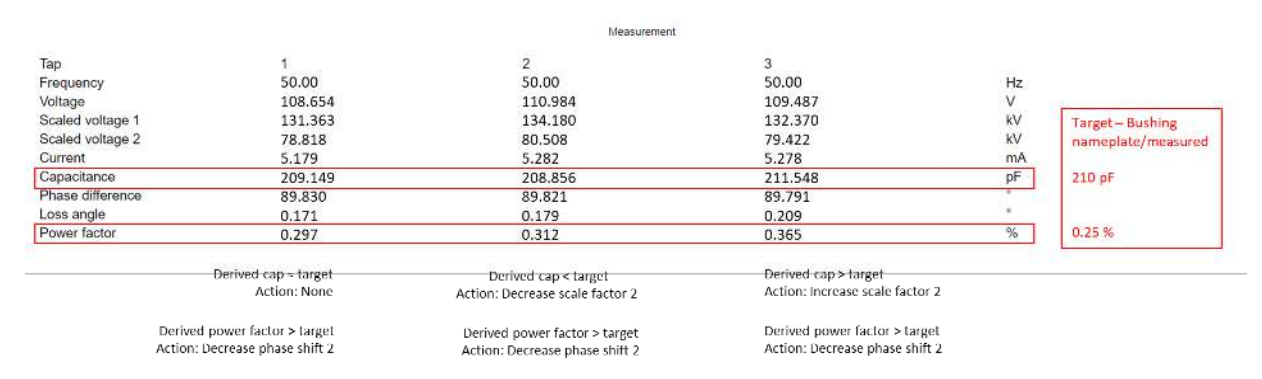

*Figure 112 - Plan of action to improve the results*

After following the plan advised, and tweaking the system, the new Scale Factor 2 and Phase Shift 2 figures are found. And as a result, the capacitance and power factor are much closer to the target.

| <b>PICOS</b>                                                                                                    | 000C                                                                                                    |                               |                              | True power factor diagnostics |       |                                               |                  |             |                      |                               |                |                    |   |
|----------------------------------------------------------------------------------------------------|----------------------------------------------------------------------------------------------------|-------------------------------|------------------------------|-------------------------------|-------|-----------------------------------------------|------------------|-------------|----------------------|-------------------------------|----------------|--------------------|---|
| Go to old version                                                                                                    |                                                                                                    |                               |                              |                               |       |                                               |                  |             |                      |                               |                |                    |   |
| SERIAL/TCP TEST<br>TOOLS                                                                                                    | Controls                                                                                                    | 192.168.10.35                 | Single BDM v Set 2 v Go Stop |                               |       |                                               |                  |             |                      |                               |                |                    |   |
| Bushing Data Module<br>(BEW)                                                                                                    | Voltage scale factor 1:                                                                                              | 1209                          |                              | 1223.31                       |       | 1209                                          |                  |             |                      |                               |                |                    |   |
| 192 168 10 35                                                                                                    | Phase shift 1 (").                                                                                                   | 0.06                          |                              | 0.009                         |       | $-0.016$                                      |                  |             |                      |                               |                |                    |   |
| · Settings                                                                                                    | Voltage scale factor 2:                                                                                              | 0.6                           |                              | 0.591                         |       | 0.611                                         |                  |             |                      |                               |                |                    |   |
| · True power factor<br>test-requires                                                                                                 | Phase shift 2 (")                                                                                                    | 29.968                        |                              | 29.963                        |       | 30.015                                        |                  |             |                      |                               |                |                    |   |
| bushing card 1.<br>SVM card 2<br>· Phasar<br>measurement<br>· Firmware upgrade                                                       | Waiting for data ready.<br>$-$ Set 1.7ap 1<br>30,000<br>25,000<br>20,000                                             |                               |                              | $-$ Set 1 Tap 2               |       | $-$ Set 1 Tap 3                               |                  | Set 3 Tap 1 |                      | $-$ Set 3 Tap 2               |                | Set 3 Tap 3        |   |
| (TCP.only)<br>· Factory settings<br>(and reboot button)<br>· Show calibration<br>coefficients<br>· Check Chronos<br>firmware version | $\begin{array}{l} 15,000 \\ 10,000 \\ 25,000 \\ -3,000 \\ -5,000 \end{array}$<br>$-10,000$<br>$-15,000$<br>$-20,000$ |                               |                              |                               |       |                                               |                  |             |                      |                               |                |                    |   |
| *PDMPB-Guard<br>*dP IOD internal boards<br>+T1 Expansion Boards<br>+MOXAE1200 Series<br>*Other Instruments                           | $-25,000$<br>ಁ                                                                                                    | S,                            | e,                           | 19                            | ę,    | B                                             | è<br>Measurement | S,          | B                    | $\mathcal{Q}$                 | a <sub>l</sub> | $o_{\ell_2}$       | Ŗ |
| PRIME SYSTEM TOOLS<br>Task Control and log<br>Memory and process let<br>Set clock                                                    | Tap<br>Frequency                                                                                                    |                               | 4                            | 50.00                         |       | $\overline{2}$<br>50.00                       |                  |             | 3<br>50.00           |                               | Hz             |                    |   |
|                                                                                                    | Voltage                                                                                                    |                               |                              | 108.654                       |       | 110.984                                       |                  |             | 109.487              |                               | v              |                    |   |
|                                                                                                    | Scaled voltage 1                                                                                                    |                               |                              | 131.363                       |       | 135.768                                       |                  |             | 132.370              |                               | kV             | Target - Bushing   |   |
|                                                                                                    | Scaled voltage 2                                                                                                    |                               |                              | 78.818                        |       | 80.239                                        |                  |             | 80.878               |                               | kV             | nameplate/measured |   |
|                                                                                                    | Current                                                                                                    | 5.179                         |                              |                               |       | 5.282                                         | 5.326<br>209.614 |             | mA                   |                               |                |                    |   |
|                                                                                                    | Capacitance                                                                                                    |                               |                              | 209.157                       |       | 209.539                                       |                  |             | pF                   | 210 pF                        |                |                    |   |
|                                                                                                    | Phase difference                                                                                                    |                               |                              | 89.829                        |       | 89.858                                        |                  |             | 89.854               |                               |                |                    |   |
|                                                                                                    | Loss angle                                                                                                    |                               |                              | 0.139                         |       | 0.142                                         |                  |             | 0.146                |                               | ٠              |                    |   |
|                                                                                                    | Power factor                                                                                                    | 0.242                         |                              |                               | 0.248 |                                               |                  | %<br>0.255  |                      |                               | 0.25%          |                    |   |
|                                                                                                    |                                                                                                    |                               | Derived cap < target         |                               |       | Derived cap ~ target                          |                  |             | Derived cap < target |                               |                |                    |   |
|                                                                                                    |                                                                                                    |                               |                              | Action: None                  |       | Action: None                                  |                  |             | Action: None         |                               |                |                    |   |
|                                                                                                    |                                                                                                    | Derived power factor = target |                              | Action: None                  |       | Derived power factor = target<br>Action: None |                  |             | Action: None         | Derived power factor = target |                |                    |   |

*Figure 113 - New Scale Factor 1 and Phase Shift 1 after fine-tuning the system*

Now you have a list of the new scale factors and phase shifts to calibrate the bushing monitor. These figures need to be entered in doblePRIME™ application.

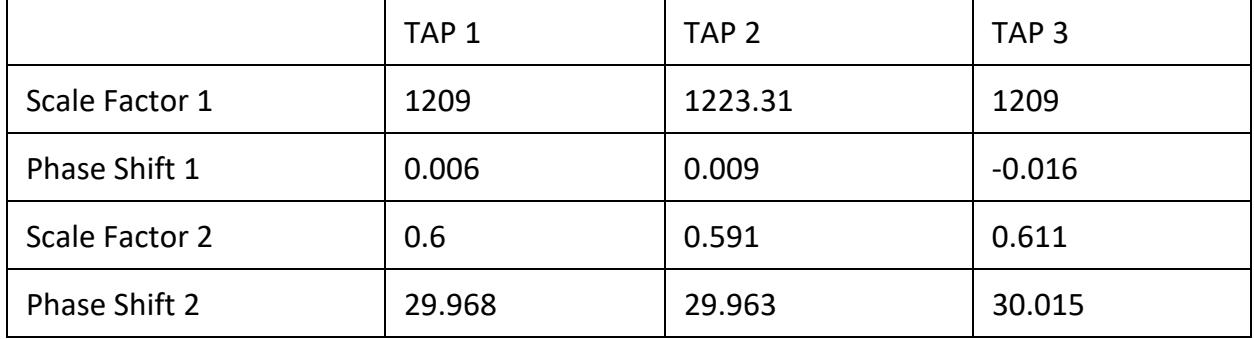

## Where to Enter the New Figures

The new scale factor and phase shift found figures must be entered in the doblePRIME™ application. PICOS was used to find the figures, but PICOS and the doblePRIME™ application do not have a way to exchange any information, which means you have to enter the figures in the doblePRIME™ application manually.

**Note:** After the TPF calibration is finished, run back doblePRIME™ application. Go to the Task Control page and click Start System Control Task to run the application. Refer to [Control of the doblePRIME™](#page-125-0) [Application \(page 126\)](#page-125-0), for more information.

- 1. Log into doblePRIME™ application to edit the Bushing Monitor Instance to configure the bushings.
- 2. Click the gear icon on the top-right of the title bar then click **Monitors**.

The Monitors tab opens in the feature panel. The bushing monitor is accessible on the list.

- 3. To edit the bushing monitor, click the appropriate **Channels** icon.
- 4. Enter the scale factor 1 and phase shift 1 in the Voltage Channels fields.

|                                  | Ch# Asset                                   |                                   | Assign            | Function     |                 | Name            | Description  |  |
|----------------------------------|---------------------------------------------|-----------------------------------|-------------------|--------------|-----------------|-----------------|--------------|--|
| $\vee$ ( $\bullet$ ) Sub-Station | High Voltage side                           |                                   | $\times$ x        | High Voltage | ٠               | $\mathbb{N}$    |              |  |
|                                  | High Voltage side                           |                                   | $\checkmark$ x    | High Voltage | ٠               | $\overline{12}$ |              |  |
| $\rightarrow$ (ii) $\pi$         | High Voltage side                           |                                   | $\times$ $\times$ | High Voltage | $\cdot$         | 13              |              |  |
|                                  | Low Voltage side                            |                                   | $\vee$ x          | Low Voltage  |                 | 4               |              |  |
| > (k) Voltage Transformer 1      | Low Voltage side                            |                                   | $\vee$ x          | Low Voltage  |                 | I <sub>S</sub>  |              |  |
| > ® Voltage Transformer 2        | 6<br>Low Voltage side                       |                                   | $\vee$ x          | Low Voltage  |                 | 16              |              |  |
| > (R) Voltage Transformer 3      | Woltage Channels v<br>Ch <sup>+</sup> Asset | <b>Assign:</b>                    | Name:             | Description  | Phase Shift (°) |                 | Scale Factor |  |
|                                  | 1 Voltage Transformer 1                     | $\checkmark$ x                    | V1                |              | 0.06            |                 | 1209         |  |
|                                  | 2 Voltage Transformer 2                     | $\vee$ x                          | V <sub>2</sub>    |              | 0.09.           |                 | 1223.31      |  |
|                                  |                                             | $\vee$ x<br>Voltage Transformer 3 | V <sub>3</sub>    |              | $-0.016$        |                 | 1209         |  |

*Figure 114 - Enter the scale factor 1 and phase shift 1 in the bushing monitor instance*

- 5. Click **Save** in the panel footer to save the current settings.
- 6. Open the Asset Configuration tab.
- 7. Click the gear icon on the top-right of the title bar then click on **Asset Configuration**.
- 8. On the Asset Tree, drill down the transformer asset unit until the bushings related to scale factor 2 and phase shift 2 are exposed. In this case, it is the **Low Voltage side bushing set**.
- 9. Click on the bushing channel you want to enter the bushing nameplate and edit the configurations. The menu to edit the bushing appears in the Asset Configuration page. Click **True Power Factor** to show the options.

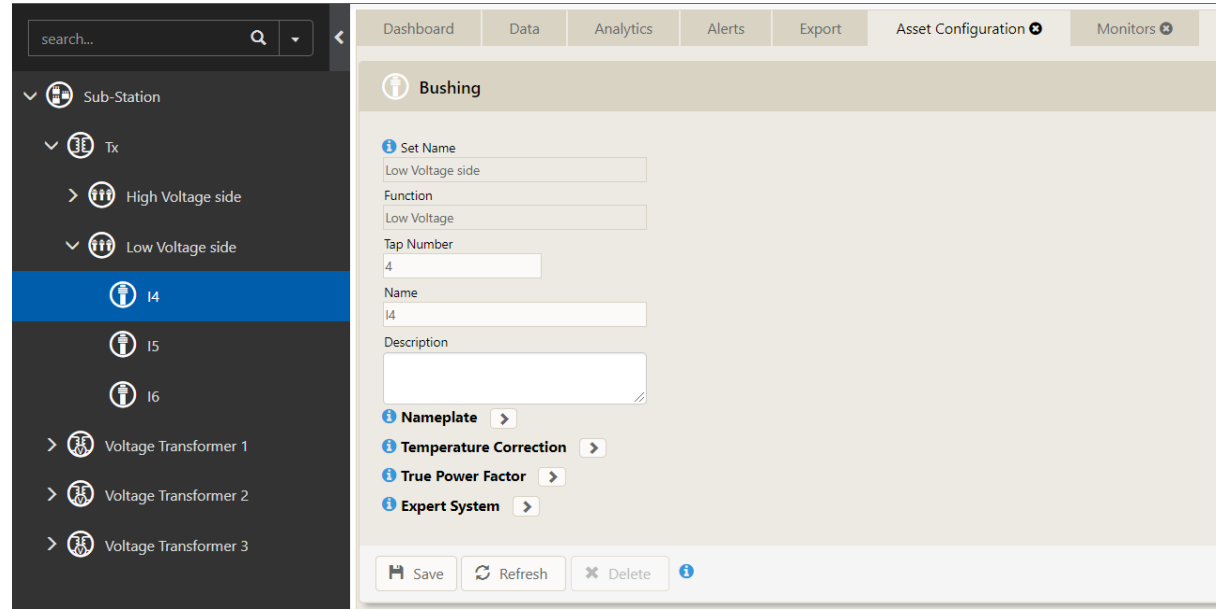

*Figure 115 - Enter phase shift 2 and scale factor 2 in the bushing True Power factor option*

Confirm that TPF option is enabled. Enter the scale factor 2 and phase shift 2 in the fields. Also, make sure the voltage transformer was assigned to the appropriate bushing. Click **Save** in the panel footer to save the current settings.

Repeat the process on the other two bushings to enter the scale factor 2 and phase shift 2 figures to the corresponding bushing channel.

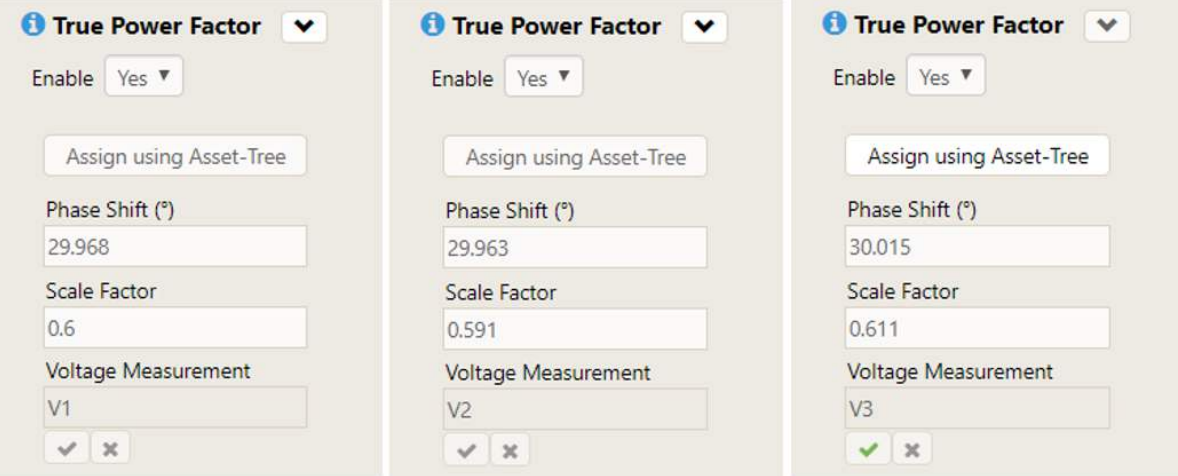

*Figure 116 - Scale factor 2 and phase shift 2 entered on the three bushings*

After all parameters are entered in the software, the doblePRIME™ application takes a couple of minutes to acknowledge the changes and restart itself to take the new settings. After the self-restart, it shows the measurements on the Dashboard. At first, the Dashboard tabwill just show leakage current, but 24 hours later the daily capacitance and daily power

factor will be shown. To view the instantaneous capacitance and power factor go to Data tab and select a bushing channel in the asset tree to view instantaneous capacitance and power factor of that specific bushing.

| $\sum_{i=1}^{n}$<br>$\vee$ <b>O</b> Sub-Station                               |                     |                     |                       | $\mathbf{O}$ : $\mathbf{O}$ $\mathbf{O}$ |
|-------------------------------------------------------------------------------|---------------------|---------------------|-----------------------|------------------------------------------|
| $\rightarrow$ (D) is<br>Bushing Set High Voltage side                         |                     |                     |                       | <b>EB</b> lat E                          |
| > <sup>O</sup> Voltage Transformer 1                                          | 11                  | 12                  | 13                    |                                          |
| Daily Capacitance<br>(TPF)                                                    | 249.86              | 251.24              | 249.81                | pF                                       |
| $\rightarrow$ $\circledR$ Voltage Transformer 2<br>Daily True Power<br>Factor | 0.30362             | 0.29583             | 0.30154               | 96                                       |
| > 2 Voltage Transformer 3<br>Leakage Current                                  | 10.321              | 10.658              | 10.421                | mA.                                      |
|                                                                               | 2020-05-13 11:18:00 | 2020-05-13 11:18:00 | 2020-05-13 11:18:00   |                                          |
| Bushing Set Low Voltage side                                                  | já.                 | 35                  | 16                    | 田山三                                      |
| Daily Relative Power<br>Factor                                                | 209.75              | 209.91              | - - - - - -<br>210.06 | $q_{\rm S}$                              |
| Daily Capacitance<br>(RPF)                                                    | 0.24988             | 0.25121             | 0.2513                | pF.                                      |
| Leakage Current                                                               | 5.181               | 5.279               | 5.294                 | mA                                       |
|                                                                               | 2020-05-13 11:18:20 | 2020-05-13 11:18:20 | 2020-05-13 11:18:20   |                                          |

*Figure 117 - TPF results on the Dashboard after 24 hours*

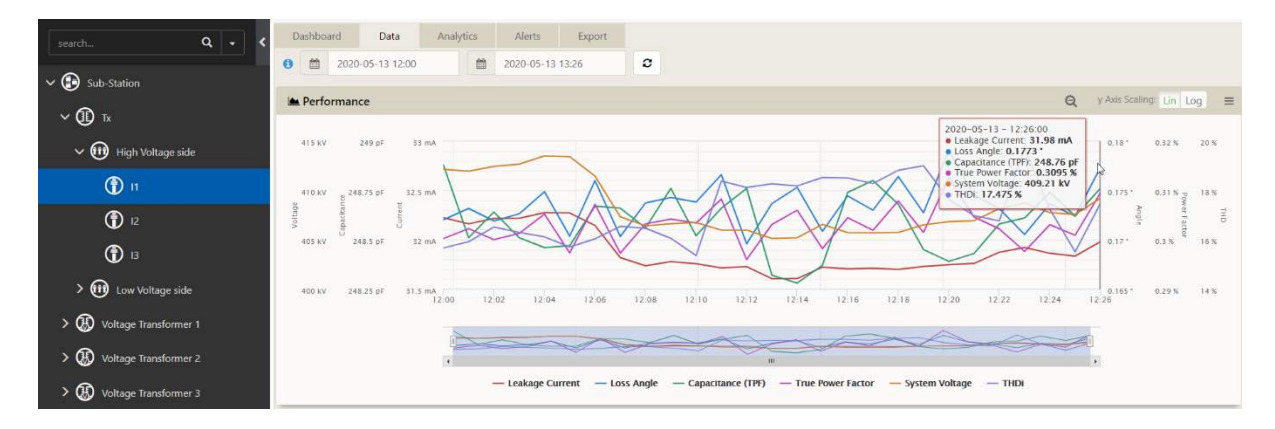

*Figure 118 - Instantaneous TPF in Data chart*